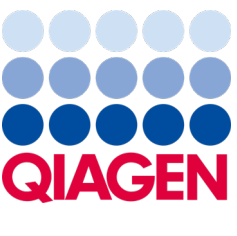

septembar 2022.

# Korisnički priručnik za QIAstat-Dx® Analyzer 1.0

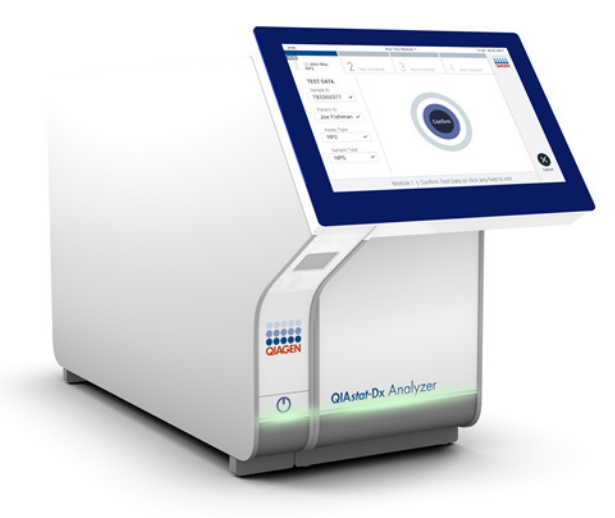

Revizija 4 Za upotrebu sa verzijom softvera 1.5.2

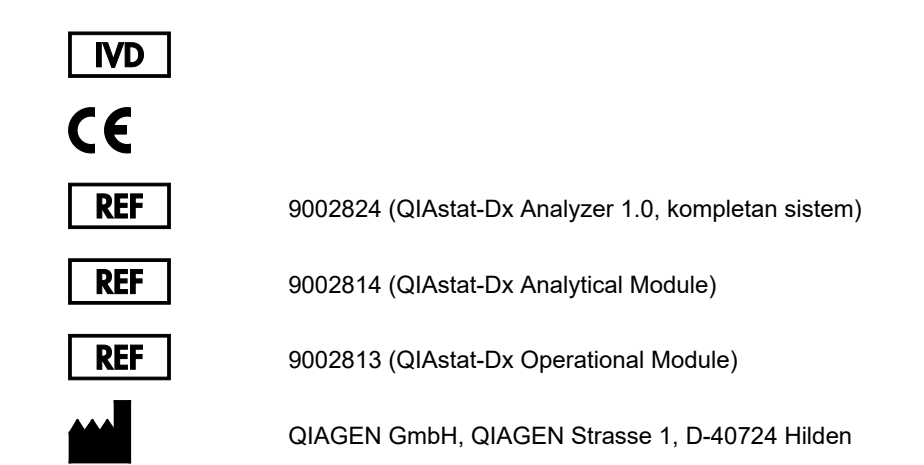

Sample to Insight

# Sadržaj

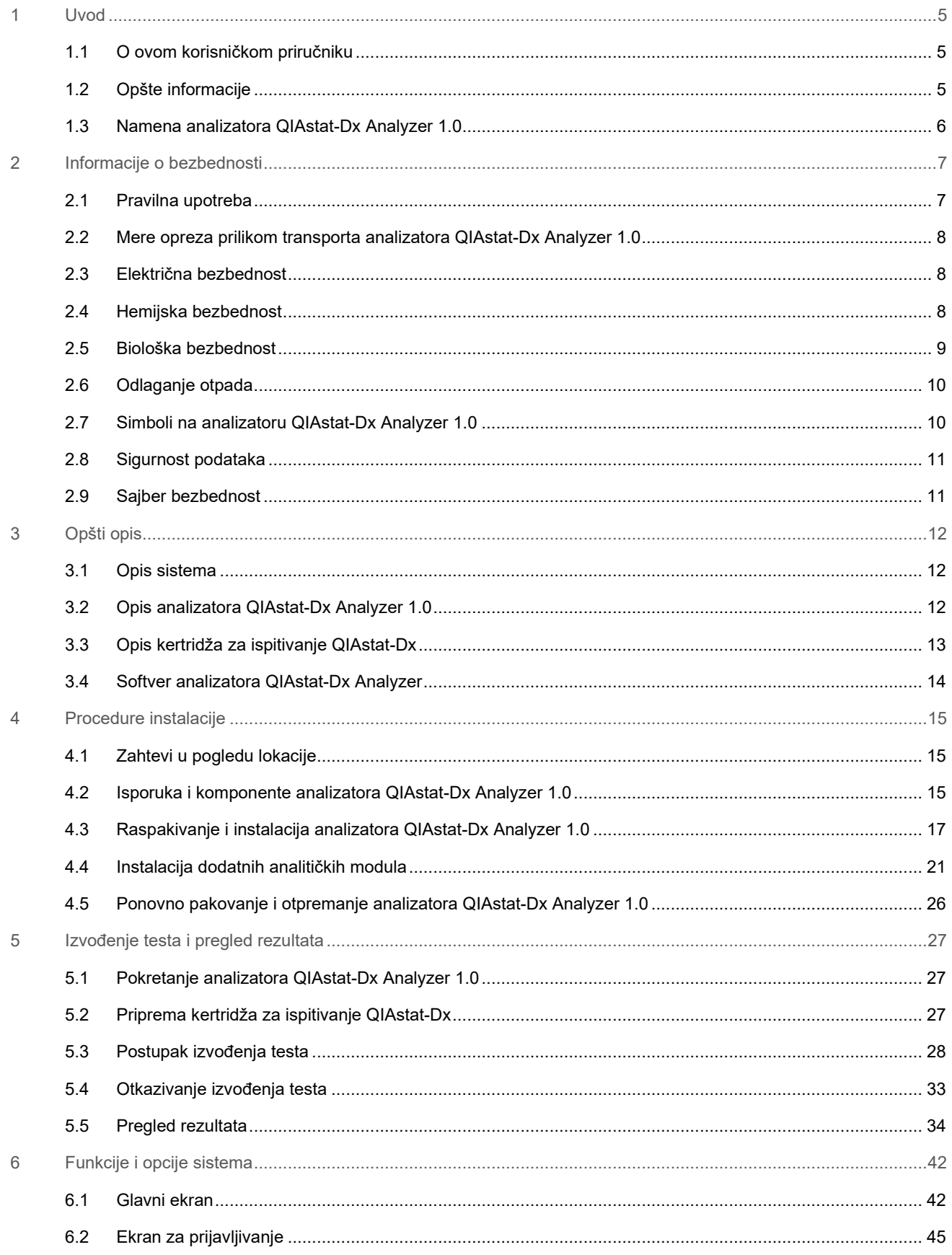

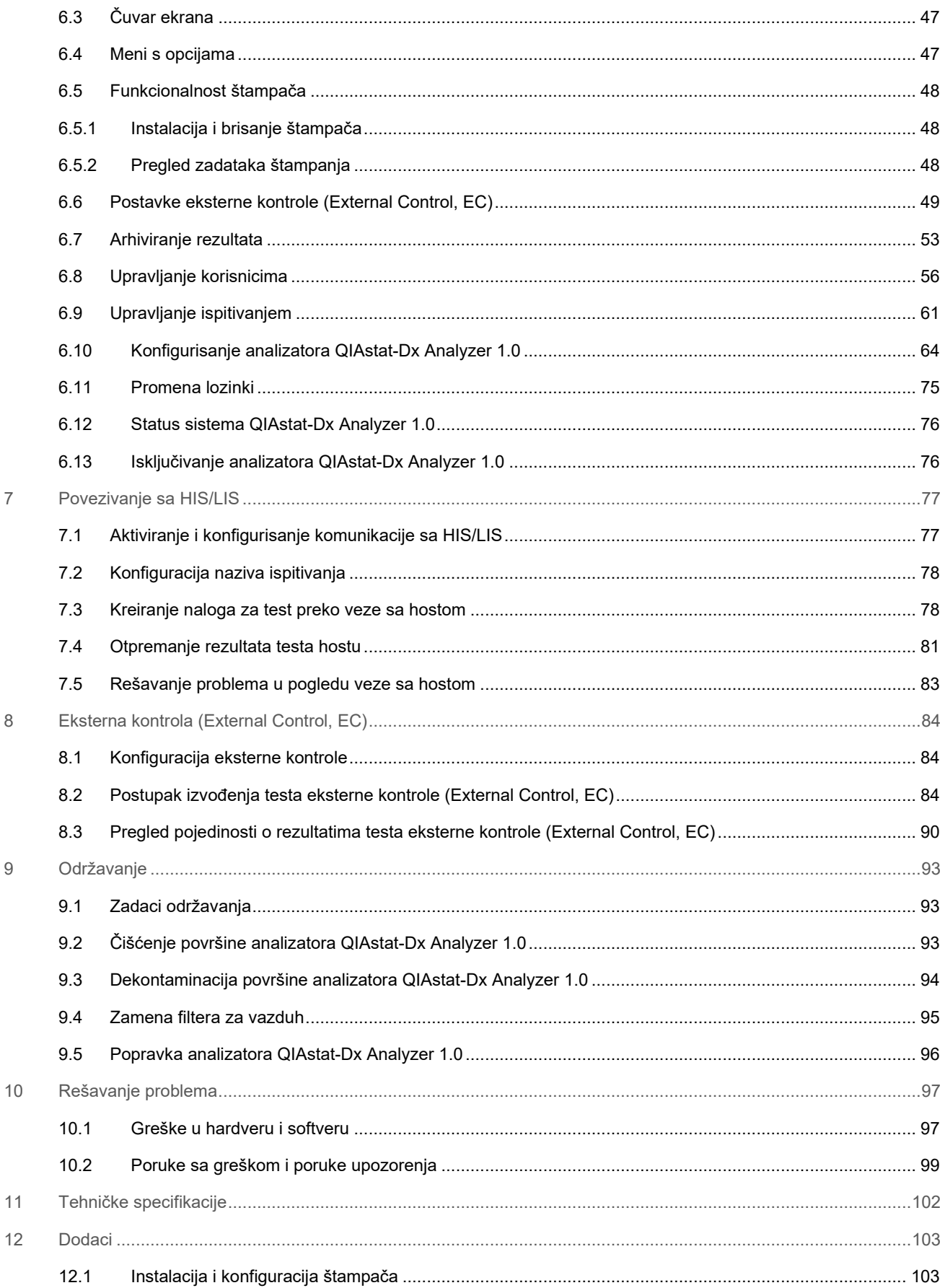

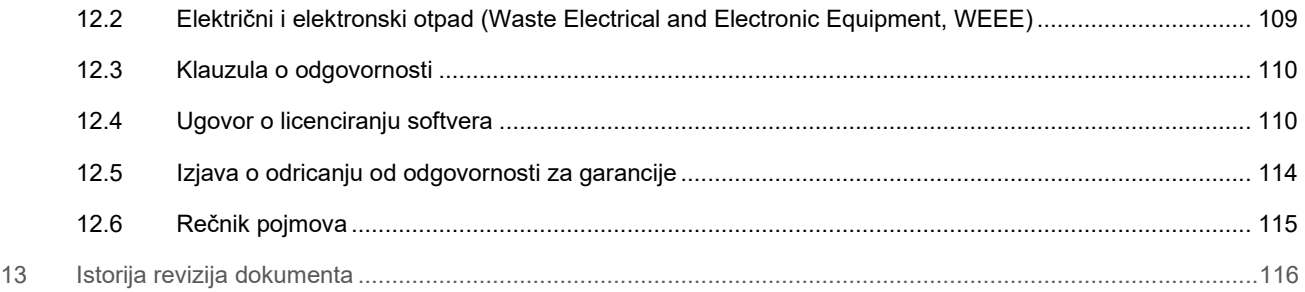

Štampana verzija ovog priručnika dostupna je na zahtev.

# <span id="page-4-0"></span>1 Uvod

Hvala vam što ste izabrali QIAstat-Dx® Analyzer 1.0. Uvereni smo da će ovaj sistem postati sastavni deo vaše laboratorije.

U ovom priručniku opisan je način rukovanja analizatorom QIAstat-Dx Analyzer 1.0 sa verzijom softvera 1.5. Pre upotrebe analizatora QIAstat-Dx Analyzer 1.0, od suštinskog je značaja da pažljivo pročitate ovaj korisnički priručnik i obratite posebnu pažnju na informacije o bezbednosti. Neophodno je pratiti uputstva i informacije o bezbednosti u korisničkom priručniku kako bi se osiguralo bezbedno funkcionisanje instrumenta i očuvala bezbednost instrumenta.

**Napomena**: Slike prikazane u ovom korisničkom priručniku su samo primeri i mogu se razlikovati od ispitivanja do ispitivanja.

# <span id="page-4-1"></span>1.1 O ovom korisničkom priručniku

Ovaj korisnički priručnik pruža informacije o analizatoru QIAstat-Dx Analyzer 1.0 u sledećim odeljcima:

- [Uvod](#page-4-0)
- [Informacije o bezbednosti](#page-6-0)
- [Opšti opis](#page-11-0)
- [Procedure instalacije](#page-14-0)
- [Izvođenje testa i pregled rezultata](#page-26-0)
- [Funkcije i opcije sistema](#page-41-0)
- [Povezivanje sa HIS/LIS](#page-76-0)
- [Eksterna kontrola \(External Control, EC\)](#page-83-0)
- [Održavanje](#page-92-0)
- [Rešavanje problema](#page-96-0)
- [Tehničke specifikacije](#page-101-0)

Dodaci sadrže sledeće informacije:

- [Instalacija i konfiguracija štampača,](#page-102-1) uključujući listu testiranih štampača
- Deklaracija o usaglašenosti
- [Električni i elektronski otpad \(Waste Electrical and Electronic Equipment, WEEE\)](#page-108-0)
- [Klauzula o odgovornosti](#page-109-0)
- [Ugovor o licenciranju softvera](#page-109-1)
- [Izjava o odricanju od odgovornosti za garancije](#page-113-0)
- [Rečnik pojmova](#page-114-0)

# <span id="page-4-2"></span>1.2 Opšte informacije

#### 1.2.1 Tehnička pomoć

Mi u kompaniji QIAGEN ponosimo se kvalitetom i dostupnošću naše tehničke podrške. U našim odeljenjima tehničke službe rade iskusni naučnici sa opsežnom praktičnom i teorijskom ekspertizom u oblasti molekularne biologije i korišćenja proizvoda kompanije QIAGEN. Ako imate bilo kakva pitanja ili naiđete na bilo kakve poteškoće u vezi sa analizatorom QIAstat-Dx Analyzer 1.0 ili QIAGEN proizvodima uopšte, slobodno nam se obratite.

Klijenti kompanije QIAGEN su glavni izvor informacija o naprednoj ili specijalizovanoj upotrebi naših proizvoda. Ove informacije pomažu drugim naučnicima, kao i istraživačima u kompaniji QIAGEN. Stoga vas podstičemo da nam se obratite ako imate bilo kakve sugestije o performansama proizvoda ili novim primenama i tehnikama.

Za tehničku pomoć obratite se tehničkoj službi kompanije QIAGEN na stranici **[support.qiagen.com.](file://FILER/Plunet/order/O-117717/_CPF/003/!_In/support.qiagen.com)**

Kada se obratite tehničkoj službi kompanije QIAGEN u vezi sa greškama, molimo vas da pripremite sledeće informacije:

- serijski broj, tip, verziju softvera i instalirane datoteke sa definicijom ispitivanja analizatora QIAstat-Dx Analyzer 1.0,
- kôd greške (ako je primenljivo),
- trenutak kada se greška javila prvi put,
- učestalost javljanja greške (npr. povremena ili trajna greška),
- fotografija greške, ako je moguće,
- paket podrške.

#### 1.2.2 Izjava o politici

Politika kompanije QIAGEN je da unapređuje proizvode sa dostupnošću novih tehnika i komponenti. Kompanija QIAGEN zadržava pravo na izmenu specifikacija u bilo koje vreme. U nastojanju da sačinimo korisnu i odgovarajuću dokumentaciju, bili bismo vam zahvalni na komentarima o ovom korisničkom priručniku. Obratite se tehničkoj službi kompanije QIAGEN.

# <span id="page-5-0"></span>1.3 Namena analizatora QIAstat-Dx Analyzer 1.0

Platforma QIAstat-Dx Analyzer 1.0 predviđena je da služi kao in-vitro dijagnostičko sredstvo za upotrebu sa ispitivanjima QIAstat-Dx i obezbeđuje potpunu automatizaciju od pripreme uzoraka do real-time PCR otkrivanja za molekularne pripreme.

Sistem je predviđen samo za profesionalnu upotrebu. Nije uređaj za samotestiranje ili testiranje u blizini pacijenta.

#### 1.3.1 Ograničenja upotrebe

- Analizator QIAstat-Dx Analyzer 1.0 može da se koristi samo sa kertridžima za ispitivanje QIAstat-Dx, u skladu sa uputstvima sadržanim u ovom korisničkom priručniku i u uputstvu za upotrebu kertridža za ispitivanje QIAstat-Dx.
- Prilikom povezivanja analizatora QIAstat-Dx Analyzer 1.0 koristite samo kablove isporučene sa sistemom.
- Svako servisiranje i popravke treba da obavlja isključivo osoblje koje je ovlastila kompanija QIAGEN.
- Analizator QIAstat-Dx Analyzer 1.0 treba da radi isključivo na ravnoj, horizontalnoj površini bez uglova ili nagiba.
- Nemojte ponovo koristiti kertridž za ispitivanje QIAstat-Dx ako je već uspešno iskorišćen ili ako je povezan sa nekom greškom ili nepotpunim testom.
- Obezbedite slobodan prostor od najmanje 10 cm sa svake strane analizatora QIAstat-Dx Analyzer 1.0 da bi se omogućila adekvatna ventilacija.
- Obezbedite da analizator QIAstat-Dx Analyzer 1.0 bude postavljen dalje od bilo kakvih otvora za ventilaciju ili izmenjivača toplote.
- Nemojte pomerati instrument dok je testiranje u toku.
- Nemojte menjati konfiguraciju sistema tokom testiranja.
- Nemojte koristiti ekran osetljiv na dodir za podizanje ili pomeranje analizatora QIAstat-Dx Analyzer 1.0.
- Nemojte da isključujete instrument niti da ga pokrećete ponovo u toku izrade rezervne kopije, vraćanja u prethodno stanje, ažuriranja sistema ili kreiranja arhive.

# <span id="page-6-0"></span>2 Informacije o bezbednosti

Pre upotrebe analizatora QIAstat-Dx Analyzer 1.0, od suštinskog je značaja da pažljivo pročitate ovaj korisnički priručnik i obratite posebnu pažnju na informacije o bezbednosti. Neophodno je pratiti uputstva i informacije o bezbednosti u korisničkom priručniku kako bi se osiguralo bezbedno funkcionisanje instrumenta i očuvala bezbednost instrumenta.

Potencijalne opasnosti koje bi mogle da naškode korisniku ili dovedu do oštećenja instrumenta jasno su navedene na odgovarajućim mestima u ovom korisničkom priručniku.

Ukoliko se oprema koristi na način koji proizvođač nije naznačio, to može umanjiti zaštitu koju oprema pruža.

U *Korisničkom priručniku za QIAstat-Dx Analyzer 1.0* date su sledeće vrste informacija o bezbednosti.

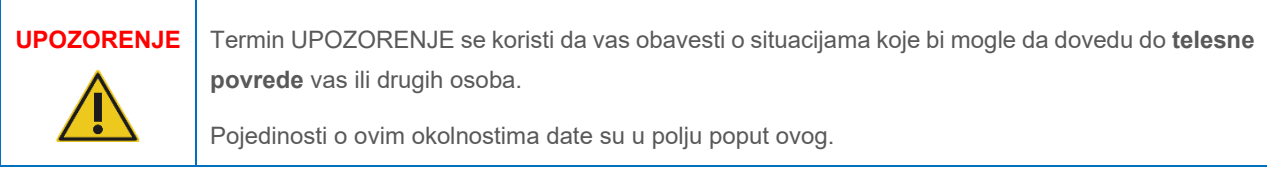

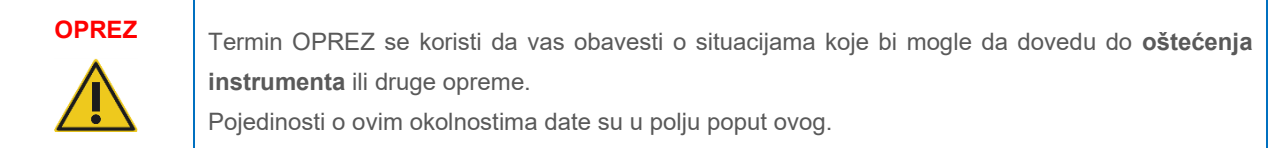

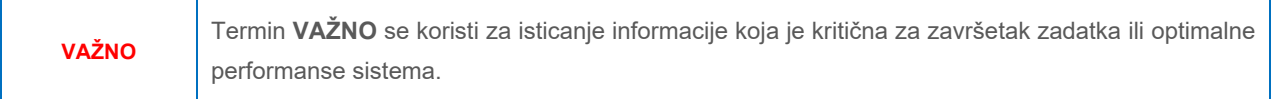

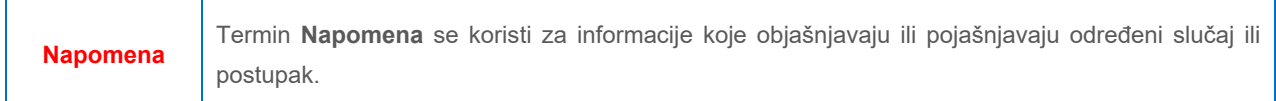

Smernice date u ovom priručniku namenjene su da dopune, a ne da zamene uobičajene bezbednosne zahteve koji se primenjuju u zemlji korisnika.

#### <span id="page-6-1"></span>2.1 Pravilna upotreba

Analizator QIAstat-Dx Analyzer 1.0 koristite u skladu sa ovim korisničkim priručnikom. Preporučuje se da se ovo uputstvo pažljivo pročita i usvoji pre upotrebe analizatora QIAstat-Dx Analyzer 1.0.

- Pratite sva bezbednosna uputstva koja su odštampana na analizatoru QIAstat-Dx Analyzer 1.0 ili zalepljena na njega.
- Nepravilna upotreba analizatora QIAstat-Dx Analyzer 1.0 ili nepoštovanje njegove pravilne instalacije i održavanja mogu da dovedu do telesne povrede ili oštećenja analizatora QIAstat-Dx Analyzer 1.0.
- Analizatorom QIAstat-Dx Analyzer 1.0 mora da rukuje isključivo kvalifikovano i adekvatno obučeno zdravstveno osoblje.
- Servisiranje analizatora QIAstat-Dx Analyzer 1.0 moraju da obavljaju isključivo predstavnici koje je ovlastila kompanija QIAGEN.
- Nemojte koristiti analizator QIAstat-Dx Analyzer 1.0 u opasnim okruženjima za koja nije namenjen.
- Pratite politike sajber bezbednosti vaše organizacije za zaštitu akreditiva.

#### **Rizik od telesne povrede i materijalne štete**

Nemojte otvarati kućište analizatora QIAstat-Dx Analyzer 1.0. Kućište analizatora QIAstat-Dx Analyzer 1.0 projektovano je tako da zaštiti rukovaoca i obezbedi pravilan rad analizatora QIAstat-Dx Analyzer 1.0. Upotreba analizatora QIAstat-Dx Analyzer 1.0 bez kućišta dovodi do opasnosti od strujnog udara i kvara analizatora QIAstat-Dx Analyzer 1.0.

# **UPOZORENJE/ OPREZ**

**UPOZORENJE/ OPREZ**

#### **Rizik od telesne povrede i materijalne štete**

Budite oprezni prilikom zatvaranja poklopca ulaza za kertridž da biste izbegli telesnu povredu, poput priklještenja prstiju.

# <span id="page-7-0"></span>2.2 Mere opreza prilikom transporta analizatora QIAstat-Dx Analyzer 1.0

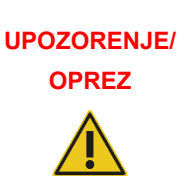

#### **Rizik od telesne povrede i materijalne štete**

QIAstat-Dx Analyzer 1.0 je težak instrument. Da biste izbegli telesnu povredu ili oštećenje analizatora QIAstat-Dx Analyzer 1.0, vodite računa kada ga podižete i primenite odgovarajuće metode za podizanje.

#### <span id="page-7-1"></span>2.3 Električna bezbednost

Poštujte sve opšte bezbednosne mere koje se primenjuju na električne instrumente.

Pre servisiranja izvucite mrežni kabl za napajanje iz utičnice.

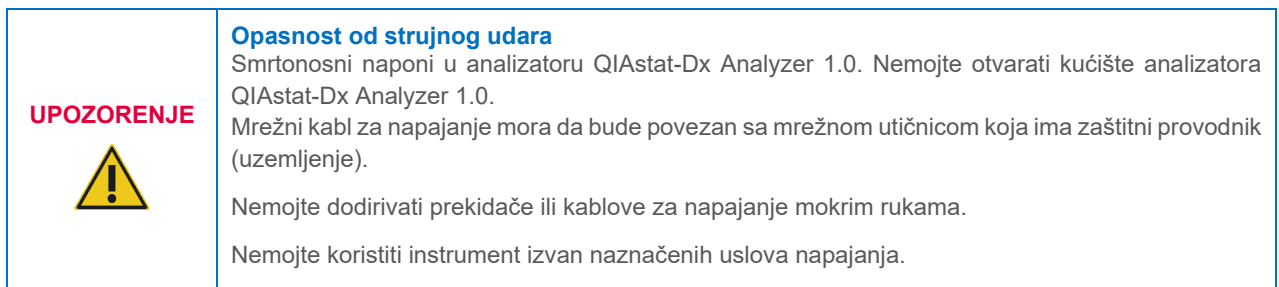

# <span id="page-7-2"></span>2.4 Hemijska bezbednost

Listovi sa bezbednosnim podacima (Safety Data Sheets, SDS) za materijale kertridža su dostupni i mogu se zatražiti od kompanije QIAGEN.

Upotrebljeni kertridži za ispitivanje QIAstat-Dx moraju da se odlažu u skladu sa svim nacionalnim, državnim i lokalnim zdravstvenim i bezbednosnim propisima i zakonima.

# **UPOZORENJE**

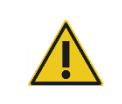

#### **Opasne hemikalije**

Hemikalije mogu da iscure iz kertridža u slučaju da je kućište kertridža oštećeno. Neke hemikalije koje se koriste u kertridžima za ispitivanje QIAstat-Dx mogu biti opasne ili mogu postati opasne. Uvek nosite zaštitne naočare, rukavice i laboratorijski mantil.

#### **OPREZ Rizik od oštećenja analizatora QIAstat-Dx Analyzer 1.0**

Izbegavajte prosipanje hemikalija ili drugih tečnosti u ili iz analizatora QIAstat-Dx Analyzer 1.0. Šteta nastala prosipanjem tečnosti će garanciju učiniti ništavnom.

# <span id="page-8-0"></span>2.5 Biološka bezbednost

Analizator QIAstat-Dx Analyzer 1.0 i kertridži sami po sebi ne sadrže biološki opasne materijale. Međutim, uzorcima i reagensima koji sadrže materijale iz bioloških izvora generalno treba rukovati kao da su potencijalno biološki opasni i na taj način ih treba i odlagati. Primenjujte bezbedne laboratorijske procedure kako je navedeno u publikacijama kao što je *Biosafety in Microbiological and Biomedical Laboratories* (Biološka bezbednost u mikrobiološkim i biomedicinskim laboratorijama) Centara za kontrolu i prevenciju bolesti i Nacionalnih zdravstvenih instituta (**[www.cdc.gov/od/ohs/biosfty/biosfty.htm](http://www.cdc.gov/od/ohs/biosfty/biosfty.htm)**).

Uzorci testirani na analizatoru QIAstat-Dx Analyzer 1.0 mogu da sadrže infektivne agense. Korisnici treba da budu svesni opasnosti po zdravlje koju predstavljaju ti agensi i treba da koriste, čuvaju i odlažu te uzorke u skladu sa obaveznim bezbednosnim propisima. Kada rukujete reagensima ili uzorcima nosite ličnu zaštitnu opremu i rukavice za jednokratnu upotrebu bez pudera i temeljno operite ruke nakon toga.

Uvek pratite bezbednosne mere opreza kako su navedene u relevantnim smernicama kao što je *Protection of Laboratory Workers from Occupationally Acquired Infections, Approved Guideline* (Zaštita laboratorijskih radnika od infekcija na radu: odobrene smernice) (M29) instituta Clinical and Laboratory Standards Institute® (CLSI) ili u drugim odgovarajućim dokumentima organizacija:

- OSHA®: Occupational Safety and Health Administration (Služba za bezbednost na radu i zdravlje radnika) (Sjedinjene Američke Države)
- ACGIH<sup>®</sup>: American Conference of Governmental Industrial Hygienists (Američka konferencija industrijskih higijeničara u vladinom sektoru) (Sjedinjene Američke Države)
- COSHH: Control of Substances Hazardous to Health (Kontrola supstanci opasnih po zdravlje) (Ujedinjeno Kraljevstvo)

Izbegavajte kontaminaciju analizatora QIAstat-Dx Analyzer 1.0 i radnog prostora tako što ćete pažljivo rukovati uzorcima i kertridžima za ispitivanje QIAstat-Dx. U slučaju kontaminacije (npr. curenja iz kertridža), očistite i dekontaminirajte ugroženo područje i analizator QIAstat-Dx Analyzer (videti odeljak [9](#page-92-0)).

#### **Biološka opasnost**

Radite oprezno prilikom postavljanja kertridža za ispitivanje QIAstat-Dx koji sadrže infektivne uzorke u analizator QIAstat-Dx Analyzer 1.0 ili njihovog uklanjanja iz analizatora. Lomljenje kertridža može da dovede do kontaminacije analizatora QIAstat-Dx Analyzer 1.0 i okolnog područja.

Svim kertridžima za ispitivanje QIAstat-Dx treba rukovati kao da sadrže potencijalno infektivne agense.

**UPOZORENJE**

# **OPREZ Rizik od kontaminacije**

Odmah zaustavite i očistite kontaminaciju iz slomljenog ili vidno oštećenog kertridža za ispitivanje QIAstat-Dx. Iako nije infektivan, sadržaj može da se raširi uobičajenom aktivnošću i da kontaminira dalje analitičke rezultate i dovede do lažno pozitivnih rezultata.

Uputstva o čišćenju i dekontaminaciji analizatora QIAstat-Dx Analyzer 1.0 potražite u Odeljku [9.2](#page-92-2) odnosno Odeljku [9.3](#page-93-0).

# <span id="page-9-0"></span>2.6 Odlaganje otpada

Iskorišćeni kertridži za ispitivanje QIAstat-Dx i plastični delovi mogu da sadrže opasne hemikalije ili infektivne agense. Takav otpad se mora propisno sakupljati i odlagati u skladu sa svim nacionalnim, državnim i lokalnim zdravstvenim i bezbednosnim propisima i zakonima.

Za odlaganje električnog i elektronskog otpada (Waste Electrical and Electronic Equipment, WEEE) pogledati Dodatak [11.4](#page-108-0).

# <span id="page-9-1"></span>2.7 Simboli na analizatoru QIAstat-Dx Analyzer 1.0

Sledeći simboli se pojavljuju na analizatoru QIAstat-Dx Analyzer 1.0 i/ili kertridžima za ispitivanje QIAstat-Dx.

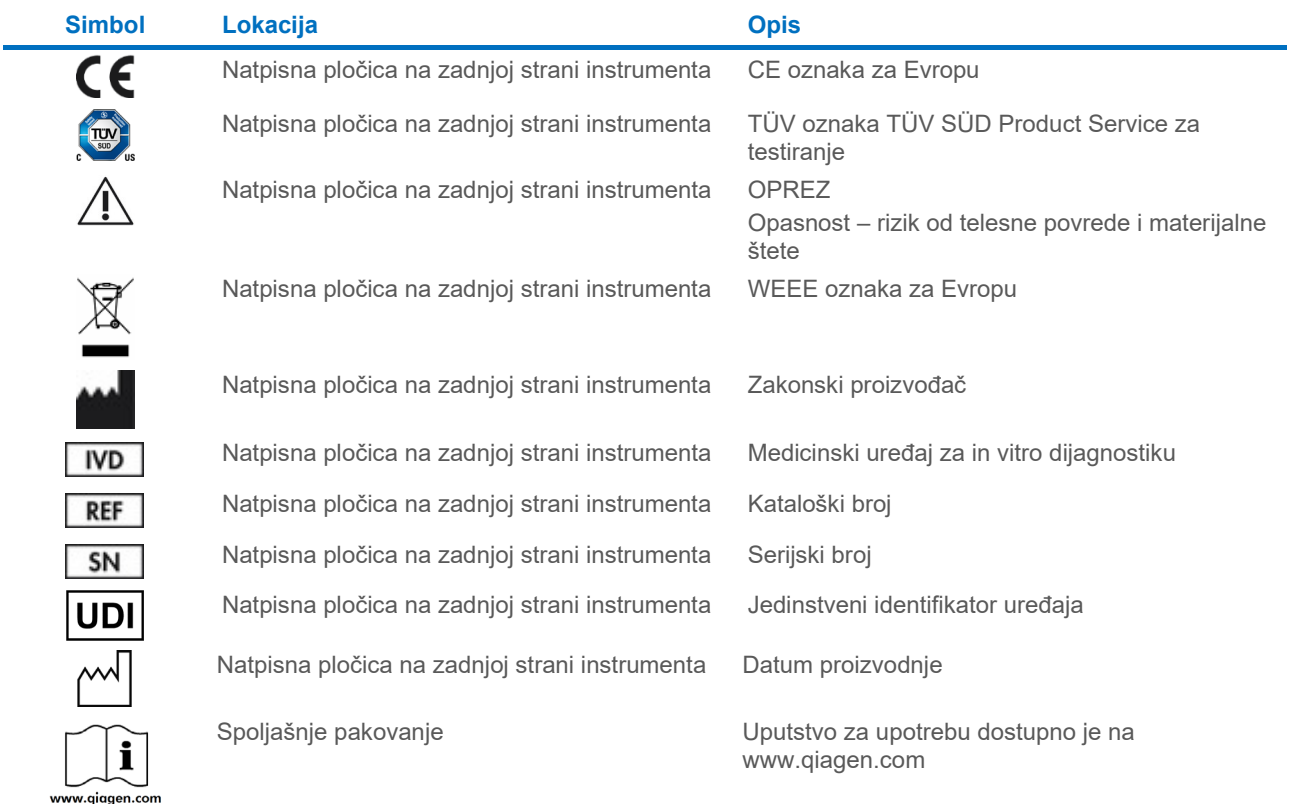

# <span id="page-10-0"></span>2.8 Sigurnost podataka

**Napomena**: Preporučuje se redovno kreiranje rezervnih kopija sistema u skladu sa politikom vaše organizacije za dostupnost podataka i zaštitu gubitka podataka.

Analizator QIAstat-Dx Analyzer 1.0 se isporučuje sa USB uređajem za skladištenje, koji bi trebalo da se koristi za kratkoročno skladištenje podataka i prenos opštih podataka (npr. čuvanje rezultata, izrada rezervnih kopija i kreiranje arhiva, ažuriranje sistema ili uvoz datoteke sa definicijom ispitivanja). Preporučuje se da koristite neku drugu lokaciju skladištenja za trajno skladištenje podataka.

**Napomena**: Korišćenje USB uređaja za skladištenje podleže ograničenjima (npr. kapacitet memorije ili rizik od zamene podataka), što treba uzeti u obzir pre upotrebe.

Za dugotrajnu bezbednost podataka pratite politike za skladištenje podataka i bezbednost vaše organizacije radi zadržavanja akreditiva.

# <span id="page-10-1"></span>2.9 Sajber bezbednost

Preporučujemo da sledite preporuke za sajber bezbednost koje su navedene u nastavku prilikom korišćenja analizatora QIAstat-Dx Analyzer 1.0:

- Koristite QIAstat-Dx Analyzer 1.0 u bezbednom okruženju i na zaštićenoj mreži.
- U slučaju ažuriranja sistema uvek uporedite kontrolni zbir pakovanja za ažuriranje sa kontrolnim zbirom navedenim na veb lokaciji (**[www.qiagen.com](http://www.qiagen.com/)**) pre instalacije.
- Nemojte da napuštate instrument dok se obavlja ažuriranje sistema, izrada rezervne kopije sistema, vraćanje arhive u prethodno stanje ili njeno kreiranje, jer je funkcija automatskog odjavljivanja isključena za vreme ovih procesa. Više informacija o automatskom odjavljivanju potražite u Odeljku [6.10.4](#page-67-0).
- Redovno izrađujte rezervne kopije i čuvajte datoteke rezervnih kopija na bezbednoj lokaciji, po mogućstvu, na medijumu van mreže. Više informacije o rezervnim kopijama potražite u Odeljku [6.10.11](#page-73-0).
- Uvek vodite računa da koristite USB uređaj za skladištenje bez malvera.
- Koristite režim Multi-User (Više korisnika) na analizatoru QIAstat-Dx Analyzer 1.0. Više informacija o opciji [Upravljanje korisnicima](#page-55-0) potražite u Odeljku [6.8.](#page-55-0)
- Pridržavajte se principa najmanje privilegija (tj. dodeljivanje naloga korisniku u skladu sa njegovim radnim profilom). Više informacija o opciji User management (Upravljenje korisnicima) potražite u Odeljku [6.8.](#page-55-0)
- Sledite politike u organizaciji kada je reč o podešavanju kompleksnih lozinki i učestalosti njihove promene.
- Uvek se odjavite kada ostavljate analizator QIAstat-Dx Analyzer 1.0 bez nadzora. Više informacija o odjavljivanju potražite u Odeljku [6.2.1](#page-46-2).
- Nemojte da koristite polja koja se mogu slobodno uređivati za unos ličnih podataka ili zaštićenih zdravstvenih informacija.
- Obratite se tehničkoj službi kompanije QIAGEN ako mislite da je QIAstat-Dx Analyzer 1.0 možda bio ugrožen.

Pored toga, Vodič za bezbednost i privatnost za QIAstat-Dx Analyzer 1.0 pomoći će vam da bezbedno instalirate, konfigurišete, održavate instrument i rukujete njim u skladu sa uredbama o zaštiti podataka o ličnosti. *Vodič za bezbednost i privatnost za analizator QIAstat-Dx Analyzer 1.0* dostupan je na stranici **[qiagen.com/QIAstat](http://www.qiagen.com/QIAstat-Dx_Privacy)-Dx\_Privacy**.

# <span id="page-11-0"></span>3 Opšti opis

# <span id="page-11-1"></span>3.1 Opis sistema

Analizator QIAstat-Dx Analyzer 1.0, u kombinaciji sa kertridžima za ispitivanje QIAstat-Dx, koristi real-time PCR za otkrivanje patogenih nukleinskih kiselina u humanim biološkim uzorcima. Analizator QIAstat-Dx Analyzer 1.0 i kertridži su dizajnirani kao jedan zatvoreni sistem koji omogućava jednostavnu pripremu uzoraka praćenu otkrivanjem i identifikacijom patogenih nukleinskih kiselina. Uzorci se ubacuju u kertridž za ispitivanje QIAstat-Dx koji sadrži sve reagense potrebne za izolovanje i pojačavanje nukleinskih kiselina iz uzorka. Otkrivene signale amplifikacije u realnom vremenu tumači integrisani softver, a izveštavaju se preko intuitivnog korisničkog interfejsa.

# <span id="page-11-2"></span>3.2 Opis analizatora QIAstat-Dx Analyzer 1.0

Analizator QIAstat-Dx Analyzer 1.0 se sastoji iz operativnog modula i 1 ili više (čak 4) analitičkih modula. Operativni modul sadrži elemente koji obezbeđuju povezivanje sa analitičkim modulom i omogućavaju interakciju korisnika sa analizatorom QIAstat-Dx Analyzer 1.0. Analitički modul sadrži hardver i softver za testiranje i analizu uzoraka.

Analizator QIAstat-Dx Analyzer 1.0 uključuje sledeće elemente:

- Ekran osetljiv na dodir za interakciju korisnika sa analizatorom QIAstat-Dx Analyzer 1.0
- Čitač bar-kodova za identifikaciju uzorka, pacijenta, korisnika i kertridža za ispitivanje QIAstat-Dx
- USB ulaze za nadogradnju ispitivanja i sistema, izvoz dokumenata i povezivanje štampača (jedan na prednjoj i tri na zadnjoj strani)
- Ulaz za kertridž za ubacivanje kertridža za ispitivanje QIAstat-Dx u analizator QIAstat-Dx Analyzer 1.0
- Ethernet priključak za mrežno povezivanje

N[a Slici](#page-11-3) 1 [i Slici](#page-12-1) 2 prikazane su lokacije raznih funkcija analizatora QIAstat-Dx Analyzer 1.0.

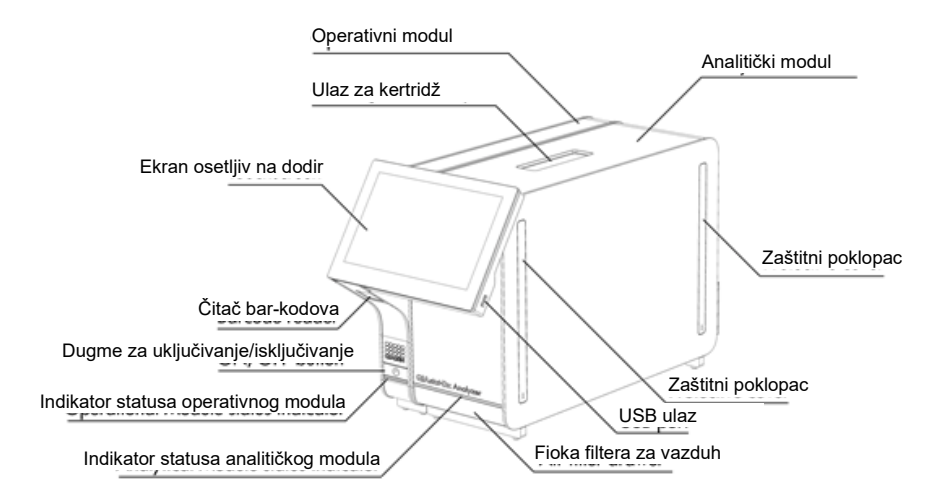

<span id="page-11-3"></span>**Slika 1. Izgled prednje strane analizatora QIAstat-Dx Analyzer 1.0.** Operativni modul je na levoj, a analitički modul na desnoj strani.

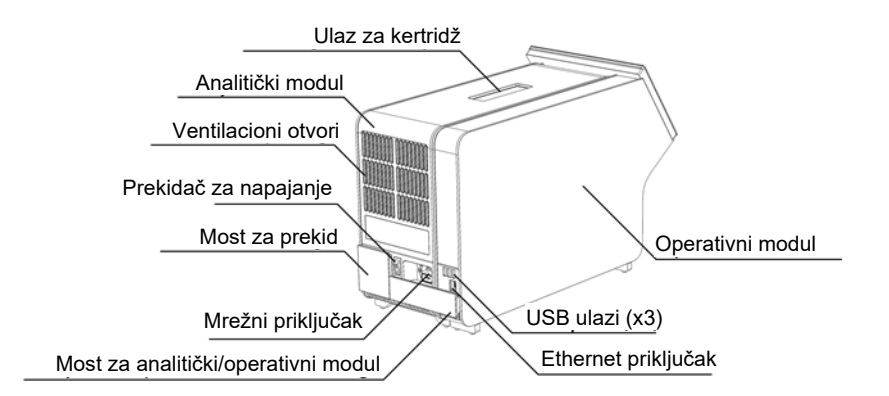

<span id="page-12-1"></span>**Slika 2. Izgled zadnje strane analizatora QIAstat-Dx Analyzer 1.0.** Operativni modul je na desnoj, a analitički modul na levoj strani.

# <span id="page-12-0"></span>3.3 Opis kertridža za ispitivanje QIAstat-Dx

Kertridž za ispitivanje QIAstat-Dx je plastični uređaj za jednokratnu upotrebu koji omogućava izvođenje potpuno automatizovanih molekularnih testova. Glavne karakteristike kertridža za ispitivanje QIAstat-Dx uključuju kompatibilnost sa raznim tipovima uzoraka (npr. tečnosti, brisovi), hermetičko zadržavanje svih unapred postavljenih reagenasa neophodnih za testiranje i potpuno automatski rad. Svi koraci pripreme uzoraka i obavljanja testa izvode se u kertridžu za ispitivanje QIAstat-Dx.

Svi reagensi potrebni za potpuno izvođenje testa su unapred ubačeni i sadržani u kertridžu za ispitivanje QIAstat-Dx. Korisnik ne mora da dođe u dodir sa bilo kakvim reagensima i/ili da rukuje njima. Tokom testiranja, reagensima se rukuje u analitičkom modulu pomoću pneumatski upravljanih mikrofluida i oni ne dolaze u direktan dodir sa pokretačima analizatora QIAstat-Dx Analyzer 1.0. Analizator QIAstat-Dx Analyzer 1.0 sadrži filtere i za ulazni i za izlazni vazduh, čime dodatno štiti životnu sredinu. Nakon testiranja, kertridž za ispitivanje QIAstat-Dx ostaje hermetički zatvoren sve vreme, što umnogome poboljšava njegovo bezbedno odlaganje.

U kertridžu za ispitivanje QIAstat-Dx mnogi koraci se obavljaju automatski jedan za drugim pomoću pneumatskog pritiska kojim se uzorci i tečnosti preko komore za prenos prenose do ciljnog odredišta. Nakon što se kertridž za ispitivanje QIAstat-Dx postavi u analizator QIAstat-Dx Analyzer 1.0, automatski se obavljaju sledeći koraci testiranja:

- Resuspenzija interne kontrole
- Liziranje ćelija mehaničkim i/ili hemijskim sredstvima
- Membranska purifikacija nukleinske kiseline
- Mešanje prečišćene nukleinske kiseline sa liofilizovanim reagensima master miksa
- Prebacivanje definisanih alikvota eluata/master miksa u različite reakcione komore
- Izvođenje multipleksnog PCR testiranja u realnom vremenu u svakoj reakcionoj komori. Povećanje fluorescencije, koje ukazuje na prisustvo ciljnog analita, detektuje se direktno u svakoj reakcionoj komori.

Opšti prikaz kertridža i njegovih funkcija dat je na [Slici](#page-13-1) 3.

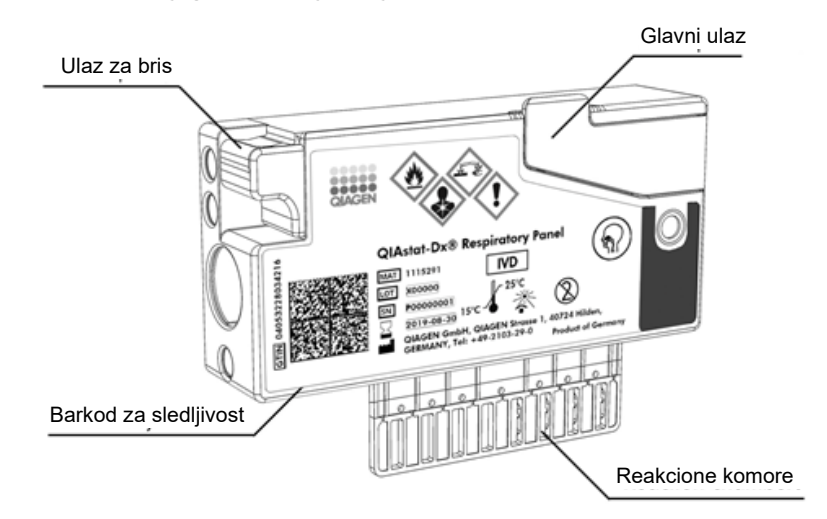

#### <span id="page-13-1"></span>**Slika 3. Funkcije kertridža za ispitivanje QIAstat-Dx.**

# <span id="page-13-0"></span>3.4 Softver analizatora QIAstat-Dx Analyzer

Softver (SW) analizatora QIAstat-Dx Analyzer je unapred instaliran na sistemu. Primenjuje tri glavne grupe funkcionalnosti:

- Funkcije opšteg rada omogućavaju lako podešavanje, izvršavanje i vizuelizaciju testa i povezanih rezultata
- Funkcije konfiguracije omogućavaju konfiguraciju sistema (upravljanje korisnicima, upravljanje ispitivanjem i upravljanje konfiguracijom hardvera/softvera)
- Kontrola izvođenja testa za automatsko izvođenje potrebnih analitičkih koraka koje izvođenje testa obuhvata

# <span id="page-14-0"></span>4 Procedure instalacije

# <span id="page-14-1"></span>4.1 Zahtevi u pogledu lokacije

Za analizator QIAstat-Dx Analyzer 1.0 izaberite ravan, suv i čist deo radne konzole. Uverite se da u tom prostoru nema prekomerne promaje, vlage i prašine, kao i da je zaštićen od direktne sunčeve svetlosti, velikih fluktuacija temperature, izvora toplote, vibracija i električnih smetnji. Informacije o težini i dimenzijama analizatora QIAstat-Dx Analyzer 1.0 i ispravnim radnim uslovima (temperaturi i vlažnosti) potražite u Odeljku [11.](#page-101-0) Analizator QIAstat-Dx Analyzer 1.0 treba da ima dovoljno slobodnog prostora sa svake strane da bi se obezbedila propisna ventilacija i omogućio nesmetan pristup ulazu za kertridž, zadnjoj strani analizatora QIAstat-Dx Analyzer 1.0, prekidaču za napajanje, dugmetu ON/OFF (UKLJUČIVANJE/ISKLJUČIVANJE), čitaču bar-kodova i ekranu osetljivom na dodir.

**Napomena**: Pre instalacije i korišćenja analizatora QIAstat-Dx Analyzer 1.0, pogledajte Odeljak [11](#page-101-0) da biste se upoznali sa uslovima rada analizatora QIAstat-Dx Analyzer 1.0.

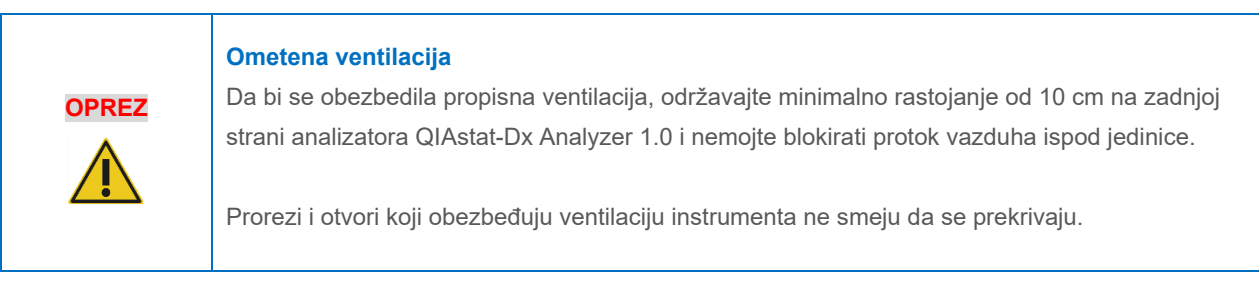

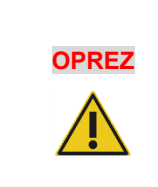

#### **Elektromagnetne smetnje**

Nemojte postavljati analizator QIAstat-Dx Analyzer 1.0 u neposrednoj blizini izvora jakog elektromagnetnog zračenja (npr. neoklopljeni izvori radiofrekventnog zračenja), jer to može da ometa ispravan rad.

#### <span id="page-14-2"></span>4.2 Isporuka i komponente analizatora QIAstat-Dx Analyzer 1.0

Analizator QIAstat-Dx Analyzer 1.0 se isporučuje u dve zasebne kutije i uključuje sve neophodne komponente za podešavanje i puštanje sistema u rad. Sadržaj kutija je opisan u nastavku:

#### Sadržaj 1. kutije:

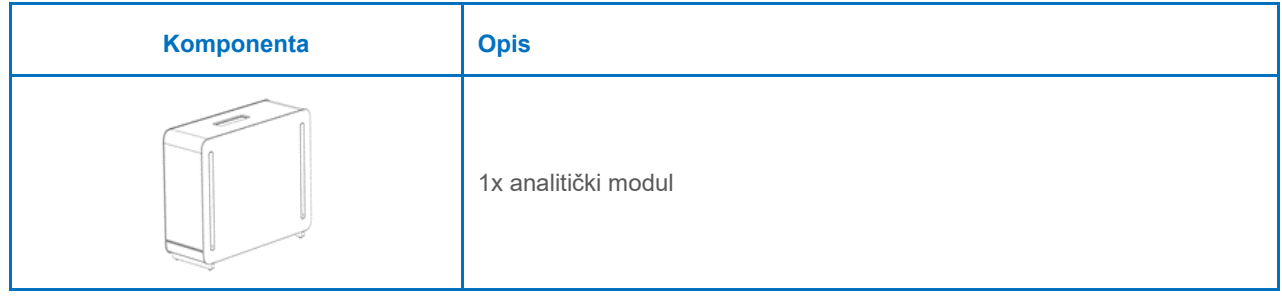

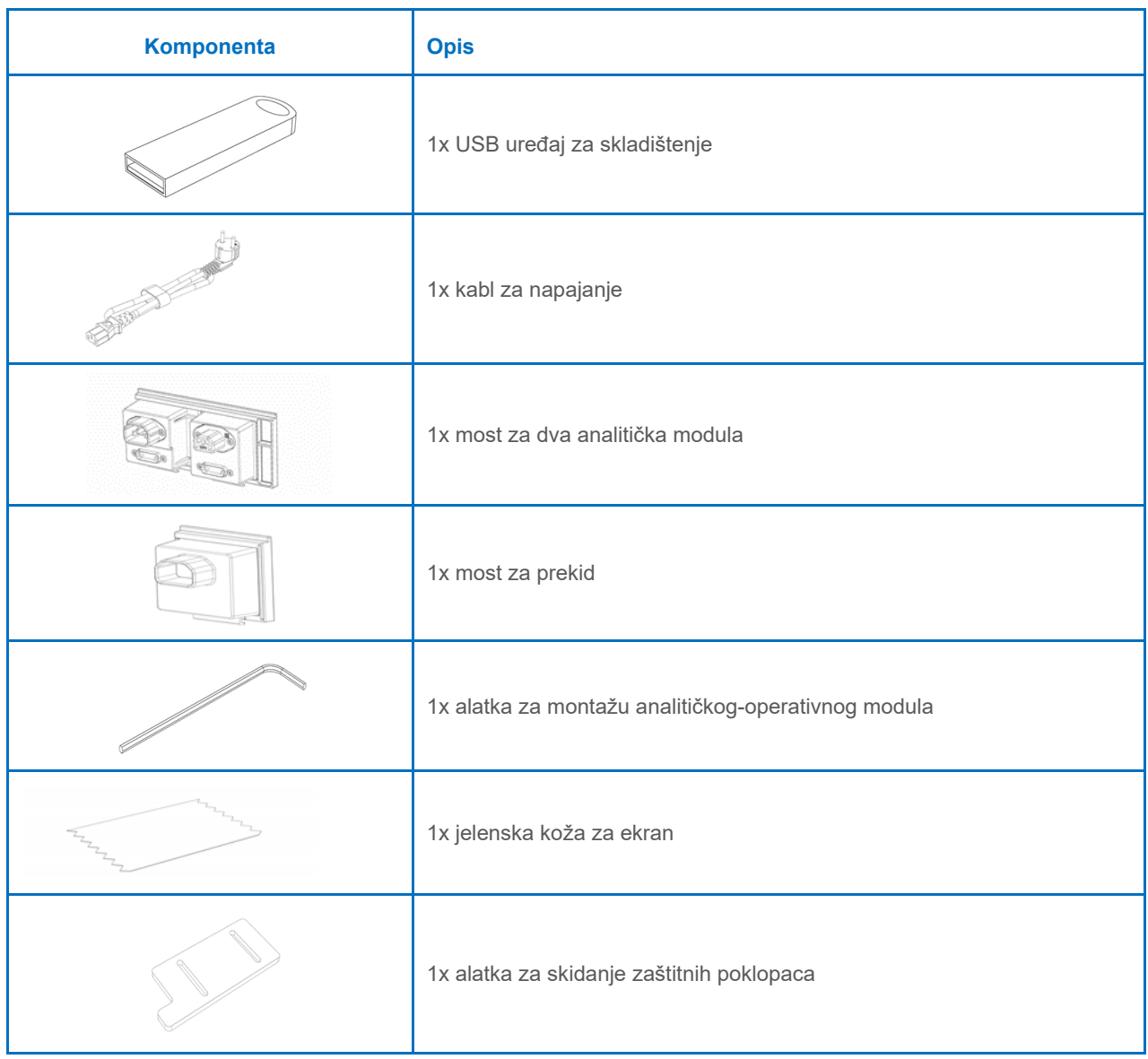

Sadržaj 2. kutije:

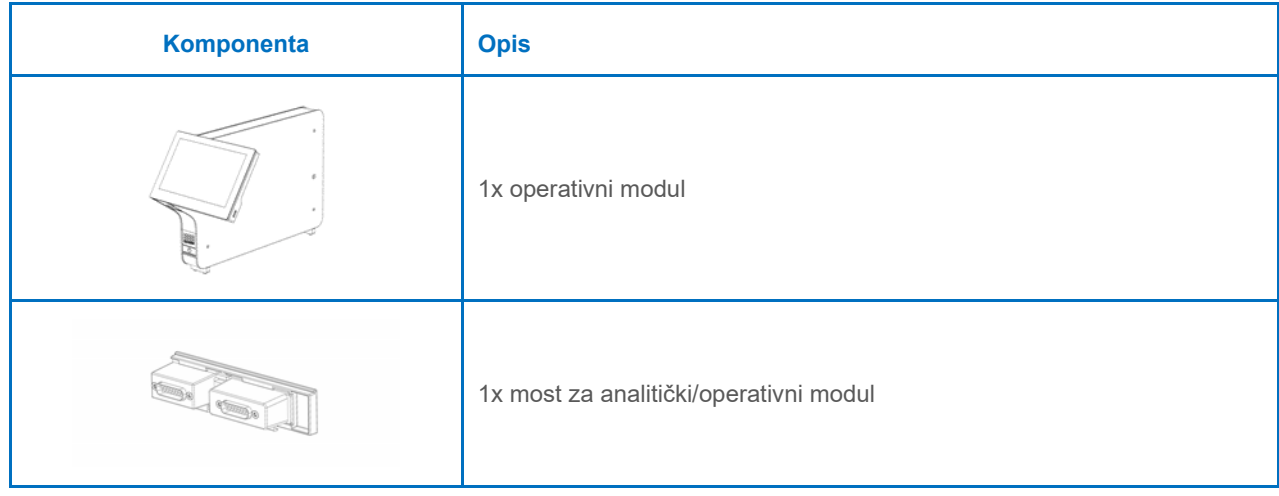

# <span id="page-16-0"></span>4.3 Raspakivanje i instalacija analizatora QIAstat-Dx Analyzer 1.0

Pažljivo raspakujte analizator QIAstat-Dx Analyzer 1.0 prateći sledeće korake:

1. Izvucite analitički modul iz njegove kutije i stavite ga na ravnu površinu. Uklonite delove od stiropora postavljene na analitički modul.

**Napomena**: Analitički modul morate da podignete i njime rukujete tako što ćete ga izvući iz osnove držeći ga obema rukama, kao što je prikazano na [Slici](#page-16-1) 4.

#### **UPOZORENJE/ OPREZ Rizik od telesne povrede i materijalne štete** QIAstat-Dx Analyzer 1.0 je težak instrument. Da biste izbegli telesnu povredu ili oštećenje analizatora QIAstat-Dx Analyzer 1.0, vodite računa kada ga podižete i primenite odgovarajuće metode za podizanje.

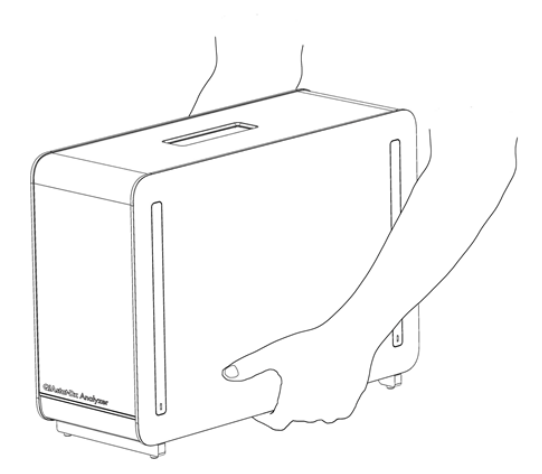

#### <span id="page-16-1"></span>**Slika 4. Pravilno rukovanje analitičkim modulom.**

2. Skinite zaštitne poklopce sa bočne strane analitičkog modula pomoću alatke za skidanje zaštitnih poklopaca isporučene sa analizatorom QIAstat-Dx Analyzer 1.0 [\(Slika](#page-16-2) 5).

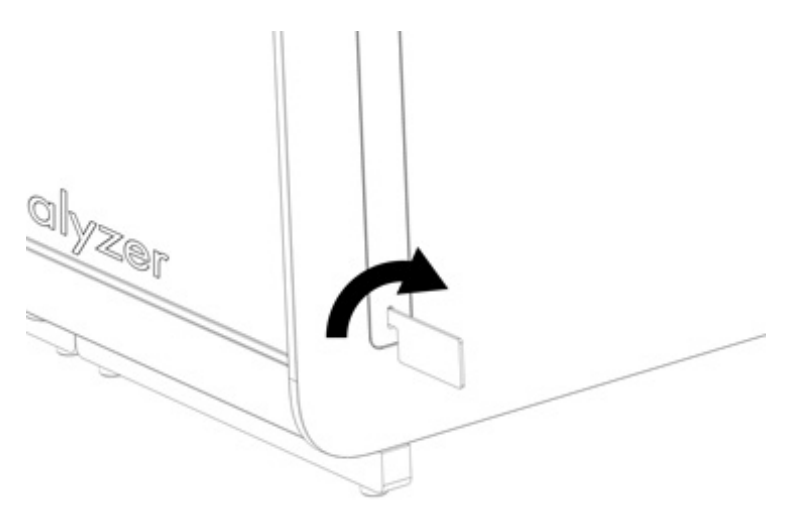

<span id="page-16-2"></span>**Slika 5. Skidanje zaštitnih poklopaca.**

3. Izvucite operativni modul iz njegove kutije i pričvrstite ga na levu stranu analitičkog modula. Pritegnite zavrtnje pomoću alatke za montažu analitičkog-operativnog modula isporučene uz analizator QIAstat-Dx Analyzer 1.0 [\(Slika](#page-17-0) 6).

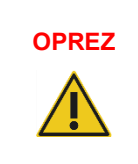

# **OPREZ Rizik od mehaničkog oštećenja**

Nemojte ostavljati operativni modul bez potpore ili oslonjen na ekran osetljiv na dodir, jer to može da ošteti ekran osetljiv na dodir.

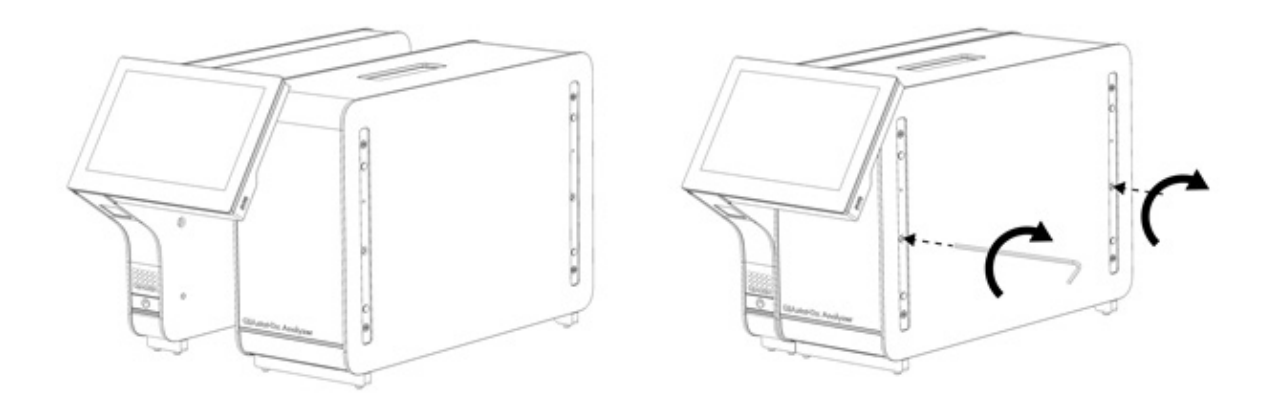

#### <span id="page-17-0"></span>**Slika 6. Postavljanje operativnog modula na analitički modul.**

4. Ponovo postavite zaštitne poklopce na bočnu stranu analitičkog modula [\(Slika](#page-17-1) 7).

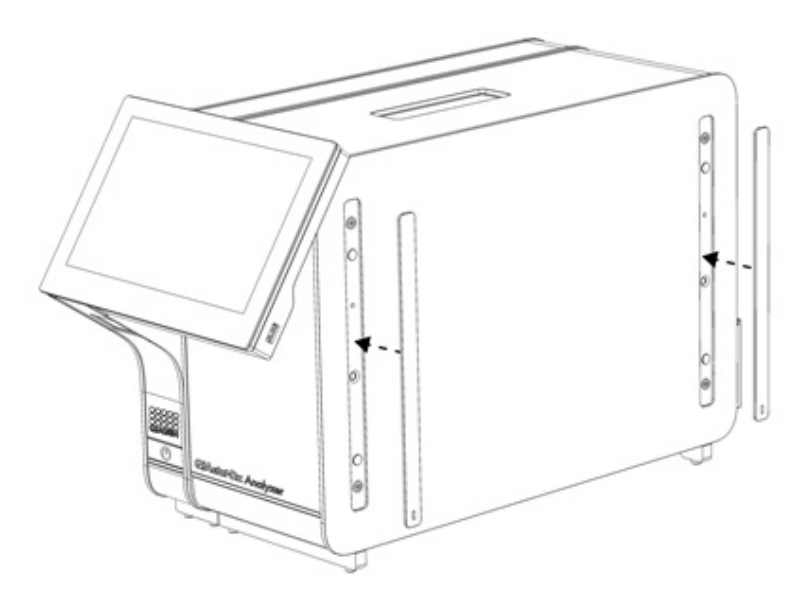

<span id="page-17-1"></span>**Slika 7. Ponovno postavljanje zaštitnih poklopaca.**

5. Povežite most za analitički/operativni modul na zadnjoj strani analizatora QIAstat-Dx Analyzer 1.0 da biste međusobno povezali operativni i analitički modul [\(Slika](#page-18-0) 8).

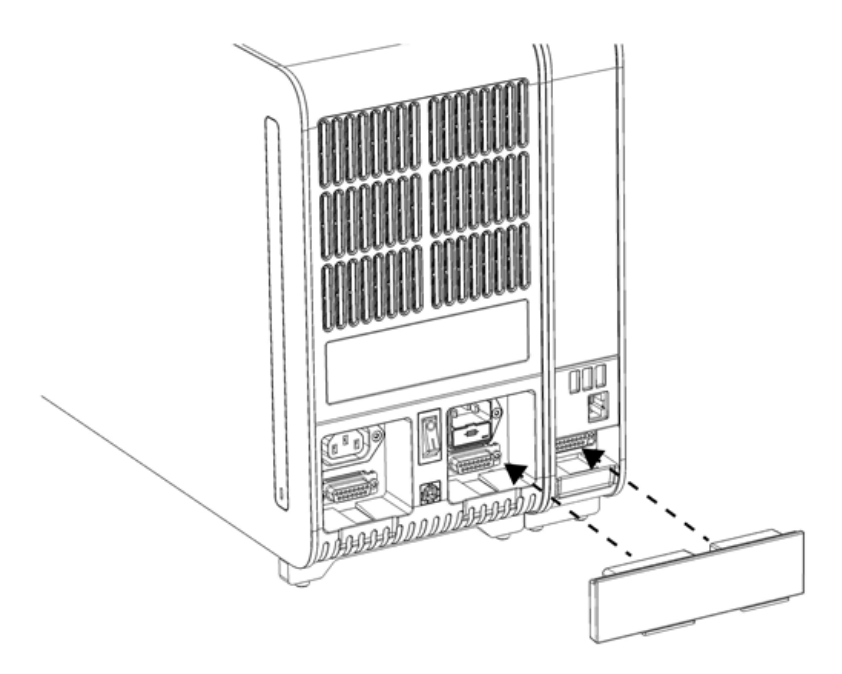

#### <span id="page-18-0"></span>**Slika 8. Povezivanje mosta za analitički/operativni modul.**

6. Povežite most za prekid na zadnjoj strani analitičkog modula [\(Slika](#page-18-1) 9).

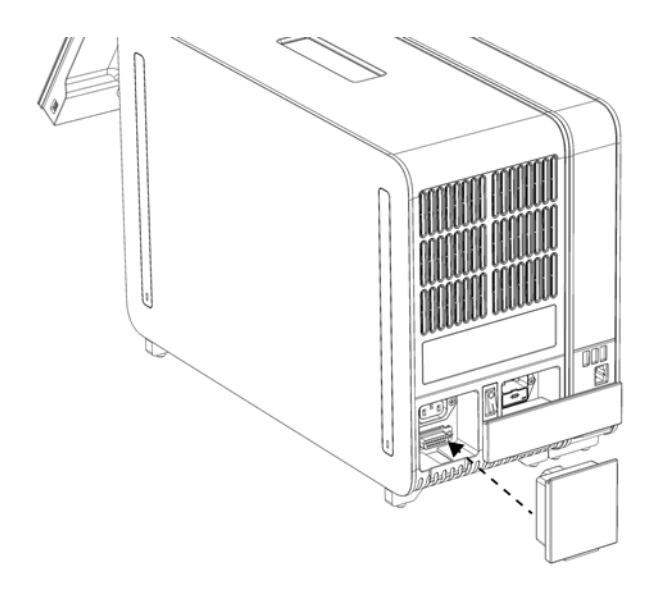

<span id="page-18-1"></span>**Slika 9. Povezivanje mosta za prekid.**

7. Povežite kabl za napajanje koji je isporučen sa analizatorom QIAstat-Dx Analyzer 1.0 sa zadnjom stranom analitičkog modula [\(Slika](#page-19-0) 10).

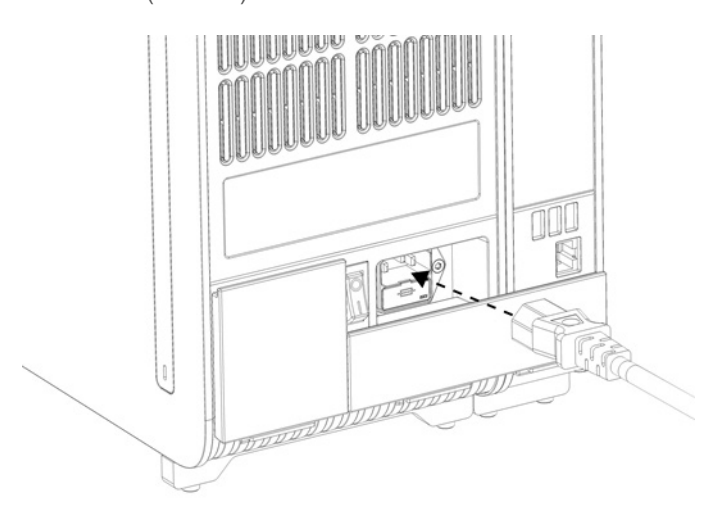

#### <span id="page-19-0"></span>**Slika 10. Povezivanje kabla za napajanje.**

- 8. Priključite kabl za napajanje u utičnicu.
- 9. Uključite instrument pritiskom na prekidač za napajanje na zadnjoj strani analitičkog modula u položaj "I" [\(Slika](#page-19-1) 11). Uverite se da su indikatori statusa na analitičkom i operativnom modulu plave boje.

**Napomena**: Ako je indikator statusa crvene boje, analitički modul je u kvaru. Zatražite pomoć od tehničke službe kompanije QIAGEN koristeći informacije o kontaktu u Odeljku [10](#page-96-0).

**Napomena**: Instrument ne sme da bude u položaju koji otežava rukovanje prekidačem za napajanje.

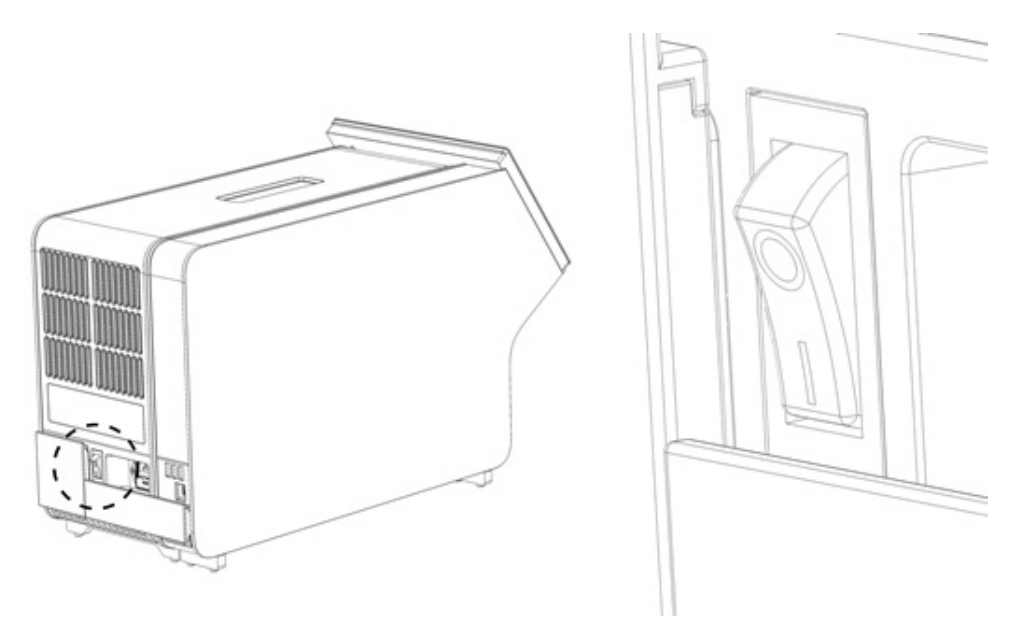

<span id="page-19-1"></span>**Slika 11. Lociranje prekidača za napajanje i njegovo postavljanje u položaj "I".**

10. Analizator QIAstat-Dx Analyzer 1.0 je sada spreman za konfigurisanje u skladu sa njegovom namenom. Pogledajte Odeljak [6.10](#page-63-0) za konfigurisanje parametara sistema, podešavanje vremena i datuma sistema i konfigurisanje mrežne veze.

# <span id="page-20-0"></span>4.4 Instalacija dodatnih analitičkih modula

Pažljivo raspakujte dodatni analitički modul i instalirajte ga prateći sledeće korake:

- 1. Pripremite analizator QIAstat-Dx Analyzer 1.0 za instalaciju novog modula:
	- 1a. Isključite sistem pritiskom na dugme ON/OFF (UKLJUČIVANJE/ISKLJUČIVANJE) na prednjoj strani analizatora QIAstat-Dx Analyzer 1.0.
	- 1b. Isključite instrument pritiskom na prekidač za napajanje na zadnjoj strani analitičkog modula u položaj "O".
	- 1c. Skinite kabl za napajanje.
	- 1d. Uklonite most za prekid sa zadnje strane analitičkog modula [\(Slika](#page-20-1) 12).

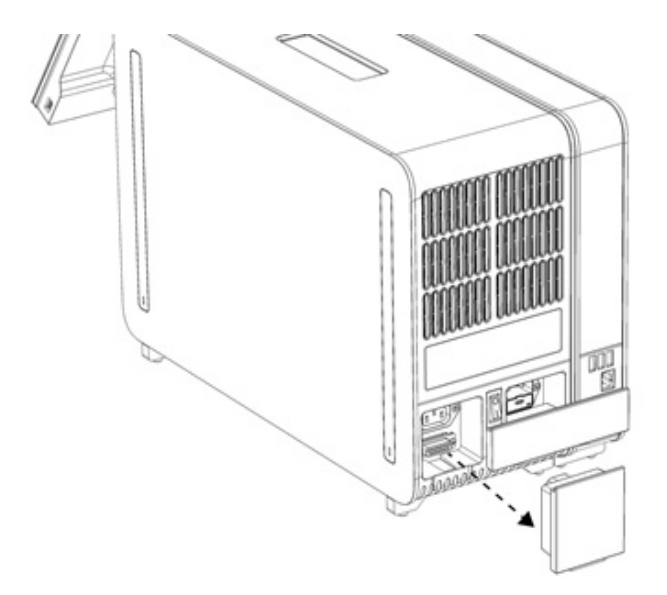

#### <span id="page-20-1"></span>**Slika 12. Uklanjanje mosta za prekid.**

1e. Skinite zaštitne poklopce sa bočne strane analitičkog modula, na mestu gde će biti postavljen dodatni analitički modul [\(Slika](#page-20-2) 13).

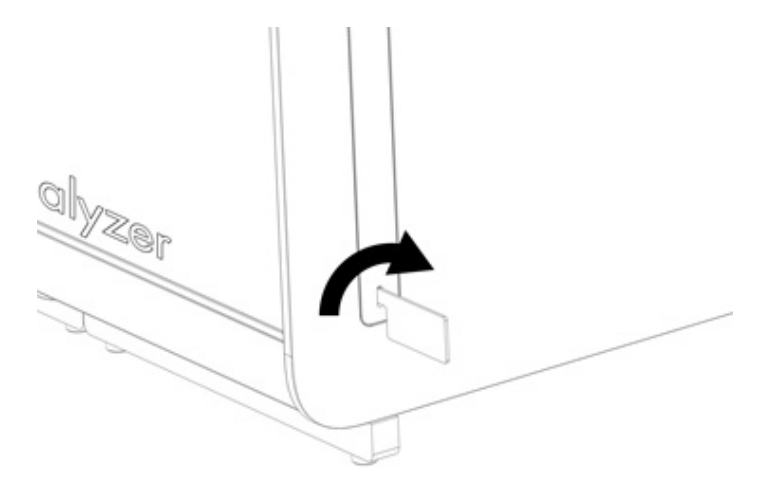

#### <span id="page-20-2"></span>**Slika 13. Skidanje zaštitnih poklopaca.**

2. Izvucite dodatni analitički modul iz njegove kutije i stavite ga na ravnu površinu. Uklonite delove od stiropora postavljene na analitički modul.

**Napomena**: Analitički modul morate da podignete i njime rukujete tako što ćete ga izvući iz osnove držeći ga obema rukama, kao što je prikazano na [Slici](#page-21-0) 14.

#### **UPOZORENJE/ OPREZ**

#### **Rizik od telesne povrede i materijalne štete**

QIAstat-Dx Analyzer 1.0 je težak instrument. Da biste izbegli telesnu povredu ili oštećenje analizatora QIAstat-Dx Analyzer 1.0, vodite računa kada ga podižete i primenite odgovarajuće metode za podizanje.

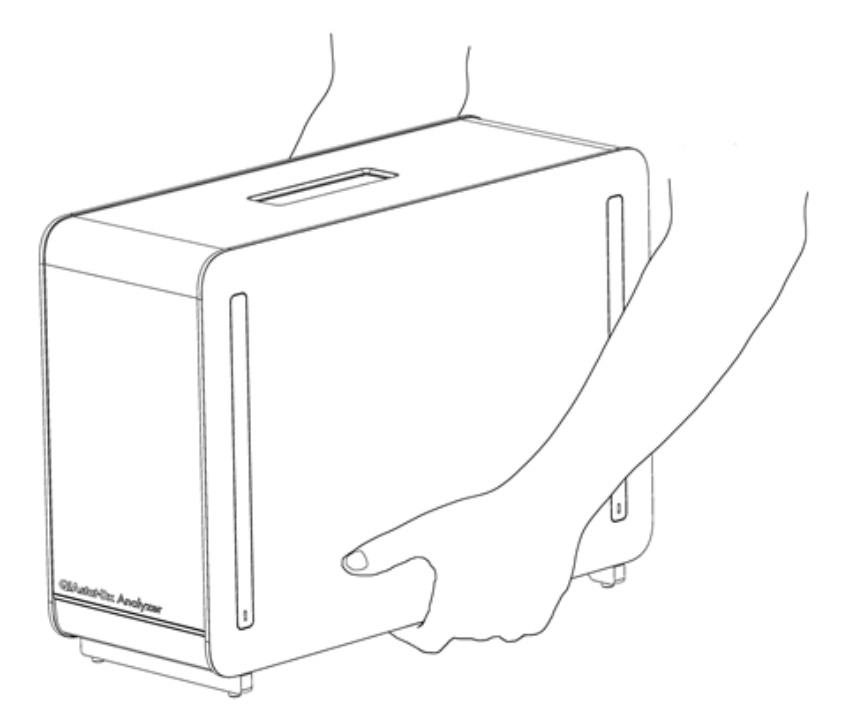

**Slika 14. Pravilno rukovanje analitičkim modulom.**

<span id="page-21-0"></span>3. Skinite zaštitne poklopce sa bočne strane analitičkog modula pomoću alatke za skidanje zaštitnih poklopaca isporučene sa analizatorom QIAstat-Dx Analyzer 1.0 [\(Slika](#page-21-1) 15).

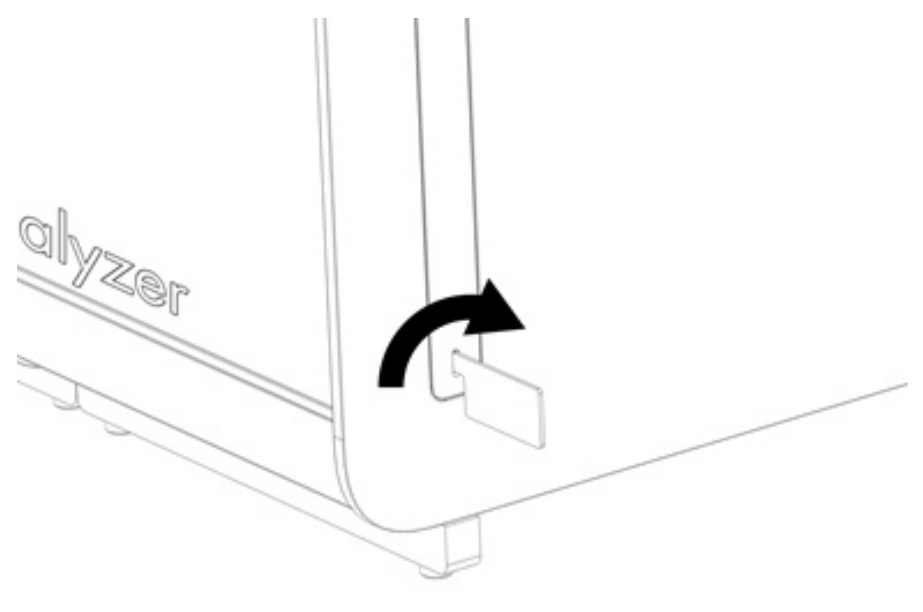

<span id="page-21-1"></span>**Slika 15. Skidanje zaštitnih poklopaca.**

4. Poravnajte dodatni analitički modul sa postojećim analitičkim modulom. Pritegnite zavrtnje pomoću alatke za montažu analitičkog-operativnog modula isporučene uz analizator QIAstat-Dx Analyzer 1.0 [\(Slika](#page-22-0) 16).

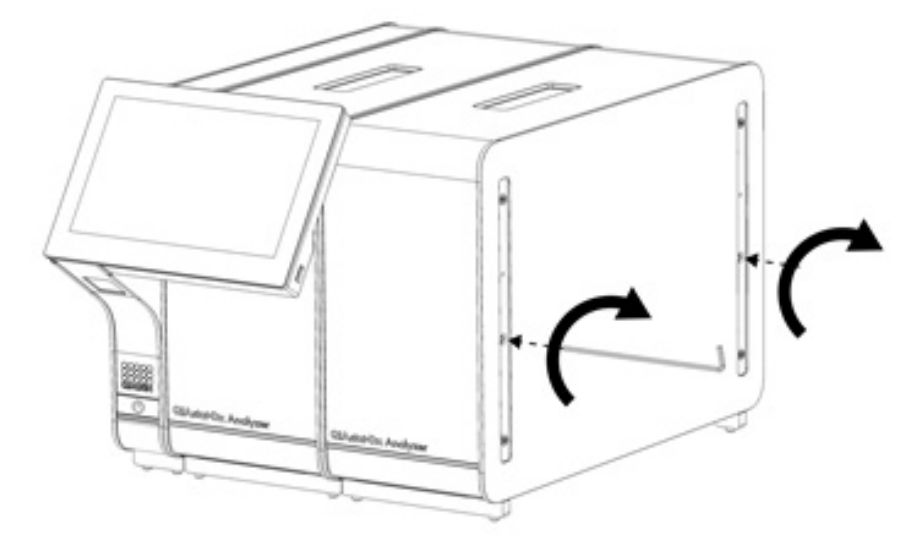

<span id="page-22-0"></span>**Slika 16. Poravnavanje i povezivanje dodatnog analitičkog modula.**

5. Ponovo postavite zaštitne poklopce na bočnu stranu dodatnog analitičkog modula [\(Slika](#page-22-1) 17).

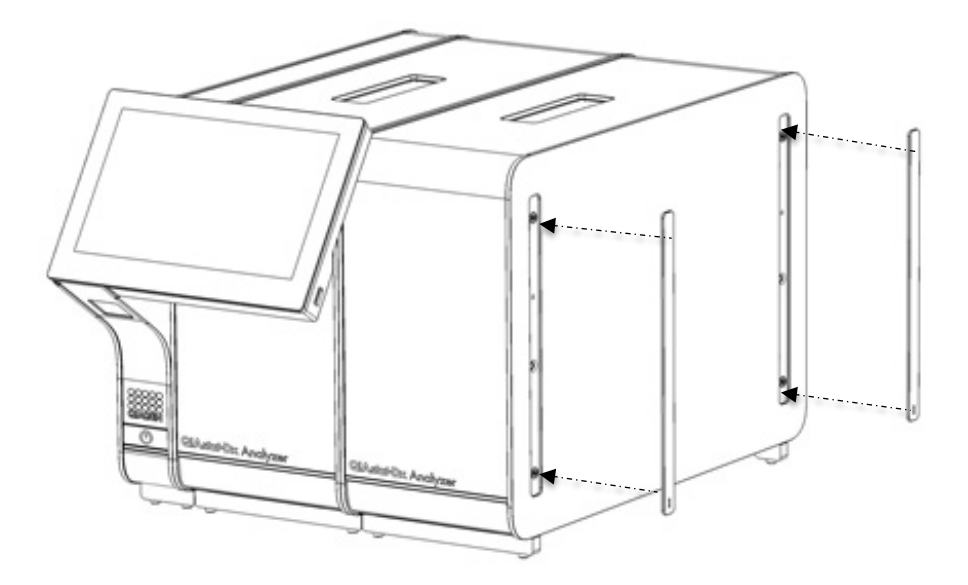

<span id="page-22-1"></span>**Slika 17. Ponovno postavljanje zaštitnih poklopaca na dodatni analitički modul.**

6. Povežite most za dva analitička modula na zadnjoj strani analizatora QIAstat-Dx Analyzer 1.0 da biste međusobno povezali dva analitička modula [\(Slika](#page-23-0) 18).

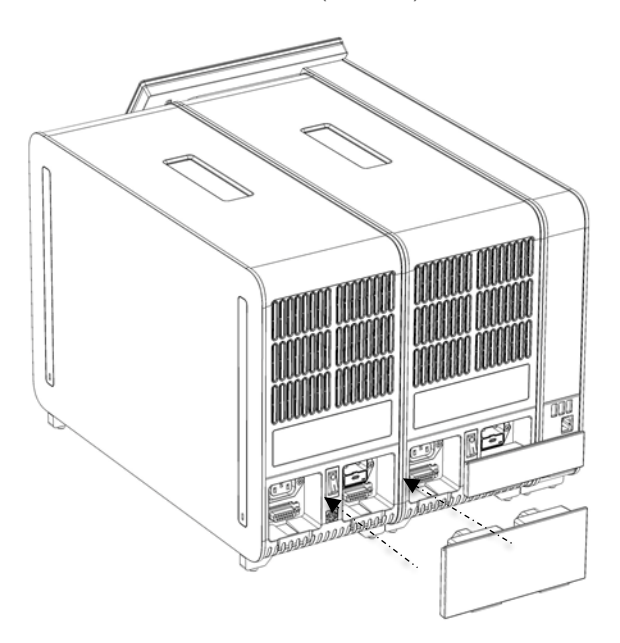

#### <span id="page-23-0"></span>**Slika 18. Povezivanje mosta za dva analitička modula.**

7. Povežite most za prekid na zadnjoj strani analitičkog modula [\(Slika](#page-23-1) 19).

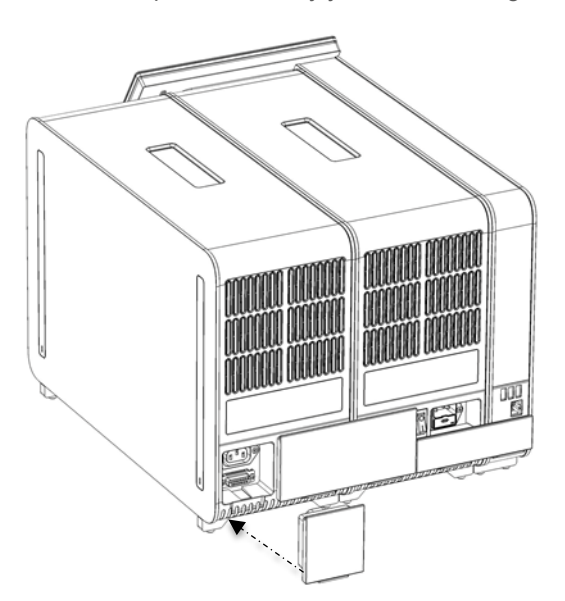

<span id="page-23-1"></span>**Slika 19. Povezivanje mosta za prekid.**

8. Povežite kabl za napajanje koji je isporučen sa analizatorom QIAstat-Dx Analyzer 1.0 sa zadnjom stranom originalnog analitičkog modula [\(Slika](#page-24-0) 20).

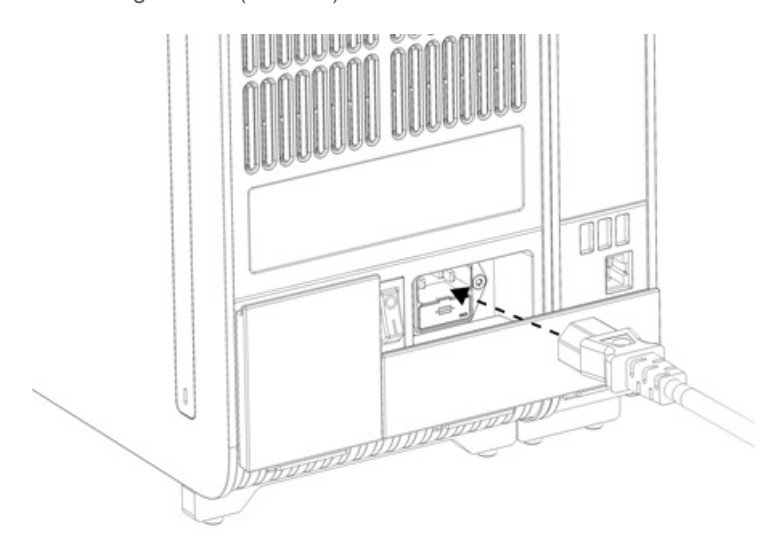

#### <span id="page-24-0"></span>**Slika 20. Povezivanje kabla za napajanje.**

- 9. Priključite kabl za napajanje u utičnicu.
- 10. Uključite instrument pritiskom na prekidač za napajanje na zadnjoj strani analitičkog modula u položaj "I" [\(Slika](#page-24-1) 21). Uverite se da su indikatori statusa na analitičkom i operativnom modulu plave boje.

**Napomena**: Ako je indikator statusa crvene boje, analitički modul je u kvaru. Zatražite pomoć od tehničke službe kompanije QIAGEN koristeći informacije o kontaktu u Odeljku [10](#page-96-0).

**Napomena**: Instrument ne sme da bude u položaju koji otežava rukovanje prekidačem za napajanje.

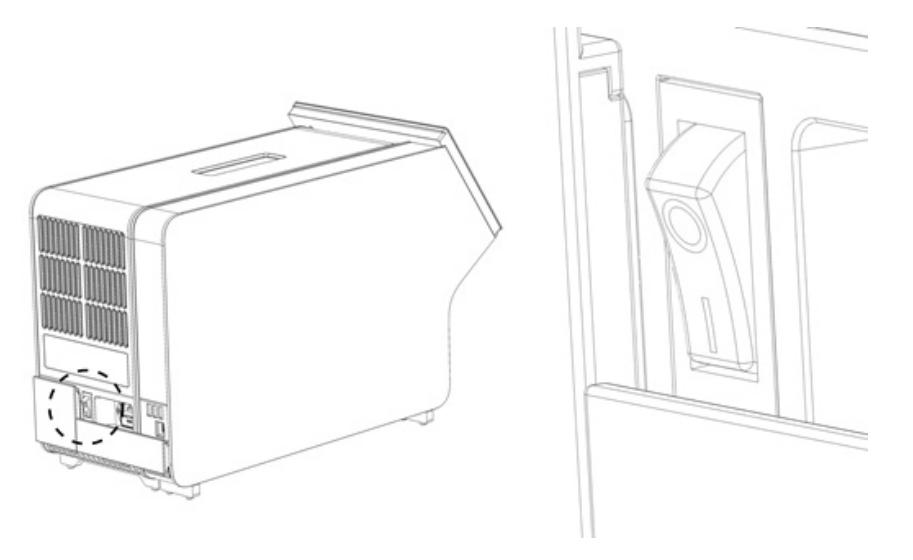

<span id="page-24-1"></span>**Slika 21. Lociranje prekidača za napajanje i njegovo postavljanje u položaj "I".**

11. Analizator QIAstat-Dx Analyzer 1.0 je sada spreman za konfigurisanje u skladu sa njegovom namenom. Pogledajte Odeljak [6.10](#page-63-0) za konfigurisanje parametara sistema, podešavanje vremena i datuma sistema i konfigurisanje mrežne veze.

# <span id="page-25-0"></span>4.5 Ponovno pakovanje i otpremanje analizatora QIAstat-Dx Analyzer 1.0

Prilikom ponovnog pakovanja analizatora QIAstat-Dx Analyzer 1.0 radi otpremanja, morate koristiti originalni ambalažni materijal. Ako originalni ambalažni materijal nije dostupan, obratite se tehničkoj službi kompanije QIAGEN. Uverite se da je instrument pravilno pripremljen (pogledajte Odeljak [9.2](#page-92-2)) pre pakovanja i da ne predstavlja biološku ili hemijsku opasnost.

Da biste ponovo upakovali instrument:

- 1. Uverite se da je instrument isključen (pritisnite prekidač za napajanje u položaj "O").
- 2. Izvucite kabl za napajanje iz utičnice.
- 3. Izvucite kabl za napajanje iz zadnje strane analitičkog modula.
- 4. Odvojite most za prekid na zadnjoj strani analitičkog modula.
- 5. Odvojite most za analitički/operativni modul koji povezuje operativni i analitički modul na zadnjoj strani analizatora QIAstat-Dx Analyzer 1.0.
- 6. Skinite zaštitne poklopce sa bočne strane analitičkog modula pomoću alatke za skidanje zaštitnih poklopaca.
- 7. Pomoću alatke za montažu analitičkog-operativnog modula olabavite dva zavrtnja koji povezuju operativni modul sa analitičkim modulom. Upakujte operativni modul u njegovu kutiju.
- 8. Ponovo stavite zaštitne poklopce na bočnu stranu analitičkog modula. Upakujte analitički modul sa delovima od stiropora u njegovu kutiju.

# <span id="page-26-0"></span>5 Izvođenje testa i pregled rezultata

**Napomena**: Slike prikazane u ovom korisničkom priručniku su samo primeri i mogu se razlikovati od ispitivanja do ispitivanja.

# <span id="page-26-1"></span>5.1 Pokretanje analizatora QIAstat-Dx Analyzer 1.0

1. Pritisnite dugme ON/OFF (UKLJUČIVANJE/ISKLJUČIVANJE) na prednjoj strani analizatora QIAstat-Dx Analyzer 1.0 da biste pokrenuli jedinicu [\(Slika](#page-26-3) 22).

Napomena: Prekidač za napajanje na zadnjoj stranu analitičkog modula mora da bude postavljen u položaj "I". Indikatori operativnog i analitičkog modula postaju plavi u položaju "I" (tj. kada su jedinice uključene).

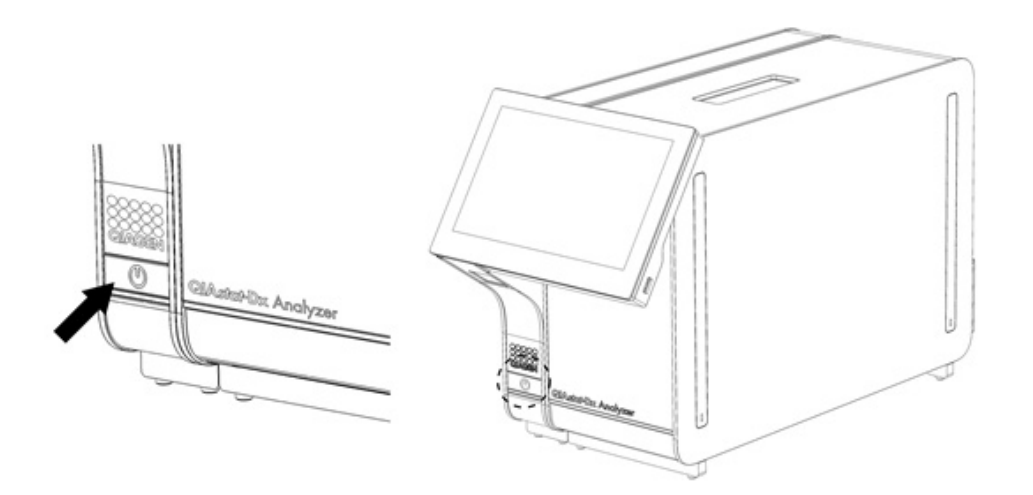

<span id="page-26-3"></span>**Slika 22 Pritisak na dugme ON/OFF (UKLJUČENIVANJE/ISKLJUČIVANJE) za pokretanje instrumenta.**

2. Sačekajte dok se ne prikaže **glavni** ekran i dok indikatori statusa analitičkog i operativnog modula ne postanu zeleni i ne prestanu da trepću.

**Napomena**: Nakon početne instalacije pojaviće se ekran **Login** (Prijavljivanje). Za više informacija pogledajte Odeljak [6.2.](#page-44-0)

**Napomena**: Nakon uspešne početne instalacije analizatora QIAstat-Dx Analyzer 1.0, administrator sistema mora da se prijavi za prvu konfiguraciju softvera. Za prijavljivanje prvi put, korisnički ID je "administrator", a podrazumevana lozinka je "administrator". Lozinka mora da se promeni nakon prvog prijavljivanja. Opcija User Access Control (Kontrola korisničkog pristupa) se automatski aktivira. Preporučuje se kreiranje najmanje jednog korisničkog naloga bez uloge "Administrator".

# <span id="page-26-2"></span>5.2 Priprema kertridža za ispitivanje QIAstat-Dx

Izvucite kertridž za ispitivanje QIAstat-Dx iz njegovog pakovanja. Pojedinosti o dodavanju uzorka u kertridž za ispitivanje QIAstat-Dx i informacije specifične za ispitivanje koji treba da bude izvršen potražite u uputstvu za upotrebu za dato ispitivanje (npr. QIAstat-Dx Respiratory Panel). Uvek se uverite da su oba poklopca za uzorke dobro zatvorena nakon dodavanja uzorka u kertridž za ispitivanje QIAstat-Dx.

# <span id="page-27-0"></span>5.3 Postupak izvođenja testa

Svi rukovaoci treba da nose odgovarajuću ličnu zaštitnu opremu, kao što su rukavice, kada dodiruju ekran osetljiv na dodir analizatora QIAstat-Dx Analyzer 1.0.

1. Pritisnite dugme **Run Test** (Izvedi test) u gornjem desnom uglu ekrana **Main** (Glavno).

**Napomena**: Ako je eksterna kontrola (External Control, EC) omogućena i potrebno je da se izvede test eksterne kontrole (External Control, EC), prikazuje se podsetnik o izvođenju testa sa uzorkom eksterne kontrole (External Control, EC). Za više informacija pogledajte Odeljak [8.](#page-83-0)

**Napomena**: Ako je eksterna kontrola (External Control, EC) omogućena, a poslednji test eksterne kontrole (External Control, EC) koji je izveden na izabranom modulu nije uspeo, prikazaće se upozorenje. Korisnici moraju konkretno da odaberu da li ipak žele da izvedu test na izabranom modulu.

2. Kada se to od vas zatraži, skenirajte bar-kôd ID-a uzorka pomoću čitača bar-kodova integrisanog u operativni modul [\(Slika](#page-27-1) 23).

**Napomena**: U zavisnosti od konfiguracije analizatora QIAstat-Dx Analyzer 1.0, možda je moguće uneti ID uzorka preko virtuelne tastature ekrana osetljivog na dodir. Za više informacija pogledajte Odeljak [6.10.4](#page-67-0).

**Napomena**: U zavisnosti od izabrane konfiguracije sistema, u ovom trenutku se može tražiti i unos ID-a pacijenta. Za više informacija pogledajte Odeljak [6.10.4](#page-67-0).

**Napomena**: U zavisnosti od konfiguracije eksterne kontrole (External Control, EC), prikazaće se preklopno dugme sa oznakom EC Test (Test eksterne kontrole). Ovo dugme će ostati u isključenom položaju tokom izvođenja testa. Više informacija o eksternoj kontroli (External Control, EC) potražite u Odeljku [8.](#page-83-0)

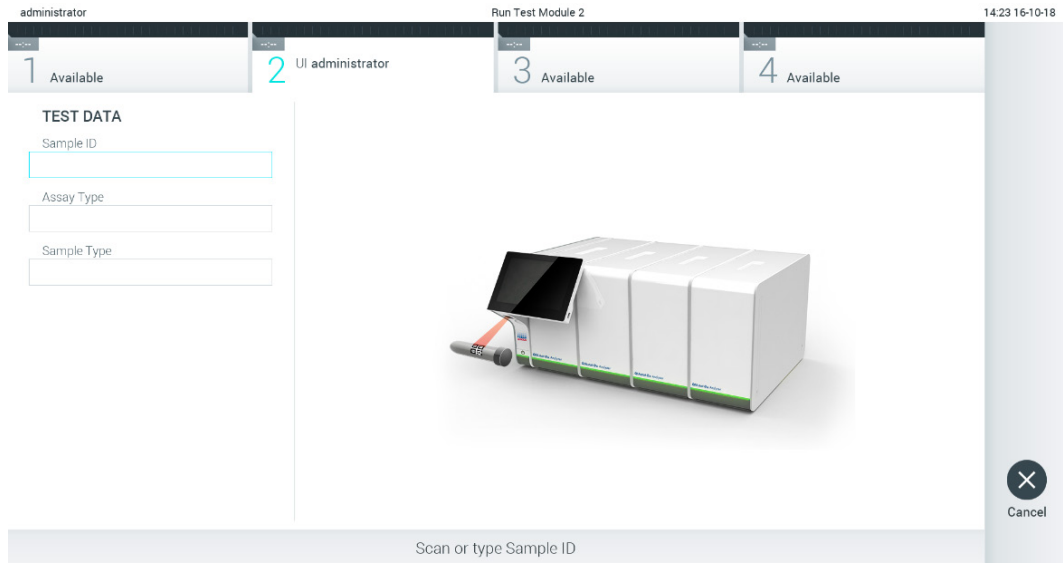

<span id="page-27-1"></span>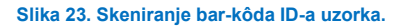

3. Kada se to od vas zatraži, skenirajte bar-kôd kertridža za ispitivanje QIAstat-Dx koji će se koristiti. Analizator QIAstat-Dx Analyzer 1.0 automatski prepoznaje ispitivanje koje treba da se izvede na osnovu bar-kôda kertridža za ispitivanje QIAstat-Dx [\(Slika](#page-28-0) 24).

**Napomena**: Analizator QIAstat-Dx Analyzer 1.0 neće prihvatiti kertridže za ispitivanje QIAstat-Dx sa isteklim rokom upotrebe, već korišćene kertridže ili kertridže za ispitivanja koji nisu instalirani na jedinici. U ovim slučajevima biće prikazana poruka o grešci. Za više informacija pogledajte Odeljak [10.2](#page-98-0).

**Napomena**: Pogledajte Odeljak [6.9.3](#page-62-0) za uputstva o uvozu i dodavanju ispitivanja u analizator QIAstat-Dx Analyzer 1.0.

**Napomena**: Ako je eksterna kontrola (External Control, EC) omogućena i treba da se izvede test eksterne kontrole (External Control, EC) ili prethodni test za izabrano ispitivanje nije uspeo na izabranom modulu, prikazaće se upozorenje. Korisnici moraju da potvrde da li žele da nastave, a obični korisnici ne mogu da nastave da podešavaju test. Za više informacija pogledajte Odeljak [8.](#page-83-0)

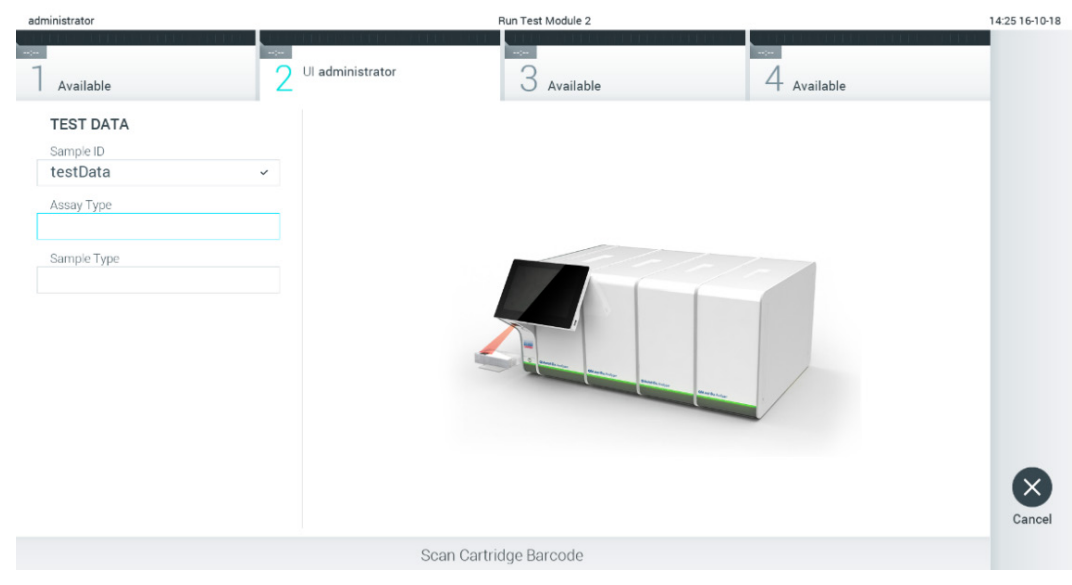

**Slika 24. Skeniranje bar-kôda kertridža za ispitivanje QIAstat-Dx.**

<span id="page-28-0"></span>4. Ako je potrebno, izaberite odgovarajući tip uzorka sa liste [\(Slika](#page-28-1) 25).

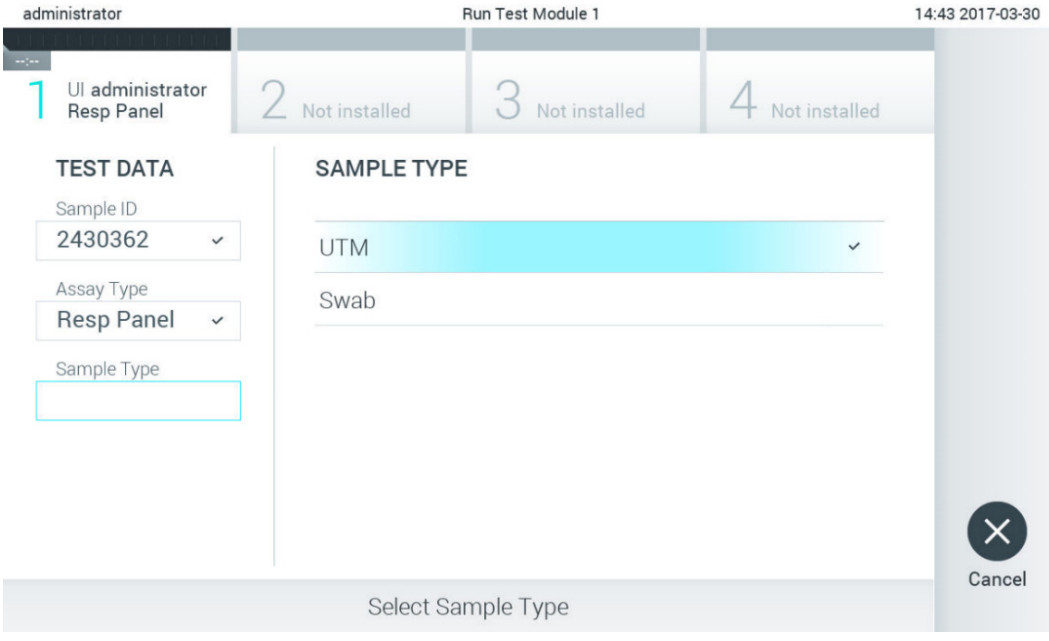

<span id="page-28-1"></span>**Slika 25. Biranje tipa uzorka.**

5. Pojaviće se ekran **Confirm** (Potvrdi). Pregledajte unete podatke i izvršite sve potrebne izmene pritiskom na relevantna polja na ekranu osetljivom na dodir i uređivanjem informacija [\(Slika](#page-29-0) 26).

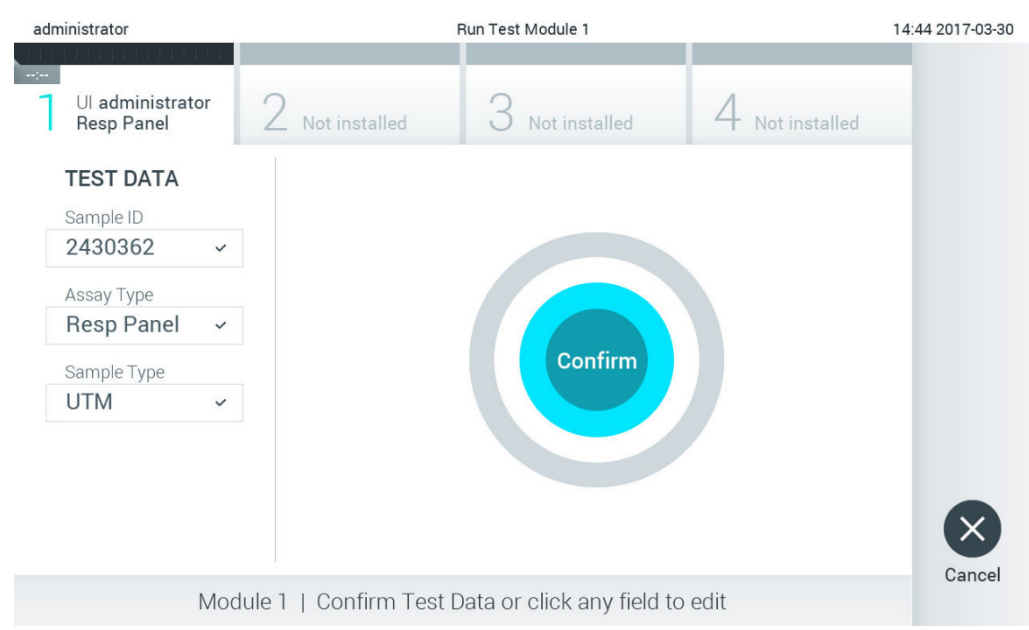

#### <span id="page-29-0"></span>**Slika 26. Ekran Confirm (Potvrdi).**

- 6. Kada svi prikazani podaci budu tačni, pritisnite **Confirm** (Potvrdi). Ako je potrebno, pritisnite odgovarajuće polje da biste uredili njegov sadržaj ili pritisnite **Cancel** (Otkaži) da biste otkazali test.
- 7. Uverite se da su oba poklopca za uzorke ulaza za bris i glavnog ulaza kertridža za ispitivanje QIAstat-Dx dobro zatvorena. Kada se ulaz za kertridž na gornjem delu analizatora QIAstat-Dx Analyzer 1.0 automatski otvori, ubacite kertridž za ispitivanje QIAstat-Dx tako da bar-kôd bude okrenut nalevo, a reakcione komore nadole [\(Slika](#page-29-1) 27). **Napomena**: Kada je na operativni modul povezano više analitičkih modula, analizator QIAstat-Dx Analyzer 1.0 automatski bira analitički modul u kojem će biti izvršen test.

**Napomena**: Nema potrebe gurati kertridž za ispitivanje QIAstat-Dx u QIAstat-Dx Analyzer 1.0. Stavite ga pravilno u ulaz za kertridž i analizator QIAstat-Dx Analyzer 1.0 će automatski preneti kertridž u analitički modul.

<span id="page-29-1"></span>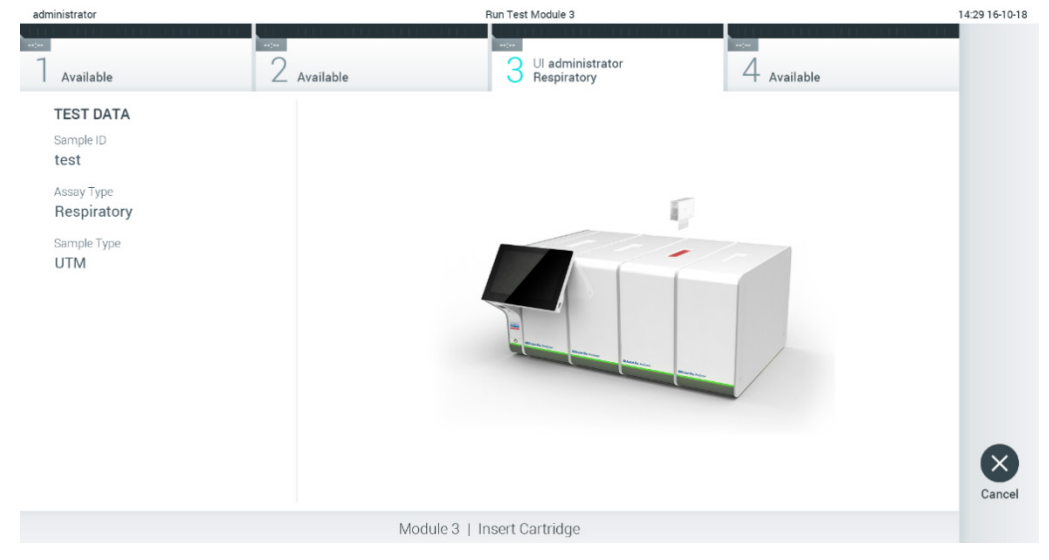

**Slika 27. Ubacivanje kertridža za ispitivanje QIAstat-Dx u QIAstat-Dx Analyzer 1.0.**

8. Nakon detektovanja kertridža za ispitivanje QIAstat-Dx, QIAstat-Dx Analyzer 1.0 će automatski zatvoriti poklopac ulaza za kertridž i pokrenuti izvođenje testa. Rukovaoc više ništa ne treba da radi da bi započeo analizu.

**Napomena**: QIAstat-Dx Analyzer 1.0 neće prihvatiti kertridž za ispitivanje QIAstat-Dx različit od onog koji je korišćen i skeniran tokom podešavanja testa. Ako se ubaci kertridž drugačiji od onog koji je skeniran, generisaće se greška i kertridž će biti automatski izbačen.

**Napomena**: Do ovog trenutka moguće je otkazati test pritiskom na dugme **Cancel** (Otkaži) u donjem desnom uglu ekrana.

**Napomena**: U zavisnosti od konfiguracije sistema, od rukovaoca se može tražiti da ponovo unese lozinku da bi započeo izvođenje testa.

**Napomena**: Poklopac ulaza za kertridž će se automatski zatvoriti nakon 30 sekundi ako kertridž za ispitivanje QIAstat-Dx nije postavljen u otvor. Ako se to dogodi, ponovite proceduru od koraka 5.

9. Dok je test u toku, preostalo vreme izvođenja se prikazuje na ekranu osetljivom na dodir [\(Slika](#page-30-0) 28).

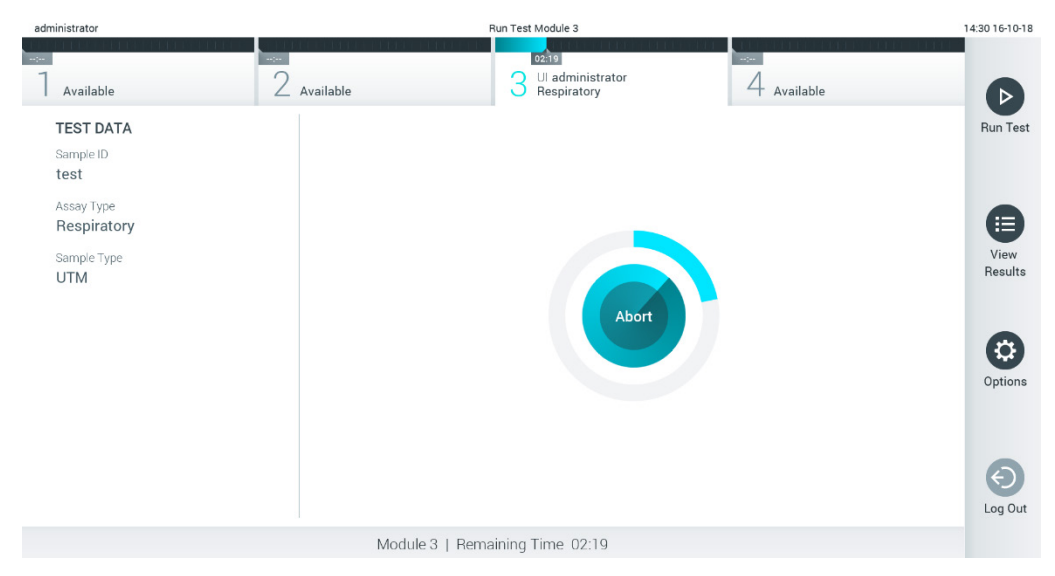

**Slika 28. Izvođenje testa i prikaz preostalog vremena izvođenja.**

<span id="page-30-0"></span>10. Nakon završetka izvođenja testa prikazuje se ekran **Eject** (Izbaci) [\(Slika](#page-31-0) 29).

Pritisnite <sup>®</sup> Eject (Izbaci) na ekranu osetljivom na dodir da biste uklonili kertridž za ispitivanje QIAstat-Dx i odložili ga kao biološki opasan otpad u skladu sa svim nacionalnim, državnim i lokalnim zdravstvenim i bezbednosnim propisima i zakonima.

**Napomena**: Kertridž za ispitivanje QIAstat-Dx treba ukloniti kada se ulaz za kertridž otvori i izbaci kertridž. Ako se kertridž ne ukloni nakon 30 sekundi, automatski će se vratiti u analizator QIAstat-Dx Analyzer 1.0 i poklopac ulaza za kertridž će se zatvoriti. Ako dođe do toga, pritisnite **Eject** (Izbaci) da biste ponovo otvorili poklopac ulaza za kertridž i zatim uklonite kertridž.

**Napomena**: Upotrebljeni kertridži za ispitivanje QIAstat-Dx moraju da se bace. Nije moguće ponovo upotrebiti kertridže za testove za koje je izvođenje počelo, a zatim otkazano od strane rukovaoca ili za koje je detektovana greška.

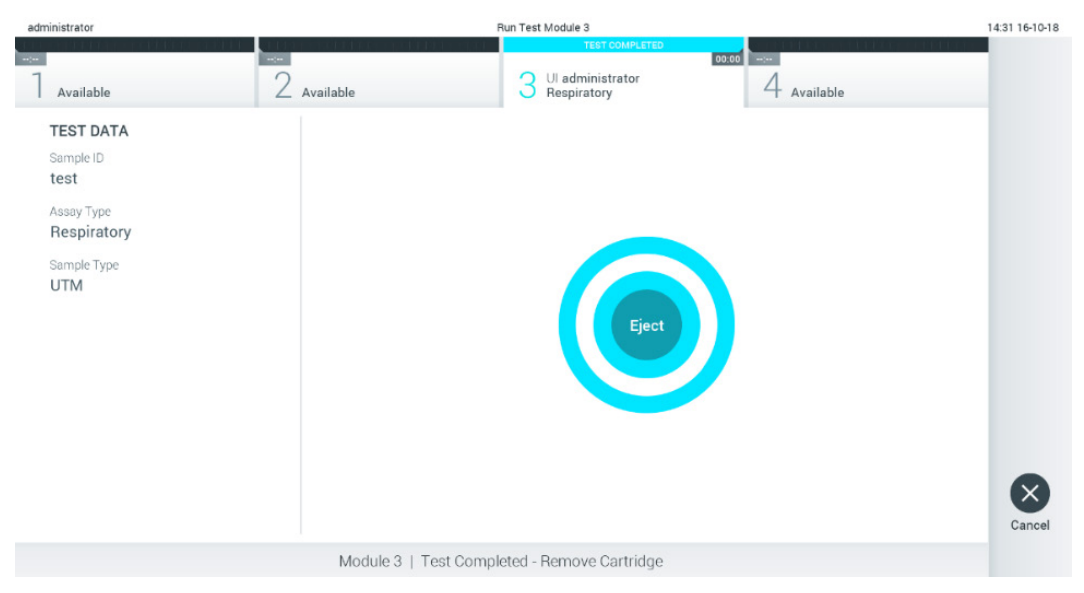

**Slika 29. Prikaz ekrana Eject (Izbaci).**

<span id="page-31-0"></span>11. Nakon izbacivanja kertridža za ispitivanje QIAstat-Dx, prikazaće se ekran **Summary** (Sažetak) sa rezultatima [\(Slika](#page-31-1) 30). Za više informacija pogledajte Odeljak [5.5](#page-33-0).

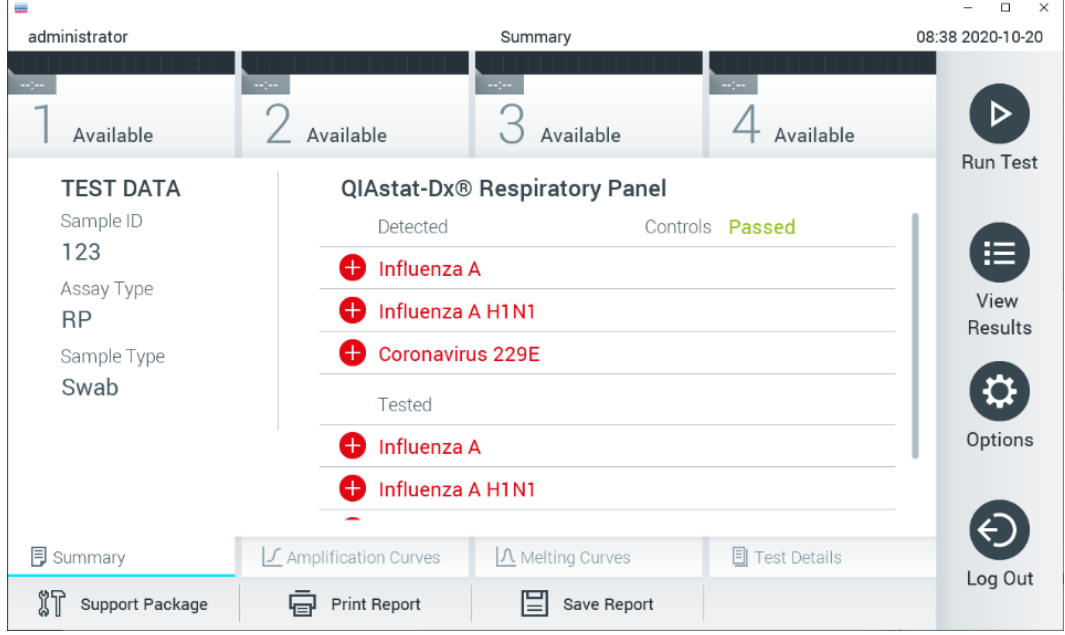

<span id="page-31-1"></span>**Slika 30. Ekran Summary (Sažetak) sa rezultatima.**

**Napomena**: Ako dođe do greške sa analitičkim modulom tokom izvođenja testa, možda će proći neko vreme dok se ne prikaže sažetak izvođenja i dok izvođenje ne postane vidljivo u pregledu **View Results** (Prikaz rezultata).

# <span id="page-32-0"></span>5.4 Otkazivanje izvođenja testa

Ako je izvođenje testa već u toku, pritiskom na **Abort** (Odustani) izvođenje testa se prekida [\(Slika](#page-32-1) 31).

**Napomena**: Upotrebljeni kertridži za ispitivanje QIAstat-Dx moraju da se bace. Nije moguće ponovo upotrebiti kertridže za testove za koje je izvođenje počelo, a zatim otkazano od strane rukovaoca ili za koje je detektovana greška.

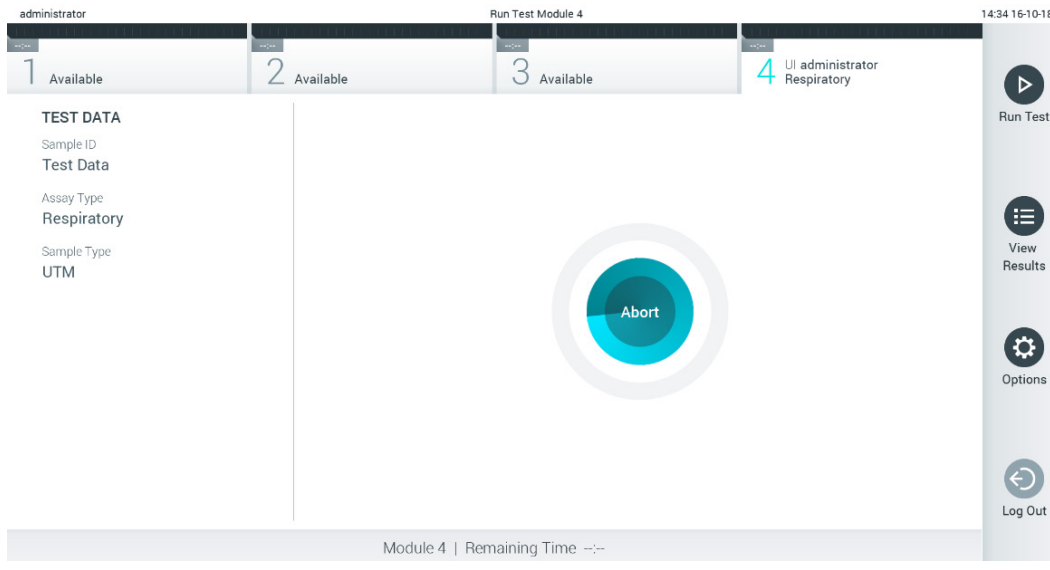

<span id="page-32-1"></span>**Slika 31. Otkazivanje izvođenja testa.**

Nakon odustajanja od testa, kertridž za ispitivanje QIAstat-Dx više ne može da se obrađuje i ne može ponovo da se koristi. Nakon pritiska na **Abort** (Prekini), pojavljuje se dijalog koji traži od rukovaoca da potvrdi otkazivanje testa [\(Slika](#page-32-2) 32).

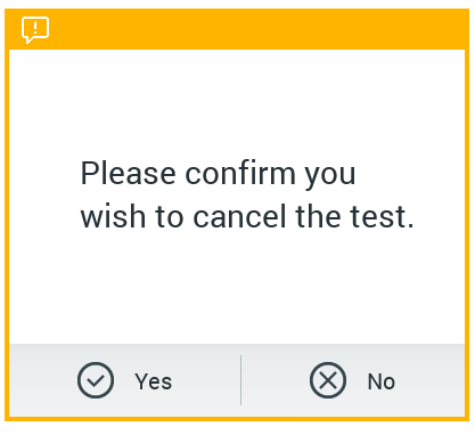

<span id="page-32-2"></span>**Slika 32. Dijalog za potvrdu otkazivanja izvođenja testa.**

# <span id="page-33-0"></span>5.5 Pregled rezultata

QIAstat-Dx Analyzer 1.0 automatski tumači i čuva rezultate testova. Nakon izbacivanja kertridža za ispitivanje QIAstat-Dx, automatski se prikazuje ekran **Summary** (Sažetak) sa rezultatima [\(Slika](#page-33-1) 33).

**Napomena**: Pogledajte uputstvo za upotrebu specifično za ispitivanje za moguće rezultate i instrukcije o načinu tumačenja rezultata ispitivanja.

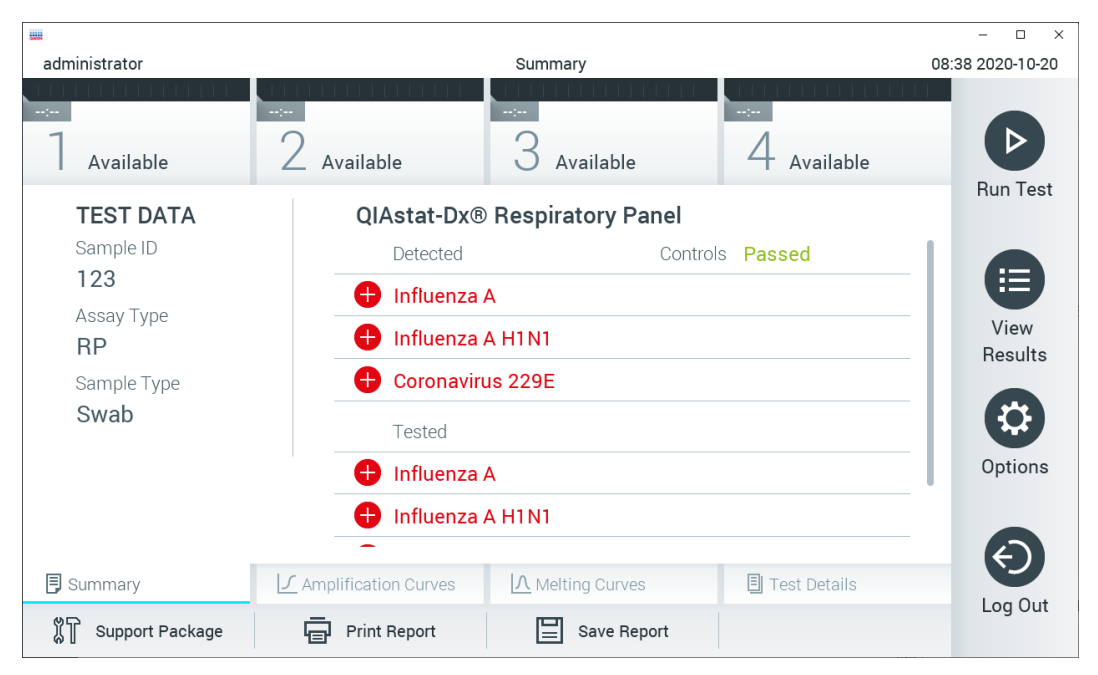

<span id="page-33-1"></span>**Slika 33. Primer ekrana Summary (Sažetak) sa rezultatima na kojem su prikazani Test Data (Podaci o testu) u levom panelu i Summary (Sažetak) testa u glavnom panelu.**

Na glavnom delu ekrana se nalaze sledeće tri liste i rezultati su označeni bojama i simbolima:

- Prva lista sadrži sve patogene otkrivene i identifikovane u uzorku, kojima prethodi znak  $\bf\dot{t}$  i koji su obojeni crvenom bojom.
- Druga lista sadrži sve ekvivokalne patogene, kojima prethodi upitnik <sup>12</sup> i koji su obojeni žutom bojom.
- Treća lista sadrži sve patogene testirane u uzorku. Ispred patogena koji su otkriveni i identifikovani stoji znak  $\biguplus$  i prikazani su u crvenoj boji. Ispred patogena koji su testirani ali nisu detektovani stoji znak  $\Box$ i prikazani su u zelenoj boji. Ekvivokalnim patogenima prethodi upitnik  $\Omega$ i oni su obojeni žutom bojom.

**Napomena 1**: Patogeni koji su otkriveni i identifikovani u uzorku prikazani su na svim listama.

Napomena 2: Dodatne detalje možete pronaći u uputstvu za upotrebu konkretnog ispitivanja.

Ukoliko test nije uspešno obavljen, prikazuje se poruka "Failed" (Nije uspelo) iza koje sledi određeni Error Code (Kôd greške).

Na levoj strani ekrana su prikazani sledeći Test Data (Podaci o testu):

- Sample ID (ID uzorka)
- Patient ID (ID pacijenta) (ako je dostupan)
- Assay Type (Tip ispitivanja)
- Sample Type (Tip uzorka)
- LIS Upload Status (Status otpremanja u LIS) (ako je to primenljivo)

U zavisnosti od prava na pristup koja ima rukovaoc, dodatni podaci o ispitivanju su dostupni preko kartica u dnu ekrana (npr. dijagrami amplifikacije, krive topljenja i pojedinosti o testu).

Podaci o ispitivanju mogu da se izvezu pritiskom na **Save Report** (Sačuvaj izveštaj) na donjoj traci ekrana.

Izveštaj može da se pošalje na štampač pritiskom na **Print Report** (Štampaj izveštaj) na donjoj traci ekrana.

Paket podrške za izabranu obradu ili sve neuspešne obrade može se kreirati pritiskom na **Support Package** (Paket podrške) na donjoj traci ekrana [\(Slika](#page-34-0) 34). Ako je potrebna podrška, pošaljite paket podrške tehničkoj službi kompanije QIAGEN.

#### 5.5.1 Pregled kriva amplifikacije

Da biste pregledali krive amplifikacije, pritisnite karticu **∠ Amplification Curves** (Krive amplifikacije) [\(Slika](#page-34-0) 34). Ova funkcija možda nije dostupna za sva ispitivanja.

**Napomena:** Imajte u vidu da krive amplifikacije nisu predviđene za tumačenje rezultata testa.

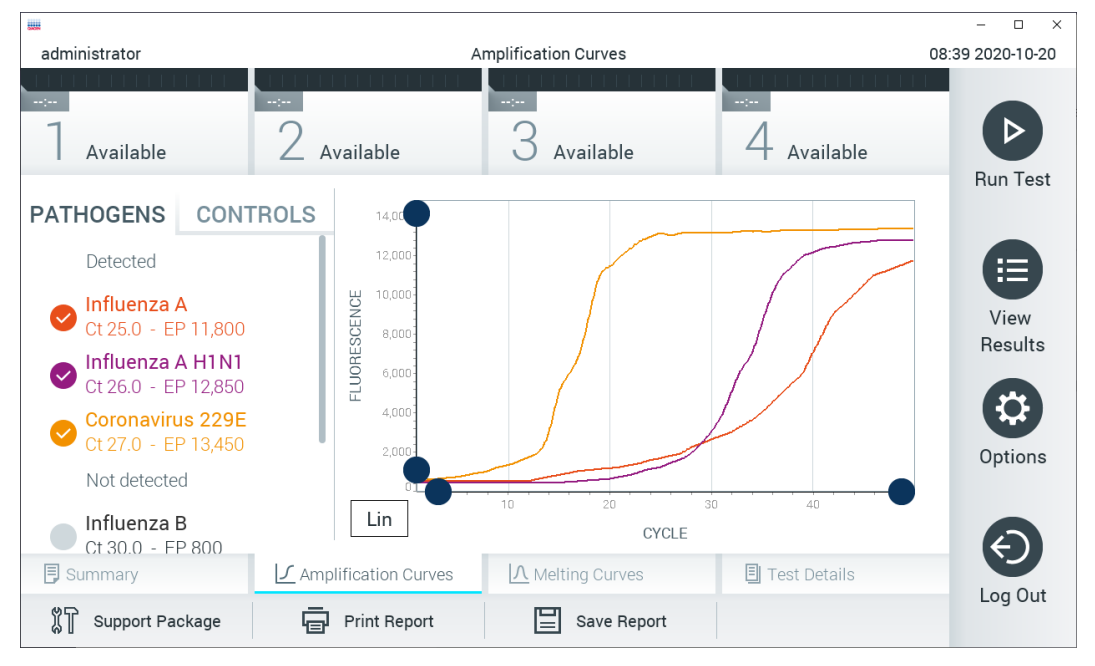

<span id="page-34-0"></span>**Slika 34. Ekran Amplification Curves (Krive amplifikacije) (kartica PATHOGENS (PATOGENI)).**

Pojedinosti o testiranim patogenima i internim kontrolama prikazane su na levoj strani, a krive amplifikacije prikazane su na sredini.

**Napomena**: Ako je opcija **User Access Control** (Kontrola korisničkog pristupa) omogućena (pogledajte Odeljak [6.8](#page-55-0)) na QIAstat-Dx Analyzer 1.0, ekran **Amplification Curves** (Krive amplifikacije) dostupan je samo za rukovaoce sa pravom pristupa.

Pritisnite karticu **PATHOGENS** (PATOGENI) na levoj strani za prikaz dijagrama koji odgovaraju testiranim patogenima. Pritisnite naziv patogena za izbor patogena koji će biti prikazani na dijagramu amplifikacije. Moguće je izabrati jedan, više ili nijedan patogen. Svakom patogenu na izabranoj listi biće dodeljena boja koja odgovara krivi amplifikacije povezanoj sa tim patogenom. Patogeni koji nisu izabrani biće prikazani sivom bojom.

Odgovarajuće vrednosti C<sub>T</sub> i fluorescencije parametra praćenja prikazane su ispod naziva svakog patogena.

Pritisnite karticu **CONTROLS** (KONTROLE) na levoj strani da biste pregledali interne kontrole i izabrali one interne kontrole koje će biti prikazane na dijagramu amplifikacije. Pritisnite krug pored naziva interne kontrole da biste je izabrali ili poništili izbor [\(Slika](#page-35-0) 35).

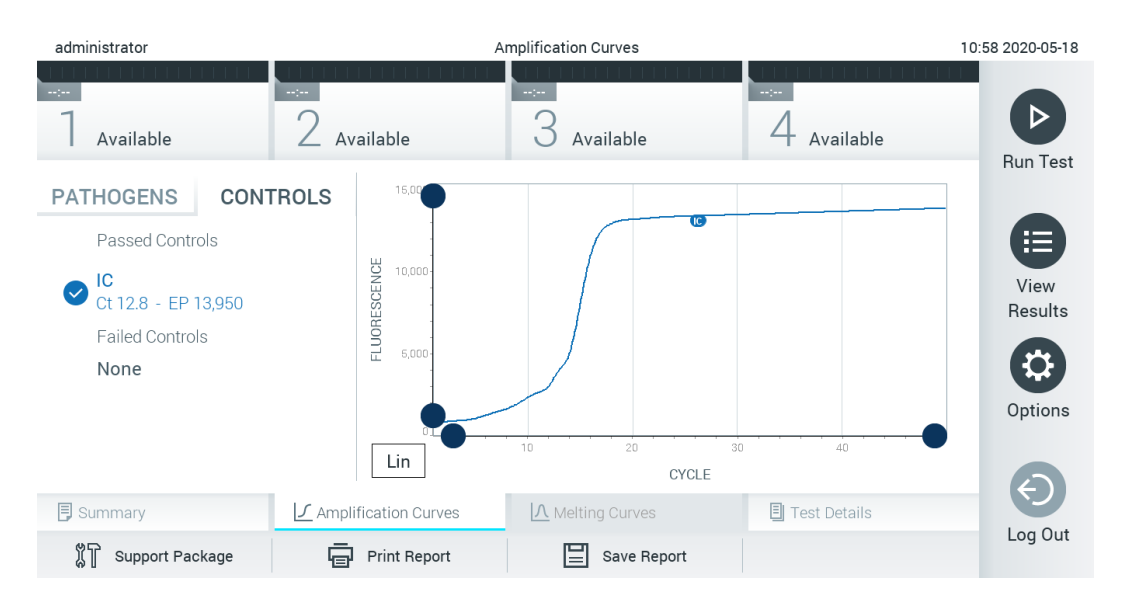

<span id="page-35-0"></span>**Slika 35. Ekran Amplification Curves (Krive amplifikacije) (kartica CONTROLS (KONTROLE)) na kojem su prikazane interne kontrole.**

Dijagram amplifikacije prikazuje krivu podataka za izabrane patogene ili interne kontrole. Za promenu između logaritamske i linearne skale za Y-osu, pritisnite dugme **Lin (Linearna)** ili **Log** (Logaritamska) u donjem levom uglu dijagrama.

Skala X-ose i Y-ose može se podešavati pomoću plavih birača **O** na svakoj osi. Pritisnite i zadržite plavi birač, a zatim ga premestite na željeno mesto na osi. Premestite plavi birač na početak ose da biste se vratili na podrazumevane vrednosti.

#### 5.5.2 Pregled kriva topljenja

Da biste videli krive topljenja u testu, pritisnite karticu **Melting Curves** (Krive topljenja).

Pojedinosti o testiranim patogenima i internim kontrolama prikazane su na levoj strani, a krive topljenja prikazane su na sredini.

**Napomena**: Kartica **Melting Curves** (Krive topljenja) je dostupan samo za analize koje sadrže analizu topljenja.

**Napomena**: Ako je omogućena opcija **User Access Control** (Kontrola korisničkog pristupa) (pogledati Odeljak [6.8](#page-55-0)) na analizatoru QIAstat-Dx Analyzer 1.0, ekran **Melting Curves** (Krive topljenja) dostupan je samo za rukovaoce sa pravom pristupa.
Pritisnite karticu **PATHOGENS** (PATOGENI) na levoj strani da biste prikazali testirane patogene. Pritisnite krug pored naziva patogena da biste izabrali krive topljenja patogena koje će biti prikazane. Moguće je izabrati jedan, više ili nijedan patogen. Svakom patogenu na izabranoj listi biće dodeljena boja koja odgovara krivoj topljenja povezanoj sa tim patogenom. Patogeni koji nisu izabrani biće prikazani sivom bojom. Ispod svakog patogena prikazana je temperatura topljenja.

Pritisnite karticu **CONTROLS** (KONTROLE) na levoj strani da biste pregledali interne kontrole i izabrali one interne kontrole koje će biti prikazane na dijagramu topljenja. Pritisnite krug koji se nalazi pored naziva kontrole da biste je izabrali ili poništili izbor.

Interne kontrole koje su prošle analizu prikazane su zelenom bojom i imaju oznaku "Passed Controls" (Uspešne kontrole), dok su one koje nisu prošle prikazane crvenom bojom i imaju oznaku "Failed Controls" (Neuspešne kontrole).

Skala X-ose i Y-ose može se podešavati pomoću plavih birača  $\bullet$  na svakoj osi. Pritisnite i zadržite plavi birač, a zatim ga premestite na željeno mesto na osi. Premestite plavi birač na početak ose da biste se vratili na podrazumevane vrednosti.

## 5.5.3 Pregled pojedinosti o testu

Pritisnite **Test Details** (Pojedinosti o testu) da biste videli više detalja testa. Listajte nadole da biste videli kompletan izveštaj.

Sledeće Test Details (Pojedinosti o testu) prikazane su na sredini ekrana [\(Slika](#page-37-0) 36):

- User ID (ID korisnika)
- Cartridge SN (Serijski broj kertridža)
- Cartridge Expiration Date (Rok upotrebe kertridža)
- Module SN (Serijski broj modula)
- Test Status (Status testa) (Completed (Završeno), Failed (Nije uspelo) ili Canceled (Otkazano) od strane rukovaoca)
- Error Code (Kôd greške) (ako je primenljivo)
- Error Message (Poruka o grešci) (ako je primenljivo)
- Test Start Date and Time (Datum i vreme početka testa)
- Test Execution Time (Vreme izvođenja testa)
- Assay Name (Naziv ispitivanja)
- Test ID (ID testa)
- Test Result (Rezultat testa) (za svaki analit, ukupni rezultat testa: Positive (Pozitivno) [pos], Positive with Warning (Pozitivno sa upozorenjem) [pos\*], Negative (Negativno) [neg], Invalid (Nevažeće) [inv], Failed (Nije uspelo) [fail] ili Successful (Uspešno) [suc]. Pogledajte uputstvo za upotrebu specifično za ispitivanje za pojedinosti o mogućim rezultatima i njihovom tumačenju)
- List of analytes (Lista analita) koji su testirani (grupisanih prema Detected Pathogen (Detektovani patogen), Equivocal (Ekvivokalno), Not Detected Pathogens (Bez detektovanih patogena), Invalid (Nevažeće), Not Applicable (Nije primenljivo), Out of Range (Izvan opsega), Passed Controls (Uspešne kontrole) i Failed Controls (Neuspele kontrole)) sa  $C_T$  i fluorescencijom parametra praćenja (ako je dostupna za ispitivanje)
- $\bullet$  Lista internih kontrola sa  $C_T$  i fluorescencijom parametra praćenja (ako je dostupna za ispitivanje)

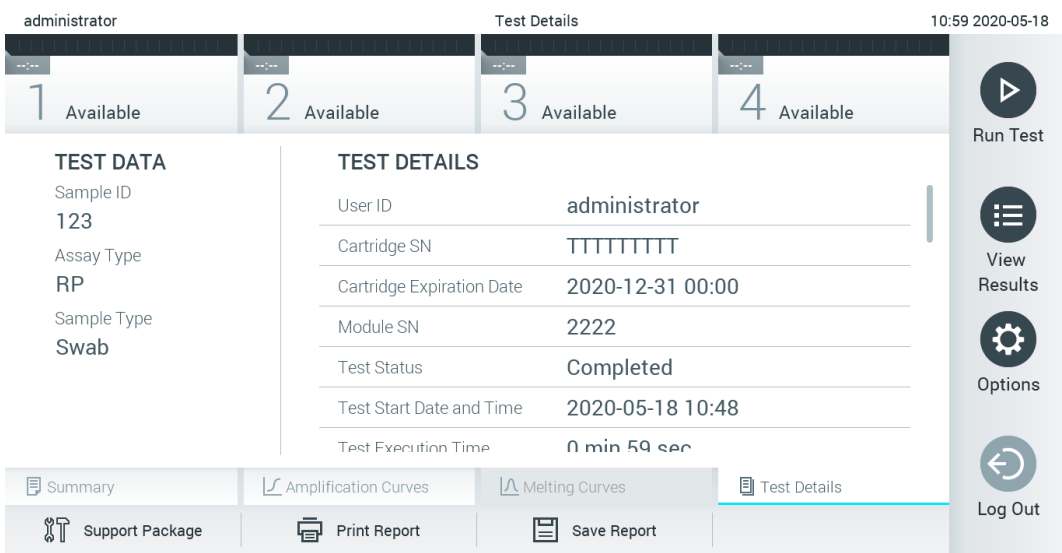

<span id="page-37-0"></span>**Slika 36. Primer ekrana koji prikazuje Test Data (Podaci o testu) u levom panelu i Test Details (Pojedinosti o testu) u glavnom panelu.**

## 5.5.4 Pregledanje rezultata iz prethodnih testova

Da biste pregledali rezultate iz prethodnih testova koji su uskladišteni u spremištu rezultata, pritisnite **View Results** (Prikaz rezultata) na traci glavnog menija [\(Slika](#page-37-1) 37).

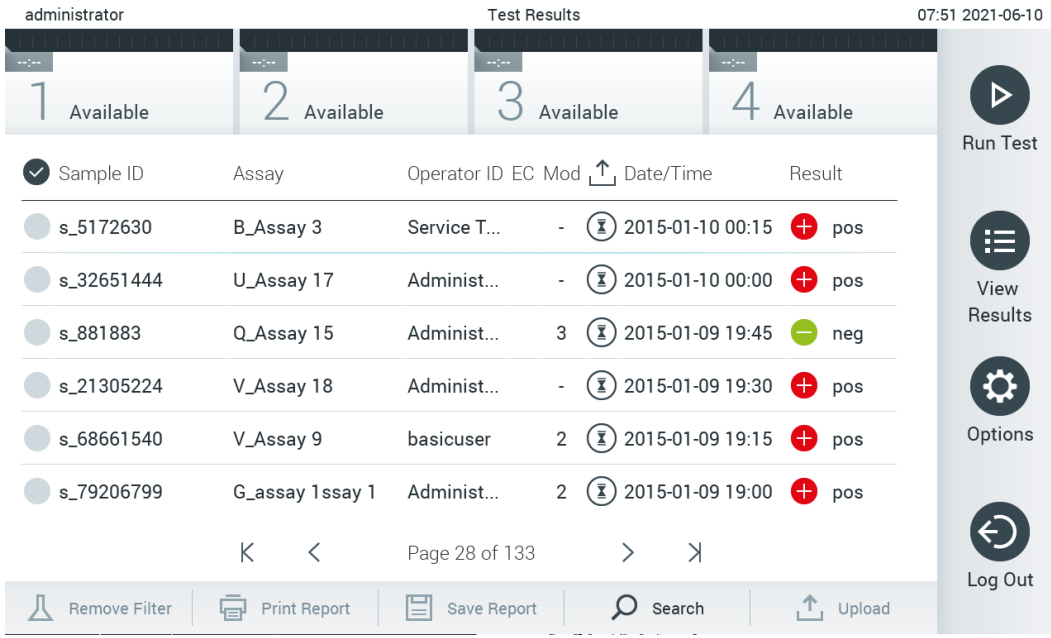

#### <span id="page-37-1"></span>**Slika 37. Primer ekrana View Results (Prikaz rezultata).**

Sledeće informacije su dostupne za svaki izvršeni test [\(Slika](#page-38-0) 38):

- Sample ID (ID uzorka)
- Assay (Test) (naziv ispitivanja)
- Operator ID (ID rukovaoca)
- Eksterna kontrola (External Control, EC) (ako je obavljen test eksterne kontrole (External Control, EC))
- Mode (Mod) (analitički modul na kom je izvršen test)
- Upload status (Status otpremanja) (vidljiv samo ako je aktiviran putem HIS/LIS postavki)
- Date/Time (Datum/Vreme) (datum i vreme završetka testa)
- Result (Rezultat) (ishod testa: positive (pozitivno) [pos], pos with warning (pozitivno sa upozorenjem) [pos\*], negative (negativno) [neg], invalid (nevažeće) [inv], failed (nije uspeo) [fail] ili successful (uspešno) [suc], EC passed (uspešna eksterna kontrola) [ecpass] ili EC failed (neuspešna eksterna kontrola) [ecfail])

**Napomena**: Mogući ishodi su specifični za ispitivanje (tj. neki ishodi možda nisu primenljivi za svako ispitivanje). Pogledajte uputstvo za upotrebu specifično za ispitivanje.

**Napomena**: Ako je opcija **User Access Control** (Kontrola korisničkog pristupa) omogućena (pogledajte Odeljak [6.8](#page-55-0)) na analizatoru QIAstat-Dx Analyzer 1.0, podaci za koje korisnik nema prava pristupa biće sakriveni zvezdicom.

**Napomena**: Informacije o pregledu prethodnih testova koji su arhivirani ručno ili automatski potražite u Odeljku [6.7.2](#page-54-0).

Izaberite jedan ili više rezultata testa tako što ćete pritisnuti **sivi krug** sa leve strane ID-a uzorka. Pored izabranih rezultata pojaviće se **znak potvrde**. Da biste opozvali izbor rezultata, pritisnite **znak potvrde**. Kompletna lista rezultata se može izabrati pritiskom na  $\bullet$  krug sa kvačicom u gorniem redu [\(Slika](#page-38-0) 38).

| administrator           |                                     | 07:51 2021-06-10 |                                                          |                                                      |                 |
|-------------------------|-------------------------------------|------------------|----------------------------------------------------------|------------------------------------------------------|-----------------|
| $\sim$ 100<br>Available | $\sim$ 1 $\sim$<br>/<br>/ Available | $\sim$ 1 $\sim$  | Available                                                | $\sim$ 1 $\sim$<br>Available                         |                 |
| Sample ID               | Assay                               |                  | Operator ID EC Mod <sub>1</sub> <sup>1</sup> , Date/Time | Result                                               | <b>Run Test</b> |
| $\bullet$ s_5172630     | B_Assay 3                           | Service T        | $\binom{1}{2}$ 2015-01-10 00:15                          | $\bullet$ pos                                        | 挂               |
| $\bullet$ s_32651444    | U_Assay 17                          | Administ         | $(\bar{x})$ 2015-01-10 00:00                             | $\bullet$ pos                                        | View            |
| $\bullet$ s_881883      | Q_Assay 15                          | Administ         | $\binom{1}{2}$ 2015-01-09 19:45<br>3                     | neg                                                  | Results         |
| s_21305224              | V_Assay 18                          | Administ         |                                                          | $\overline{1}$ ) 2015-01-09 19:30 $\overline{1}$ pos |                 |
| s_68661540              | V_Assay 9                           | basicuser        | $\overline{2}$                                           | $\overline{1}$ 2015-01-09 19:15 $\overline{1}$ pos   | Options         |
| s_79206799              | G_assay 1ssay 1                     | Administ         | $\overline{2}$                                           | $\overline{1}$ ) 2015-01-09 19:00 $\overline{1}$ pos |                 |
|                         | Κ<br>く                              | Page 28 of 133   | $\lambda$<br>$\mathcal{P}$                               |                                                      |                 |
| Remove Filter           | <b>Print Report</b><br>邑            | E<br>Save Report | $\Omega$<br>Search                                       | $T_1$ Upload                                         | Log Out         |

<span id="page-38-0"></span>**Slika 38. Primer biranja opcije Test Results (Rezultati testa) na ekranu View Results (Prikaz rezultata).**

Pritisnite bilo gde u redu testa za pregled rezultata za određeni test. Pritisnite naslov kolone (npr., **Sample ID** (ID oznaka uzorka)) da biste sortirali listu po rastućem ili opadajućem redosledu prema tom parametru. Lista se može sortirati samo prema jednoj koloni istovremeno. U koloni **Result** (Rezultat) prikazuje se ishod svakog testa ([Tabela](#page-39-0) 1).

**Napomena**: Mogući ishodi su specifični za ispitivanje (tj. neki ishodi možda nisu primenljivi za svako ispitivanje). Pogledajte uputstvo za upotrebu specifično za ispitivanje.

#### <span id="page-39-0"></span>**Tabela 1. Opis rezultata testa**

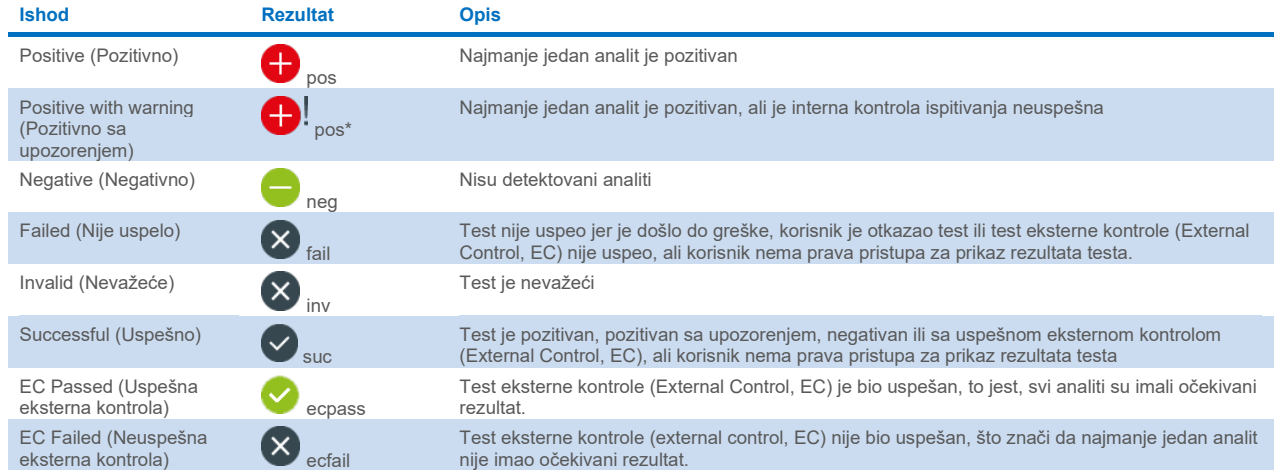

**Napomena**: Detaljan opis rezultata potražite u uputstvu za upotrebu ispitivanja za test koji se obavlja.

Uverite se da je štampač povezan sa analizatorom QIAstat-Dx Analyzer 1.0 i da je instaliran odgovarajući upravljački program (Dodatak [12.1\)](#page-102-0). Pritisnite **Print Report** (Štampaj izveštaj) da biste odštampali jedan ili više izveštaja za jedan ili više odabranih rezultata.

Pritisnite **Save Report** (Sačuvaj izveštaj) da biste sačuvali jedan ili više izveštaja za jedan ili više izabranih rezultata u PDF formatu na eksterni USB skladišni uređaj. Izaberite vrstu izveštaja: List of Tests (Lista testova) ili Test Reports (Izveštaji o testu).

**Napomena**: Isporučeni USB uređaj za skladištenje preporučuje se za kratkotrajno skladištenje i prenos podataka. Korišćenje USB uređaja za skladištenje podleže ograničenjima (npr. kapacitet memorije ili rizik od zamene podataka), što treba uzeti u obzir pre upotrebe.

Pritisnite **Search** (Pretraži) da biste pretražili rezultate testa prema Sample ID (ID uzorka), Assay (Ispitivanje) i Operator ID (ID rukovaoca). Unesite nisku za pretragu pomoću virtuelne tastature i pritisnite **Enter** da biste započeli pretragu. U rezultatima pretrage biće prikazani samo podaci koji sadrže tekst za pretragu. Ako je lista rezultata filtrirana, pretraga će se odnositi samo na filtriranu listu. Pritisnite i zadržite naslov kolone da biste primenili filter na osnovu tog parametra. Za neke parametre, kao što je Sample ID (ID uzorka), prikazaće se virtuelna tastatura kako bi mogla da se unese niska za pretragu za filter. Za druge parametre, kao što je Assay (Ispitivanje), otvoriće se dijalog sa listom ispitivanja uskladištenih u spremištu. Izaberite jedan ili više ispitivanja da biste filtrirali samo testove obavljene sa izabranim ispitivanjima.

Simbol T sa leve strane naslova kolone ukazuje na to da je filter te kolone aktivan. Filter možete da uklonite tako što ćete pritisnuti **Remove Filter** (Ukloni filter) na traci podmenija.

## 5.5.5 Izvoz rezultata na USB disk

Sa bilo koje kartice na ekranu **View Results** (Prikaz rezultata) izaberite **Save Report** (Sačuvaj izveštaj) da biste izvezli i sačuvali kopiju rezultata testa u PDF formatu na USB disk. Ulaz za USB se nalazi na prednjoj strani analizatora QIAstat-Dx Analyzer 1.0 [\(Slika](#page-40-0) 39).

**Napomena**: Isporučeni USB uređaj za skladištenje preporučuje se za kratkotrajno čuvanje i prenos podataka. Korišćenje USB uređaja za skladištenje podleže ograničenjima (npr. kapacitet memorije ili rizik od zamene podataka), što treba uzeti u obzir pre upotrebe.

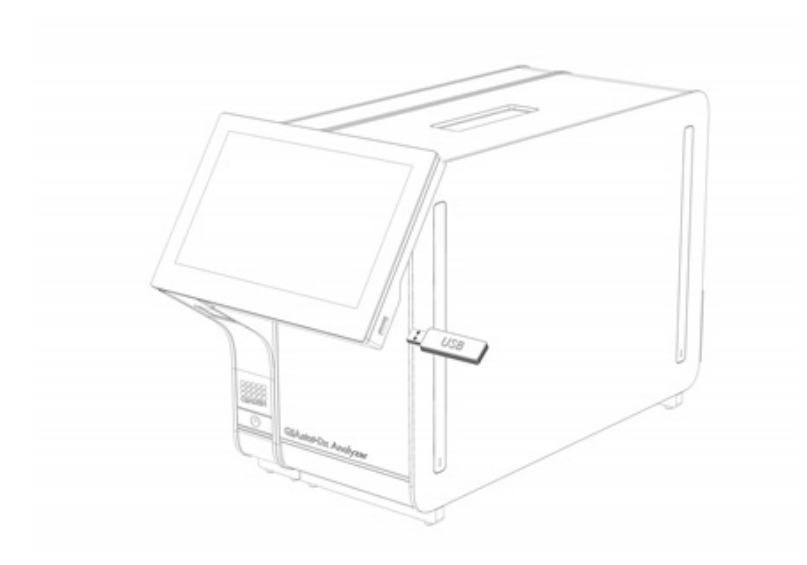

#### <span id="page-40-0"></span>**Slika 39. Lokacija ulaza za USB.**

## 5.5.6 Štampanje rezultata

Uverite se da je štampač povezan sa analizatorom QIAstat-Dx Analyzer 1.0 i da je instaliran odgovarajući upravljački program (više informacija o instalaciji upravljačkog programa potražite u Dodatku [11.1\)](#page-102-0). Pritisnite **Print Report** (Štampaj izveštaj) da biste poslali kopiju rezultata testa štampaču.

### <span id="page-40-2"></span>5.5.7 Kreiranje paketa podrške

Ako vam je potrebna podrška, paket podrške koji sadrži sve potrebne informacije o obradi, sistemske i tehničke datoteke evidencije može se kreirati i dostaviti tehničkoj službi kompanije QIAGEN. Da biste kreirali paket podrške, pritisnite **Support Package** (Paket podrške). Pojaviće se dijalog i može se kreirati paket podrške za izabrani test ili sve neuspele testove [\(Slika](#page-40-1) 40). Sačuvajte paket podrške na USB uređaj za skladištenje. Ulaz za USB se nalazi na prednjoj strani analizatora QIAstat-Dx Analyzer 1.0 [\(Slika](#page-40-0) 39).

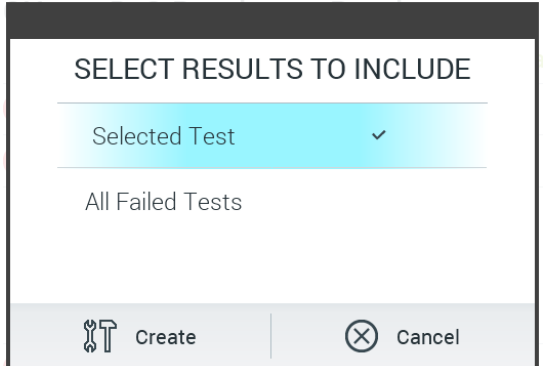

<span id="page-40-1"></span>**Slika 40. Kreiranje Support Package (Paket podrške).**

**Napomena**: Isporučeni USB uređaj za skladištenje preporučuje se za kratkotrajno skladištenje i prenos podataka. Korišćenje USB uređaja za skladištenje podleže ograničenjima (npr. kapacitet memorije ili rizik od zamene podataka), što treba uzeti u obzir pre upotrebe.

**Napomena**: Ako vam je potrebna podrška, kreirajte paket podrške ubrzo nakon što se problem pojavi. Zbog ograničenog kapaciteta za skladištenje i konfiguracije sistema, sistemske i tehničke datoteke evidencije određenog vremenskog intervala mogu se automatski izbrisati tokom nastavka upotrebe sistema.

# 6 Funkcije i opcije sistema

U ovom odeljku dat je opis svih dostupnih funkcija i opcija analizatora QIAstat-Dx Analyzer 1.0 koje omogućavaju prilagođavanje postavki instrumenta.

## 6.1 Glavni ekran

Na **glavnom** ekranu moguće je pregledati status analitičkih modula i prelaziti na različite odeljke (**Login** (Prijavljivanje), **Run Test** (Izvrši test), **View Results** (Prikaz rezultata), **Options** (Opcije) i **Log Out** (Odjavi se)) korisničkog interfejsa [\(Slika](#page-41-0) 41).

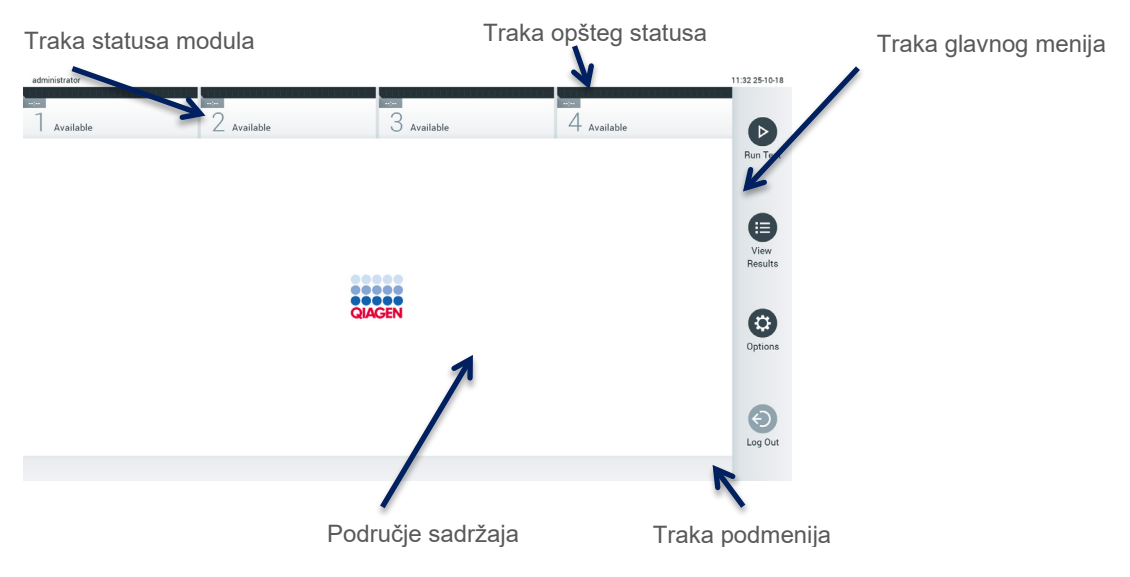

<span id="page-41-0"></span>**Slika 41. Glavni ekran ekrana osetljivog na dodir analizatora QIAstat-Dx Analyzer 1.0.**

**Glavni** ekran sadrži sledeće elemente:

- **•** Traka opšteg statusa
- Traka statusa modula
- **•** Traka glavnog menija
- Područje sadržaja
- Traka menija kartice (prikazuje se opcionalno, u zavisnosti od ekrana)
- Traka podmenija i traka uputstava (prikazuje se opcionalno, u zavisnosti od ekrana)

## 6.1.1 Traka opšteg statusa

Traka opšteg statusa pruža informacije o statusu sistema [\(Slika](#page-41-1) 42). ID prijavljenog korisnika se prikazuje na levoj strani. Naslov ekrana se pojavljuje u sredini, a datum i vreme sistema se pojavljuju na desnoj strani.

administrator

14:39 2017-03-30

<span id="page-41-1"></span>**Slika 42. Traka opšteg statusa.**

## 6.1.2 Traka statusa modula

Traka statusa modula prikazuje status svakog analitičkog modula (1–4) dostupnog u sistemu u odgovarajućim okvirima statusa [\(Slika](#page-42-0) 43). Ako nijedan analitički modul nije dostupan za tu poziciju, u okvirima se prikazuje poruka "Not Installed" (Nije instalirano).

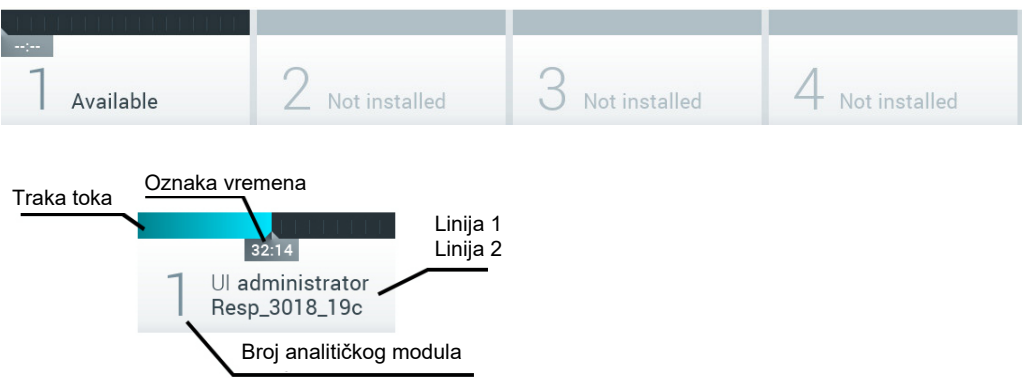

#### <span id="page-42-0"></span>**Slika 43. Traka statusa modula.**

Kliknite na okvir koji odgovara datom analitičkom modulu da biste pristupili detaljnijim informacijama (pogledajte [Stranica](#page-43-0)  [statusa modula\)](#page-43-0). Stanja modula koja mogu da se prikažu u okviru statusa na traci statusa modula su prikazana u [Tabeli](#page-42-1) 2.

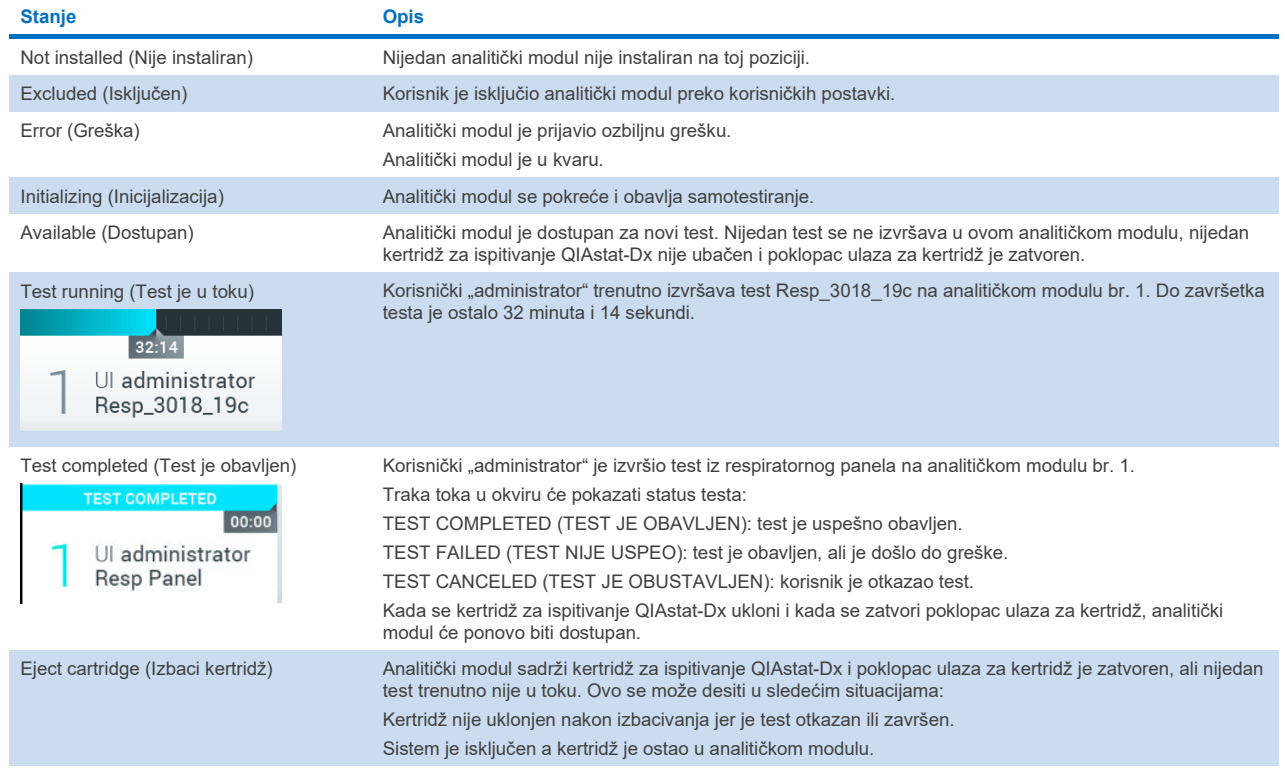

#### <span id="page-42-1"></span>**Tabela 2. Stanja modula koja mogu da se prikažu u okvirima statusa**

## <span id="page-43-0"></span>6.1.3 Stranica statusa modula

Stranica Module status (Status modula) prikazuje informacije kao što su položaj, serijski broj, revizija hardvera i trenutna verzija softvera. Osim toga, prikazuju se greške koje se tiču izabranog analitičkog modula, kao i informacije o softverskim i hardverskim komponentama [\(Slika](#page-43-1) 44).

Traka sa uputstvima prikazuje dugme za ponovno pokretanje koje može da se koristi za ponovno pokretanje izabranog modula, bez potrebe za ponovnim pokretanjem uređaja. Dugme je omogućeno samo kada je izabrani modul u stanju greške ili ..out of order" (u kvaru).

**Napomena**: Možda će i dugme **Restart** (Ponovo pokreni) biti onemogućeno nakon završetka testa na modulu ako je naknadna obrada i dalje u toku.

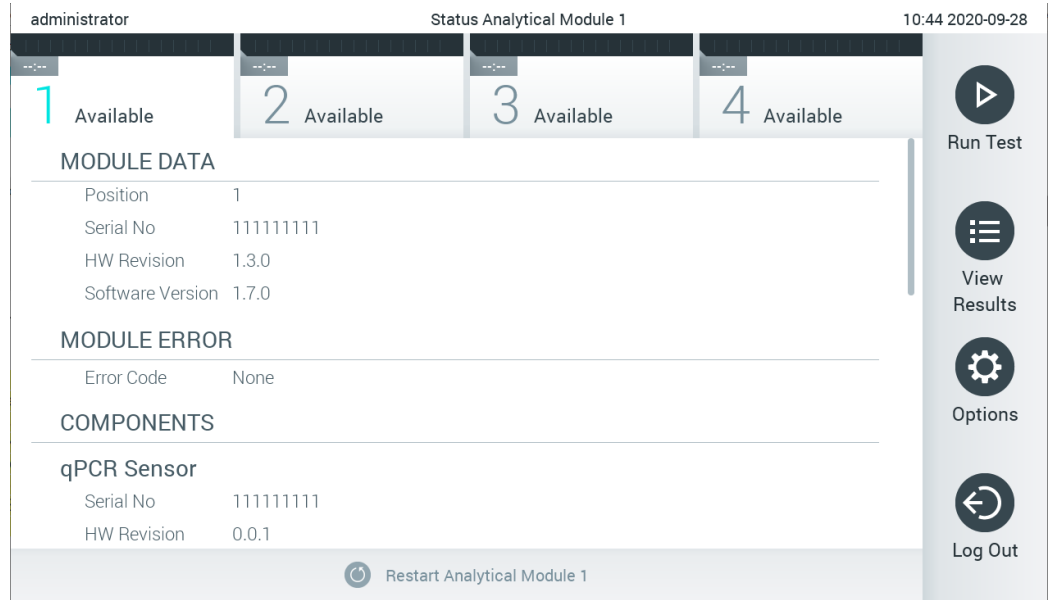

<span id="page-43-1"></span>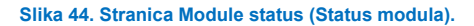

Stranici Module status (Status modula) možete da pristupite u bilo kom trenutku, osim kada je analitički modul (AM) u stanju "Not installed" (Nije instalirano), "Not present" (Nije prisutno) ili "Initializing" (Pokretanje). Tokom ciklusa i dok je kertridž i dalje ubačen, stranica Module status (Status modula) se neće prikazati, a umesto nje će se prikazati traka statusa modula (predstavljena je u prethodnom pododeljku).

## <span id="page-43-3"></span>6.1.4 Traka glavnog menija

[U Tabeli](#page-43-2) 3 prikazane su opcije koje su dostupne korisniku preko trake glavnog menija.

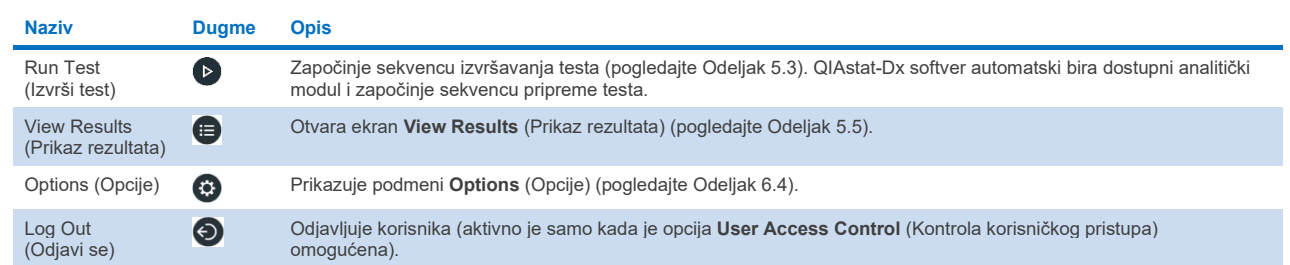

#### <span id="page-43-2"></span>**Tabela 3. Opcije trake glavnog menija**

## 6.1.5 Područje sadržaja

Informacije koje se prikazuju u glavnom području sadržaja razlikuju se u zavisnosti od stanja korisničkog interfejsa. U ovom području se prikazuju rezultati, pregledi, konfiguracije i postavke nakon unošenja različitih režima i izbora stavki iz menija opisanih u nastavku.

U zavisnosti od sadržaja, mogu biti dostupne dodatne opcije preko trake menija kartica i menija **Options** (Opcije). Podmeniju **Options** (Opcije) pristupa se pritiskom na dugme **Options** (Opcije) [\(Slika](#page-44-0) 45).

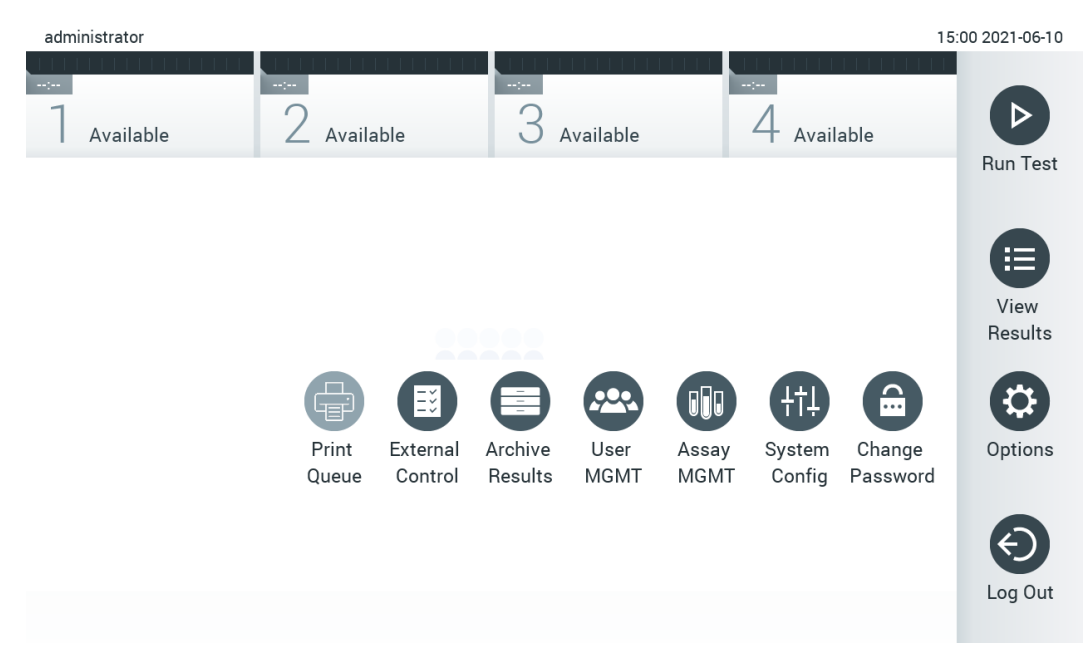

<span id="page-44-0"></span>**Slika 45. Pristupanje podmeniju Options (Opcije).**

## 6.2 Ekran za prijavljivanje

Kada je opcija **User Access Control** (Kontrola korisničkog pristupa) omogućena (pogledajte Odeljak [6.8](#page-55-0)), korisnici mogu da se identifikuju prijavljivanjem da bi pristupili funkcijama analizatora QIAstat-Dx Analyzer 1.0.

**VAŽNO**: Za prijavljivanje prvi put, korisnički ID je "administrator", a podrazumevana lozinka je "administrator". Lozinka mora da se promeni nakon prvog prijavljivanja.

**Napomena**: Nakon uspešne početne instalacije analizatora QIAstat-Dx Analyzer 1.0, opcija User Access Control (Kontrola korisničkog pristupa) je automatski aktivirana.

Napomena: Preporučuje se kreiranje najmanje jednog korisničkog naloga bez uloge "Administrator" pri prvom prijavljivanju.

Područje sadržaja ekrana za prijavu sadrži tekstualno polje u koje se unosi **ID oznaka korisnika** [\(Slika](#page-45-0) 46). Ako je izabrana opcija **Show previous user logins** (Prikaži prethodne prijave korisnika), biće prikazana i lista sa pet poslednjih korisnika koji su se uspešno prijavili.

**Napomena**: Ikonu za prijavljivanje servisnog tehničara u donjem desnom uglu ekrana treba da koristi samo osoblje koje je ovlastila kompanija QIAGEN.

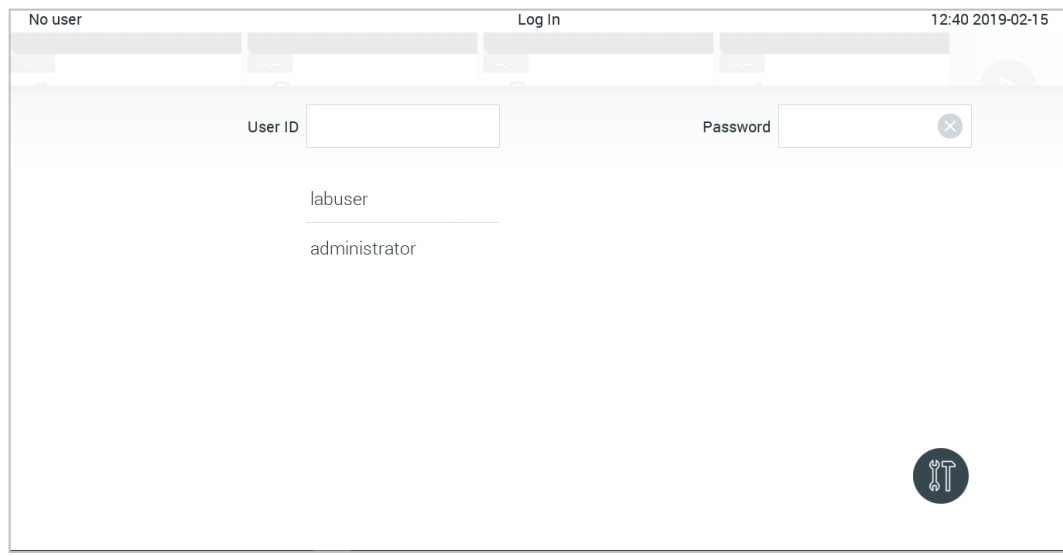

<span id="page-45-0"></span>**Slika 46. Ekran Login (Prijavljivanje).**

Unesite korisničko ime ili klikom na jedno od dostupnih imena u listi ili klikom na tekstualno polje **User ID** (ID oznaka korisnika) i unosom imena putem virtuelne tastature. Kada unesete korisničko ime, potvrdite ga pritiskom na **oznaku** potvrde na virtuelnoj tastaturi [\(Slika](#page-45-1) 47).

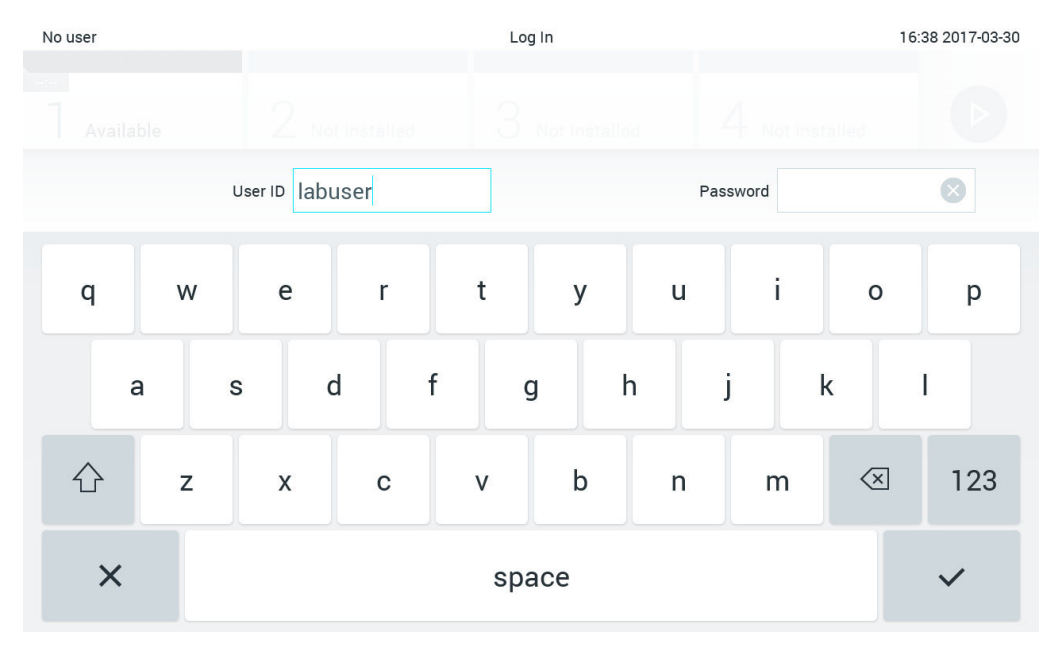

<span id="page-45-1"></span>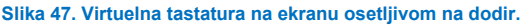

Ako je izabrana opcija **Require password** (Zahtevaj lozinku) (pogledajte Odeljak [6.8](#page-55-0)), pojaviće se tekstualno polje za lozinku i virtuelna tastatura za unos lozinke. Ako lozinka nije potrebna, okvir za tekst za lozinku će biti zasivljen.

Ako korisnik zaboravi svoju lozinku, administrator sistema može da je resetuje.

**Napomena**: Ako administrator zaboravi svoju lozinku, može da je resetuje samo tehnička služba kompanije QIAGEN, što zahteva posetu servisnog inženjera kompanije QIAGEN lokaciji. Dakle, preporučuje da se kreirate dodatni nalog administratora.

Iz bezbednosnih razloga, ako se lozinka unese pogrešno tri puta, sistem će se zaključati jedan minut, nakon čega će korisniku biti dozvoljeno da pokuša da se ponovo prijavi.

**Napomena**: Pratite politike sajber bezbednosti vaše organizacije za zaštitu akreditiva.

**Napomena**: Preporučuje se kreiranje jake lozinke u skladu sa smernicama za lozinku vaše organizacije.

## 6.2.1 Odjavljivanje

Kada je omogućena opcija **User Access Control** (Kontrola korisničkog pristupa) (pogledajte Odeljak [6.8](#page-55-0)), korisnici mogu da se odjave u bilo koje vreme pomoću opcije **Log Out** (Odjavi se) na traci glavnog menija. Pogledajte Odeljak [6.1.4](#page-43-3) za više informacija.

Korisnici će biti automatski odjavljeni kada istekne vreme za automatsko odjavljivanje. To vreme može da se konfiguriše u postavkama **General** (Opšte) menija **Options** (Opcije) (pogledajte Odeljak [6.10.4\)](#page-67-0).

## 6.3 Čuvar ekrana

Čuvar ekrana analizatora QIAstat-Dx Analyzer 1.0 prikazuje se kada nema interakcije korisnika tokom unapred definisanog vremenskog perioda. Taj vremenski period može da se konfiguriše u meniju **Options** (Opcije) (pogledajte Odeljak 6.4).

Čuvar ekrana prikazuje dostupnost analitičkih modula i preostalo vreme do završetka testa [\(Slika](#page-46-0) 48).

**Napomena**: Tokom operacija kao što su ažuriranje softvera, kreiranje rezervnih kopija, vraćanje u prethodno stanje, kreiranje arhive i otvaranje arhive, čuvar ekrana i automatsko odjavljivanje mogu biti onemogućeni. Radi sajber bezbednosti preporučuje se da u to vreme sistem ne ostavljate bez nadzora.

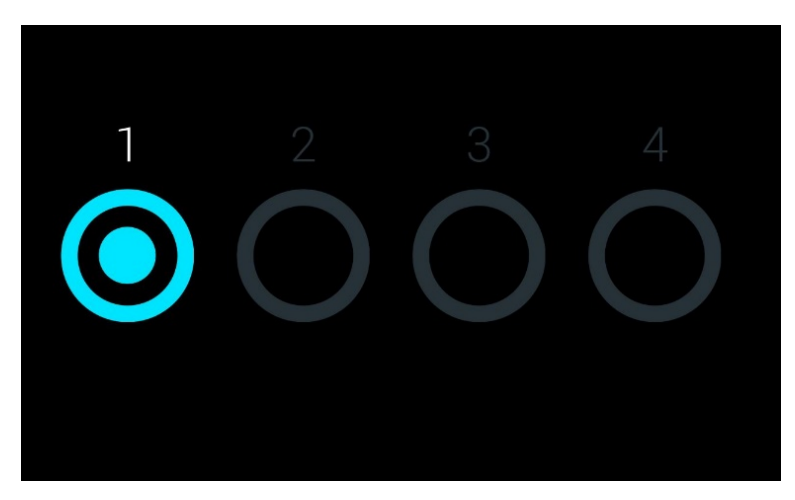

**Slika 48. Čuvar ekrana koji prikazuje jedan dostupan analitički modul.**

## <span id="page-46-0"></span>6.4 Meni s opcijama

Meniju Options (Opcije) može se pristupiti sa trake glavnog menija. U [Tabeli](#page-47-0) 4 prikazane su opcije koje su dostupne korisniku. Opcije koje nisu dostupne biće zasivljene.

### <span id="page-47-0"></span>**Tabela 4. Meni Options (Opcije)**

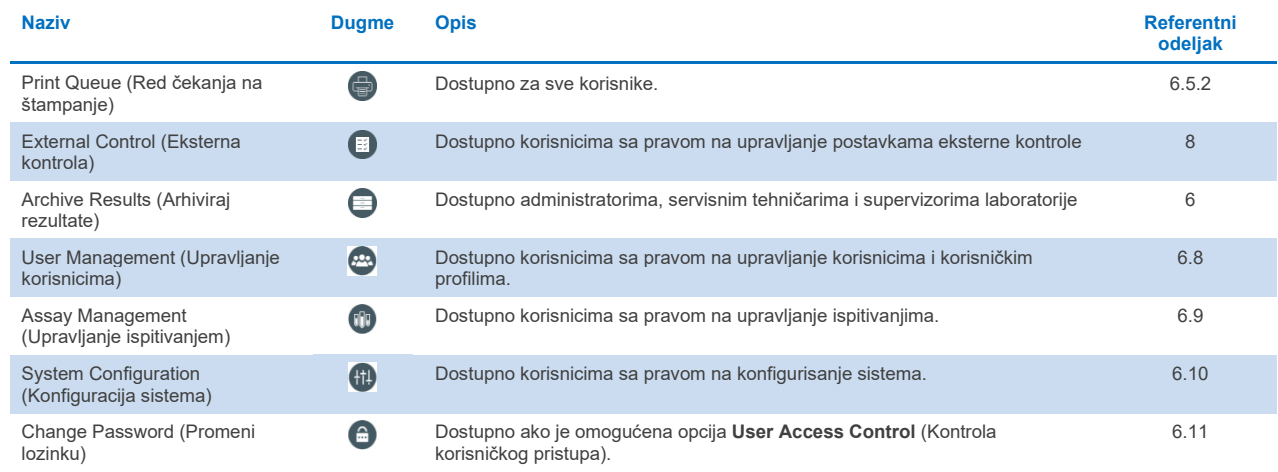

## 6.5 Funkcionalnost štampača

Ovaj odeljak opisuje različite funkcije u vezi sa funkcionalnošću štampača.

## 6.5.1 Instalacija i brisanje štampača

Instalacija i brisanje štampača opisani su u Dodatku [12.1](#page-102-0).

## <span id="page-47-1"></span>6.5.2 Pregled zadataka štampanja

Red čekanja na štampanje prikazuje aktivne zadatke štampanja na instrumentu. Izveštaji koji su stavljeni u red čekanja na štampanje biće prikazani ovde. Redu čekanja na štampanje možete pristupiti preko menija Options (Opcije).

Red čekanja za štampanje prikazuje tabelu sa nazivom štampača, brojem zadatka i datumom i vremenom kad je zadatak štampanja kreiran [\(Slika](#page-47-2) 49).

| administrator      |            | <b>Print Queue</b>       |               | 10:54 2021-03-30 |
|--------------------|------------|--------------------------|---------------|------------------|
|                    | mper.      | $\sim$ 1 $\sim$          | <b>Separa</b> |                  |
| Available          | Available  | Available                | Available     |                  |
| Printer Name       | Job Number | Date                     |               | <b>Run Test</b>  |
| Default B/W USB    | 10         | Wed Mar 23 17:42:00 2014 |               |                  |
| HP-IPP             | 11         | Mon Mar 23 12:37:58 2021 |               | 挂                |
| Printer-BackOffice | 12         | Mon Mar 23 08:37:58 2021 |               | View<br>Results  |
| Network-Printer2   | 13         | Mon Mar 23 09:37:58 2021 |               |                  |
| Printer-BackOffice | 14         | Mon Mar 23 10:37:58 2021 |               | Options          |
| Printer-BackOffice | 15         | Mon Mar 23 11:37:58 2021 |               |                  |
| Default B/W USB    | 19         | Mon Mar 23 12:33:58 2021 |               |                  |
| Default B/W USB    | 20         | Mon Mar 23 12:34:58 2021 |               | Log Out          |
| Refresh            |            | Delete All<br>而          | Cancel        |                  |

<span id="page-47-2"></span>**Slika 49. Red čekanja na štampanje.**

## 6.5.3 Brisanje zadataka štampanja

Korisnici koji imaju pravo da brišu zadatke štampanja mogu da izbrišu sve zadatke štampanja kako bi obrisali red čekanja. Tako se sprečava štampanje svih izveštaja u redu čekanja. Da biste to uradili, pritisnite dugme **Delete All** (Izbriši sve) u dnu stranice [\(Slika](#page-47-2) 49).

## <span id="page-48-1"></span>6.6 Postavke eksterne kontrole (External Control, EC)

U meniju External Control (Eksterna kontrola) možete da omogućite funkciju External Control (Eksterna kontrola) i konfigurišete njene opcije. Više informacija o opcij[i Eksterna kontrola \(External Control, EC\)](#page-83-0) potražite u Odeljku [8.](#page-83-0)

Sledite korake u nastavku da biste omogućili ovu funkciju i podesili intervale i uzorke za pojedinačna ispitivanja:

- 1. Pritisnite dugme **Options** (Opcije) na traci **Main Menu** (Glavni meni), a zatim i dugme External Control (Eksterna kontrola).
- 2. Pritisnite preklopno dugme **Enable EC** (Omogući EC) da biste aktivirali funkciju [\(Slika](#page-48-0) 50).

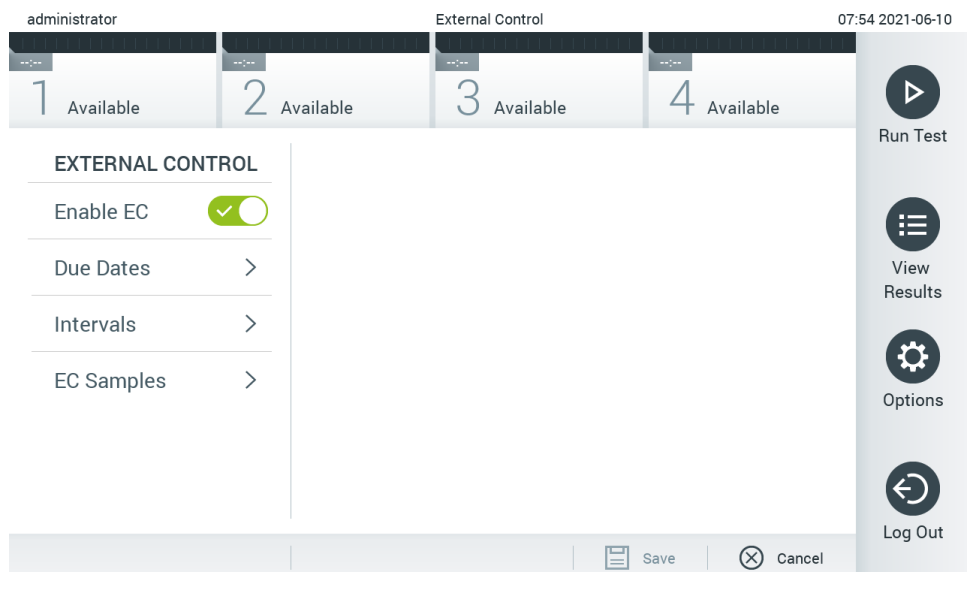

<span id="page-48-0"></span>**Slika 50. Ekran External Control (Eksterna kontrola).**

3. Izaberite prvo **Due Dates** (Krajnji rokovi), a zatim ispitivanje na listu da biste videli kad je izvedena poslednja eksterna kontrola prema ispitivanju i analitičkom modulu i kad je rok za sledeću eksternu kontrolu [\(Slika](#page-49-0) 51). **Napomena**: Ako nijedno ispitivanje nije instalirano, ne mogu se prikazati krajnji rokovi.

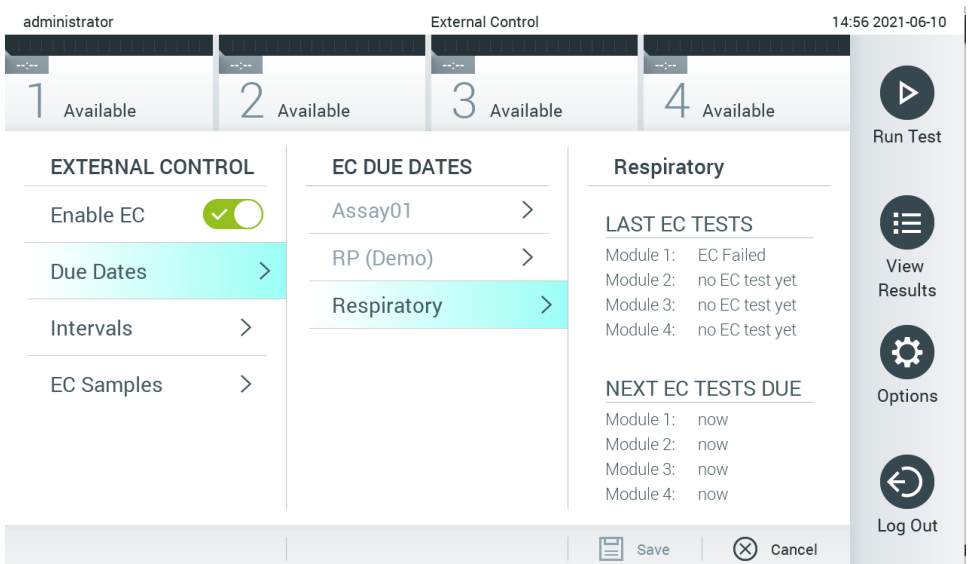

#### <span id="page-49-0"></span>**Slika 51. Ekran External Control Due Dates (Krajnji rokovi za eksternu kontrolu).**

#### **Tabela 5. Krajnji rokovi za eksternu kontrolu**

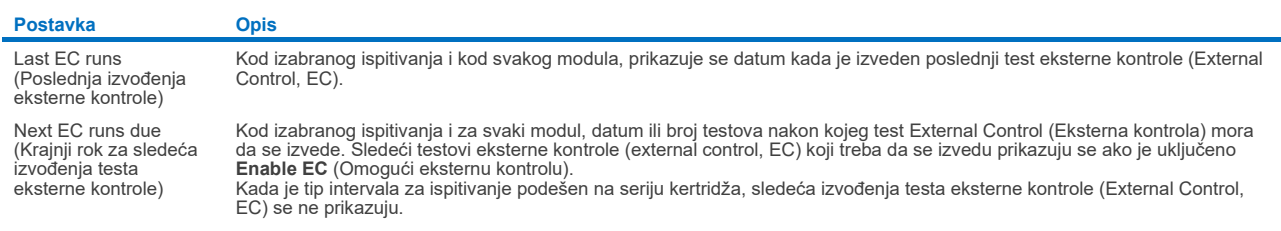

4. Izaberite **Intervals** (Intervali), a zatim i ispitivanje na listi da biste konfigurisali naknadni interval. Podsetnik se prikazuje

da bi podsetio korisnike da je potrebno izvesti test eksterne kontrole za izabrano ispitivanje ako je interval prošao [\(Slika](#page-49-1) 52).

**Napomena**: Ako nije instaliran nijedno ispitivanje, intervali neće moći da se konfigurišu.

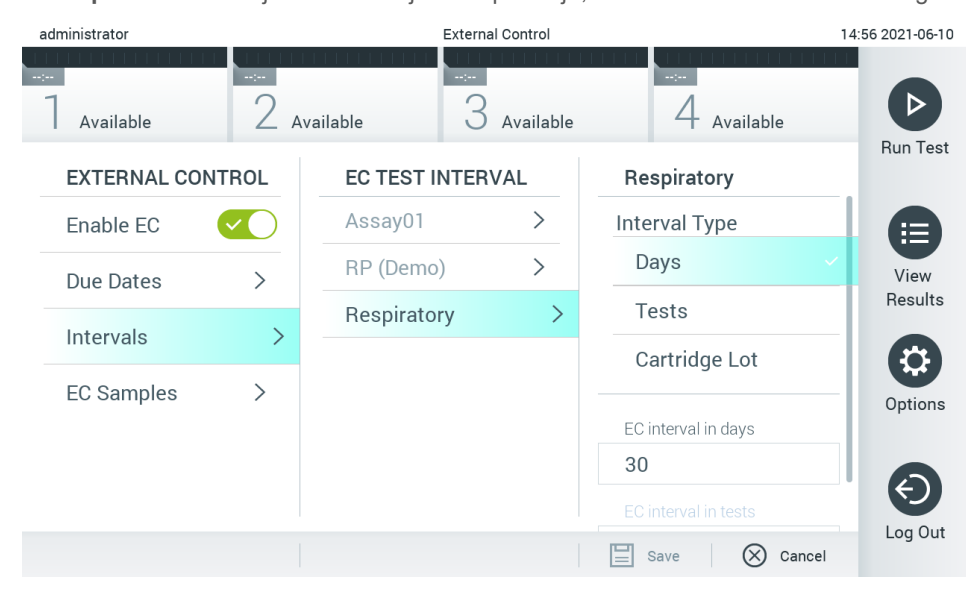

<span id="page-49-1"></span>**Slika 52. Ekran External Control Intervals (Intervali eksterne kontrole).**

#### **Tabela 6. Postavke External Control Intervals (Intervali eksterne kontrole)**

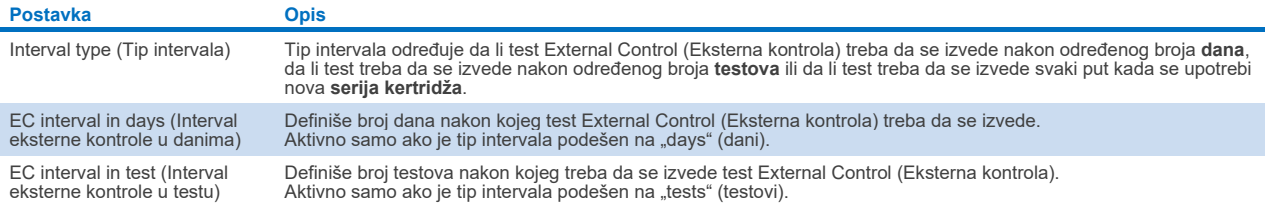

5. Izaberite **EC Samples** (Uzorci eksterne kontrole) da biste dodali ili uredili uzorke koji se koriste u testu External Control (Eksterna kontrola). Da biste dodali nove uzorke eksterne kontrole (External Control, EC), pritisnite **Add new Sample** (Dodaj nov uzorak), a zatim nastavite sa konfiguracijom u desnoj koloni [\(Slika](#page-50-1) 53). Da biste uredili uzorak eksterne kontrole (External Control, EC), izaberite postojeći uzorak u srednjoj koloni i nastavite sa konfiguracijom u desnoj koloni.

**Napomena**: Preporučuje se da navedete odgovarajući naziv EC Sample (Uzorak eksterne kontrole) koji sadrži informacije o verziji uzorka eksterne kontrole (External Control, EC) ili slične informacije koje su odštampane na odgovarajućoj epruveti.

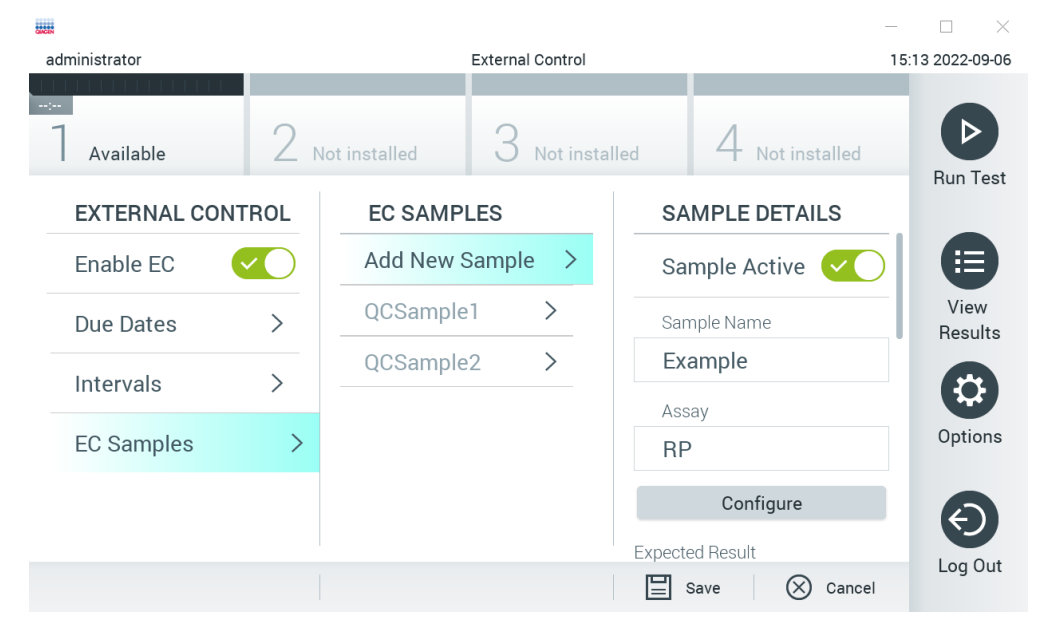

#### <span id="page-50-1"></span>**Slika 53. Ekran External Control EC Samples (Uzorci eksterne kontrole).**

#### **Tabela 7. Postavke External Control EC Samples (Uzorci eksterne kontrole)**

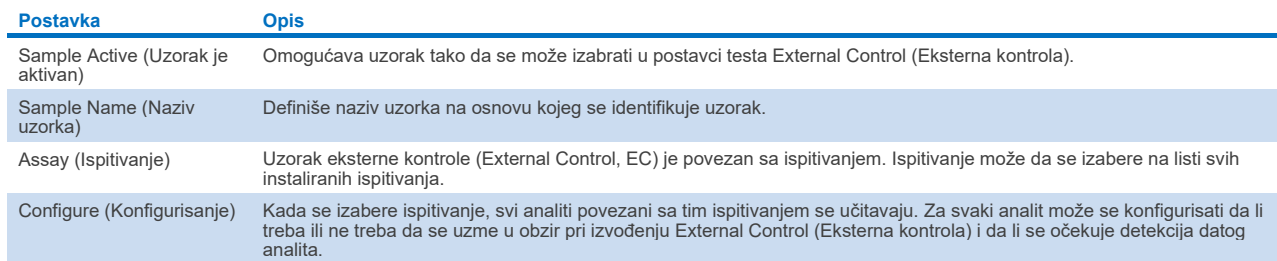

<span id="page-50-0"></span>6. Izaberite **Configure** (Konfiguriši) da biste uredili analite u testu External Control (Eksterna kontrola) [\(Slika](#page-50-1) 53). U konfiguraciji External Control EC Samples (Uzorci eksterne kontrole) možete da odredite da li će se analit uzeti u obzir pri izvođenju External Control EC (Eksterna kontrola) i da li se očekuje detekcija (slika 54). **Napomena:** Potrebno je da se uzme u obzir barem jedan analit kako bi se sačuvale postavke konfiguracije.

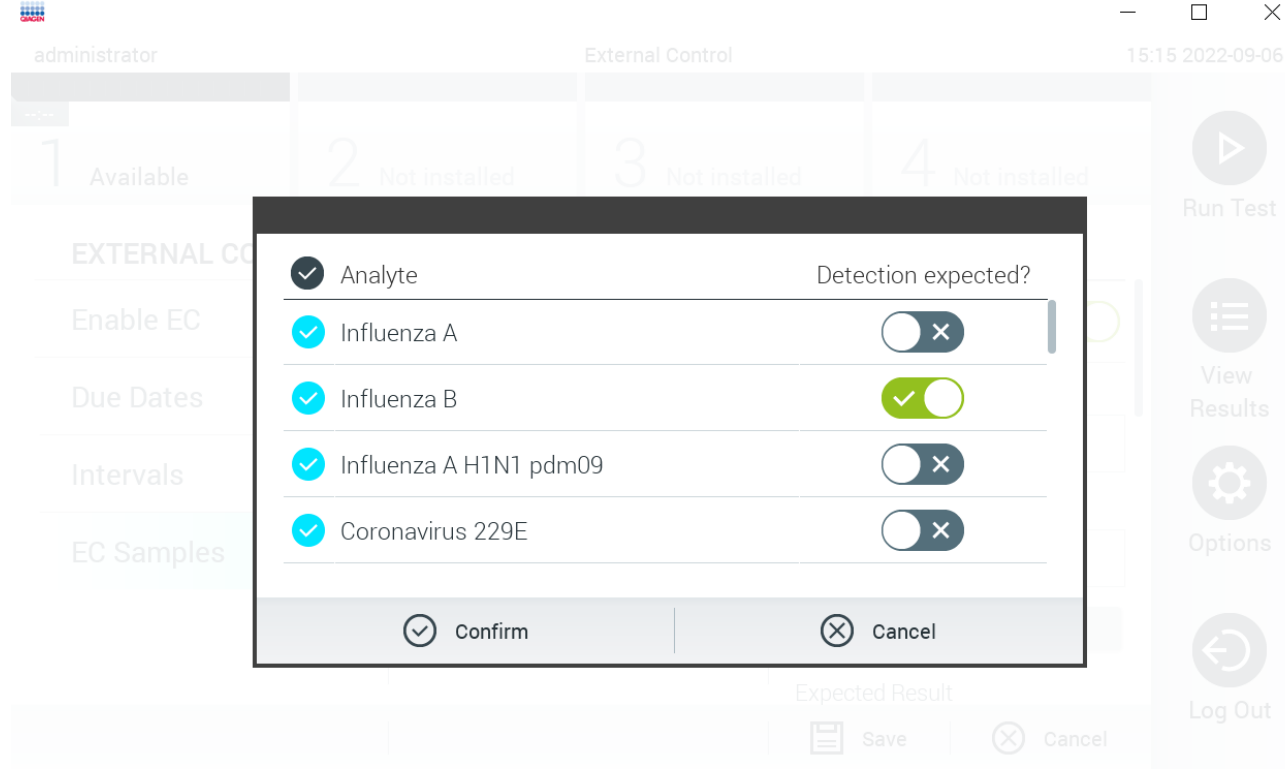

## **Slika 54. Ekran External Control EC Samples (Uzorci eksterne kontrole).**

## **Tabela 8. Konfiguracija External Control EC Sample (Uzorak eksterne kontrole)**

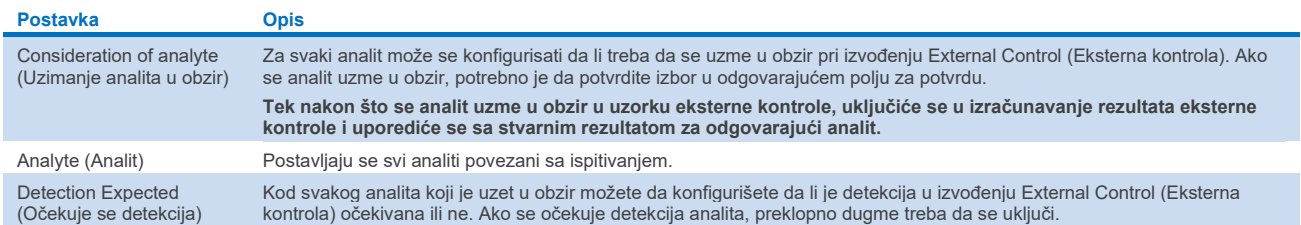

## 6.7 Arhiviranje rezultata

Izabrani rezultati se mogu arhivirati sa opcijom naknadnog uklanjanja kako bi se oslobodila memorija analizatora QIAstat-Dx Analyzer 1.0 ili primenila politika organizacije o zadržavanju podataka. Arhivirane datoteke sadrže sve važne podatke o obradama testova (npr. podatke o krivama, rezultate analita, ukupne podatke o rezultatima itd.) i mogu se pregledati, sačuvati i odštampati u bilo kom trenutku na svakom instrumentu QIAstat-Dx Analyzer 1.0 (pogledajte Odeljak [6.7.2\)](#page-54-0).

**Napomena**: Kupac analizatora QIAstat-Dx Analyzer 1.0 je isključivo odgovoran za usklađenost sa politikom organizacije kada je reč o zadržavanju podataka. Zadržavanje podataka isključivo putem korišćenja funkcije arhive, koja je opisana u ovom odeljku, možda neće zadovoljiti smernice organizacije.

Funkciji arhive možete pristupiti preko menija **Options** (Opcije). Možete da kreirate arhive sa opcijom uklanjanja ili bez nje ili da učitate arhivu (pogledajte Odeljak [6.7.1\)](#page-52-0). Rezultati se uvek uklanjaju kod automatski kreiranih arhiva.

**Napomena**: Kada pregledate rezultate testa arhive, dostupna je samo ograničena funkcionalnost (pogledajte Odeljak [6.7.2](#page-54-0) za više informacija).

## <span id="page-52-0"></span>6.7.1 Kreiranje arhive

## **Kreiranje datoteke arhive bez funkcije uklanjanja**

Za kreiranje arhivske datoteke filtrirajte rezultate koji treba da se arhiviraju. Pritisnite **Create Archive** (Kreiraj arhivu) i filtrirajte željeni datum početka i datum završetka. Izabrani broj rezultata prikazuje se na ekranu. U jednoj arhivskoj datoteci može se arhivirati do 250 rezultata.

Za kreiranje arhivske datoteke moguće je izabrati samo rezultate koji su već otpremljeni na HIS/LIS i istekle rezultate. Pritisnite **HIS/LIS Uploaded** (Otpremljeno na HIS/LIS) da biste aktivirali ovu opciju i pritisnite **Create Archive** (Kreiraj arhivu) [\(Slika 55\)](#page-52-1).

| administrator                           |        |                         | <b>Archive Results</b>                                                                                                    |                              |            |                            |                      | 08:41 2021-06-10 |
|-----------------------------------------|--------|-------------------------|----------------------------------------------------------------------------------------------------|------------------------------|------------|----------------------------|----------------------|------------------|
| <b>Signa</b><br>$\sim$ 100<br>Available |        | Available               | $\frac{1}{2} \sum_{i=1}^{n} \frac{1}{2} \sum_{j=1}^{n} \frac{1}{2} \sum_{j=1}^{n} \frac{1}{2} \sum_{j=1}^{n} \frac{1}{2} \sum_{j=1}^{n} \frac{1}{2} \sum_{j=1}^{n} \frac{1}{2} \sum_{j=1}^{n} \frac{1}{2} \sum_{j=1}^{n} \frac{1}{2} \sum_{j=1}^{n} \frac{1}{2} \sum_{j=1}^{n} \frac{1}{2} \sum_{j=1}^{n} \frac{1}{2} \sum_{j=1}^{n} \frac{1}{2} \sum_{j=1}^{n$ | Available                    |            | <b>Separa</b><br>Available |                      | ▷                |
| <b>ARCHIVING</b>                        |        | <b>Create Archive</b>   |                                                                                                    |                              |            |                            |                      | <b>Run Test</b>  |
| <b>Create Archive</b>                   | $\geq$ | Start Date              | 2021-06-09                                                                                                    |                              |            |                            |                      | 挂                |
| Open Archive                            | $\geq$ | Start Time 08:41        |                                                                                                    | $\geq$                       |            | $\blacktriangle$           |                      | View             |
| Automatic Archive $\rightarrow$         |        | End Date                | 2021-06-10>                                                                                                    |                              | Year<br>21 | Month<br>06                | Day<br>09            | Results          |
|                                         |        | End Time                | 08:41                                                                                                    | $\left\langle \right\rangle$ |            |                            |                      |                  |
|                                         |        | <b>HIS/LIS Uploaded</b> |                                                                                                    | $\left\langle \right\rangle$ |            |                            |                      | Options          |
|                                         |        | Remove Results          |                                                                                                    | $\left\langle \right\rangle$ |            |                            |                      |                  |
|                                         |        |                         |                                                                                                    |                              |            | 1 Results Selected         |                      |                  |
|                                         |        |                         |                                                                                                    |                              | ٢          | Create Archive             | $(\times)$<br>Cancel | Log Out          |
|                                         |        |                         |                                                                                                    |                              |            |                            |                      |                  |

<span id="page-52-1"></span>**Slika 55. Opcije kreiranja arhive.**

**Napomena**: Isporučeni USB uređaj za skladištenje preporučuje se za kratkotrajno skladištenje i prenos podataka. Preporučuje se da koristite neku drugu lokaciju skladištenja za trajno skladištenje podataka. Korišćenje USB uređaja za skladištenje podleže ograničenjima (npr. kapacitet memorije ili rizik od zamene podataka), što treba uzeti u obzir pre upotrebe.

**Napomena**: Funkcija čuvara ekrana je neaktivna tokom kreiranja arhive. Ako je omogućena opcija User Access Mode (Režim pristupa korisnika), ponovno prijavljivanje za potvrdu identiteta korisnika nije obavezno. Preporučuje se da ne ostavljate analizator QIAstat-Dx Analyzer 1.0 bez nadzora tokom kreiranja arhive.

## **Kreiranje datoteke arhive sa funkcijom uklanjanja**

**VAŽNO**: Arhivirani i uklonjeni rezultati više nisu prisutni na analizatoru QIAstat-Dx Analyzer 1.0 i neće biti deo rezervne kopije sistemske datoteke. Preporučuje se da prvo kreirate rezervnu kopiju sistema pre nego što nastavite sa kreiranjem arhivske datoteke pomoću funkcije uklanjanja. Pogledajte Odeljak [6.10.11](#page-73-0) za kreiranje rezervne kopije sistema. Uklonjeni rezultati se ne broje ni u epidemiološkim izveštajima. Više informacija potražite u Odeljku [6.9.2.](#page-61-0)

Ako se izabrani rezultati arhiviraju i uklone iz analizatora QIAstat-Dx Analyzer 1.0, nastavite sa kreiranjem arhivske datoteke kako je opisano u nastavku i aktivirajte funkciju uklanjanja.

Pritisnite **Remove Results** (Ukloni rezultate) i aktivirajte uklanjanje. Ako je kreiranje arhivske datoteke uspelo, izabrani rezultati će se automatski ukloniti iz analizatora QIAstat-Dx Analyzer 1.0 (Sl[ika](#page-53-0) 56).

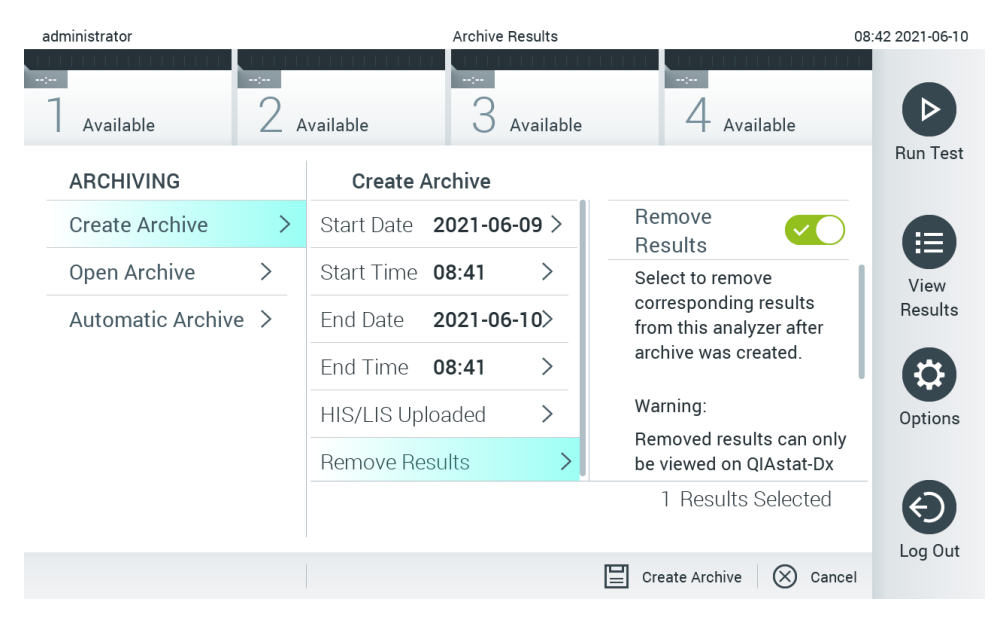

#### <span id="page-53-0"></span>**Slika 56. Ekran opcije Remove results (Ukloni rezultate).**

**Napomena**: Uklonjeni rezultati više nisu prisutni na analizatoru QIAstat-Dx Analyzer 1.0. Otpremanje na HIS/LIS nije moguće nakon uspešnog uklanjanja.

**Napomena**: Isporučeni USB uređaj za skladištenje preporučuje se za kratkotrajno skladištenje i prenos podataka. Preporučuje se da koristite neku drugu lokaciju skladištenja za trajno skladištenje podataka. Korišćenje USB uređaja za skladištenje podleže ograničenjima (npr. kapacitet memorije ili rizik od zamene podataka), što treba uzeti u obzir pre upotrebe.

**Napomena**: Funkcija čuvara ekrana je neaktivna tokom kreiranja arhive. Ako je omogućena opcija User Access Mode (Režim pristupa korisnika), ponovno prijavljivanje za potvrdu identiteta korisnika nije obavezno. Preporučuje se da ne ostavljate analizator QIAstat-Dx Analyzer 1.0 bez nadzora tokom kreiranja arhive.

## <span id="page-54-0"></span>6.7.2 Otvaranje arhive

Datoteke arhive kreirane pomoću softvera aplikacije QIAstat-Dx mogu da se otvore samo radi prikazivanja, čuvanja i štampanja rezultata. Arhive mogu da se otvore sa USB uređaja za skladištenje, kao i sa unapred konfigurisanih deljenih mrežnih resursa. Pritisnite **Open Archive** (Otvori arhivu) i učitajte željenu arhivsku datoteku. Nakon uspešnog učitavanja arhive pritisnite **View Archive** (Prikaži arhivu). Tokom pregleda rezultata arhive ne mogu se pokrenuti nove obrade. Zatvorite arhivsku datoteku dugmetom **Close Archive** (Zatvori arhivu) da biste povratili uobičajenu funkcionalnost [\(Slika](#page-54-1) 57).

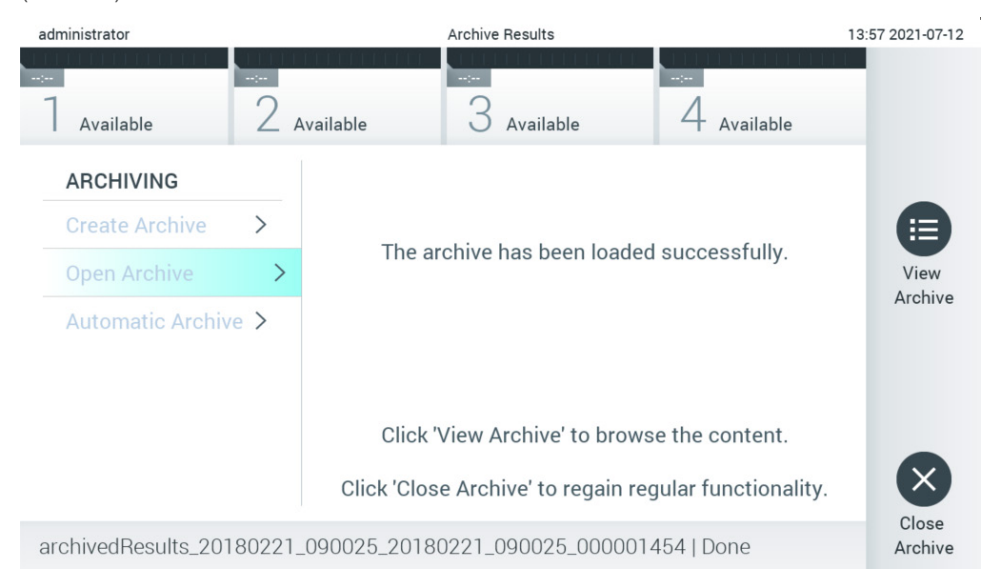

#### <span id="page-54-1"></span>**Slika 57. Ekran otvorene arhive.**

**Napomena**: Isporučeni USB uređaj za skladištenje preporučuje se za kratkotrajno skladištenje i prenos podataka. Preporučuje se da koristite neku drugu lokaciju skladištenja za trajno skladištenje podataka. Korišćenje USB uređaja za skladištenje podleže ograničenjima (npr. kapacitet memorije ili rizik od zamene podataka), što treba uzeti u obzir pre upotrebe.

## 6.7.3 Automatska arhiva

**VAŽNO**: Automatski arhivirani rezultati su uklonjeni i više nisu prisutni na analizatoru QIAstat-Dx Analyzer 1.0 i neće biti deo rezervne kopije sistemske datoteke. Pogledajte Odelja[k 6.10.11](#page-73-0) za kreiranje rezervne kopije sistema. Uklonjeni rezultati se ne broje ni u epidemiološkim izveštajima. Više informacija potražite u Odeljku [6.9.2.](#page-61-0)

**Napomena**: Pre omogućavanja automatskog kreiranja datoteke arhive, preporučuje se da proverite ukupan broj rezultata uskladištenih na analizatoru QIAstat-Dx Analyzer 1.0. Ako se čuva veliki broj rezultata testa, savetujemo vam da prvo pratite uputstvo u Odeljku [6.7.1](#page-52-0) da biste smanjili broj rezultata testa.

Prilikom automatskog kreiranja datoteke arhive, arhiviraju se stariji rezultati sačuvani na instrumentu. Sledite korake u nastavku da biste konfigurisali postupak automatskog arhiviranja:

- 1. Pritisnite dugme **Options** (Opcije), a zatim i dugme **Archive Results** (Arhiviraj rezultate).
- 2. Pritisnite **Automatic Archive** (Automatska arhiva) i omogućite funkciju [\(Slika](#page-55-1) 58).
- 3. Izaberite **Start Time** (Vreme početka). U pitanju je vreme izvođenja automatskog arhiviranja svakog dana ako je u skladu sa opcijom **Archive Configuration** (Konfiguracija arhive) (korak [4\)](#page-55-2).

**Važna napomena**: Preporučujemo da konfigurišete vreme početka koje je van uobičajenog radnog vremena instrumenta. Automatsko kreiranje arhive se odvija u pozadini i može usporiti softver.

<span id="page-55-2"></span>4. Izaberite **Archive Configuration** (Konfiguracija arhive). Broj rezultata koji okida arhiviranje odnosi se na ukupan broj rezultata koji su uskladišteni na instrumentu. Broj rezultata u arhivi odnosi se na broj rezultata koji se arhiviraju, pri čemu se najstariji rezultati prvi arhiviraju. U jednoj arhivskoj datoteci može se arhivirati do 250 rezultata.

**Napomena**: Preporučuje se da koristite podrazumevane postavke za konfiguraciju arhive. Ako povećate veličinu arhive, to će uticati na vreme koje je potrebno za dovršavanje automatskog kreiranja arhive.

- 5. Za kreiranje arhivske datoteke moguće je izabrati samo rezultate koji su otpremljeni u HIS/LIS i istekle rezultate. Pritisnite **HIS/LIS Uploaded** (Otpremljeno u HIS/LIS) da biste aktivirali ovu funkciju.
- 6. Izaberite **Storage Location** (Lokacija skladištenja). Neophodno je da izaberete unapred konfigurisani deljeni mrežni resurs za automatsko arhiviranje. Više informacija o načinu konfigurisanja deljenog mrežnog resursa potražite u Odeljku [6.10.7](#page-69-0).

**Napomena**: Ne možete da izaberete USB uređaj za skladištenje kao lokaciju skladištenja automatske arhive.

- 7. Pritisnite **Save** (Sačuvaj) i **Confirm** (Potvrdi) da biste sačuvali i uskladištili konfiguraciju.
- 8. Izaberite **Last archive creation** (Poslednje kreiranje arhive) da biste prikazali kada je poslednji put automatski kreirana arhiva i da li prethodno kreiranje nije uspelo.

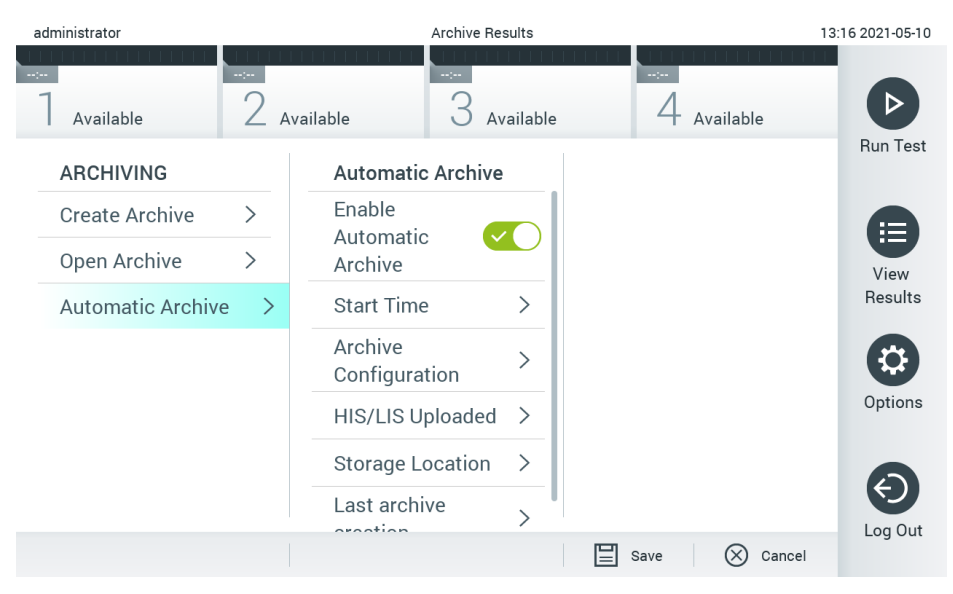

<span id="page-55-1"></span>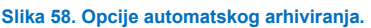

## <span id="page-55-0"></span>6.8 Upravljanje korisnicima

Softver aplikacije QIAstat-Dx je fleksibilan za podržavanje različitih scenarija upotrebe. Za upravljanje korisnicima i pravima dostupni su sledeći režimi:

- Režim "Single User" (Jedan korisnik): Opcija **User Access Control** (Kontrola korisničkog pristupa) je onemogućena i ne vrši se kontrola korisnika koji se prijavljuju na analizator QIAstat-Dx Analyzer 1.0. Sve funkcije analizatora QIAstat-Dx Analyzer 1.0 biće dostupne svim korisnicima bez ikakvih ograničenja.
- Režim "Multi-User" (Više korisnika): Opcija **User Access Control** (Kontrola korisničkog pristupa) je omogućena i korisnici moraju da se prijave pre izvršavanja bilo kakve radnje na analizatoru QIAstat-Dx Analyzer 1.0. Radnje koje oni mogu da izvršavaju su ograničene i definisane u skladu sa njihovim korisničkim profilima.

**Napomena**: Opcija **User** Management (Upravljanje korisnicima) dostupna je samo korisnicima sa profilima "Administrator" ili "Laboratory Supervisor" (Supervizor laboratorije).

**Napomena**: Opcija User Access Control (Kontrola korisničkog pristupa) se može omogućiti i onemogućiti u postavkama **General** (Opšte) u **System Configuration** (Konfiguracija sistema) u meniju **Options** (Opcije).

Opcija **User Management** (Upravljanje korisnicima) omogućava korisnicima sa profilima "Administrator" i "Laboratory Supervisor" (Supervizor laboratorije) da dodaju nove korisnike u sistem, definišu njihova prava i korisničke profile i da aktiviraju i deaktiviraju korisnike.

**Napomena**: Preporučuje se omogućavanje opcije **User Access Control** (Kontrola korisničkog pristupa). U režimu za jednog korisnika, korisnik ima sva administratorska prava bez kontrole korisnika koji se prijavljuju na analizator QIAstat-Dx Analyzer 1.0. Sve funkcije će biti dostupne bez ikakvog ograničenja. Pored toga, preporučuje se kreiranje najmanje jednog korisničkog naloga bez uloge "Administrator". Ako jedan korisnik analizatora QIAstat-Dx Analyzer 1.0 ima različite korisničke uloge, uključujući ulogu "Administrator", postoji veliki rizik da će pristup softveru biti potpuno blokiran ako ovaj korisnik zaboravi lozinku.

#### [U Tabeli](#page-56-0) 9 prikazani su korisnički profili koji su dostupni na analizatoru QIAstat-Dx Analyzer 1.0.

#### <span id="page-56-0"></span>**Tabela 9. Korisnički profili dostupni na analizatoru QIAstat-Dx Analyzer 1.0**

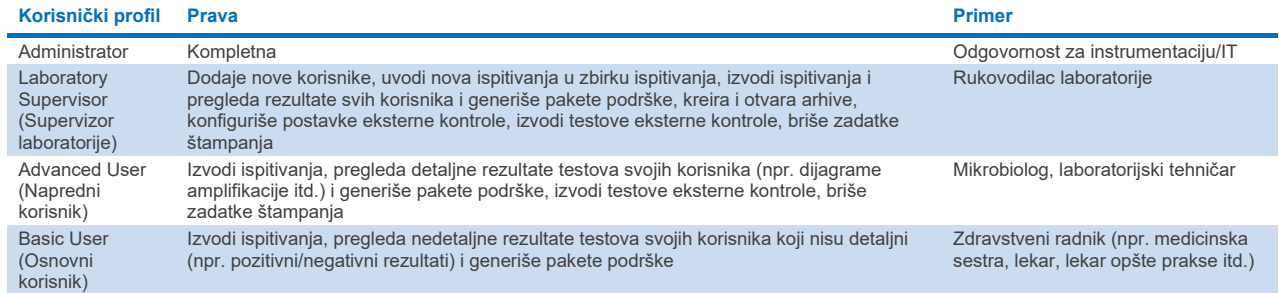

### 6.8.1 Pristupanje listi korisnika i upravljanje njome

Pratite korake u nastavku da biste pristupili korisnicima sistema i upravljali njima:

- 1. Pritisnite dugme **Options** (Opcije), a zatim dugme **User Management** (Upravljanje korisnicima) da biste konfigurisali
- korisnike. Ekran **User** Management (Upravljanje korisnicima) prikazuje se u području sadržaja na ekranu [\(Slika](#page-56-1) 59).

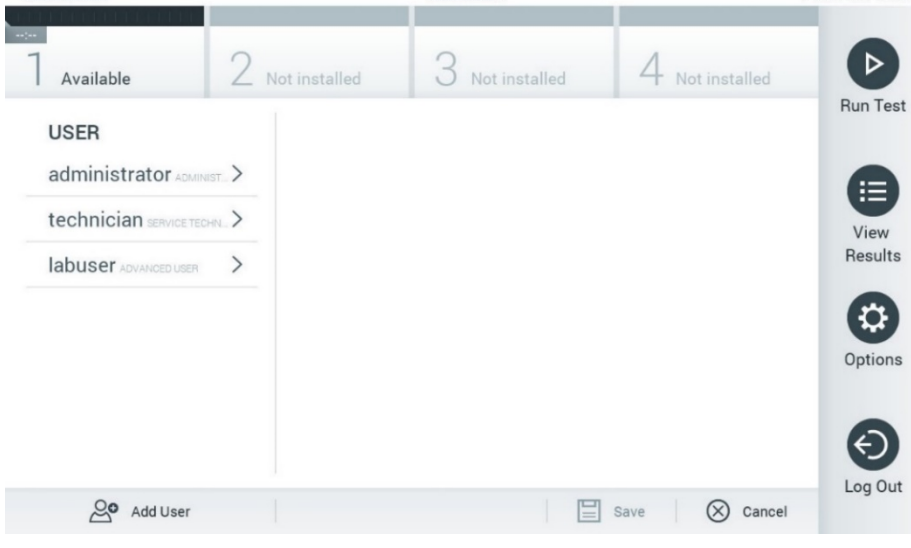

<span id="page-56-1"></span>**Slika 59. Ekran User Management (Upravljanje korisnicima).**

2. Izaberite korisnika kojim ćete upravljati iz liste koja se nalazi u levoj koloni u području sadržaja [\(Slika](#page-57-0) 60).

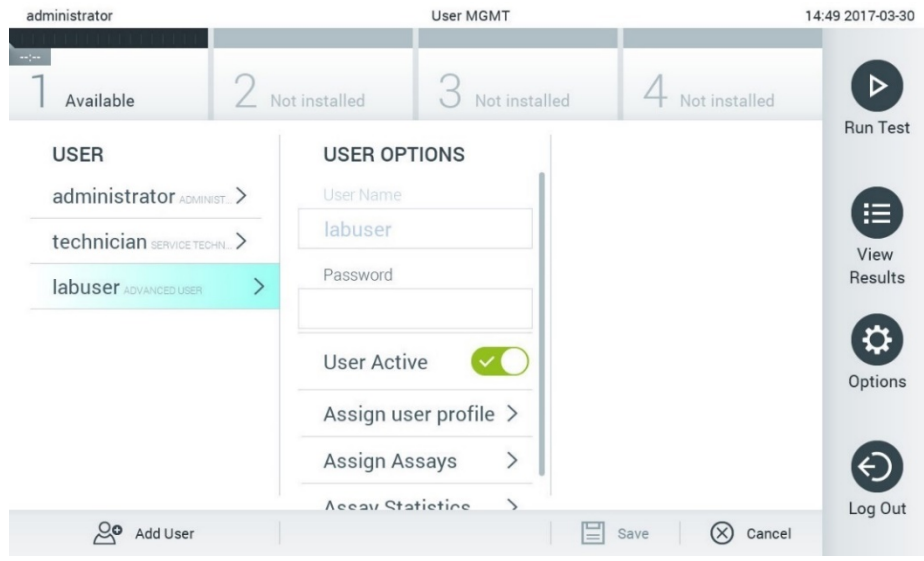

#### <span id="page-57-0"></span>**Slika 60. Biranje korisnika i upravljanje njima.**

- 3. Izaberite i izmenite po potrebi sledeće opcije:
- **User Name** (Korisničko ime): Omogućava pregled korisničkog imena.
- **Password** (Lozinka): Omogućava promenu lozinke za tog korisnika
- **User Active** (Korisnik je aktivan) (yes/no (da/ne)): Omogućava da se izabere da li je korisnik aktivan ili ne. Neaktivnim korisnicima nije dozvoljeno da se prijave ili izvrše bilo koju radnju na sistemu.
- **Assign User Profile** (Dodeli korisničke profile): Omogućava dodelu nekog drugog korisničkog profila za tog korisnika (npr. Administrator, Laboratory Supervisor (Supervizor laboratorije), Advanced User (Napredni korisnik), Basic User (Osnovni korisnik)). Izaberite odgovarajući korisnički profil sa liste na desnoj strani područja sadržaja [\(Slika](#page-57-1) 61).

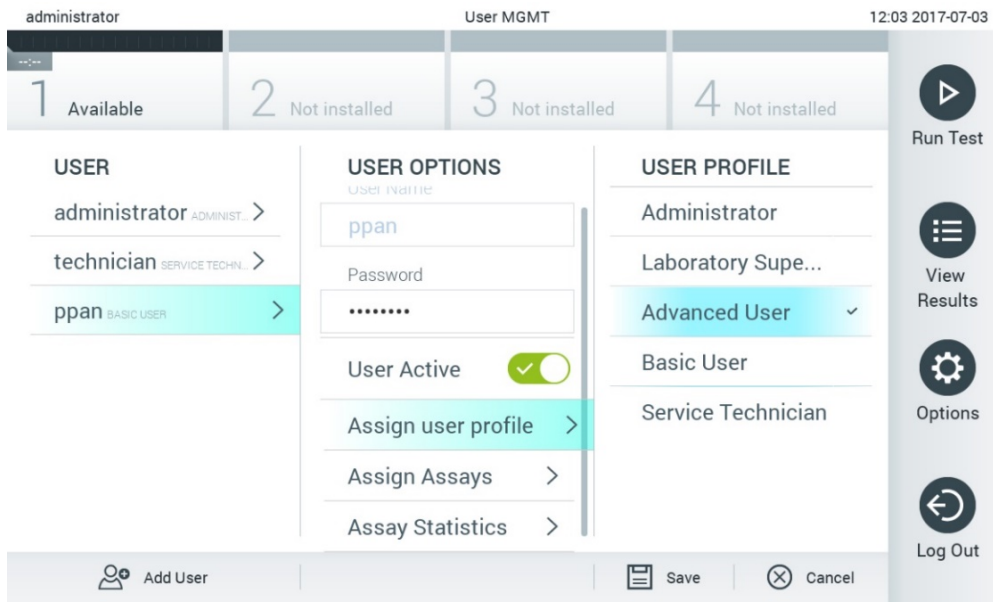

<span id="page-57-1"></span>**Slika 61. Dodela korisničkih profila korisnicima.**

 **Assign Assays** (Dodeli ispitivanja): Omogućava definisanje ispitivanja iz baze ispitivanja koje korisnik ima pravo da izvrši. Izaberite ispitivanja iz liste koja se nalazi na desnoj strani područja sadržaja [\(Slika](#page-58-0) 62).

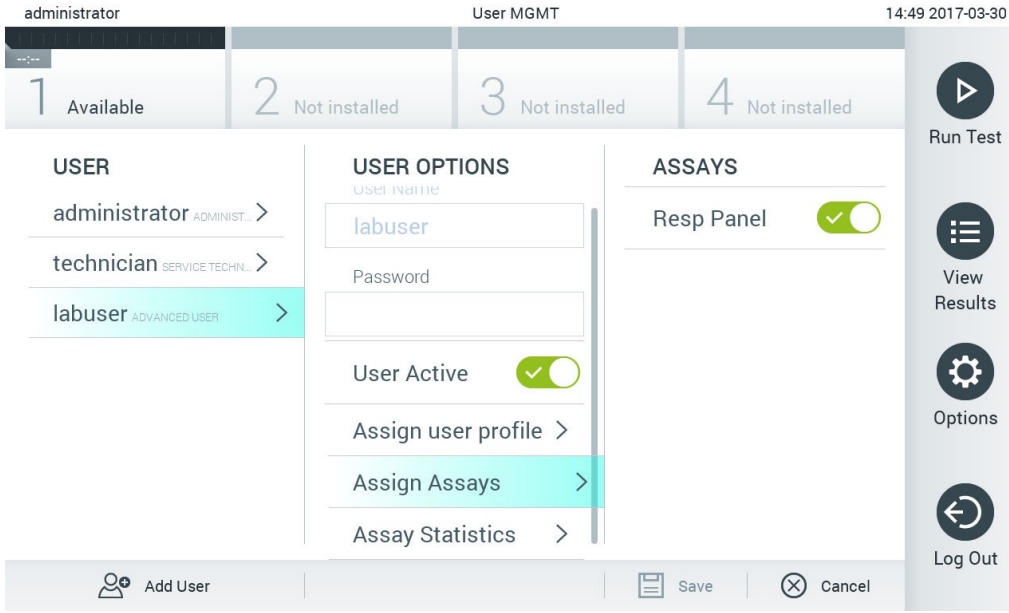

<span id="page-58-0"></span>**Slika 62. Dodela ispitivanja korisnicima.**

**Assay Statistics** (Statistika ispitivanja): Pokazuje koliko puta je ispitivanje izvršio izabrani korisnik [\(Slika](#page-58-1) 63).

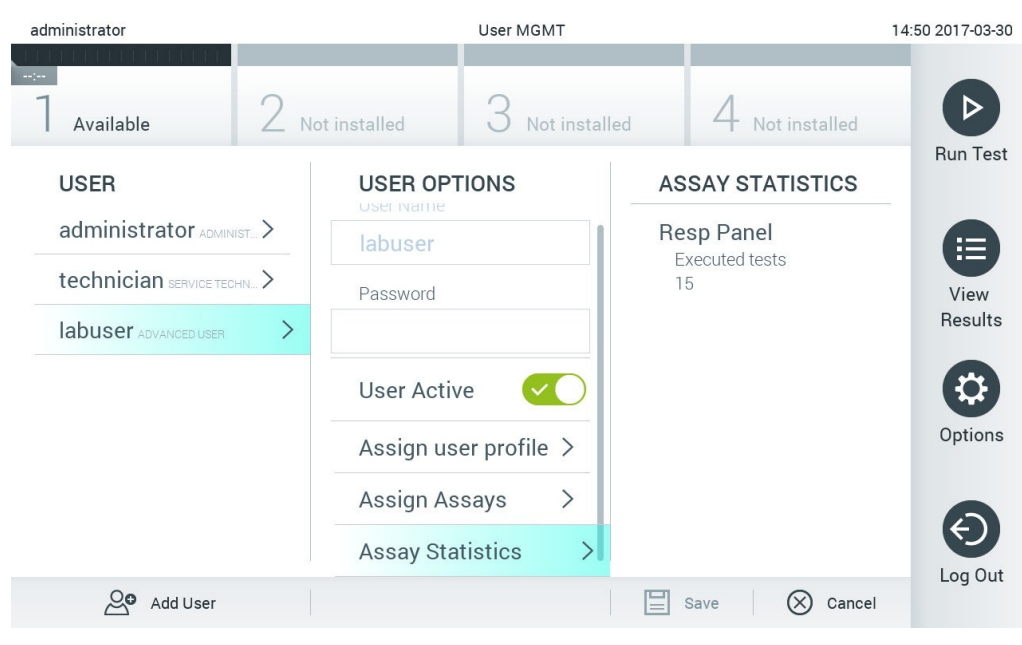

<span id="page-58-1"></span>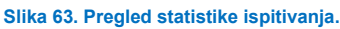

4. Pritisnite **Save** (Sačuvaj) i **Confirm** (Potvrdi) da biste sačuvali izmene. Alternativno, pritisnite **Cancel** (Otkaži) i **Confirm** (Potvrdi) da biste odbacili izmene.

## 6.8.2 Dodavanje korisnika

Pratite korake u nastavku da biste dodali nove korisnike analizatora QIAstat-Dx Analyzer 1.0:

1. Pritisnite dugme **Options** (Opcije), a zatim dugme **User Management** (Upravljanje korisnicima) da biste konfigurisali korisnike. Ekran **User Management** (Upravljanje korisnicima) prikazuje se u području sadržaja na ekranu [\(Slika](#page-59-0) 64). administrator User MGMT 17:23 2017-03-30

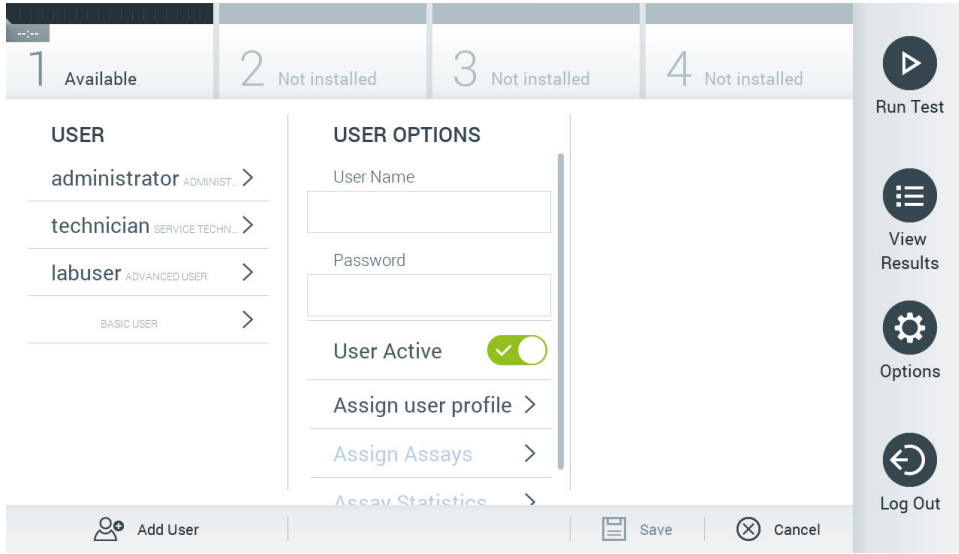

#### <span id="page-59-0"></span>**Slika 64. Dodavanje novog korisnika.**

- 2. Pritisnite **Add User** (Dodaj korisnika) u donjem levom uglu ekrana da biste dodali novog korisnika u sistem.
- 3. Pomoću virtuelne tastature unesite **User Name** (Korisničko ime) i **Password** (Lozinka) za novog korisnika.
- 4. Pritisnite **Assign User Profile** (Dodeli korisnički profil) i dodelite odgovarajući korisnički profil (sa liste na desnoj strani područja sadržaja) novom korisniku [\(Slika](#page-59-1) 65).

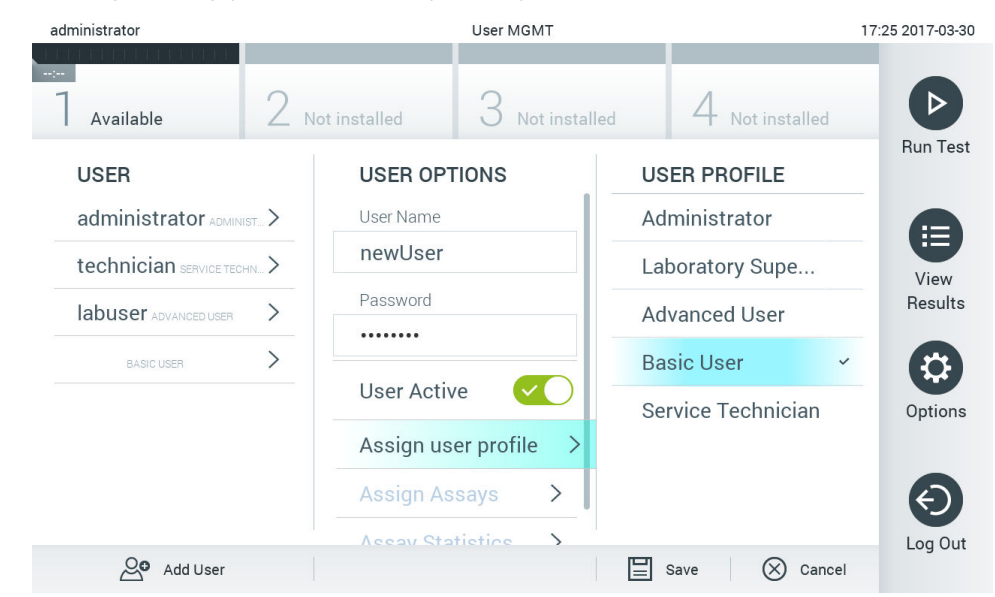

#### <span id="page-59-1"></span>**Slika 65. Dodela korisničkog profila novom korisniku.**

- 5. Pritisnite **Assign Assays** (Dodeli ispitivanja) i izaberite ispitivanja (sa prikazane liste ispitivanja) koje korisnik može da izvrši.
- 6. Pritisnite **Save** (Sačuvaj) i **Confirm** (Potvrdi) da biste sačuvali i uskladištili nove informacije. Novi korisnik se konfiguriše i odmah mu se dozvoljava da se prijavi na analizator QIAstat-Dx Analyzer 1.0.

## <span id="page-60-0"></span>6.9 Upravljanje ispitivanjem

Iz menija **Assay Management** (Upravljanje ispitivanjem), moguće je upravljati ispitivanjima i pristupati informacijama i statistici u vezi sa ispitivanjima.

**Napomena**: Opcija **Assay Management** (Upravljanje ispitivanjem) dostupna je samo korisnicima sa profilima "Administrator" ili "Laboratory Supervisor" (Supervizor laboratorije).

## <span id="page-60-2"></span>6.9.1 Upravljanje dostupnim ispitivanjima

Pratite korake u nastavku da biste upravljali ispitivanjima na analizatoru QIAstat-Dx Analyzer 1.0:

1. Pritisnite dugme **Options** (Opcije), a zatim dugme **Assay Management** (Upravljanje ispitivanjem) da biste pristupili ekranu **Assay Management** (Upravljanje ispitivanjem). Dostupna ispitivanja navedena su u prvoj koloni područja sadržaja [\(Slika](#page-60-1) 66).

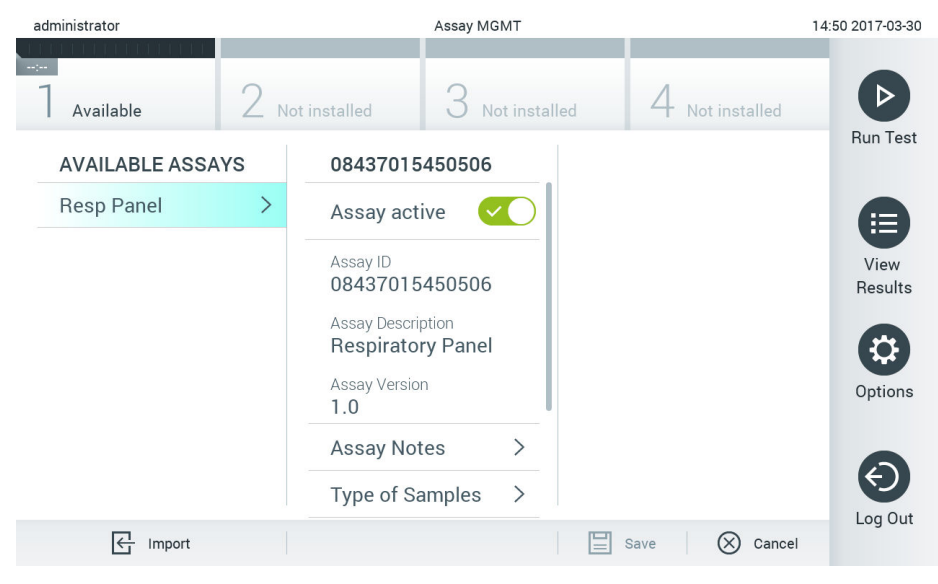

**Slika 66. Upravljanje dostupnim ispitivanjima.**

- <span id="page-60-1"></span>2. Pritisnite naziv ispitivanja kojim želite da upravljate, u levoj koloni područja sadržaja.
- 3. Izaberite jednu od opcija navedenih u [Tabeli](#page-61-1) 10.

#### <span id="page-61-1"></span>**Tabela 10. Opcije za upravljanje ispitivanjima**

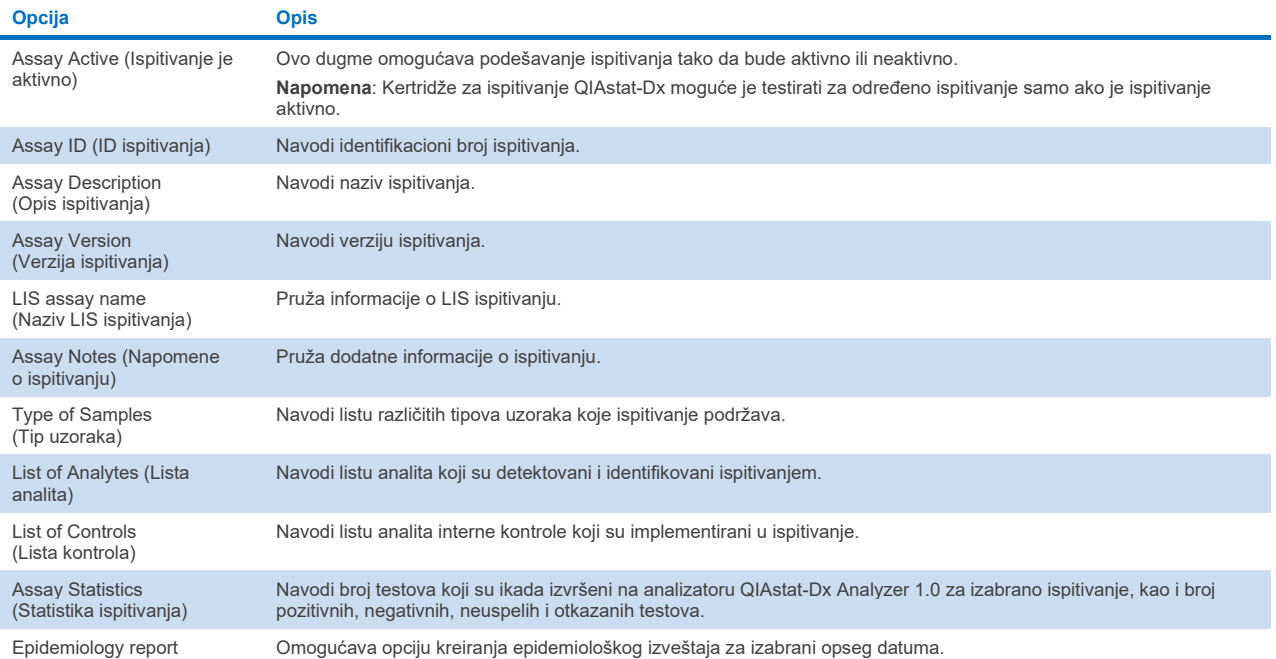

<span id="page-61-0"></span>6.9.2 Kreiranje epidemiološkog izveštaja

(Epidemiološki izveštaj)

Epidemiološki izveštaj je izveštaj u kojem se za izabrano ispitivanje i vremenski interval navode rezultati testa za svaki patogen u tom ispitivanju.

**Napomena**: Rezultati koji su prethodno arhivirani i uklonjeni ne uvršćuju se u epidemiološki izveštaj. Više informacija o arhivama potražite u Odeljku [6.](#page-50-0)

Sledite korake u nastavku da biste kreirali epidemiološki izveštaj:

- 1. Sledite korake od 1 do 3 pod [Upravljanje dostupnim ispitivanjima](#page-60-2).
- 2. Listajte do kraja opcija navedenih u [Tabeli](#page-61-1) 10 i kliknite na **Epidemiology Report** (Epidemiološki izveštaj).
- 3. Izaberite **From Date** (Od datuma), koji je početni datum od kojeg se navode rezultati i **Until Date** (Do datuma), koji je krajnji datum do kojeg se navode rezultati.

**Napomena**: Početni i krajnji datum nisu uključeni u navođenje.

- 4. Kliknite na **Save Report** (Sačuvaj izveštaj).
- 5. Izaberite lokaciju čuvanja izveštaja.

Napomena: U okviru epidemiološkog izveštaja kolona "Positive results" (Pozitivni rezultati) odnosi se na patogene koji su "detected" (otkriveni), dok se kolona "Negative results" (Negativni rezultati) odnosi na patogene koji su "notdetected" (nisu otkriveni). Rezultati "Equivocal" (Ekvivokalno) se navode u posebnoj koloni.

## 6.9.3 Uvoz novih ispitivanja

Pratite korake u nastavku da biste uvezli nova ispitivanja u analizator QIAstat-Dx Analyzer 1.0:

1. Ubacite USB uređaj za skladištenje koji sadrži datoteku(e) sa definicijom ispitivanja za uvoz u USB ulaz analizatora QIAstat-Dx Analyzer 1.0.

**Napomena**: Isporučeni USB uređaj za skladištenje preporučuje se za kratkotrajno skladištenje i prenos podataka. Korišćenje USB uređaja za skladištenje podleže ograničenjima (npr. kapacitet memorije ili rizik od zamene podataka), što treba uzeti u obzir pre upotrebe.

2. Da biste uvezli jedan ili više novih ispitivanja u analizator QIAstat-Dx Analyzer 1.0, pritisnite dugme **Options** (Opcije), a zatim dugme **Assay Management** (Upravljanje ispitivanjem). Ekran **Assay Management** (Upravljanje ispitivanjem) se prikazuje u području sadržaja na ekranu [\(Slika](#page-62-0) 67).

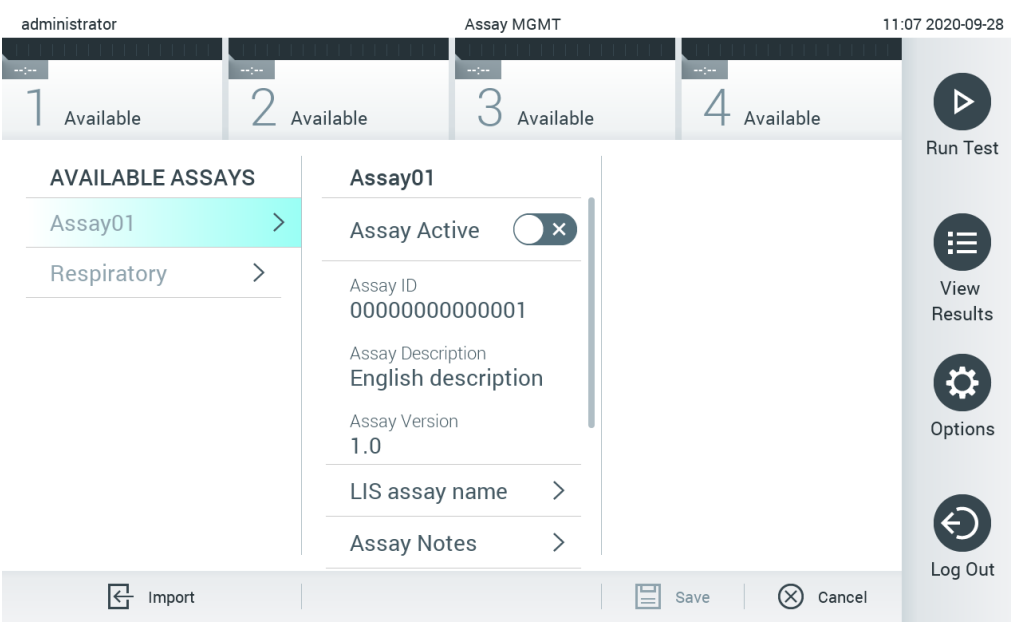

<span id="page-62-0"></span>**Slika 67. Ekran Assay Management (Upravljanje ispitivanjem).**

- 3. Pritisnite ikonu **Import** (Uvoz) u donjem levom uglu ekrana.
- 4. Izaberite datoteku sa definicijom ispitivanja sa USB uređaja za skladištenje koja odgovara ispitivanju koje treba da se uveze. Da bi je sistem prepoznao, datoteka sa definicijom ispitivanja mora da bude sadržana u osnovnoj fascikli.
- 5. Pojaviće se dijalog polje za potvrdu otpremanja datoteke.
- 6. Može se pojaviti dijalog polje za zamenu trenutne verzije novom. Pritisnite yes (da) da biste potvrdili zamenu. **Napomena**: Ako su uzorci external control (Eksterna kontrola) (EC) povezani sa ispitivanjem koje je zamenjeno novom verzijom, uzorak eksterne kontrole (External Control, EC) se resetuje i mora da se ponovo konfiguriše. Više informacija potražite u Odeljku [6.6.](#page-48-1)
- 7. Test postaje aktivan kada izaberete Assay Active (Ispitivanje je aktivno) [\(Slika](#page-63-1) 68).

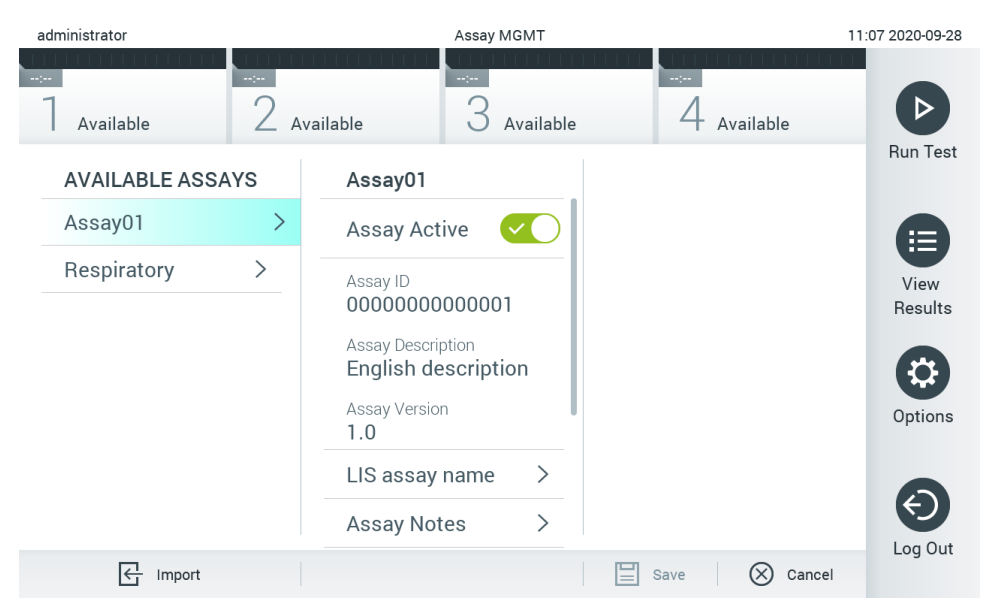

<span id="page-63-1"></span>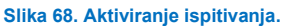

## <span id="page-63-0"></span>6.10 Konfigurisanje analizatora QIAstat-Dx Analyzer 1.0

U meniju **System Configuration** (Konfiguracija sistema) moguće je upravljati sistemom analizatora QIAstat-Dx Analyzer 1.0 i definisati parametre specifične za region.

## 6.10.1 Regionalne postavke

Pratite korake u nastavku da biste konfigurisali regionalne postavke analizatora QIAstat-Dx Analyzer 1.0:

- 1. Pritisnite dugme **Options** (Opcije), a zatim i dugme **System Configuration** (Konfiguracija sistema).
- 2. Izaberite **Regional** (Regionalno) iz liste **Settings** (Postavke) u koloni levo. Po potrebi izaberite i definišite postavke navedene u [Tabeli](#page-63-2) 11.

#### <span id="page-63-2"></span>**Tabela 11. Dostupne regionalne postavke**

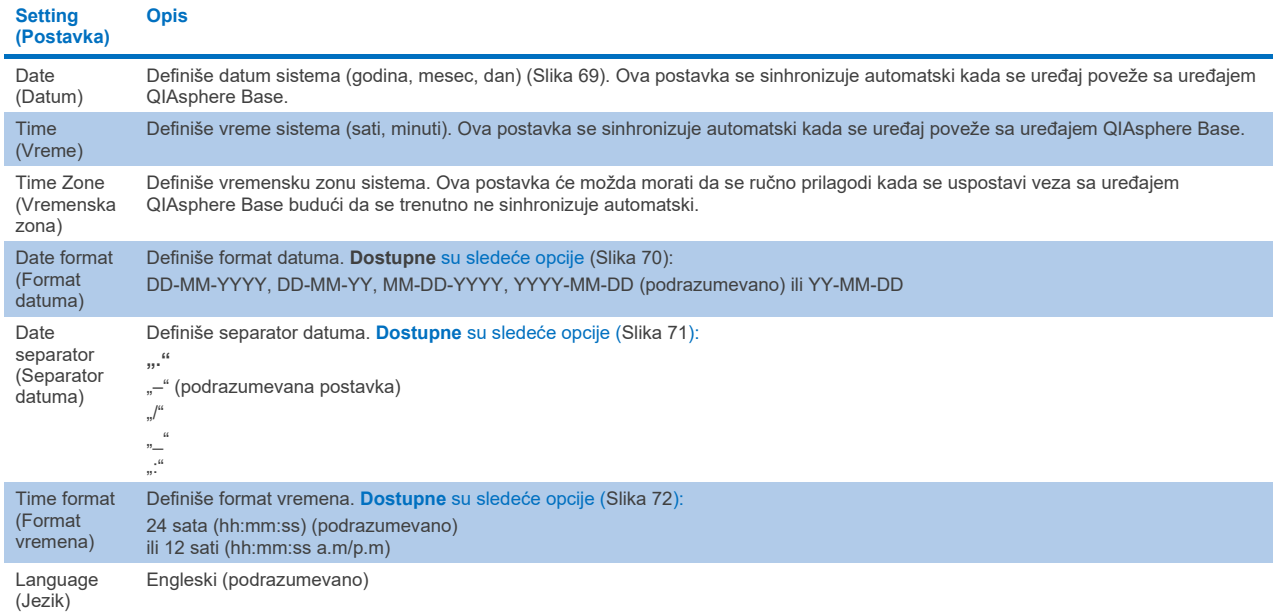

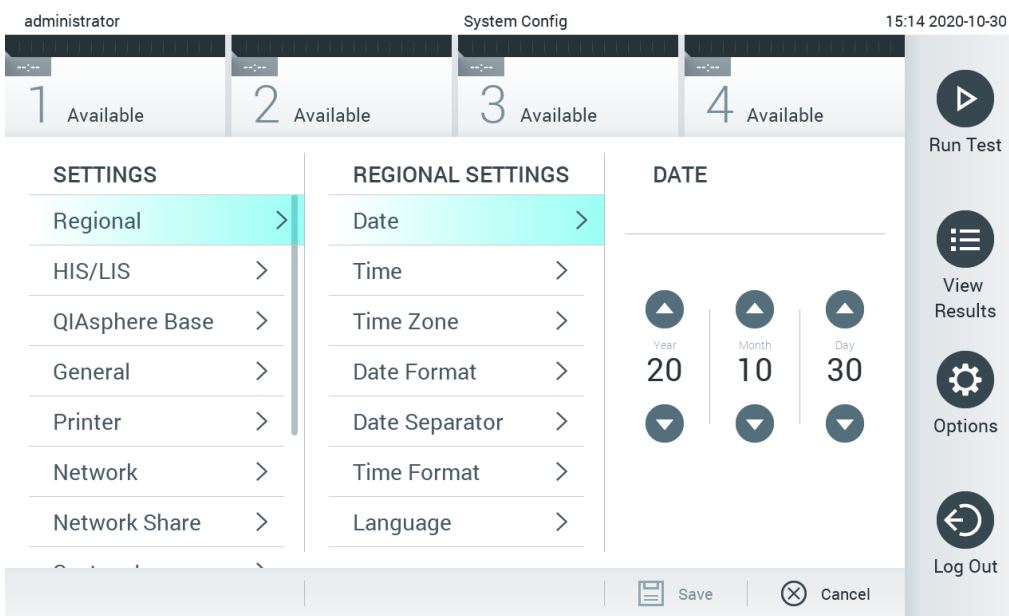

## <span id="page-64-0"></span>**Slika 69. Podešavanje datuma sistema.**

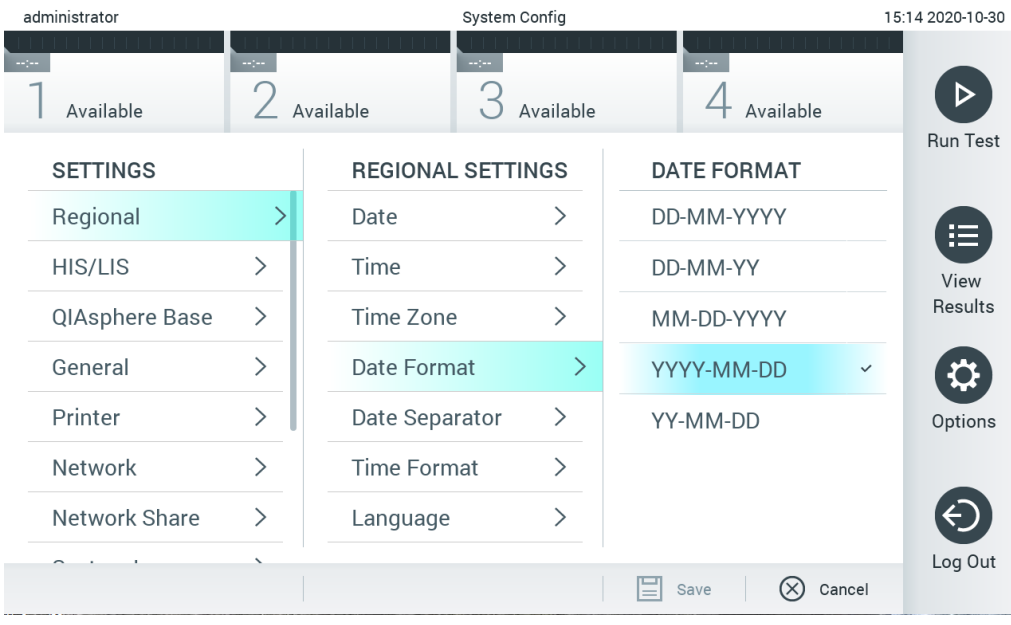

<span id="page-64-1"></span>**Slika 70. Podešavanje formata datuma sistema.**

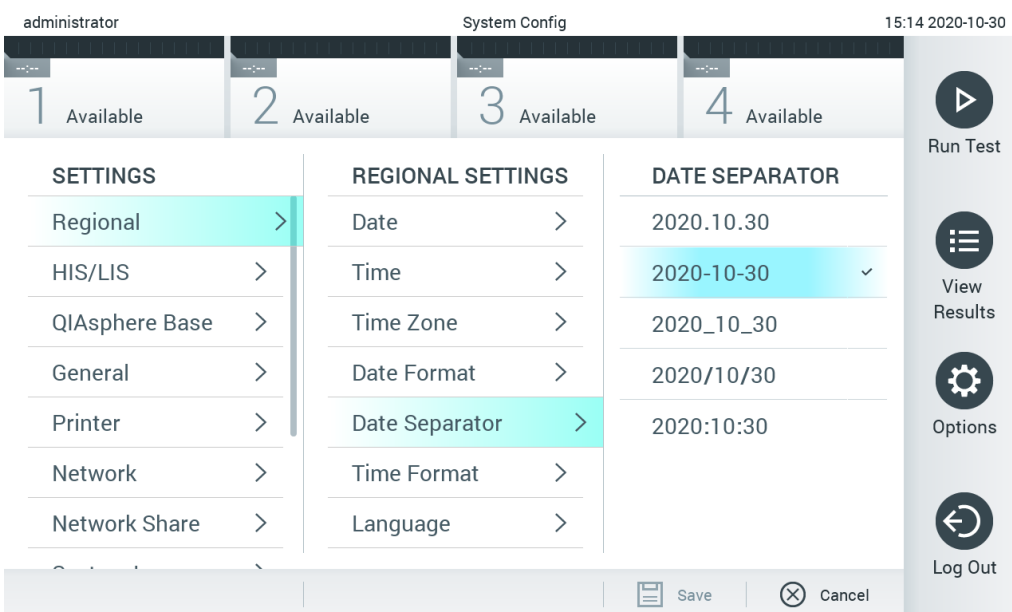

#### <span id="page-65-0"></span>**Slika 71. Podešavanje znaka za razdvajanje sistemskog datuma.**

| administrator   |               |                    | System Config              |                         |              | 15:15 2020-10-30 |
|-----------------|---------------|--------------------|----------------------------|-------------------------|--------------|------------------|
| Available       | mpo.          | Available          | $\frac{1}{2}$<br>Available | $\sim$ 100<br>Available |              |                  |
| <b>SETTINGS</b> |               |                    | <b>REGIONAL SETTINGS</b>   | <b>TIME FORMAT</b>      |              | <b>Run Test</b>  |
| Regional        | ゝ             | Date               | ⋋                          | 24 hours                | $\checkmark$ | 這                |
| HIS/LIS         | $\mathcal{P}$ | Time               | ↘                          | 12 hours (am/pm)        |              | View             |
| QIAsphere Base  | $\rightarrow$ | Time Zone          | ↘                          |                         |              | Results          |
| General         | $\mathcal{E}$ | Date Format        |                            |                         |              |                  |
| Printer         | $\mathcal{P}$ | Date Separator     | ゝ                          |                         |              | Options          |
| Network         | $\mathcal{P}$ | <b>Time Format</b> |                            |                         |              |                  |
| Network Share   | $\mathcal{E}$ | Language           |                            |                         |              |                  |
|                 |               |                    |                            | (X)<br>Save             | Cancel       | Log Out          |

<span id="page-65-1"></span>**Slika 72. Podešavanje formata vremena sistema.**

### 6.10.2 HIS/LIS postavke

Pogledajte Odelja[k 7](#page-76-0).

## 6.10.3 Postavke za QIAsphere Base

QIAsphere povezuje korisnike sa sveobuhvatnim digitalnim ekosistemom kompanije QIAGEN kako bi se omogućilo jedinstveno korisničko iskustvo i poboljšala efikasnost i bezbednost u laboratoriji putem povezivanja zasnovanog na oblaku. Sistem QIAsphere obuhvata sledeće komponente:

Instrumente kompanije QIAGEN kompatibilne sa QIAsphere, koji mogu da se povežu sa QIAsphere rešenjem

- Aplikaciju QIAsphere za praćenje instrumenata, koja je dostupna za mobilne uređaje i veb pregledače za stone računare
- QIAsphere Base je uređaj mrežnog prolaza "interneta stvari" (Internet of Things, IoT) za bezbednu mrežnu komunikaciju.

Za više informacija, pogledajte stranicu **[QIAGEN.com/QIAsphere](http://www.qiagen.com/QIAsphere)**.

Sledite uputstva u Korisničkom priručniku za QIAsphere da biste povezali QIAsphere Base sa istom lokalnom mrežom sa kojom je povezan QIAstat-Dx Analyzer 1.0. Tokom ove procedure, QIAsphere Base prima IP adresu koja je neophodna u sledećoj konfiguraciji.

Nakon toga, sledite korake u nastavku da biste povezali analizator QIAstat-Dx Analyzer 1.0 sa uređajem QIAsphere Base. Da biste se povezali sa uređajem QIAsphere Base, uverite se da su oba uređaja povezana sa istom mrežom.

- 1. Pritisnite dugme **Options** (Opcije), a zatim i dugme **System Configuration** (Konfiguracija sistema).
- 2. Izaberite **QIAsphere Base** iz liste postavki u levoj koloni [\(Slika](#page-66-0) 73).

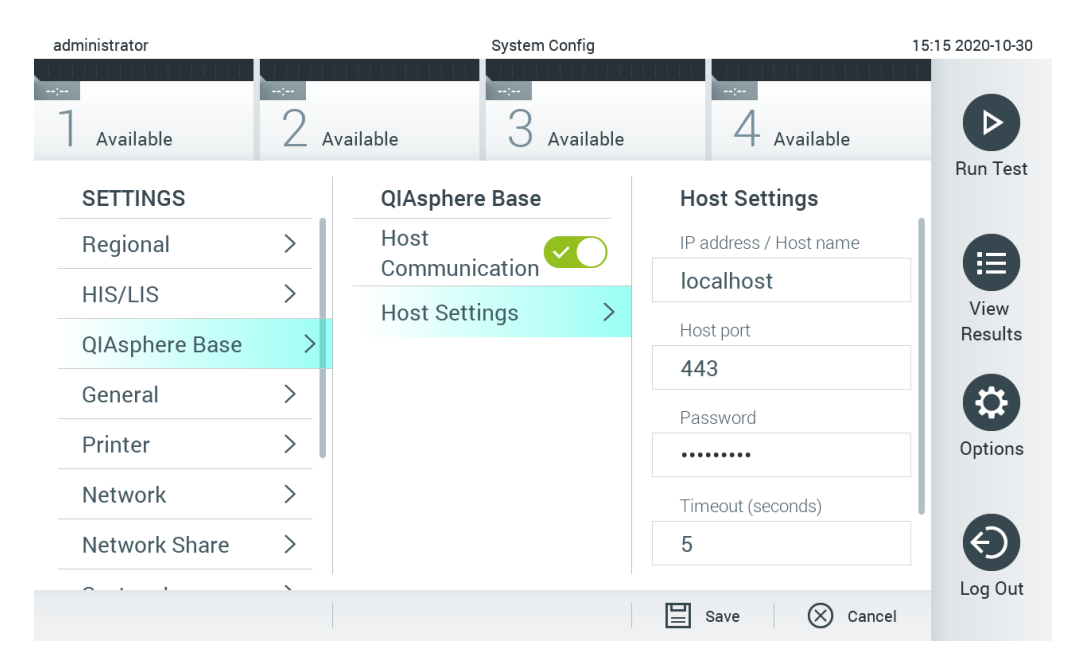

#### <span id="page-66-0"></span>**Slika 73. Konfigurisanje veze sa uređajem QIAsphere Base.**

3. Izaberite i definišite opcije u [Tabeli](#page-66-1) 12 prema uputstvima administratora mreže.

### <span id="page-66-1"></span>**Tabela 12. Postavke za QIAsphere Base**

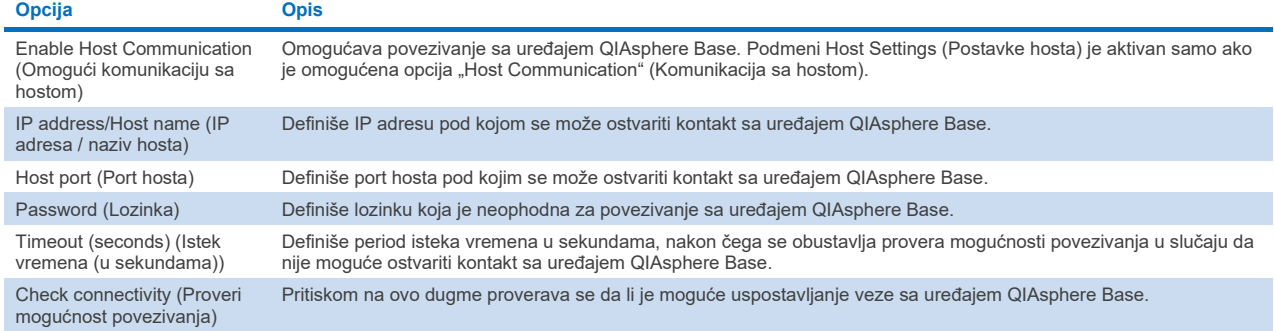

**Napomena**: Trenutni status uređaja QIAstat-Dx Analyzer 1.0 možda se neće odmah prikazati u aplikaciji QIAsphere.

**Napomena**: Vreme i datum uređaja se sinhronizuju automatski kada se uspostavi veza sa uređajem QIAsphere Base. Međutim, vremenska zona mora da se podesi ručno.

## <span id="page-67-0"></span>6.10.4 Opšte postavke

Pratite korake u nastavku da biste izmenili opšte postavke analizatora QIAstat-Dx Analyzer 1.0:

- 1. Pritisnite dugme **Options** (Opcije), a zatim i dugme **System Configuration** (Konfiguracija sistema).
- 2. Izaberite **General** (Opšte) iz liste **Settings** (Postavke) u koloni levo. Po potrebi izaberite i definišite opcije navedene u [Tabeli](#page-67-1) 13.

#### <span id="page-67-1"></span>**Tabela 13. Dostupne opšte postavke**

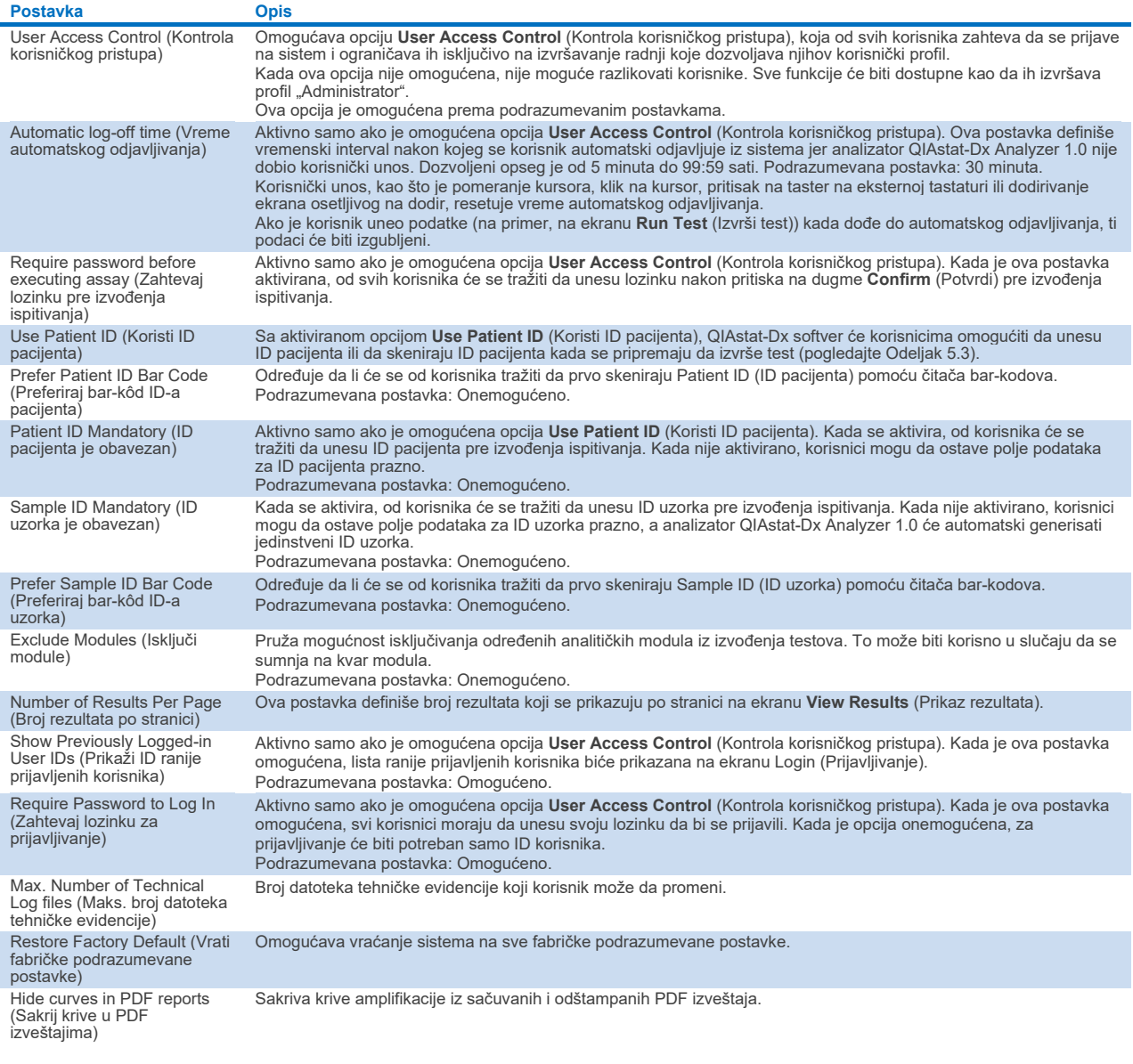

## 6.10.5 Postavke štampača

Opcija postavki **Printer** (Štampač) omogućava izbor sistemskog štampača. Analizator QIAstat-Dx Analyzer 1.0 omogućava upotrebu umreženih štampača ili štampača povezanih sa operativnim modulom preko USB ulaza na zadnjoj strani instrumenta.

Pratite korake u nastavku da biste izmenili postavke štampača analizatora QIAstat-Dx Analyzer 1.0:

- 1. Pritisnite dugme **Options** (Opcije), a zatim i dugme **System Configuration** (Konfiguracija sistema).
- 2. Izaberite **Printer** (Štampač) iz liste postavki u koloni levo.
- 3. Izaberite štampač sa liste dostupnih štampača [\(Slika](#page-68-0) 74).

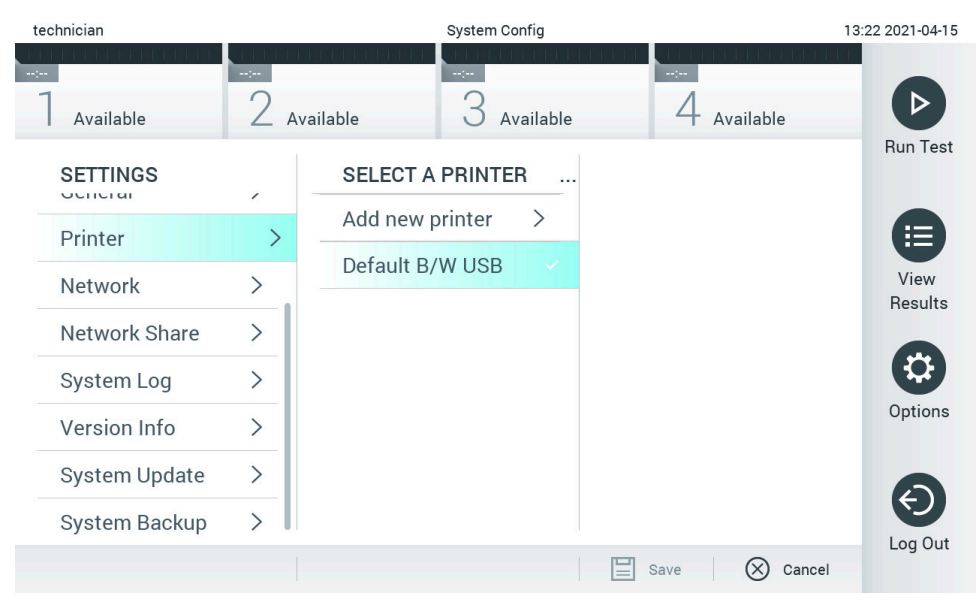

<span id="page-68-0"></span>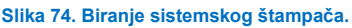

Informacije o instalaciji i brisanju štampača povezanog preko USB-a ili mreže potražite u Dodatku [12.1](#page-102-0).

## 6.10.6 Mrežne postavke

Opcija **Network** (Mreža) omogućava povezivanje analizatora QIAstat-Dx Analyzer 1.0 na mrežu, obezbeđuje pristup umreženim štampačima i omogućava povezivanje sa HIS/LIS sistemom i uređajem QIAsphere Base. Pojedinosti o načinu konfigurisanja mrežnih postavki zatražite od administratora mreže.

Pratite ove korake da biste definisali mrežne postavke:

- 1. Pritisnite dugme **Options** (Opcije), a zatim i dugme **System Configuration** (Konfiguracija sistema).
- 2. Izaberite **Network** (Mreža) iz liste postavki u levoj koloni [\(Slika](#page-69-1) 75).

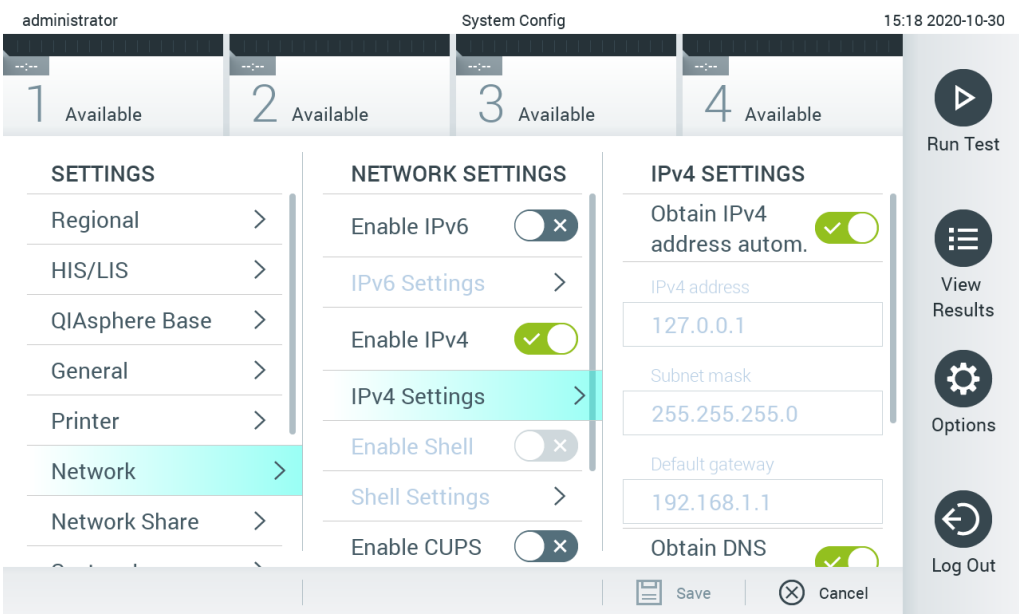

## <span id="page-69-1"></span>**Slika 75. Konfigurisanje mrežnih postavki.**

3. Izaberite i definišite opcije u [Tabeli](#page-69-2) 14 prema uputstvima administratora mreže.

#### <span id="page-69-2"></span>**Tabela 14. Mrežne postavke**

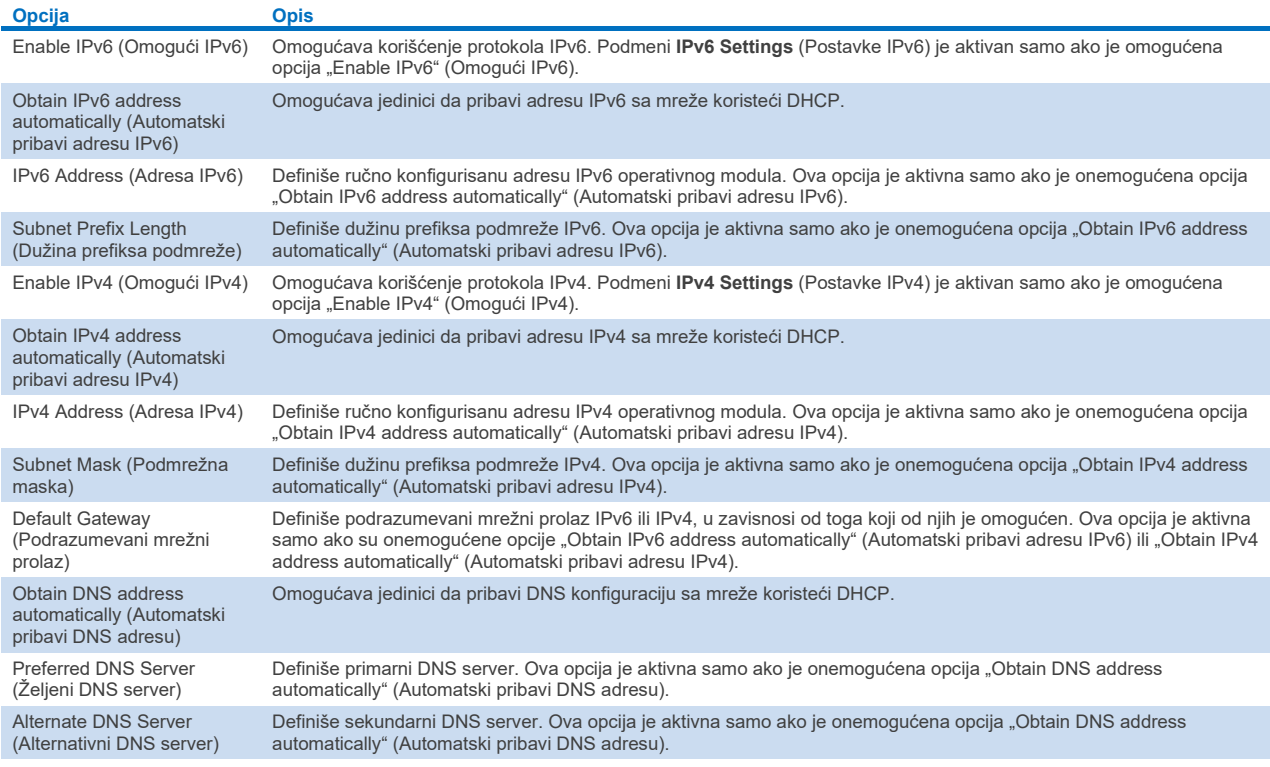

## <span id="page-69-0"></span>6.10.7 Deljeni mrežni resurs

Opcija **Network Share** (Deljeni mrežni resurs) omogućava izbor deljenih mrežnih resursa. Analizator QIAstat-Dx Analyzer 1.0 omogućava korišćenje deljenih mrežnih resursa koji rade pod verzijom 2 i 3 SMB protokola. Obratite se svojoj IT službi da biste razmotrili da li vaša lokalna IT infrastruktura podržava ovaj protokol. Deljeni mrežni resursi mogu da se izaberu kao lokacije za skladištenje za rezervne kopije i automatske arhive.

Sledite korake u nastavku da biste dodali deljeni mrežni resurs za QIAstat-Dx Analyzer 1.0:

- 1. Pritisnite dugme **Options** (Opcije), a zatim i dugme **System Configuration** (Konfiguracija sistema).
- 2. Izaberite **Network Share** (Deljeni mrežni resurs) iz liste postavki u levoj koloni.
- 3. Pritisnite dugme **Add new share** (Dodaj novi deljeni resurs) [\(Slika](#page-70-0) 76).

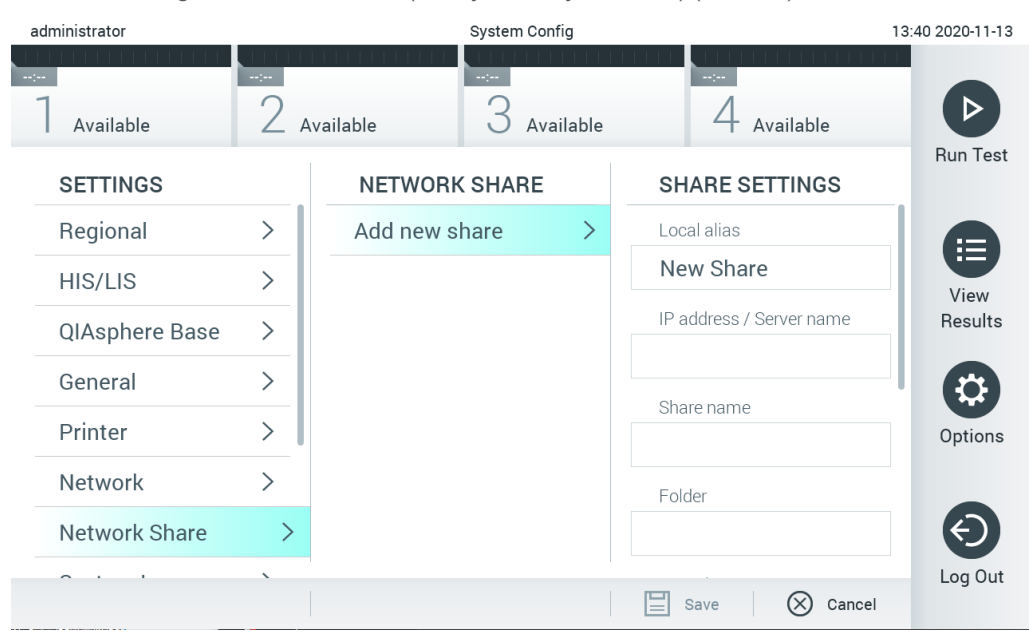

#### <span id="page-70-0"></span>**Slika 76. Dodavanje deljenog mrežnog resursa.**

4. Izaberite i definišite opcije u [Tabeli](#page-70-1) 15 prema uputstvima administratora mreže.

### <span id="page-70-1"></span>**Tabela 15. Postavke deljenog mrežnog resursa**

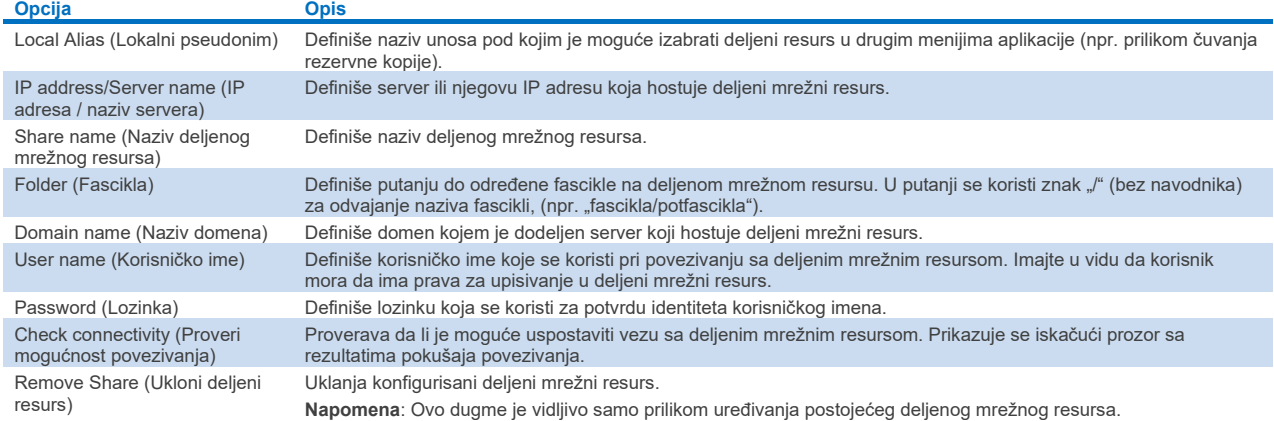

## 6.10.8 Evidencija sistema

Evidencija sistema beleži opšte informacije o korišćenju operativnog i analitičkog modula, kao što su dodavanje ili uklanjanje korisnika, dodavanje ili uklanjanje ispitivanja, prijavljivanja, odjavljivanja, pokretanje testova itd. Pritisnite dugme **Options** (Opcije), zatim dugme **System Configuration** (Konfiguracija sistema), a zatim **System Log** (Evidencija sistema) da biste pristupili informacijama u sistemskoj evidenciji. "System Log Capacity" (Kapacitet evidencije sistema) se prikazuje na sredini ekrana, a sledi mu sadržaj evidencije. Pritisnite **Export Log File** (Izvezi datoteku evidencije) da biste izvezli sadržaj [\(Slika](#page-71-0) 77).

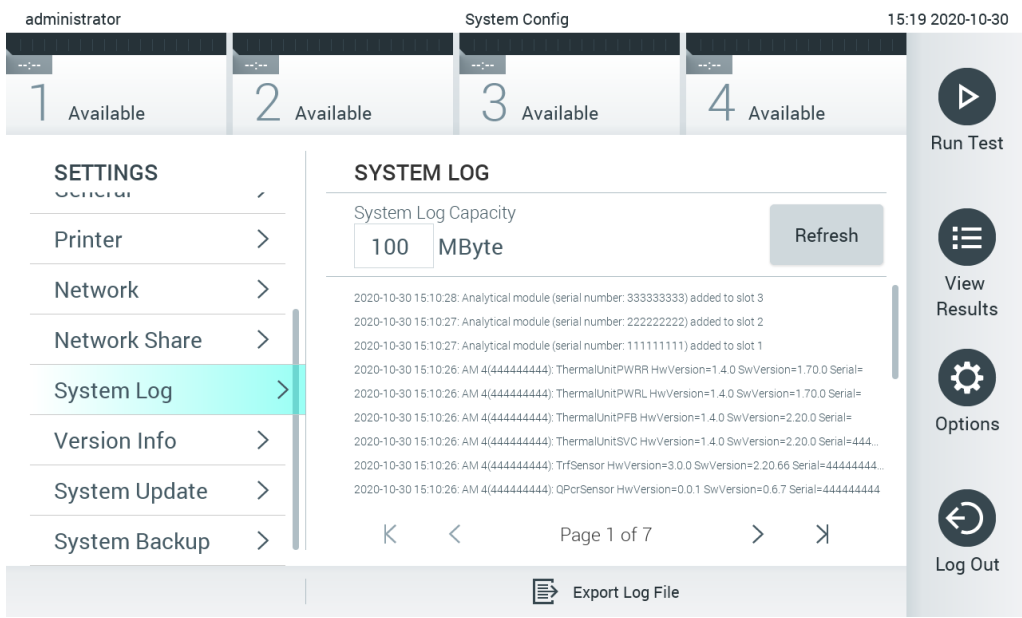

<span id="page-71-0"></span>**Slika 77. Pristupanje evidenciji sistema.**

**Napomena**: Za potpune informacije o podršci za test ili sve neuspele testove preporučuje se korišćenje funkcije paketa podrške umesto toga (pogledajte Odeljak [5.5.7\)](#page-40-2).

### 6.10.9 Informacije o verziji i ugovor o licenciranju softvera

Pritisnite dugme **Options** (Opcije), zatim dugme **System Configuration** (Konfiguracija sistema), a zatim **Version Info** (Informacije o verziji) da biste pregledali verziju QIAstat-Dx softvera, serijske brojeve, verzije firmvera za instalirane analitičke module i ugovor o licenciranju softvera.

### 6.10.10 Ažuriranje sistema

**VAŽNO**: Za ažuriranje na verziju softvera 1.5 potrebna je verzija softvera 1.1 ili novija.

Da biste obezbedili najbolji učinak, uverite se da koristite najnoviju verziju softvera. Obratite se tehničkoj službi kompanije QIAGEN na **[support.qiagen.com](http://support.qiagen.com/)** za pomoć sa nadogradnjom softvera.

Da biste ažurirali sistem QIAstat-Dx Analyzer 1.0, pritisnite dugme **Options** (Opcije), zatim dugme **System** Configuration (Konfiguracija sistema), a zatim **System Update** (Ažuriranje sistema). Izaberite odgovarajuću **.dup** datoteku uskladištenu na USB uređaju za skladištenje da biste ažurirali sistem na noviju verziju. Prikazaće se poruka sa preporukom da se najpre kreira rezervna kopija sistema (pogledajte Odeljak [6.10.11\)](#page-73-0) [\(Slika](#page-72-0) 78). Nakon ažuriranja, od korisnika se može tražiti da isključi analizator QIAstat-Dx Analyzer 1.0 i ponovo ga pokrene.
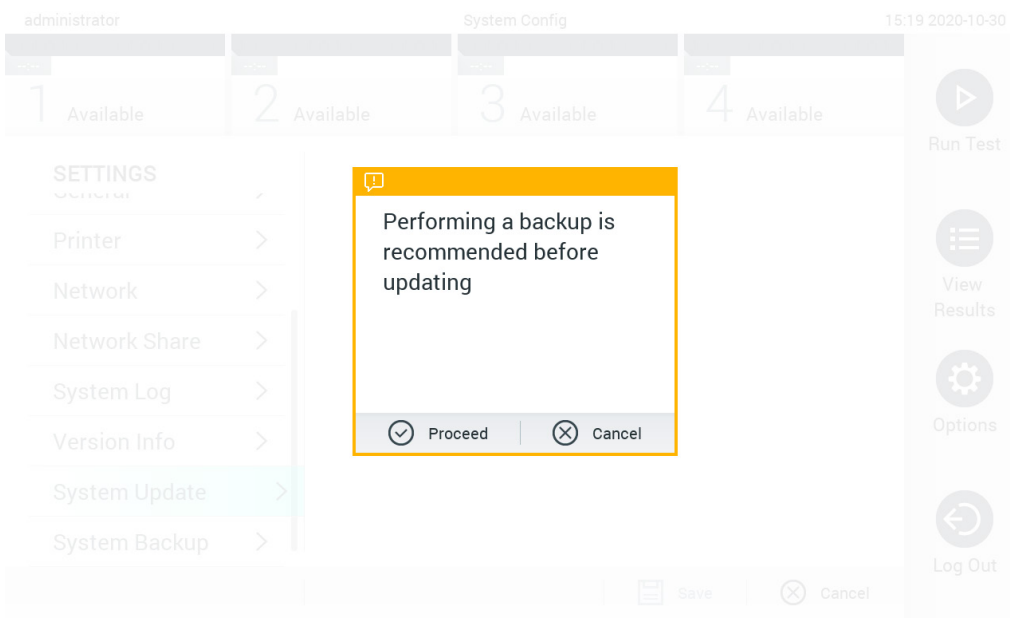

#### **Slika 78. Obavljanje ažuriranja sistema.**

**Napomena**: Da biste osigurali pravovremeno ažuriranje softvera sa verzije 1.2 ili starije, preporučuje se da sledite sledeći postupak pre i posle ažuriranja:

Pre ažuriranja, sa početnog ekrana idite na "Options" (Opcije) > "System Config" (Konfig. sistema) > pod "Settings" (Postavke) izaberite "General" (Opšte) > pod "General Settings" (Opšte postavke)

- 1. Pomerite se nadole (prevucite nagore) i potražite polje "Number of results per page" (Broj rezultata po stranici).
- 2. Pritisnite polje "Number of results per page" (Broj rezultata po stranici).
- 3. Promenite vrednost na "100" i pritisnite Enter.
- 4. Pritisnite "Save" (Sačuvaj) na donjoj traci da biste sačuvali postavke.

Kada se dovrši ažuriranje softvera, vratite broj rezultata po stranici na prethodnu postavku. Da biste to uradili, sa početnog ekrana idite na "Options" (Opcije) > "System Config" (Konfig. sistema) > pod "Settings" (Postavke) izaberite "General" (Opšte) > pod "General Settings" (Opšte postavke)

- 5. Pomerite se nadole (prevucite nagore) i potražite polje "Number of results per page" (Broj rezultata po stranici).
- 6. Pritisnite polje "Number of results per page" (Broj rezultata po stranici).
- 7. Promenite vrednost sa "100" na prethodno prikazanu vrednost i pritisnite Enter.
- 8. Pritisnite "Save" (Sačuvaj) na donjoj traci da biste sačuvali postavke.

**Napomena**: Isporučeni USB uređaj za skladištenje preporučuje se za kratkotrajno skladištenje i prenos podataka. Korišćenje USB uređaja za skladištenje podleže ograničenjima (npr. kapacitet memorije ili rizik od zamene podataka), što treba uzeti u obzir pre upotrebe.

**Napomena**: Funkcija čuvara ekrana je neaktivna tokom ažuriranja sistema. Ako je omogućena opcija User Access Mode (Režim pristupa korisnika), ponovno prijavljivanje za potvrdu identiteta korisnika nije obavezno. Preporučuje se da ne ostavljate analizator QIAstat-Dx Analyzer 1.0 bez nadzora tokom ažuriranja sistema.

**Napomena**: Preporučuje se da ponovo pokrenete QIAstat-Dx Analyzer 1.0 nakon što se ažuriranje sistema na verziju softvera 1.5 uspešno dovrši. Da biste isključili QIAstat-Dx Analyzer 1.0, ISKLJUČITE instrument pomoću prekidača za napajanje na zadnjoj strani analizatora QIAstat-Dx Analyzer 1.0. Nakon toga, UKLJUČITE instrument ponovo pomoću istog prekidača.

#### 6.10.11 Rezervna kopija sistema

Da biste kreirali rezervnu kopiju sistema QIAstat-Dx Analyzer 1.0, pritisnite dugme **Options** (Opcije), zatim dugme **System Configuration** (Konfiguracija sistema), a zatim **System Backup** (Rezervna kopija sistema) [\(Slika](#page-73-0) 79). Ubacite USB skladišni uređaj u prednji USB port ili konfigurišite deljeni mrežni resurs (pogledajte [Deljeni mrežni resurs\)](#page-69-0).

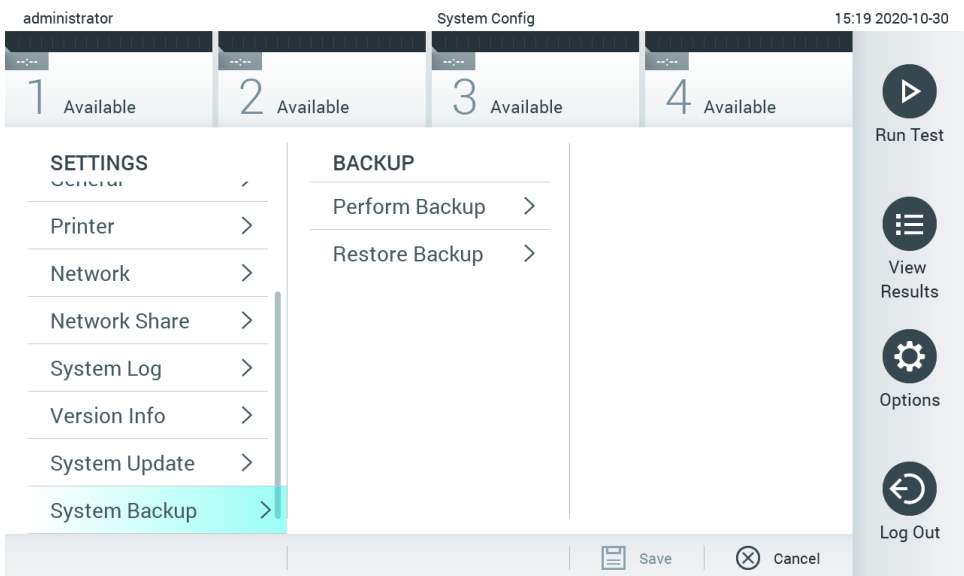

<span id="page-73-0"></span>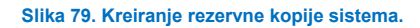

Pritisnite dugme **Perform Backup** (Kreiraj rezervnu kopiju). Kreiraće se datoteka sa ekstenzijom **.dbk** i podrazumevanim nazivom datoteke. Datoteka može da se sačuva na USB disku ili na deljenom mrežnom resursu.

Da biste vratili rezervnu kopiju, pritisnite **Restore** Backup (Vrati rezervnu kopiju) i izaberite odgovarajuću datoteku rezervne kopije sa ekstenzijom **.dbk** sa povezanog USB uređaja za skladištenje. Prikazaće se poruka se preporukom da se pre vraćanja kreira rezervna kopija.

**Napomena**: Preporučuje se redovna izrada rezervnih kopija sistema u skladu sa politikom vaše organizacije za dostupnost podataka i zaštitu gubitka podataka.

**Napomena**: Funkcija čuvara ekrana je neaktivna tokom kreiranje rezervne kopije sistema. Ako je omogućena opcija User Access Mode (Režim pristupa korisnika), ponovno prijavljivanje za potvrdu identiteta korisnika nije obavezno. Preporučuje se da ne ostavljate analizator QIAstat-Dx Analyzer 1.0 bez nadzora tokom kreiranja rezervne kopije.

**Napomena**: Isporučeni USB uređaj za skladištenje preporučuje se za kratkotrajno skladištenje i prenos podataka. Preporučuje se da koristite neku drugu lokaciju skladištenja za trajno skladištenje podataka. Korišćenje USB uređaja za skladištenje podleže ograničenjima (npr. kapacitet memorije ili rizik od zamene podataka), što treba uzeti u obzir pre upotrebe.

## 6.11 Promena lozinki

Za promenu lozinke korisnika, pritisnite dugme **Options** (Opcije) a zatim **Change Password** (Promeni lozinku). Najpre unesite trenutnu lozinku u tekstualno polje [\(Slika](#page-74-0) 80), a zatim unesite novu lozinku u polje New Password (Nova lozinka). Ponovo unesite novu lozinku u polje **Confirm Password** (Potvrdi lozinku) [\(Slika](#page-74-1) 81).

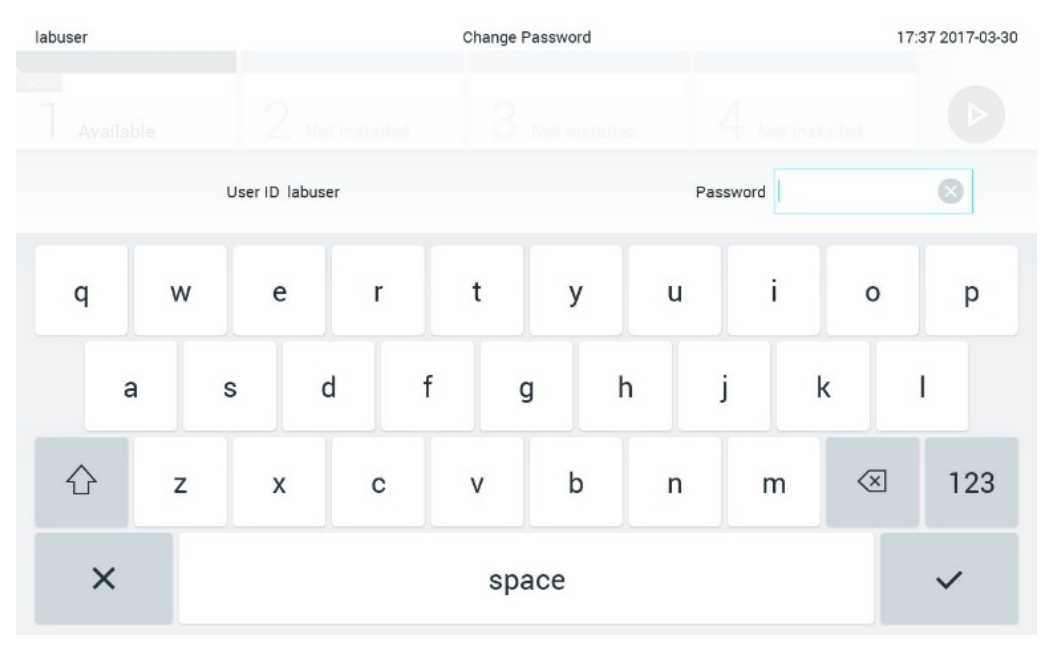

<span id="page-74-0"></span>**Slika 80. Unošenje trenutne lozinke.**

| labuser   |                |              |   |               |     | Change Password |              |                  |               | 17:37 2017-03-30 |
|-----------|----------------|--------------|---|---------------|-----|-----------------|--------------|------------------|---------------|------------------|
| Available |                | 2            |   | Not installed | -69 | Not installed   |              | 4                | Not installed |                  |
|           |                | New password |   |               |     |                 |              | Confirm password |               |                  |
|           | $\overline{2}$ | 3            |   | 4             | 5   | 6               | 7            | 8                | 9             | U                |
|           |                |              |   | ÷             | ٠   |                 |              | €                | &             | $^{\copyright}$  |
|           |                |              | , | ?             | Ţ   | ٠               | $\pmb{\ast}$ | ۰                | $\oslash$     | <b>ABC</b>       |
| $\times$  |                |              |   |               |     | space           |              |                  |               |                  |

<span id="page-74-1"></span>**Slika 81. Unošenje i potvrda nove lozinke.**

Nakon tri neuspela pokušaja unosa lozinke, polje za unos lozinke će biti deaktivirano jedan minut i prikazaće se dijalog sa porukom "Password failed, please wait 1 minute to try it again" (Lozinka nije prošla, sačekajte 1 minut i pokušajte ponovo).

**Napomena**: Preporučuje se kreiranje jake lozinke u skladu sa smernicama za lozinku vaše organizacije.

## 6.12 Status sistema QIAstat-Dx Analyzer 1.0

Status operativnog i analitičkog modula pokazuje boja indikatora statusa (LED lampice) na prednjoj strani analizatora QIAstat-Dx Analyzer 1.0.

Operativni modul može da prikaže bilo koju od sledećih boja statusa:

[Tabela 1](#page-75-0)6 objašnjava statusne lampice koje mogu da se prikažu na operativnom i analitičkom modulu.

#### <span id="page-75-0"></span>**Tabela 16. Opis statusnih lampica**

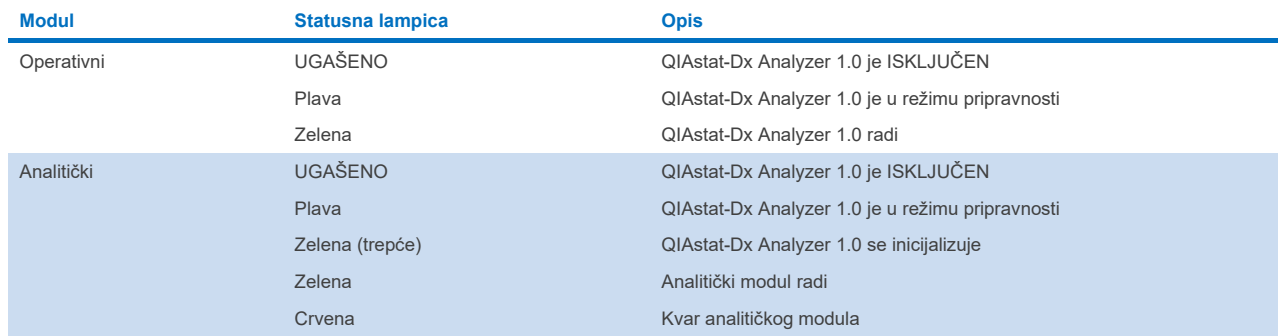

## <span id="page-75-1"></span>6.13 Isključivanje analizatora QIAstat-Dx Analyzer 1.0

QIAstat-Dx Analyzer 1.0 je dizajniran za kontinuiran rad. Ako se jedinica neće koristiti kraće vreme (manje od jednog dana), preporučujemo da stavite QIAstat-Dx Analyzer 1.0 u režim pripravnosti pritiskom na dugme ON/OFF (UKLJUČIVANJE/ISKLJUČIVANJE) na prednjoj strani instrumenta. Da biste isključili QIAstat-Dx Analyzer 1.0 na duži vremenski period, ISKLJUČITE instrument pomoću prekidača za napajanje na zadnjoj strani analizatora QIAstat-Dx Analyzer 1.0.

Ako korisnik pokuša da stavi QIAstat-Dx Analyzer 1.0 u režim pripravnosti dok analitički modul izvodi test, prikazaće se dijalog sa porukom da isključivanje trenutno nije moguće. Dozvolite instrumentu da završi izvođenje testa(ova) i pokušajte da ga isključite po završetku.

# 7 Povezivanje sa HIS/LIS

U ovom odeljku opisano je povezivanje analizatora QIAstat-Dx Analyzer 1.0 sa HIS/LIS.

HIS/LIS konfiguracija omogućava povezivanje analizatora QIAstat-Dx Analyzer 1.0 na HIS/LIS da bi se omogućile funkcionalnosti kao što su:

- Aktiviranje i konfigurisanje komunikacije sa HIS/LIS
- Konfigurisanje ispitivanja za slanje rezultata i zahtevanje naloga
- Izvođenje testa na osnovu naloga
- Slanje rezultata testa

**Napomena**: Preporučuje se da se pridržavate sigurnosnih mera i politike vaše organizacije za vaš lokalni intranet, jer komunikacija sa HIS/LIS nije šifrovana.

# 7.1 Aktiviranje i konfigurisanje komunikacije sa HIS/LIS

- 1. Pritisnite dugme **Options** (Opcije), a zatim i dugme **System Configuration** (Konfiguracija sistema).
- 2. Izaberite **HIS/LIS** (Bolnički informacioni sistem/Laboratorijski informacioni sistem) sa liste **Settings** (Postavke) u levoj koloni. Po potrebi izaberite i definišite postavke navedene u [Tabeli](#page-76-0) 17:

#### <span id="page-76-0"></span>**Tabela 17. HIS/LIS postavke**

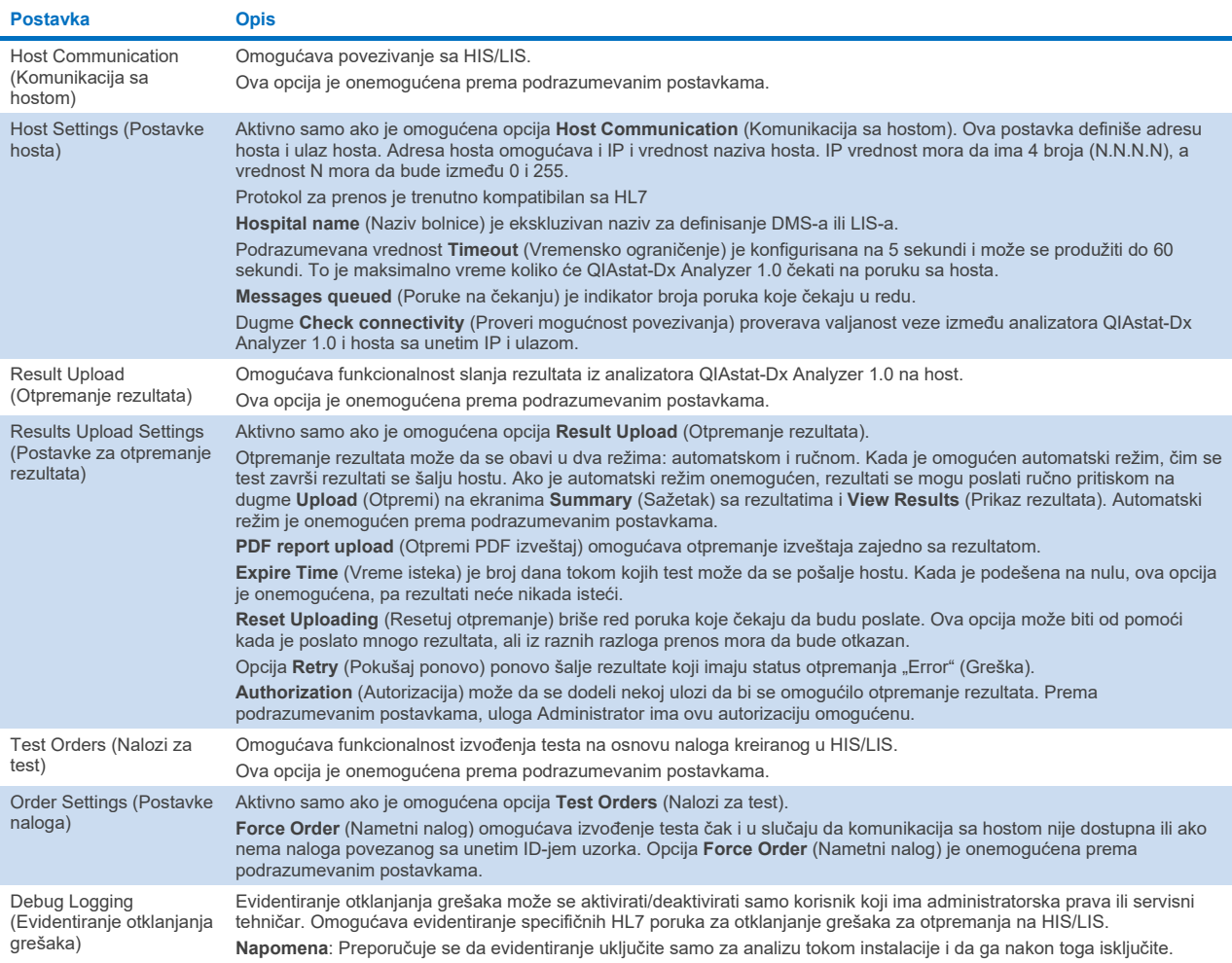

## 7.2 Konfiguracija naziva ispitivanja

Prikazani naziv ispitivanja u HIS/LIS može se razlikovati od prikazanog naziva ispitivanja na analizatoru QIAstat-Dx Analyzer 1.0. Pre korišćenja HIS/LIS funkcija, mora da se izvrši sledeći proces za potvrdu/ispravljanje naziva ispitivanja.

- 1. Pritisnite dugme **Options** (Opcije), a zatim dugme **Assay Management** (Upravljanje ispitivanjem) da biste pristupili ekranu **Assay Management** (Upravljanje ispitivanjem). Dostupna ispitivanja su navedena u prvoj koloni područja sadržaja.
- 2. Izaberite ispitivanje iz menija **Available Assays** (Dostupna ispitivanja).
- 3. Izaberite opciju **LIS assay name** (Naziv LIS ispitivanja). Prema podrazumevanim postavkama, naziv ispitivanja treba da bude isti za QIAstat-Dx Analyzer 1.0 i HIS/LIS. Ako je naziv ispitivanja u HIS/LIS drugačiji, mora da se ispravi da bi odgovarao nazivu ispitivanja na analizatoru QIAstat-Dx Analyzer 1.0. Ispravite naziv ispitivanja koristeći tekstualno polje za unos **LIS assay name** (Naziv LIS ispitivanja), a zatim pritisnite dugme **Save** (Sačuvaj).

## 7.3 Kreiranje naloga za test preko veze sa hostom

Kada su opcije **Host Communication** (Komunikacija sa hostom) i **Test Orders** (Nalozi za test) omogućene, nalozi za test mogu da se preuzmu sa hosta pre izvođenja testa. Skeniranje ili unos ID-a uzorka automatski preuzima nalog za test sa hosta.

## 7.3.1 Konfigurisanje analizatora QIAstat-Dx Analyzer 1.0 preko veze sa hostom

- 1. Pritisnite dugme **Options** (Opcije), a zatim i dugme **System Configuration** (Konfiguracija sistema).
- 2. Izaberite **HIS/LIS** (Bolnički informacioni sistem/Laboratorijski informacioni sistem) sa liste **Settings** (Postavke) u levoj koloni.
- 3. Omogućite opciju **Host Communication** (Komunikacija sa hostom) i konfigurišite **Host Settings** (Postavke hosta) sa pojedinostima o hostu. Pritisnite dugme **Check connectivity** (Proveri mogućnost povezivanja) da biste potvrdili vezu.
- 4. Omogućite opciju **Test Orders** (Nalozi za test) i konfigurišite **Order Settings** (Postavke naloga). Postoje dva režima rada sa nalozima za testove sa omogućenom ili onemogućenom opcijom **Force Order** (Nametni nalog). Kada je opcija **Force Order** (Nametni nalog) omogućena, ako nalog za test nije uspešno preuzet sa hosta korisniku neće biti dozvoljeno da nastavi sa izvođenjem testa. Kada je opcija **Force Order** (Nametni nalog) onemogućena, čak i u slučaju da nalog za test nije preuzet ili da ne postoji na hostu, korisnik može da nastavi sa testom, a upozoriće ga iskačući dijalog.

### 7.3.2 Izvođenje testa na osnovu naloga za test

- 1. Pritisnite dugme **Run Test** (Izvedi test) u gornjem desnom uglu ekrana **Main** (Glavno).
- 2. Kada se to od vas zatraži, skenirajte bar-kôd ID-a uzorka pomoću čitača bar-kodova integrisanog u operativni modul [\(Slika](#page-78-0) 82).

**Napomena**: U zavisnosti od konfiguracije analizatora QIAstat-Dx Analyzer 1.0, možda je moguće uneti ID uzorka preko virtuelne tastature ekrana osetljivog na dodir. Za više informacija pogledajte Odeljak [6.10.4](#page-67-0).

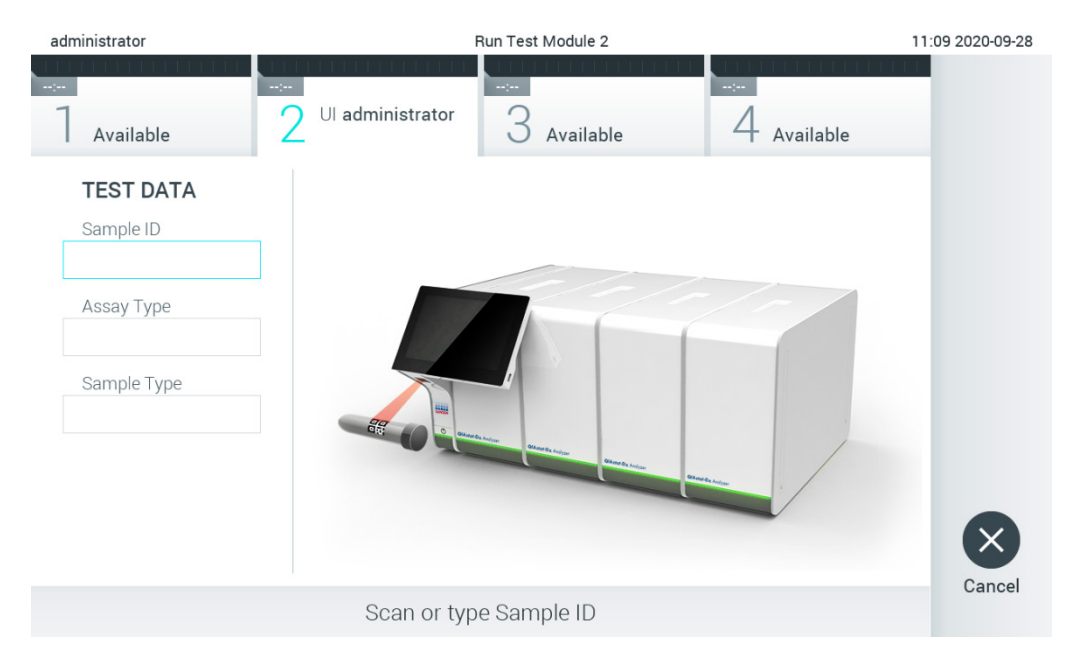

<span id="page-78-0"></span>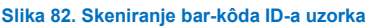

3. ID uzorka će biti poslat hostu i dok QIAstat-Dx Analyzer 1.0 čeka nalog za test prikazuje se poruka "Getting order…" (Pribavljanje naloga...) [\(Slika](#page-78-1) 83).

**Napomena**: Ako nalog za test nije uspešno preuzet sa hosta i ako je opcija **Force** Order (Nametni nalog) omogućena, korisniku neće biti dozvoljeno da nastavi sa izvođenjem testa. Ako je opcija **Force** Order (Nametni nalog) onemogućena, čak i u slučaju da nalog za test nije preuzet, korisnik može da nastavi sa izvođenjem testa (u iskačućem dijalogu prikazaće se poruka upozorenja). Više informacija o upozorenjima i greškama potražite u Odeljku [10.2](#page-98-0).

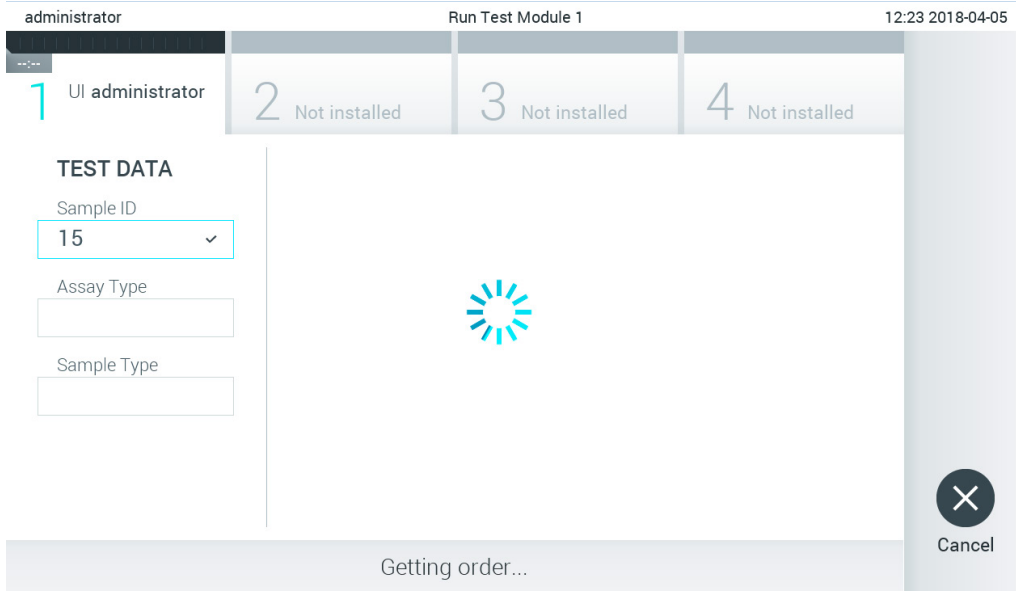

<span id="page-78-1"></span>**Slika 83. Prikaz tokom preuzimanja naloga za test.**

4. Kada je nalog za test uspešno preuzet sa hosta, prikazuje se poruka "Scan cartridge for assay <assay\_name> and book order <order\_number>" (Skeniraj kertridž za ispitivanje <naziv\_ispitivanja> i nalog <br/> <br/>broj\_naloga>). Skenirajte bar-kôd naznačenog kertridža za ispitivanje QIAstat-Dx [\(Slika](#page-79-0) 84).

Napomena: Ako host vrati više od jednog naloga za test za ID uzorka, prikazuje se poruka "Scan cartridge for book order <order\_number>" (Skeniraj kertridž za nalog <order\_number>). Ako skenirani kertridž za ispitivanje QIAstat-Dx ne odgovara nalogu, izvođenje testa ne može da se nastavi i prikazaće se greška. Više informacija o upozorenjima i greškama potražite u Odeljku [10.2](#page-98-0).

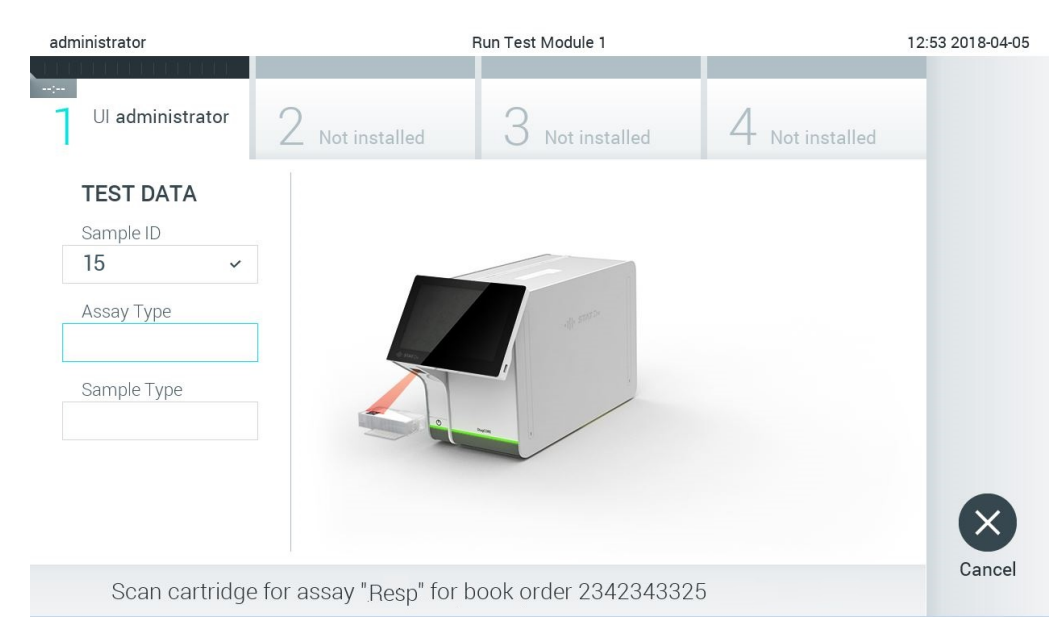

**Slika 84. Skeniranje bar-kôda kertridža za ispitivanje QIAstat-Dx.**

<span id="page-79-0"></span>5. Polje **Assay Type** (Tip ispitivanja) biće automatski uneto i, ako je potrebno, odgovarajući **Sample Type** (Tip uzorka) mora ručno da se izabere sa liste [\(Slika](#page-79-1) 85).

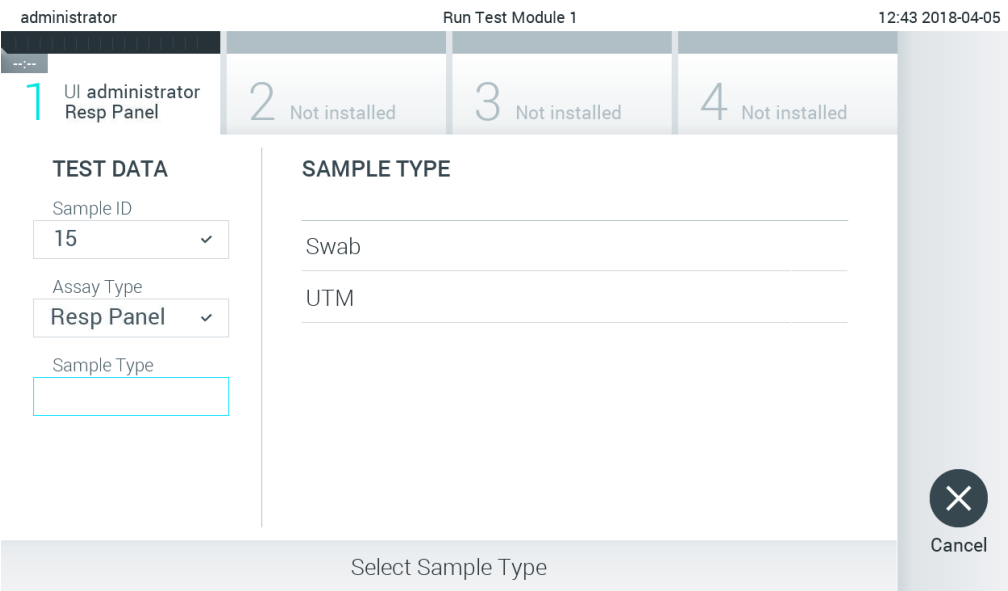

<span id="page-79-1"></span>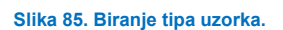

6. Pogledajte Odeljak [5.3](#page-27-0) i obavite korake 5–11.

## 7.4 Otpremanje rezultata testa hostu

Kada su opcije **Result Upload** (Otpremanje rezultata) i **Results Upload Settings** (Postavke za otpremanje rezultata) omogućene, rezultati testa mogu da se otpreme hostu automatski ili ručno.

## 7.4.1 Konfigurisanje analizatora QIAstat-Dx Analyzer 1.0 za automatsko otpremanje rezultata testa hostu

- 1. Pritisnite dugme **Options** (Opcije), a zatim i dugme **System Configuration** (Konfiguracija sistema).
- 2. Izaberite **HIS/LIS** (Bolnički informacioni sistem/Laboratorijski informacioni sistem) sa liste **Settings** (Postavke) u levoj koloni.
- 3. Omogućite opciju **Host Communication** (Komunikacija sa hostom) i konfigurišite **Host Settings** (Postavke hosta) sa pojedinostima o hostu. Pritisnite dugme **Check connectivity** (Proveri mogućnost povezivanja) da biste potvrdili vezu.
- 4. Omogućite opciju **Result Upload** (Otpremanje rezultata) i konfigurišite **Result Upload Settings** (Postavke za otpremanje rezultata). Omogućite opciju **Automatic upload** (Automatsko otpremanje).

#### 7.4.2 Automatsko otpremanje rezultata testa hostu

Po završetku testa, rezultat će automatski biti otpremljen. Status otpremanja se prikazuje u odeljku **Test Data** (Podaci o testu) ekrana **Summary** (Sažetak) sa rezultatima i u koloni **Upload** (Otpremi) ekrana **View Results** (Prikaz rezultata) [\(Slika](#page-80-0) 86).

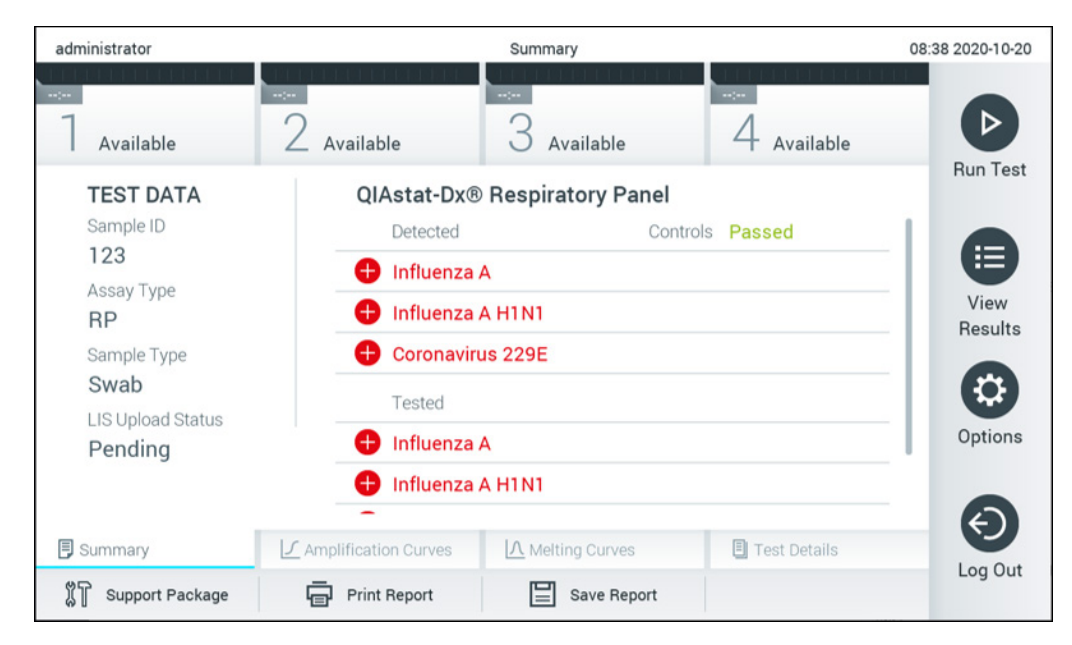

#### <span id="page-80-0"></span>**Slika 86. Ekran Summary (Sažetak) sa rezultatima.**

Da biste pregledali status otpremanja za prethodne testove uskladištene u spremištu rezultata, pritisnite **View Results** (Prikaz rezultata) sa trake glavnog menija. U koloni **Upload** (Otpremi) prikazuje se status otpremanja [\(Slika](#page-81-0) 87).

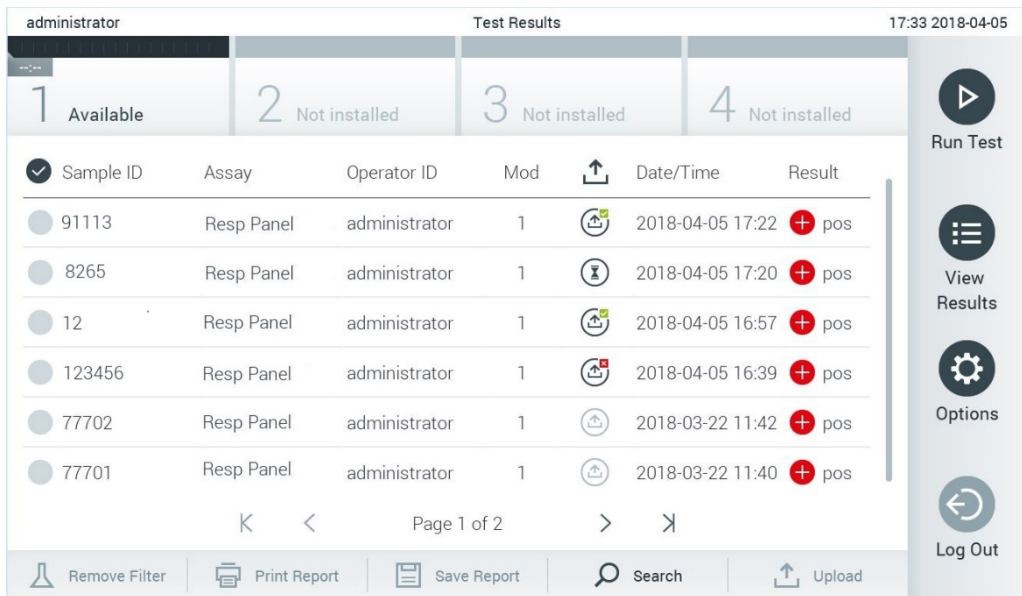

#### <span id="page-81-0"></span>**Slika 87. Ekran View Results (Prikaz rezultata).**

Mogući statusi otpremanja koji mogu biti prikazani opisani su u [Tabeli](#page-81-1) 18. Status otpremanja prikazuje rezultat otpremanja, naziv se prikazuje na ekranu **Summary** (Sažetak) sa rezultatima, a ikona se prikazuje na ekranu **View Results** (Prikaz rezultata).

#### <span id="page-81-1"></span>**Tabela 18. Opis statusa otpremanja.**

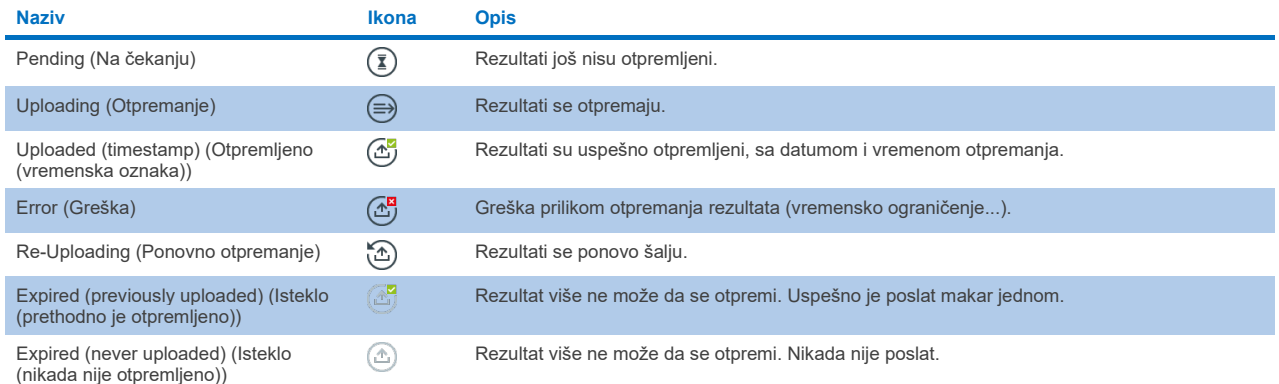

### 7.4.3 Konfigurisanje analizatora QIAstat-Dx Analyzer 1.0 za ručno otpremanje rezultata testa hostu

- 1. Pritisnite dugme **Options** (Opcije), a zatim i dugme **System Configuration** (Konfiguracija sistema).
- 2. Izaberite **HIS/LIS** (Bolnički informacioni sistem/Laboratorijski informacioni sistem) sa liste **Settings** (Postavke) u levoj koloni.
- 3. Omogućite opciju **Host Communication** (Komunikacija sa hostom) i konfigurišite **Host Settings** (Postavke hosta) sa pojedinostima o hostu. Pritisnite dugme **Check connectivity** (Proveri mogućnost povezivanja) da biste potvrdili vezu.
- 4. Omogućite opciju Result Upload (Otpremanje rezultata) i konfigurišite Result Upload Settings (Postavke za otpremanje rezultata). Onemogućite opciju Automatic upload (Automatsko otpremanje).

## 7.4.4 Ručno otpremanje rezultata testa hostu

Po završetku testa, rezultat može da se otpremi ručno sa ekrana **Summary** (Sažetak) sa rezultatima ili ekrana **View** Results (Prikaz rezultata).

Da biste otpremili rezultat sa ekrana **Summary** (Sažetak) sa rezultatima, pritisnite dugme **Upload** (Otpremi).

Da biste otpremili rezultat sa ekrana **View** Results (Prikaz rezultata), izaberite jedan ili više rezultata testa pritiskom na **sivi** krug sa leve strane ID-a uzorka. Pored izabranih rezultata pojaviće se **znak potvrde**. Da biste opozvali izbor rezultata, pritisnite **znak potvrde**. Kompletnu listu rezultata možete izabrati pritiskom na **V** krug sa znakom za potvrdu u gornjem redu. Nakon izbora rezultata za otpremanje, pritisnite dugme **Upload** (Otpremi) [\(Slika](#page-82-0) 88).

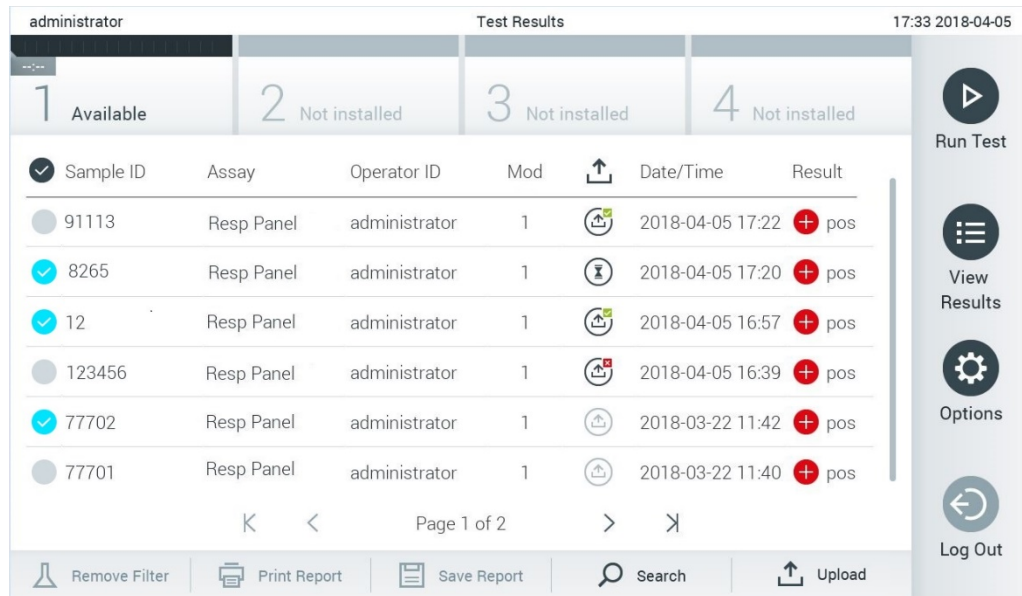

<span id="page-82-0"></span>**Slika 88. Ekran View Results (Prikaz rezultata).**

# 7.5 Rešavanje problema u pogledu veze sa hostom

Za rešavanje problema u pogledu veze sa hostom pogledajte Odeljak [10.1](#page-96-0).

# 8 Eksterna kontrola (External Control, EC)

Softver analizatora QIAstat-Dx Analyzer 1.0 može da se konfiguriše tako da podržava laboratorije u kojima su na snazi procedure kontrole kvaliteta zasnovane na eksternim kontrolama. Svrha takvih procedura jeste da se potvrdi da obrada poznatog uzorka proizvodi očekivane rezultate na nivou patogena. Sledite politike organizacije da biste se uverili da su na snazi adekvatne procedure, nezavisno od korišćenja funkcionalnosti opisanih u ovom odeljku.

Ako je funkcija omogućena, ona omogućava konfiguraciju intervala nakon kojih treba obaviti test eksterne kontrole (external control, EC) po ispitivanju i modulu. Korisnici će dobiti podsetnik da treba da se obavi test eksterne kontrole (external control, EC) pre podešavanja testa.

Kada se obavlja test eksterne kontrole (External Control, EC), uzorak eksterne kontrole (External Control, EC) se bira prilikom podešavanja izvođenja. Uzorak eksterne kontrole (External Control, EC) određuje koji su očekivani rezultati za svaki analit u izvedenom ispitivanju. Ako se očekivani rezultati konfigurisani u uzorku eksterne kontrole (External Control, EC) podudaraju sa stvarnim rezultatima testa, test eksterne kontrole (External Control, EC) je uspešan. Ako najmanje jedan analit nema očekivani rezultat, test eksterne kontrole (External Control, EC) nije uspešan. Korisnik se upozorava pre nego što podesi test ako se koristi modul na kojem prethodni test eksterne kontrole (External Control, EC) nije uspeo.

## 8.1 Konfiguracija eksterne kontrole

Pogledajte Odeljak [6.6](#page-48-0) da biste omogućili i konfigurisali funkciju eksterne kontrole (External Control, EC).

## 8.2 Postupak izvođenja testa eksterne kontrole (External Control, EC)

Svi rukovaoci treba da nose odgovarajuću ličnu zaštitnu opremu, kao što su rukavice, kada dodiruju ekran osetljiv na dodir analizatora QIAstat-Dx Analyzer 1.0.

1. Pritisnite dugme **Run Test** (Izvedi test) u gornjem desnom uglu ekrana **Main** (Glavno).

**Napomena:** Ako je eksterna kontrola (External Control, EC) omogućena i potrebno je da se izvede test eksterne kontrole (External Control, EC), prikazuje se podsetnik o izvođenju testa sa uzorkom eksterne kontrole (External Control, EC). Korisnici mogu da izaberu da obave test eksterne kontrole (External Control, EC) ili da odbace podsetnik.

**Napomena**: Ako je eksterna kontrola (External Control, EC) omogućena, a poslednji test eksterne kontrole (External Control, EC) koji je izveden na izabranom modulu nije uspeo, prikazaće se upozorenje. Korisnici moraju konkretno da odaberu da li ipak žele da izvedu test na izabranom modulu.

2. Uključite preklopno dugme za test eksterne kontrole [\(Slika](#page-84-0) 89).

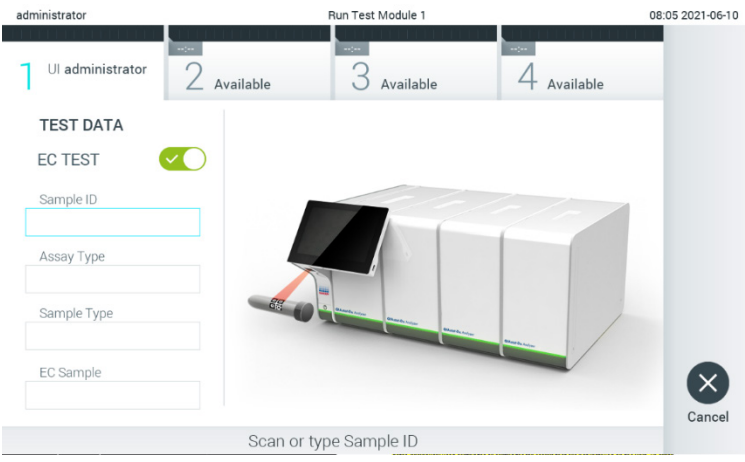

<span id="page-84-0"></span>**Slika 89. Uključivanje preklopnog dugmeta za EC Test (Test eksterne kontrole) za omogućavanje testa eksterne kontrole (external control, EC).**

3. Kada se to od vas zatraži, skenirajte bar-kôd ID-a uzorka pomoću čitača bar-kodova integrisanog u operativni modul [\(Slika](#page-84-0) 89).

**Napomena**: U zavisnosti od konfiguracije analizatora QIAstat-Dx Analyzer 1.0, možda je moguće uneti ID uzorka preko virtuelne tastature ekrana osetljivog na dodir. Za više informacija pogledajte Odeljak [6.10.4](#page-67-0).

4. Kada se to od vas zatraži, skenirajte bar-kôd kertridža za ispitivanje QIAstat-Dx koji će se koristiti. Analizator QIAstat-Dx Analyzer 1.0 automatski prepoznaje ispitivanje koje treba da se izvede na osnovu bar-kôda kertridža za ispitivanje QIAstat-Dx [\(Slika](#page-84-1) 90).

**Napomena**: Analizator QIAstat-Dx Analyzer 1.0 neće prihvatiti kertridže za ispitivanje QIAstat-Dx sa isteklim rokom upotrebe, već korišćene kertridže ili kertridže za ispitivanja koja nisu instalirana na jedinici. U ovim slučajevima biće prikazana poruka o grešci. Za više informacija pogledajte Odeljak [10.2](#page-98-0).

**Napomena**: Pogledajte Odeljak [6.9.3](#page-62-0) za uputstva o uvozu i dodavanju ispitivanja u analizator QIAstat-Dx Analyzer 1.0.

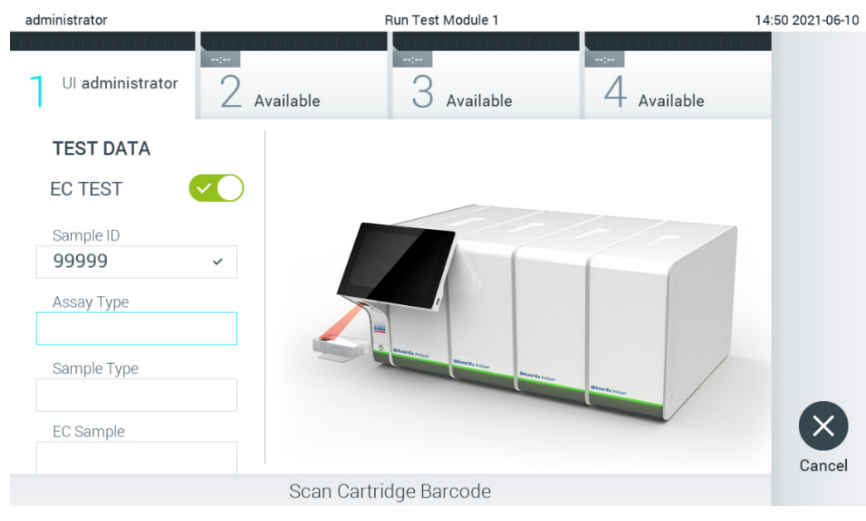

<span id="page-84-1"></span>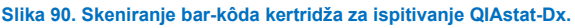

5. Ako je potrebno, izaberite odgovarajući tip uzorka sa liste [\(Slika](#page-85-0) 91).

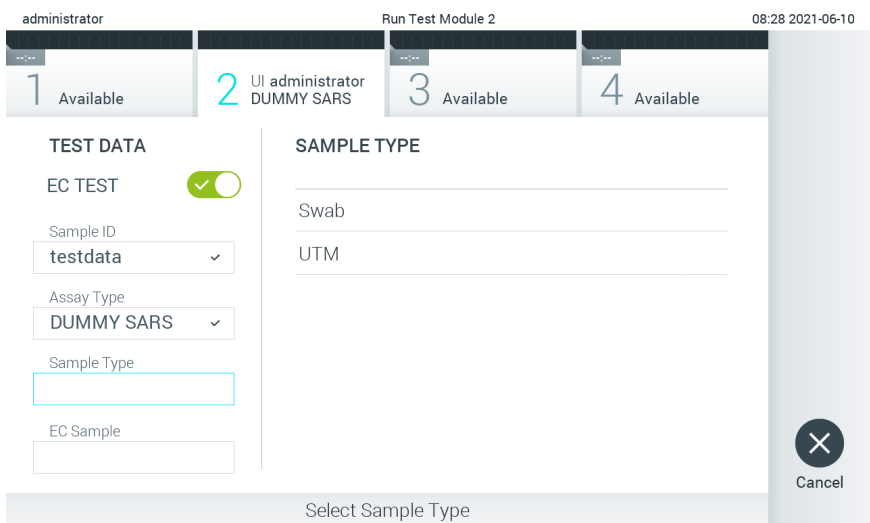

#### <span id="page-85-0"></span>**Slika 91. Biranje tipa uzorka.**

6. Izaberite odgovarajući uzorak eksterne kontrole (External Control, EC) sa liste. Prikazani su samo uzorci eksterne kontrole (External Control, EC) za izabrani tip ispitivanj [\(Slika](#page-85-1) 92).

Ako nijedan uzorak eksterne kontrole (External Control, EC) nije konfigurisan za izabrano ispitivanje, lista uzoraka eksterne kontrole (External Control, EC) biće prazna i neće biti moguće izvođenje testa eksterne kontrole (External Control, EC).

**Napomena**: Uputstvo za konfigurisanje uzoraka eksterne kontrole (External Control, EC) potražite u Odeljku [6.6.](#page-48-0)

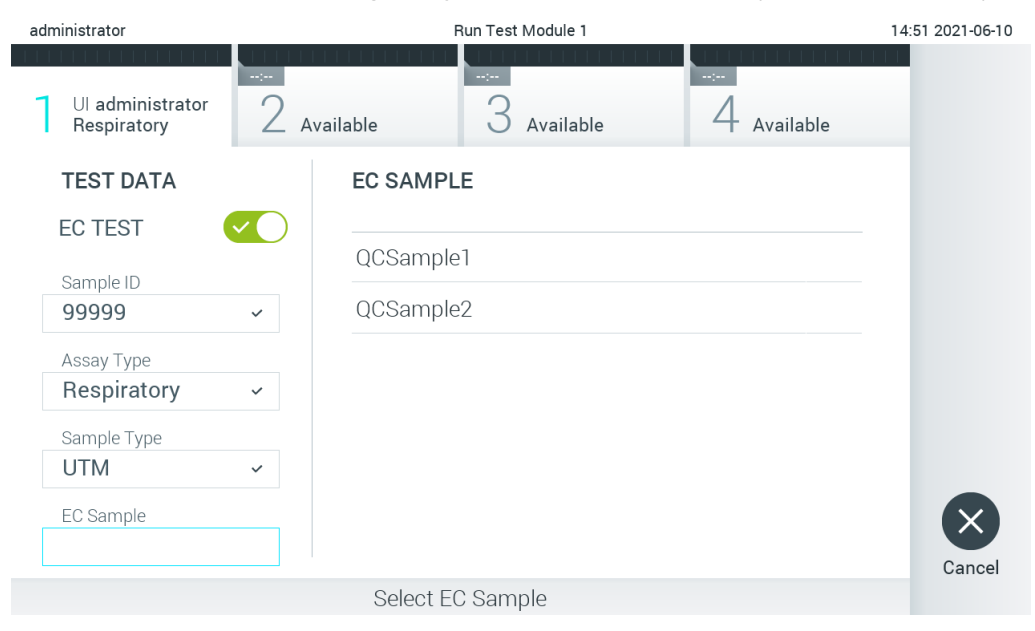

<span id="page-85-1"></span>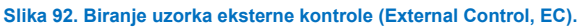

7. Pojaviće se ekran **Confirm** (Potvrdi). Pregledajte unete podatke i izvršite sve potrebne izmene pritiskom na relevantna polja na ekranu osetljivom na dodir i uređivanjem informacija [\(Slika](#page-86-0) 93).

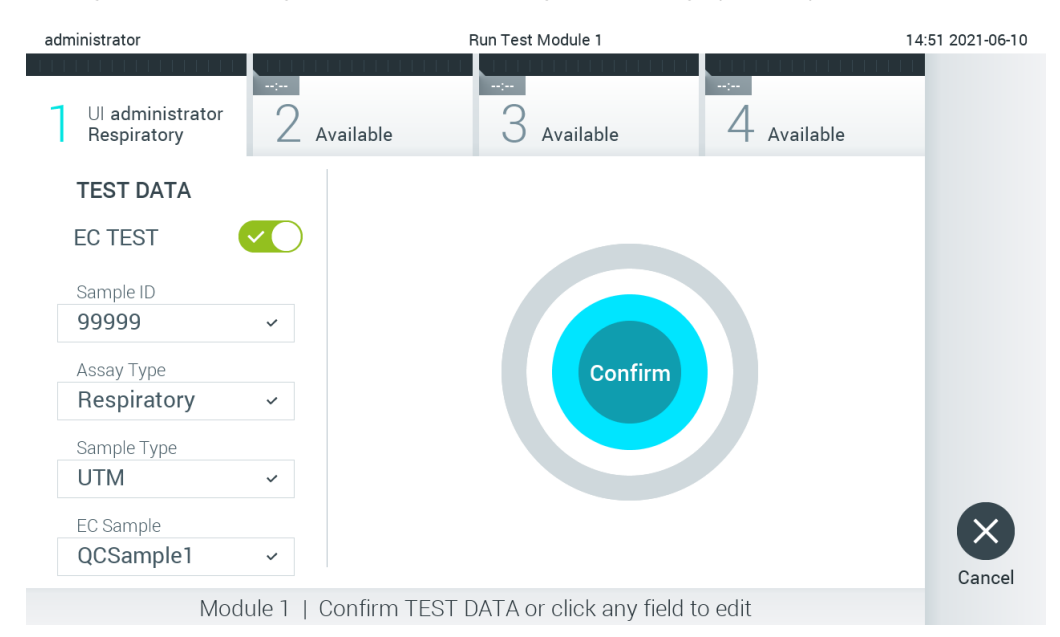

<span id="page-86-0"></span>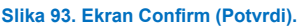

- 8. Kada svi prikazani podaci budu tačni, pritisnite **Confirm** (Potvrdi). Ako je potrebno, pritisnite odgovarajuće polje da biste uredili njegov sadržaj ili pritisnite **Cancel** (Otkaži) da biste otkazali test.
- 9. Uverite se da su oba poklopca za uzorke ulaza za bris i glavnog ulaza kertridža za ispitivanje QIAstat-Dx dobro zatvorena. Kada se ulaz za kertridž na gornjem delu analizatora QIAstat-Dx Analyzer 1.0 automatski otvori, ubacite kertridž za ispitivanje QIAstat-Dx tako da bar-kôd bude okrenut nalevo, a reakcione komore nadole [\(Slika](#page-86-1) 94). **Napomena**: Kada je na operativni modul povezano više analitičkih modula, analizator QIAstat-Dx Analyzer 1.0 automatski bira analitički modul u kojem će biti izvršen test.

**Napomena**: Nema potrebe gurati kertridž za ispitivanje QIAstat-Dx u QIAstat-Dx Analyzer 1.0. Stavite ga pravilno u ulaz za kertridž i analizator QIAstat-Dx Analyzer 1.0 će automatski preneti kertridž u analitički modul.

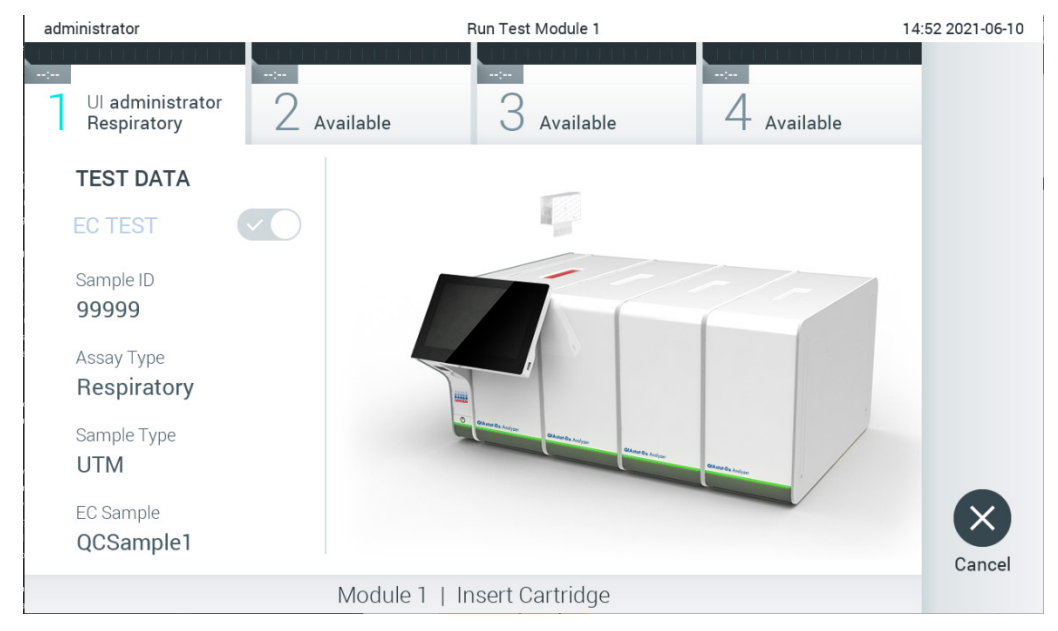

<span id="page-86-1"></span>**Slika 94. Ubacivanje kertridža za ispitivanje QIAstat-Dx u QIAstat-Dx Analyzer 1.0.**

10. Nakon detektovanja kertridža za ispitivanje QIAstat-Dx, QIAstat-Dx Analyzer 1.0 će automatski zatvoriti poklopac ulaza za kertridž i pokrenuti izvođenje testa. Rukovaoc više ništa ne treba da uradi. Dok je test u toku, preostalo vreme izvođenja se prikazuje na ekranu osetljivom na dodir [\(Slika](#page-87-0) 95).

**Napomena**: QIAstat-Dx Analyzer 1.0 neće prihvatiti kertridž za ispitivanje QIAstat-Dx različit od onog koji je korišćen i skeniran tokom podešavanja testa. Ako se ubaci kertridž drugačiji od onog koji je skeniran, generisaće se greška i kertridž će biti automatski izbačen.

**Napomena**: Do ovog trenutka moguće je otkazati izvođenje testa pritiskom na dugme **Cancel** (Otkaži) u donjem desnom uglu ekrana osetljivog na dodir.

**Napomena**: U zavisnosti od konfiguracije sistema, od rukovaoca se može tražiti da ponovo unese svoju korisničku lozinku da bi započeo izvođenje testa.

**Napomena**: Poklopac ulaza za kertridž će se automatski zatvoriti nakon 30 sekundi ako kertridž za ispitivanje QIAstat-Dx nije postavljen u otvor. Ako se to dogodi, ponovite proceduru od koraka 7.

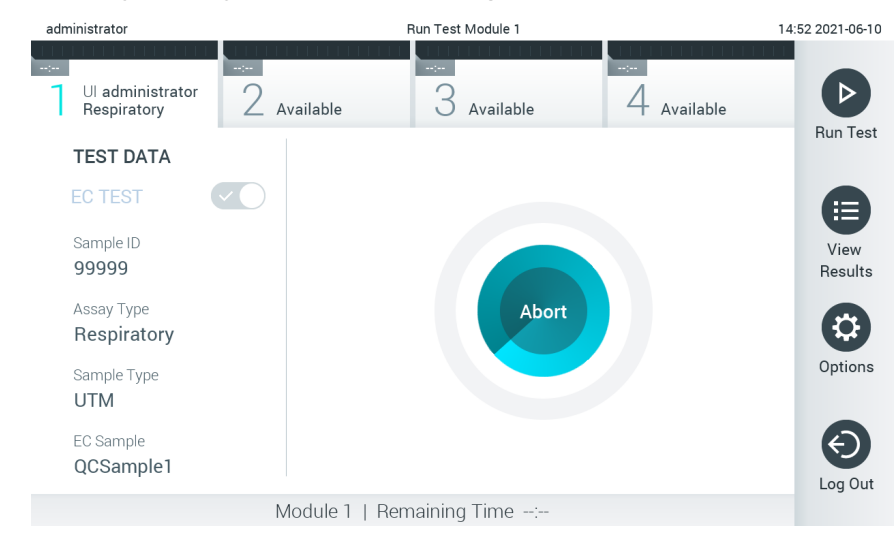

**Slika 95. Izvođenje testa i prikaz preostalog vremena izvođenja.**

<span id="page-87-0"></span>11. Nakon završetka izvođenja testa prikazuje se ekran **Eject** (Izbaci) [\(Slika 9](#page-88-0)6). Pritisnite **Eject** (Izbaci) na ekranu osetljivom na dodir da biste uklonili kertridž za ispitivanje QIAstat-Dx i odložili ga kao biološki opasan otpad u skladu sa svim nacionalnim, državnim i lokalnim zdravstvenim i bezbednosnim propisima i zakonima.

**Napomena**: Kertridž za ispitivanje QIAstat-Dx treba ukloniti kada se ulaz za kertridž otvori i izbaci kertridž. Ako se kertridž ne ukloni nakon 30 sekundi, automatski će se vratiti u analizator QIAstat-Dx Analyzer 1.0 i poklopac ulaza za kertridž će se zatvoriti. Ako dođe do toga, pritisnite **Eject** (Izbaci) da biste ponovo otvorili poklopac ulaza za kertridž i zatim uklonite kertridž.

**Napomena**: Upotrebljeni kertridži za ispitivanje QIAstat-Dx moraju da se bace. Nije moguće ponovo upotrebiti kertridže za testove za koje je izvođenje počelo, a zatim otkazano od strane rukovaoca ili za koje je detektovana greška.

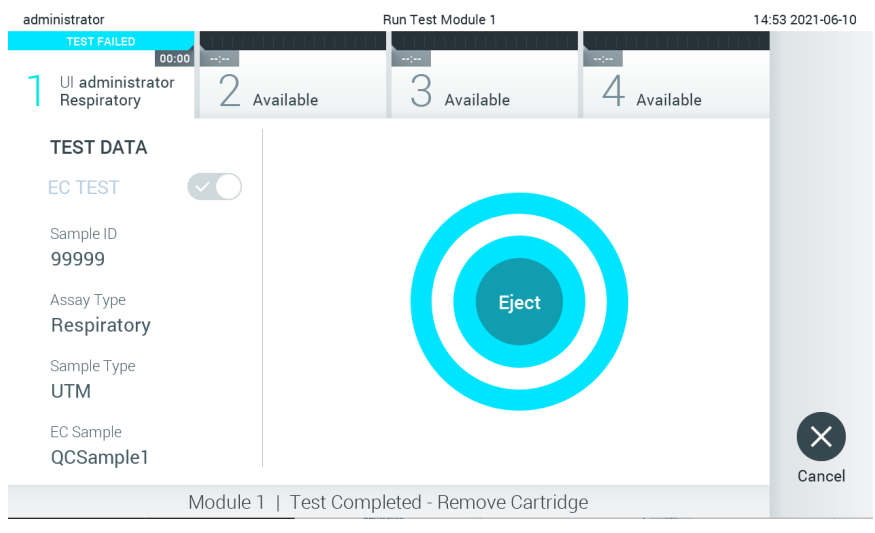

**Slika 96. Prikaz ekrana Eject (Izbaci).**

<span id="page-88-0"></span>12. Nakon izbacivanja kertridža za ispitivanje QIAstat-Dx, prikazaće se ekran **Summary** (Sažetak) sa rezultatima [\(Slika](#page-88-1) 97). Za više informacija pogledajte Odeljak [8.3](#page-89-0).

| <b>HANGE</b>                                                                                         |                                                                                      |                                            |                       | $\times$                        |
|----------------------------------------------------------------------------------------------------|--------------------------------------------------------------------------------------|--------------------------------------------|-----------------------|---------------------------------|
| administrator                                                                                        |                                                                                      | Summary                                    |                       | 15:20 2022-09-06                |
| $\sim$<br>Available                                                                                  | Not installed                                                                        | Not installed                              | Vot installed         | <b>Run Test</b>                 |
| <b>TEST DATA</b>                                                                                     |                                                                                      | QIAstat-Dx® Respiratory Panel              |                       |                                 |
| Sample ID<br>99999<br>Assay Type<br><b>RP</b><br>Sample Type<br><b>UTM</b><br>EC Sample<br>QCSample1 | <b>EC Test</b><br>FC Failed<br>None<br>FC Passed<br>Influenza A<br>Influenza B<br>G٣ | <b>EC Passed</b><br>Influenza A H1N1 pdm09 | Controls Passed       | 挂<br>View<br>Results<br>Options |
|                                                                                                    |                                                                                      |                                            |                       |                                 |
| <b>同</b> Summary                                                                                     | ◯ Amplification Curves                                                               | A Melting Curves                           | <b>同</b> Test Details | Log Out                         |
| Support Package                                                                                      | <b>Print Report</b>                                                                  | Save Report<br>⊫                           |                       |                                 |

<span id="page-88-1"></span>**Slika 97. Ekran EC Results Summary (Sažetak rezultata eksterne kontrole).**

Napomena: Ako dođe do greške sa analitičkim modulom tokom izvođenja testa, možda će proći neko vreme dok se ne prikažu rezultati izvođenja i dok izvođenje postane vidljivo u pregledu **View Results** (Prikaz rezultata).

## <span id="page-89-0"></span>8.3 Pregled pojedinosti o rezultatima testa eksterne kontrole (External Control, EC)

QIAstat-Dx Analyzer 1.0 automatski tumači i čuva rezultate testova. Nakon izbacivanja kertridža za ispitivanje QIAstat-Dx, automatski se prikazuje ekran Summary (Sažetak) sa rezultatima [\(Slika](#page-88-1) 97).

**Napomena**: Pogledajte uputstvo za upotrebu specifično za ispitivanje za moguće rezultate i instrukcije o načinu tumačenja rezultata ispitivanja.

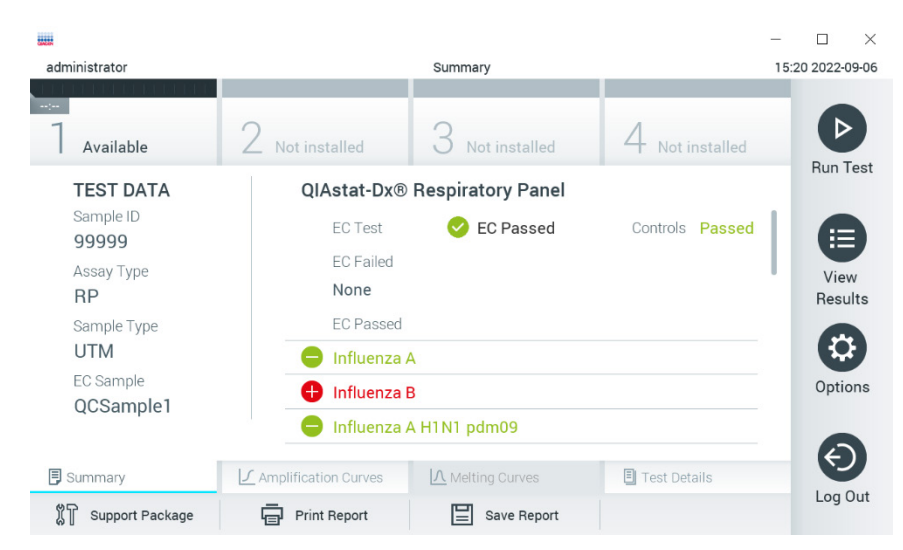

**Slika 98. Ekran EC Results Summary (Sažetak rezultata eksterne kontrole).**

Na glavnom delu ekrana navode se ukupan rezultat eksterne kontrole (External Control, EC) (tj. EC Passed (Uspešna eksterna kontrola) ili EC Failed (Neuspešna eksterna kontrola)) i sledeće tri liste:

- Prva lista obuhvata sve patogene koji su testirani u uzorku, kod kojih se očekivani rezultat konfigurisan u uzorku eksterne kontrole (External Control, EC) **ne** podudara sa stvarnim rezultatom testa, tj. **EC failed** (Neuspešna eksterna kontrola). Uključiće se samo analiti koji su uzeti u obzir za uzorak eksterne kontrole (External Control, EC). Ispred patogena koji su otkriveni i identifikovani stoji znak  $\bigoplus$ i prikazani su u crvenoj boji. Ispred patogena koji su testirani ali nisu detektovani stoji znak i prikazani su u zelenoj boji. Ekvivokalnim patogenima prethodi upitnik **i** i oni su obojeni žutom bojom.
- Druga lista obuhvata sve patogene koji su testirani u uzorku, kod kojih se očekivani rezultat konfigurisan u uzorku eksterne kontrole (External Control, EC) podudara sa stvarnim rezultatom testa, tj. **EC passed** (Uspešna eksterna kontrola)**.** Uključiće se samo analiti koji su uzeti u obzir za uzorak eksterne kontrole (External Control, EC). Ispred patogena koji su otkriveni i identifikovani stoji znak  $\bigoplus$ i prikazani su u crvenoj boji. Ispred patogena koji su testirani ali nisu detektovani stoji znak $\bigcirc$ i prikazani su u zelenoj boji.
- Treća lista obuhvata sve patogene koji su testirani u uzorku. Ispred patogena koji su detektovani i identifikovani u uzorku stoji znak  $\bigodot$ i prikazani su u crvenoj boji. Ispred patogena koji su testirani ali nisu detektovani stoji znak  $\bigcirc$ i prikazani su u zelenoj boji. Ispred ekvivokalnih patogena stoji upitnik i prikazani su u žutoj boji  $\bigcirc$ .
- Ukoliko test nije uspešno obavljen, prikazuje se poruka "Failed" (Nije uspelo) iza koje sledi određeni Error Code (Kôd greške).

Na levoj strani ekrana su prikazani sledeći Test Data (Podaci o testu):

Sample ID (ID uzorka)

- Assay Type (Tip ispitivanja)
- Sample Type (Tip uzorka)
- EC Sample (Uzorak eksterne kontrole)
- LIS Upload Status (Status otpremanja u LIS) (ako je to primenljivo)

U zavisnosti od prava na pristup koja ima rukovaoc, dodatni podaci o ispitivanju su dostupni preko kartica u dnu ekrana (npr. dijagrami amplifikacije, krive topljenja i pojedinosti o testu).

Podaci o ispitivanju mogu da se izvezu pritiskom na **Save Report** (Sačuvaj izveštaj) na donjoj traci ekrana.

Izveštaj može da se pošalje na štampač pritiskom na **Print Report** (Štampaj izveštaj) na donjoj traci ekrana.

Paket podrške za izabranu obradu ili sve neuspešne obrade mogu se kreirati pritiskom na **Support Package** (Paket podrške) na donjoj traci ekrana. Ako je potrebna podrška, pošaljite paket podrške tehničkoj službi kompanije QIAGEN.

## 8.3.1 Pregled kriva amplifikacije eksterne kontrole (External Control, EC)

Tumačenje kriva amplifikacije se ne razlikuje od testova koji ne uključuju eksternu kontrolu (external control, EC). Više informacija potražite u Odeljku [5.5.1](#page-34-0).

## 8.3.2 Pregled kriva topljenja eksterne kontrole (external control, EC)

Tumačenje kriva topljenja se ne razlikuje od testova koji ne uključuju eksternu kontrolu (External Control, EC). Više informacija potražite u Odeljku [5.5.2](#page-35-0).

## 8.3.3 Pregled pojedinosti o testu eksterne kontrole (External Control, EC)

Kada prikazujete rezultat testa eksterne kontrole (External Control, EC), pritisnite **Test Details** (Pojedinosti o testu) da biste detaljnije pregledali rezultate testa eksterne kontrole (External Control, EC). Listajte nadole da biste videli kompletan izveštaj.

Sledeći Test Details (Pojedinosti o testu) su prikazani na ekranu:

- User ID (ID korisnika)
- Cartridge SN (Serijski broj kertridža)
- Cartridge Expiration Date (Rok upotrebe kertridža)
- Module SN (Serijski broj modula)
- Test Status (Status testa) (Completed (Završeno), Failed (Nije uspelo) ili Canceled (Otkazano) od strane rukovaoca)
- Error Code (Kôd greške) (ako je primenljivo)
- Error Message (Poruka o grešci) (ako je primenljivo)
- Test Start Date and Time (Datum i vreme početka testa)
- Test Execution Time (Vreme izvođenja testa)
- Assay Name (Naziv ispitivanja)
- Test ID (ID testa)
- EC Sample (Uzorak eksterne kontrole)
- Test Result (Rezultat testa) (za svaki analit, ukupni rezultat testa: EC Passed (Uspešna eksterna kontrola) [ecpass] i EC Failed (Neuspešna eksterna kontrola) [ecfail]).
- Ako je test eksterne kontrole (External Control, EC) bio uspešan, očekivani rezultati za svaki patogen se podudaraju sa detektovanim rezultatima.
- List of analytes (Lista analita) koji su testirani u ispitivanju (grupisanih prema Detected Pathogen (Detektovani patogen), Equivocal (Ekvivokalno), Not Detected Pathogens (Bez detektovanih patogena), Invalid (Nevažeće), Not Applicable (Nije primenljivo), Out of Range (Izvan opsega), Passed Controls (Uspešne kontrole) i Failed Controls (Neuspele kontrole)) sa CT i fluorescencijom parametra praćenja (ako je dostupna za ispitivanje).
- Očekivani rezultat i rezultat eksterne kontrole (External Control, EC) se prikazuju u zasebnim kolonama pored svakog analita. Ako se analit ne uzima u obzir pri izvođenju eksterne kontrole (External Control, EC), ne prikazuje se očekivani rezultat niti rezultat eksterne kontrole.
- Kolona očekivanih rezultata se određuje na osnovu konfiguracije izabranog uzorka eksterne kontrole (External Control, EC) prilikom podešavanja testa
- Kolona rezultata eksterne kontrole (External Control, EC) predstavlja poređenje između stvarnog rezultata za analit i očekivanog rezultata za analite koji su uzeti u obzir. Rezultat eksterne kontrole (External Control, EC) je uspešan ako su stvarni i očekivani rezultat identični. Rezultat eksterne kontrole (External Control, EC) nije uspešan ako stvaran rezultat i očekivan rezultat nisu isti (pogledajte [Slika](#page-91-0) 99). Analiti koji se ne uzimaju u obzir pri izvođenju eksterne kontrole (External Control, EC) ne upoređuju se sa stvarnim rezultatom. **Napomena**: Očekivani rezultati se zasnivaju na konfiguraciji uzorka eksterne kontrole (External Control, EC) u vreme početka testa.

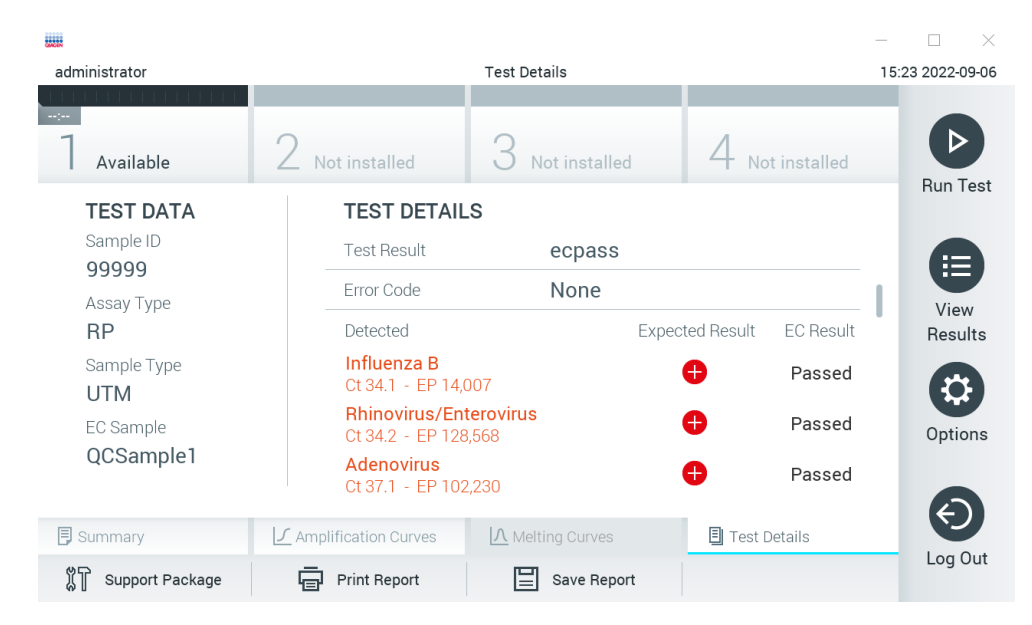

Lista internih kontrola sa  $C_T$  i fluorescencijom parametra praćenja (ako je dostupna za ispitivanje)

<span id="page-91-0"></span>**Slika 99. Ekran sa pojedinostima o testu eksterne kontrole (External Control, EC).**

# 9 Održavanje

Ovaj odeljak opisuje zadatke održavanja potrebne za QIAstat-Dx Analyzer 1.0.

# 9.1 Zadaci održavanja

[U Tabeli](#page-92-0) 19 data je lista zadataka održavanja koje je potrebno obavljati na analizatoru QIAstat-Dx Analyzer 1.0.

<span id="page-92-0"></span>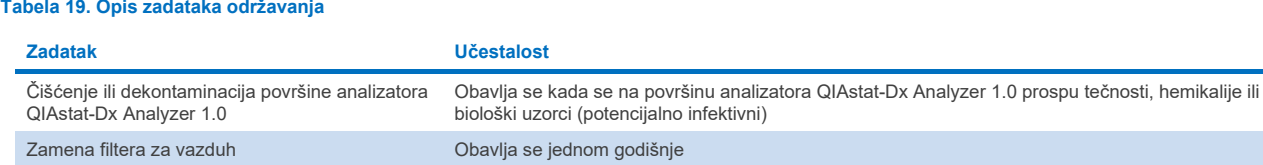

# 9.2 Čišćenje površine analizatora QIAstat-Dx Analyzer 1.0

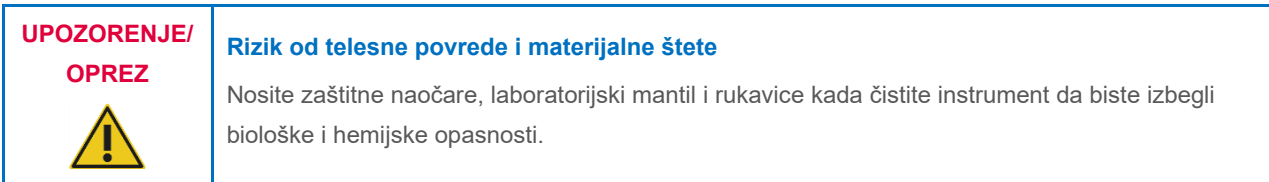

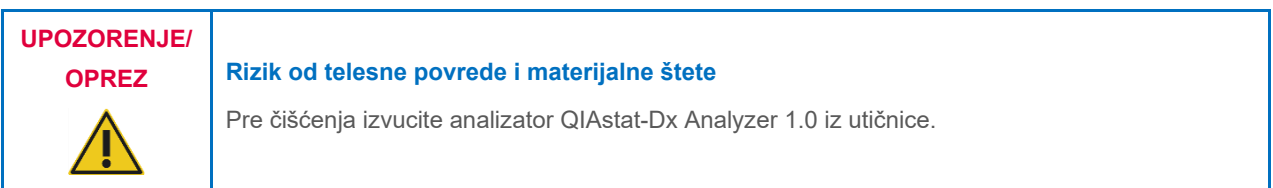

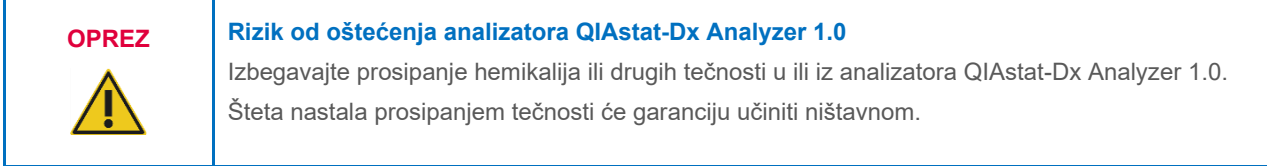

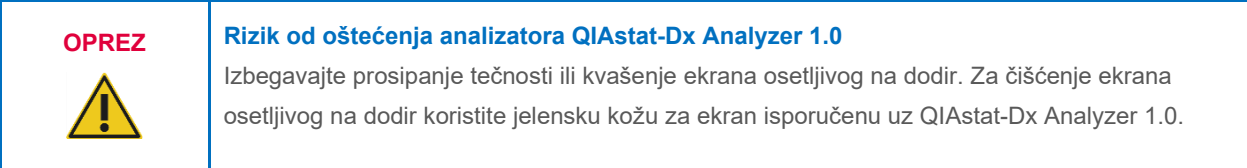

Koristite sledeće materijale za čišćenje analizatora QIAstat-Dx Analyzer 1.0:

- Blagi deterdžent
- Papirne ubruse
- Destilovanu vodu

Za čišćenje površine analizatora QIAstat-Dx Analyzer 1.0 pratite korake u nastavku:

- 1. Nosite laboratorijske rukavice, mantil i zaštitne naočare.
- 2. Navlažite papirni ubrus blagim deterdžentom i prebrišite površinu analizatora QIAstat-Dx Analyzer 1.0, kao i okolno područje radne konzole. Vodite računa da ne navlažite ekran osetljiv na dodir. Za čišćenje ekrana osetljivog na dodir koristite jelensku kožu za ekran isporučenu uz QIAstat-Dx Analyzer 1.0.
- 3. Ponovite 2. korak tri puta koristeći čiste papirne ubruse.
- 4. Navlažite papirni ubrus destilovanom vodom i prebrišite površinu analizatora QIAstat-Dx Analyzer 1.0 da biste uklonili preostali deterdžent. Ponovite postupak dva puta.
- 5. Osušite površinu analizatora QIAstat-Dx Analyzer 1.0 čistim papirnim ubrusom.

## 9.3 Dekontaminacija površine analizatora QIAstat-Dx Analyzer 1.0

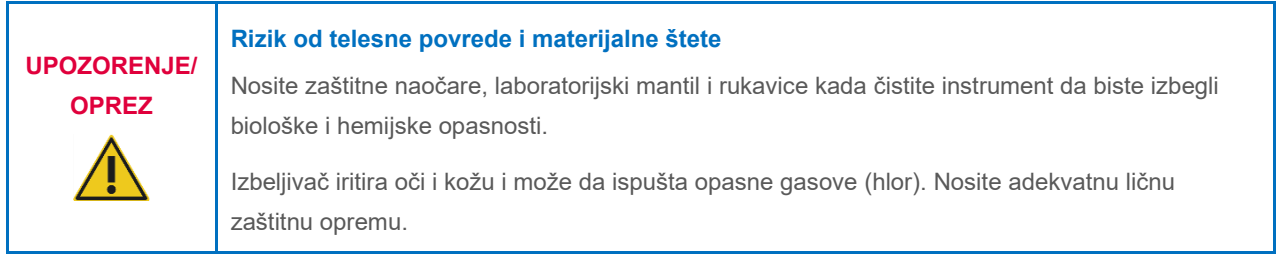

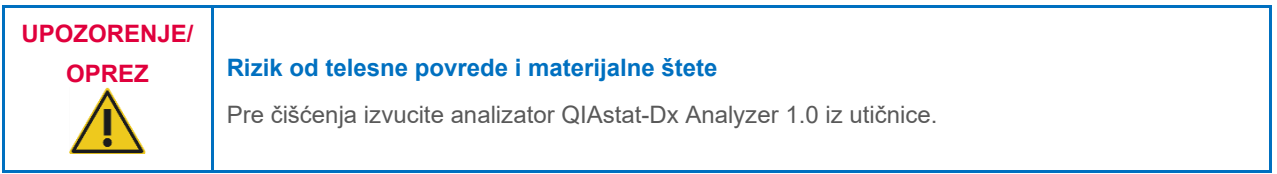

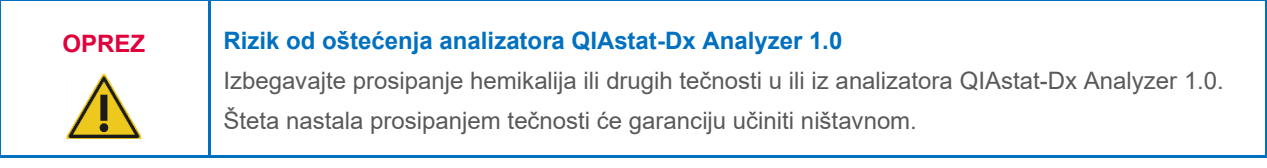

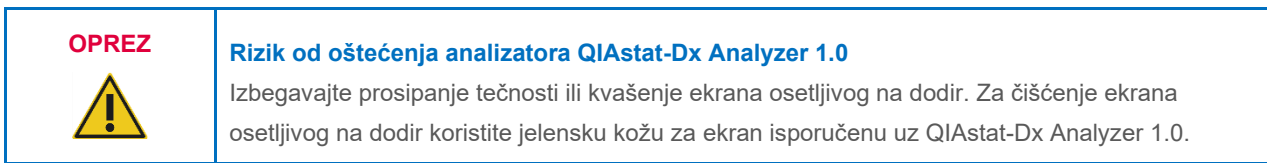

Koristite sledeće materijale za dekontaminaciju površine analizatora QIAstat-Dx Analyzer 1.0:

- 10% rastvor izbelijvača
- Papirne ubruse
- Destilovanu vodu

Pratite sledeće korake za dekontaminaciju površine analizatora QIAstat-Dx Analyzer 1.0:

- 1. Nosite laboratorijske rukavice, mantil i zaštitne naočare.
- 2. Navlažite papirni ubrus 10% rastvorom izbeljivača i prebrišite površinu analizatora QIAstat-Dx Analyzer 1.0, kao i okolno područje radne konzole. Vodite računa da ne navlažite ekran osetljiv na dodir. Sačekajte najmanje tri minuta da rastvor izbeljivača deluje na kontaminante.
- 3. Stavite novi par rukavica.
- 4. Ponovite 2. i 3. korak još dva puta koristeći čiste papirne ubruse.
- 5. Navlažite papirni ubrus destilovanom vodom i prebrišite površinu analizatora QIAstat-Dx Analyzer 1.0 da biste uklonili preostali rastvor izbeljivača. Ponovite postupak dva puta.
- 6. Osušite površinu analizatora QIAstat-Dx Analyzer 1.0 čistim papirnim ubrusom.

## 9.4 Zamena filtera za vazduh

Filter za vazduh mora da se menja svake godine da bi se obezbedila adekvatna brzina protoka vazduha unutar jedinice.

Filter za vazduh se nalazi ispod analizatora QIAstat-Dx Analyzer 1.0 i korisnik može da mu pristupi sa prednje strane instrumenta.

Kao zamena moraju da se koriste filteri za vazduh kompanije QIAGEN. Kataloški broj ovog materijala je: 9026189 Air Filter Tray.

Pratite ove korake da biste zamenili filter za vazduh:

- 1. Stavite analizator QIAstat-Dx Analyzer 1.0 u režim pripravnosti pritiskom na dugme ON/OFF (UKLJUČIVANJE/ISKLJUČIVANJE) na prednjoj strani instrumenta.
- 2. Postavite šaku ispod fioke filtera za vazduh na prednjoj strani analizatora QIAstat-Dx Analyzer 1.0 i prstima ga lagano gurnite nagore.
- 3. Povlačite filter za vazduh unazad dok u potpunosti ne izvučete fioku filtera. Bacite stari filter za vazduh.
- 4. Izvucite novu fioku filtera za vazduh iz zaštitne kese.
- 5. Ubacite novu fioku filtera za vazduh u analizator QIAstat-Dx Analyzer 1.0. Jedinica je sada spremna za upotrebu.

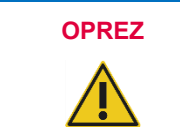

## **OPREZ Rizik od oštećenja analizatora QIAstat-Dx Analyzer 1.0**

Koristite samo originalne delove isporučene od kompanije QIAGEN. Upotreba neodobrenih delova može da dovede do oštećenja jedinice i učiniće garanciju ništavnom.

## 9.5 Popravka analizatora QIAstat-Dx Analyzer 1.0

Analizator QIAstat-Dx Analyzer 1.0 mogu da popravljaju samo predstavnici koje je ovlastila kompanija QIAGEN. Ako QIAstat-Dx Analyzer 1.0 ne funkcioniše onako kako se očekuje, obratite se tehničkoj službi kompanije QIAGEN koristeći informacije o kontaktu date u Odeljku [10](#page-96-1).

## **Rizik od telesne povrede i materijalne štete**

**UPOZORENJE/ OPREZ**

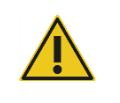

Nemojte otvarati kućište analizatora QIAstat-Dx Analyzer 1.0. Nemojte pokušavati da popravite ili modifikujete QIAstat-Dx Analyzer 1.0.

Otvaranje kućišta ili nepropisno modifikovanje analizatora QIAstat-Dx Analyzer 1.0 mogu da dovedu do povrede korisnika i oštećenja analizatora QIAstat-Dx Analyzer 1.0 i učiniće garanciju ništavnom.

# <span id="page-96-1"></span>10 Rešavanje problema

Ovaj odeljak pruža informacije o nekim problemima koji se mogu javiti na analizatoru QIAstat-Dx Analyzer 1.0, zajedno sa mogućim uzrocima i rešenjima. Informacije su specifične za instrument. Za rešavanje problema vezanih za kertridž za ispitivanje QIAstat-Dx, pogledajte uputstva za upotrebu respektivnog kertridža.

Ako vam je potrebna dodatna pomoć, obratite se tehničkoj službi kompanije QIAGEN koristeći informacije o kontaktu u nastavku:

### Veb lokacija: **[support.qiagen.com](http://support.qiagen.com/)**

Kada se obraćate tehničkoj službi kompanije QIAGEN u vezi sa greškom na analizatoru QIAstat-Dx Analyzer 1.0, zabeležite korake koji su doveli do greške i sve informacije prikazane u dijalozima. Te informacije će pomoći tehničkoj službi kompanije QIAGEN da reši problem.

Kada se obratite tehničkoj službi kompanije QIAGEN u vezi sa greškama, molimo vas da pripremite sledeće informacije:

- serijski broj, tip, verziju softvera i instalirane **datoteke sa definicijom ispitivanja** analizatora QIAstat-Dx Analyzer 1.0,
- kôd greške (ako je primenljivo),
- trenutak kada se greška javila prvi put,
- učestalost javljanja greške (npr. povremena ili trajna greška),
- fotografija greške, ako je moguće,
- Paket podrške

## <span id="page-96-0"></span>10.1 Greške u hardveru i softveru

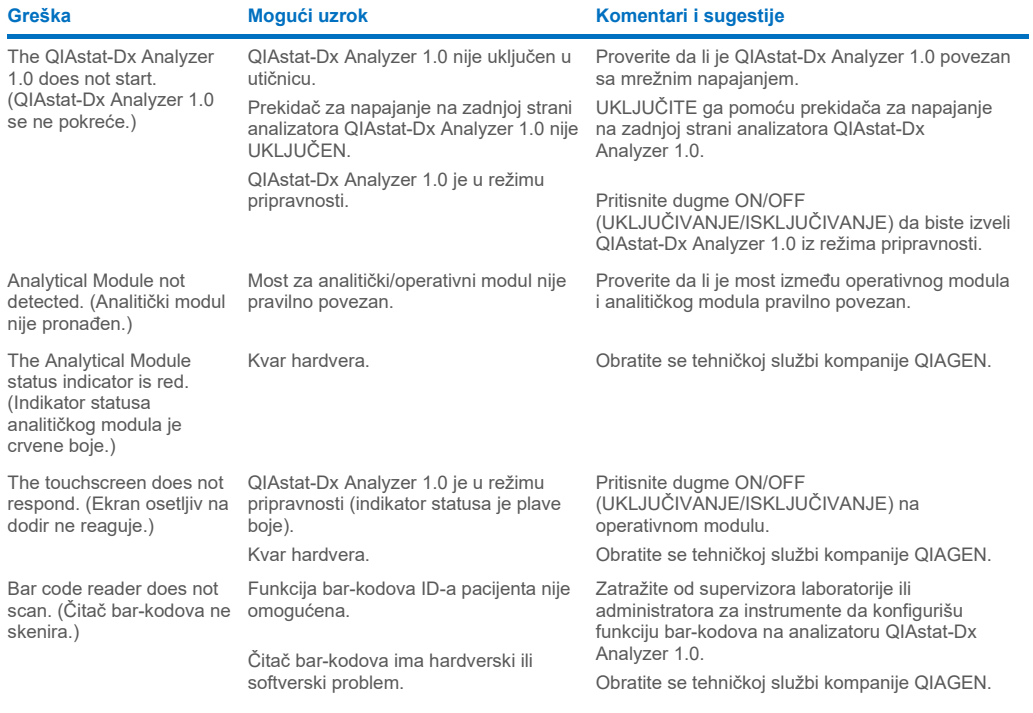

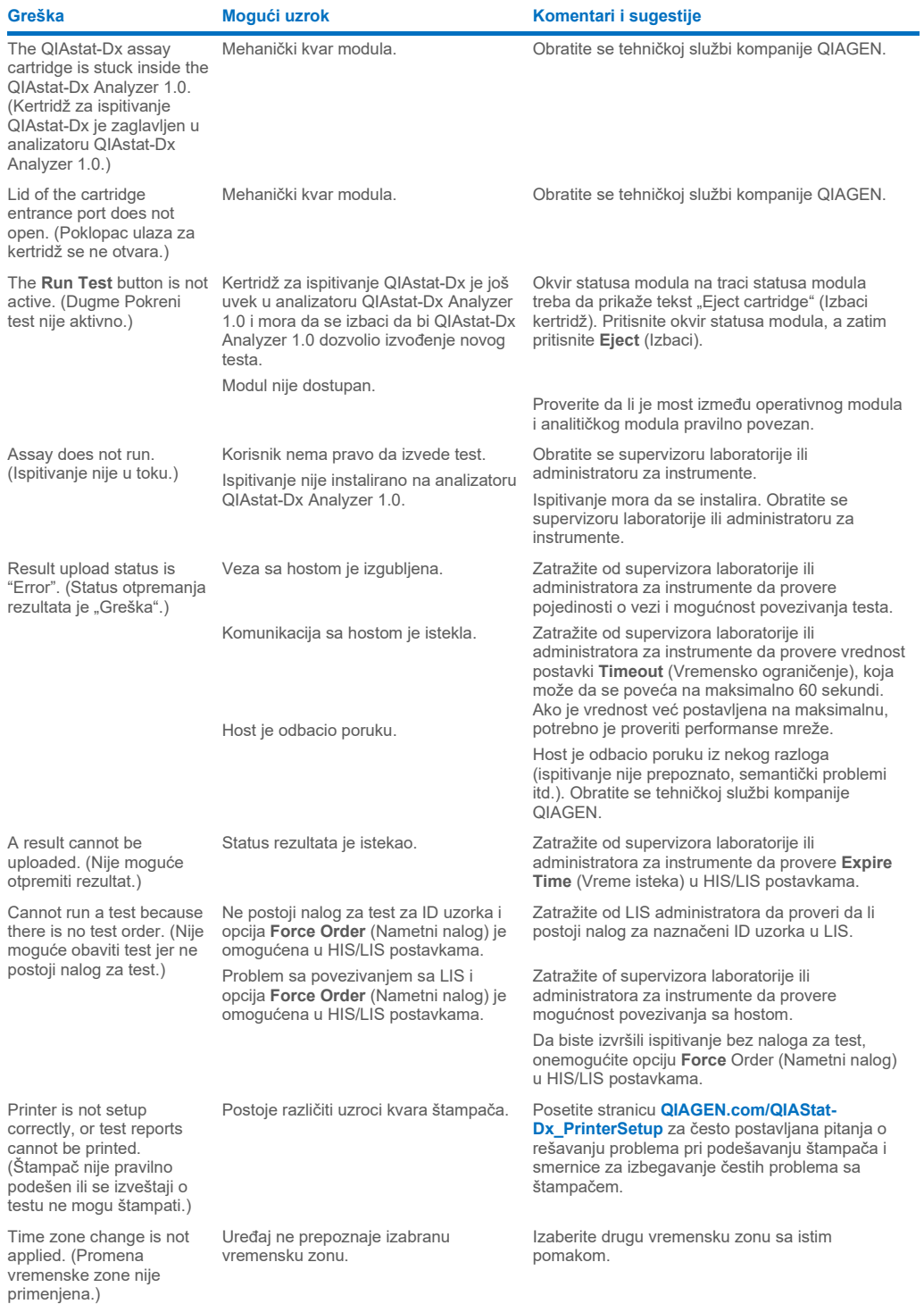

# <span id="page-98-0"></span>10.2 Poruke sa greškom i poruke upozorenja

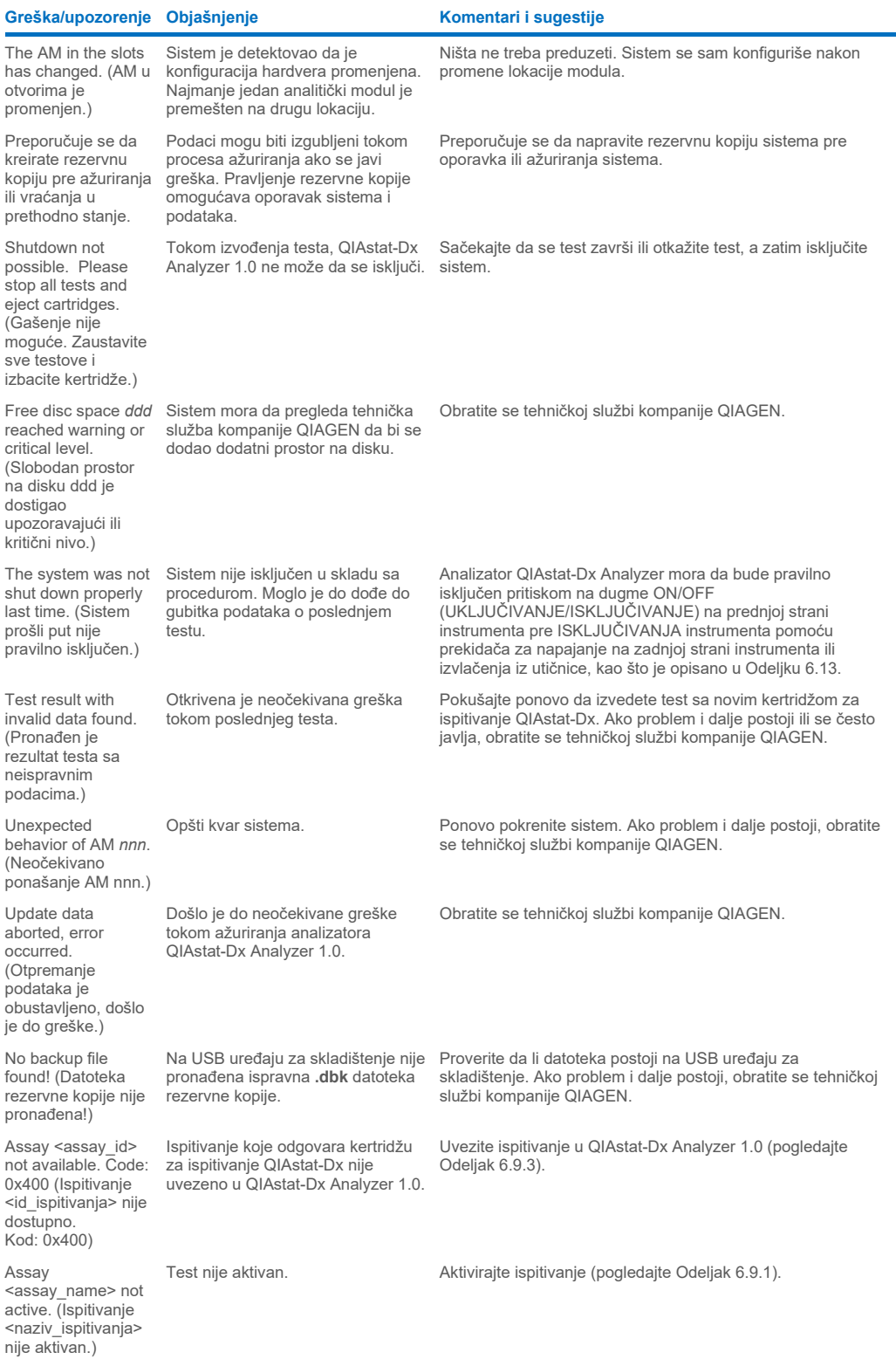

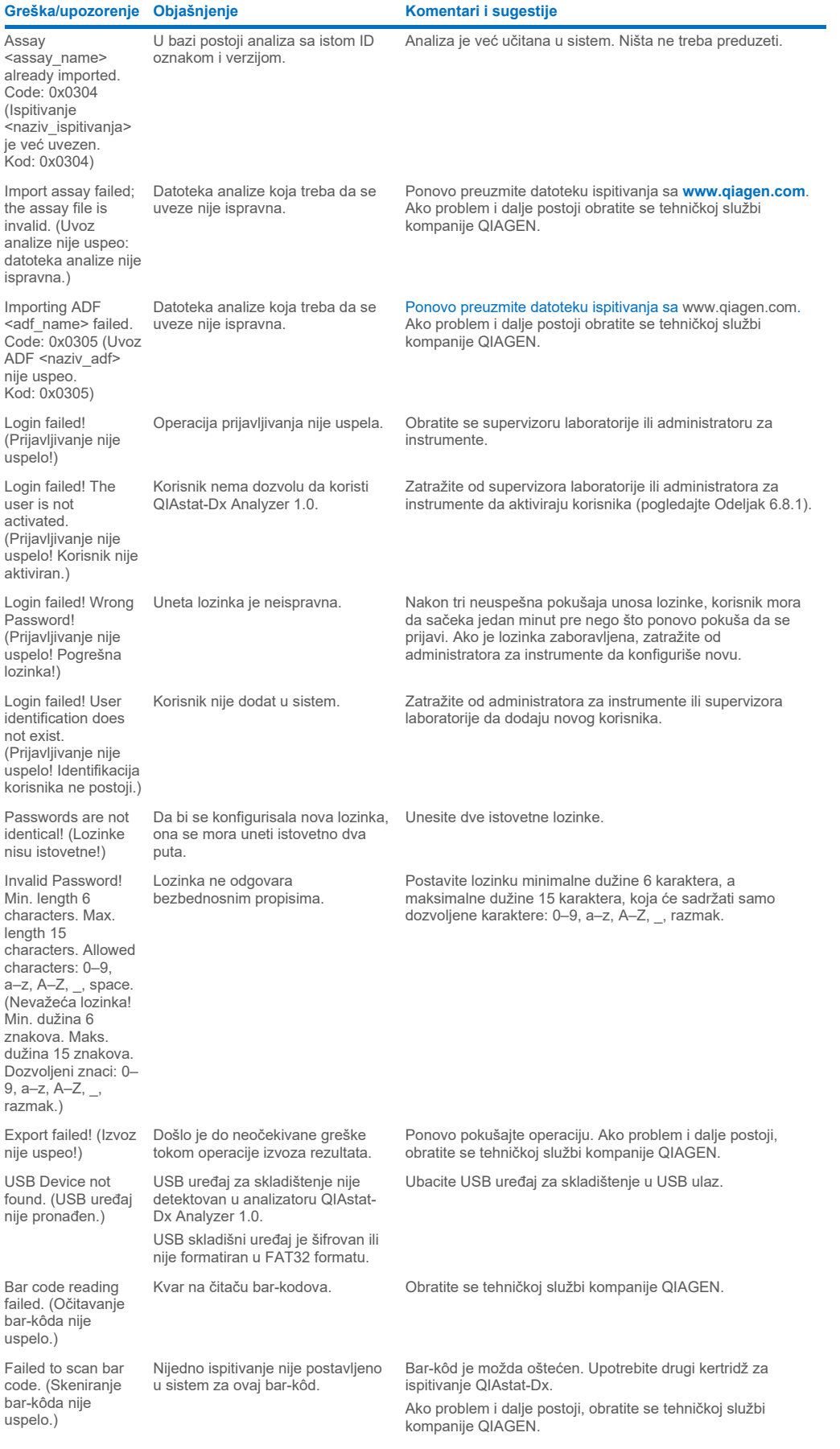

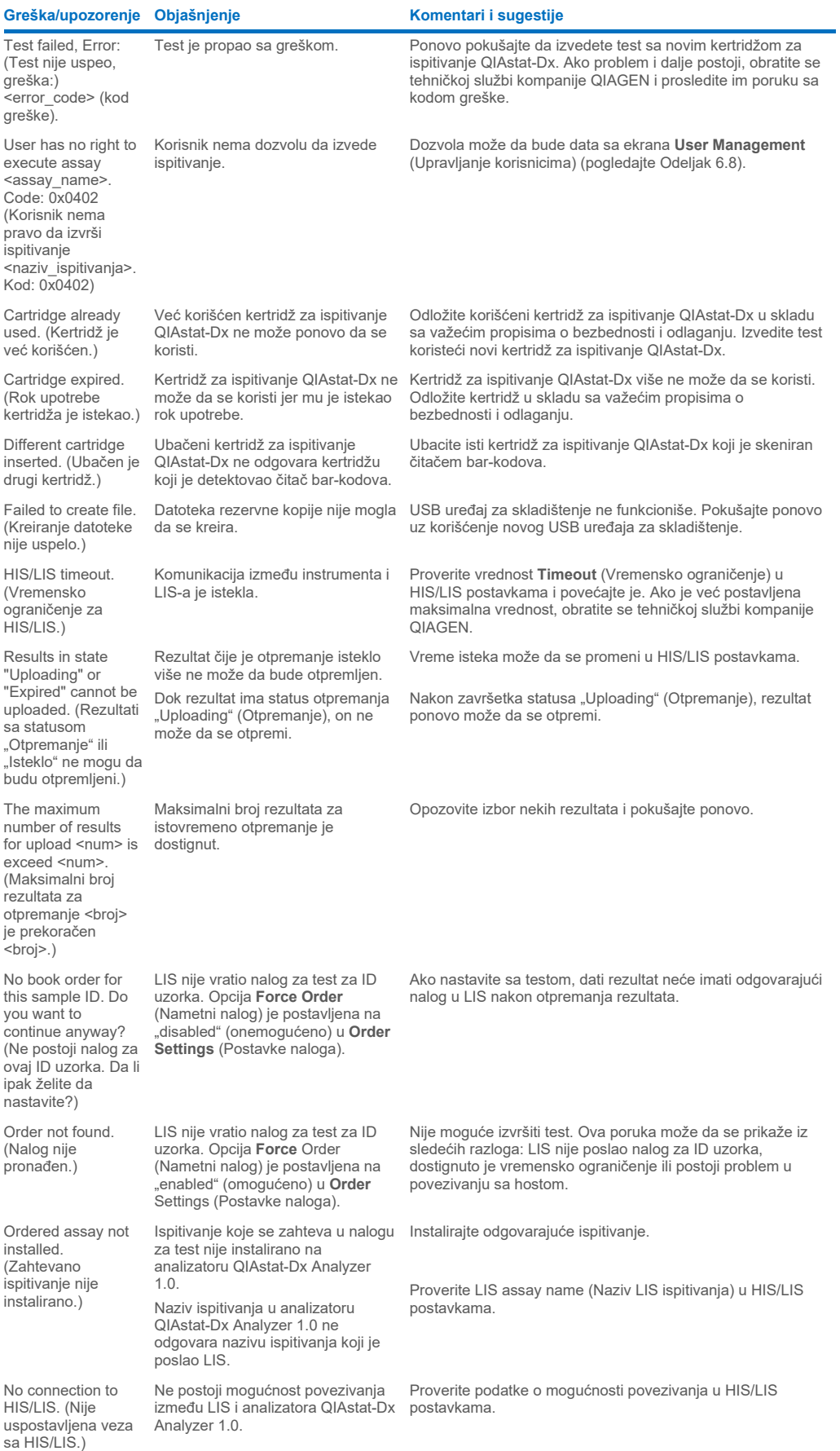

# 11Tehničke specifikacije

## **Radni uslovi**

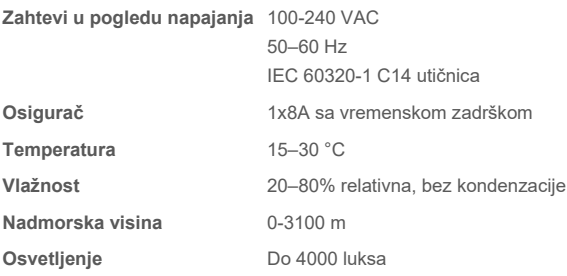

#### **Uslovi transporta**

**Temperatura** 0–55 °C, maksimalna relativna vlažnost 85%, bez kondenzacije

### **Elektromagnetna kompatibilnost (EMK)**

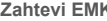

**K** U skladu sa IEC 61326 Klasa A Oprema je projektovana i testirana u skladu sa CISPR 11 Klasa A. U domaćem okruženju može da izazove radijske smetnje i u tom slučaju ćete možda morati da preduzmete mere za njihovo ublažavanje.

#### **Operativni modul**

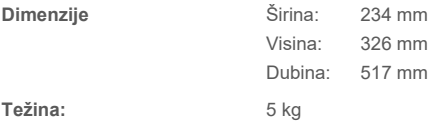

#### **Analitički modul**

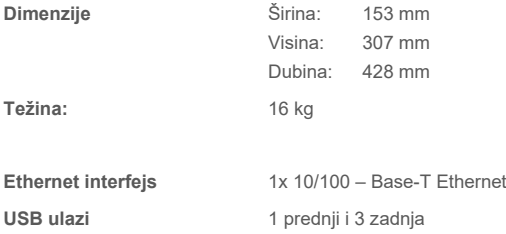

# 12 Dodaci

## 12.1 Instalacija i konfiguracija štampača

Dodatne smernice o često postavljanim pitanjima o rešavanju problema pri podešavanju štampača i smernice za izbegavanje čestih problema sa štampačem možete naći na stranici **[QIAGEN.com/QIAStat](http://www.qiagen.com/QIAStat-Dx_PrinterSetup)-Dx\_PrinterSetup**.

Štampač se može instalirati na više načina na analizator QIAstat-Dx Analyzer 1.0. Kad povežete štampač na operativni modul, štampači se mogu instalirati pomoću podrazumevanog upravljačkog programa (Dodatak [12.1.3\)](#page-102-0), instaliranjem štampača preko softvera (Dodatak [12.1.4\)](#page-103-0) i instaliranjem upravljačkog programa pomoću interfejsa CUPS (Dodatak [12.1.5\)](#page-104-0). Preporučuje se da probate ove postupke navedenim redosledom.

### 12.1.1 Povezivanje štampača preko USB-a

Pratite korake u nastavku da biste povezali štampač pomoću USB veze:

- 1. Povežite USB kabl od štampača do nekog od USB portova operativnog modula. Postoje 4 dostupna USB ulaza: 1 na desnoj strani ekrana i 3 na zadnjoj strani instrumenta.
- 2. Nastavite sa Dodatkom [12.1.3](#page-102-0).

### 12.1.2 Povezivanje štampača preko Ethernet-a

**Napomena**: Za povezivanje štampača preko Ethernet-a potrebno je da mrežni štampač, lokalni računar i analizator QIAstat-Dx Analyzer 1.0 budu dostupni i u istoj lokalnoj mreži.

**Napomena**: Lokalni računar je potreban samo ako pratite korake u Dodatku [12.1.5](#page-104-0).

Pratite korake u nastavku da biste instalirali mrežni štampač pomoću Ethernet veze:

- 1. Povežite štampač sa Ethernet mrežom i UKLJUČITE štampač.
- 2. Omogućite postavke mreže analizatora QIAstat-Dx Analyzer 1.0 (pogledajte Odeljak [6.10.6\)](#page-68-0).
- <span id="page-102-0"></span>3. Nastavite sa Dodatkom [12.1.3](#page-102-0).

#### 12.1.3 Instalacija štampača sa podrazumevanim upravljačkim programom

U softveru analizatora QIAstat-Dx Analyzer 1.0 obavite sledeće korake da biste instalirali štampač pomoću podrazumevanog upravljačkog programa:

- 1. Pređite na postavke štampača u softverskoj aplikaciji operativnog modula analizatora QIAstat-Dx Analyzer 1.0 na putanji **Options** (Opcije) --> **System Config** (Konfiguracija sistema) --> **Printer** (Štampač)
- 2. Izaberite podrazumevani štampač koji se naziva Default B/W USB (Podrazumevani USB B/W) [\(Slika](#page-103-1) 100)
- 3. Odštampajte izveštaj

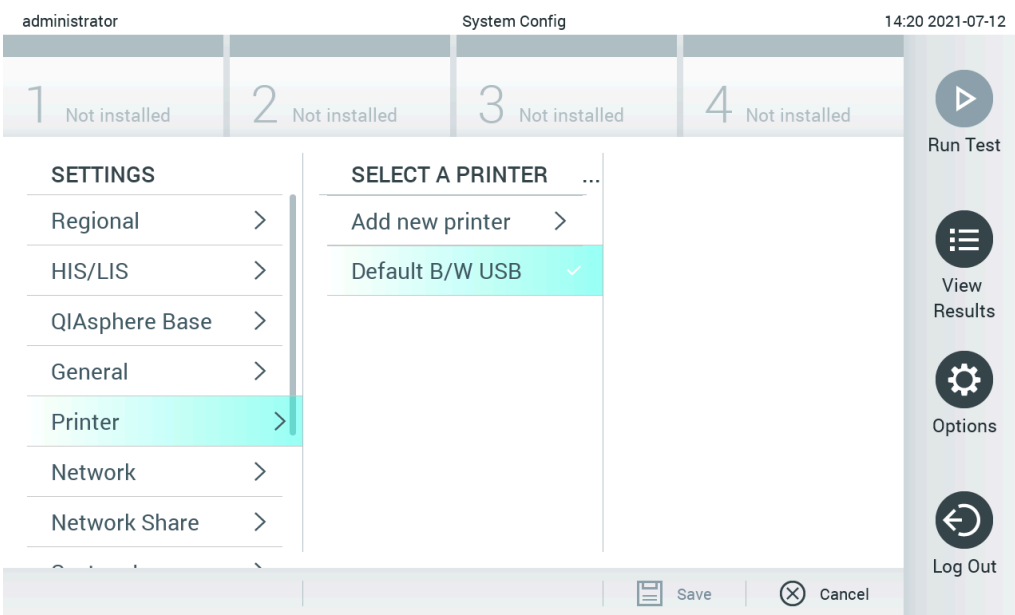

<span id="page-103-1"></span>**Slika 100. Instalacija štampača sa podrazumevanim upravljačkim programom**

## <span id="page-103-0"></span>12.1.4 Instalacija štampača pomoću instalacije upravljačkog programa

U softveru analizatora QIAstat-Dx Analyzer 1.0 obavite sledeće korake da biste instalirali upravljački program štampača putem softvera:

- 1. Pređite na postavke štampača u softverskoj aplikaciji operativnog modula QIAstat-Dx Analyzer 1.0 na putanji **Options** (Opcije) --> **System Config** (Konfiguracija sistema) --> **Printer** (Štampač) --> **Add new printer** (Dodaj novi štampač).
- 2. Unesite naziv štampača.
- 3. Kliknite na **Select detected Printer** (Izaberi otkriveni štampač). Učitava se lista dostupnih štampača.
- 4. Izaberite željeni štampač na listi. Ako štampač nije na listi, nastavite sa alternativnim načinom opisanim u Dodatku [12.1.5](#page-104-0).
- 5. Kliknite na **Add Printer** (Dodaj štampač) [\(Slika](#page-104-1) 101).
- 6. Sačuvajte nedavno dodati štampač kao novi štampač.
- 7. Sačuvajte postavke.
- 8. Odštampajte izveštaj.

| technician                                 |                              | 13:23 2021-04-15 |                            |                              |                        |
|--------------------------------------------|------------------------------|------------------|----------------------------|------------------------------|------------------------|
| $\rightarrow$ 1 $\rightarrow$<br>Available | $\frac{1}{2}$                | Available        | $\frac{1}{2}$<br>Available | $\rightarrow$<br>Available   |                        |
| <b>SETTINGS</b><br>ULIILIUI                | $\overline{\phantom{a}}$     |                  | <b>SELECT A PRINTER</b>    | <b>NEW PRINTER</b>           | <b>Run Test</b>        |
| Printer                                    | $\mathcal{P}$                | Add new printer  | $\rightarrow$              | Printer name                 | iΞ                     |
| Network                                    | $\mathcal{E}$                | Default B/W USB  |                            | New-Printer                  | View<br><b>Results</b> |
| Network Share                              | $\left\langle \right\rangle$ |                  |                            | Select detected printer      |                        |
| System Log                                 | $\mathcal{E}$                |                  |                            |                              |                        |
| Version Info                               | $\mathcal{P}$                |                  |                            | Add printer                  | Options                |
| <b>System Update</b>                       | $\mathcal{P}$                |                  |                            |                              |                        |
| System Backup                              | $\mathcal{E}$                |                  |                            |                              |                        |
|                                            |                              |                  |                            | Cancel<br>Save<br>$(\times)$ | Log Out                |

<span id="page-104-1"></span>**Slika 101. Instalacija štampača pomoću instalacije upravljačkog programa**

### <span id="page-104-0"></span>12.1.5 Instalacija upravljačkog programa CUPS štampača

CUPS (Common UNIX Printing System) je sistem za štampanje za računarske operativne sisteme nalik Unix-u koji omogućava da QIAstat-Dx Analyzer 1.0 Operational Module funkcioniše kao server za štampanje. CUPS koristi PPD (PostScript® Printer Description) upravljačke programe za sve svoje PostScript štampače i ne-PostScript uređaje za štampanje. QIAstat-Dx Analyzer 1.0 Operational Module ima fabrički instalirane PPD upravljačke programe, ali se mogu otpremiti i prilagođeni upravljački programi.

**Napomena**: Kompanija QIAGEN ne može da garantuje da će svaki štampač raditi sa analizatorom QIAstat-Dx Analyzer 1.0. Listu svih testiranih štampača potražite u Dodatku [12.1.6](#page-106-0).

Da biste instalirali novi upravljački program za štampač, preduzmite sledeće korake:

- 1. Aktivirajte CUPS u softveru aplikacije operativnog modula analizatora QIAstat-Dx Analyzer 1.0 pod **Options** (Opcije)-- > **System Config** (Konfig. sistema) --> **Network** (Mreža) --> **Enable CUPS** (Omogući CUPS), a zatim pritisnite **Save** (Sačuvaj) da biste sačuvali postavke (ova procedura mora da se obavi uz korišćenje privilegija administratora).
- 2. Prijavite se na CUPS preko veb pregledača na računaru u istoj lokalnoj mreži (primer: http://10.7.101.38:631/admin).

**Napomena**: IP adresu, koju morate da koristite, možete naći pod **Options** (Opcije) --> **System Config** (Konfig. sistema) --> **Network** (Mreža) --> **MAC/IP address** (MAC/IP adresa).

Koristite sledeće informacije za prijavljivanje:

**User** name (Korisničko ime): cups-admin

**Password** (Lozinka): upotrebite lozinku datu u softveru aplikacije operativnog modula analizatora QIAstat-Dx Analyzer 1.0 pod **Options** (Opcije) --> **System Config** (Konfig. sistema) --> **Network** (Mreža) --> **CUPS settings** (CUPS postavke).

- 3. Kliknite na Add printer (Dodaj štampač).
- 4. Izaberite štampač sa liste štampača dostupnih na mreži i pritisnite **Continue** (Nastavi).
- 5. Izaberite **Share this printer** (Podeli ovaj štampač) i pritisnite **Continue (Nastavi) (**[Slika](#page-105-0) 102).

| 冎<br>$\Box$ Add Printer - CUPS 2.0.: $\times$ + $\vee$<br>信                                               |                                                                                                |  |  |  |
|----------------------------------------------------------------------------------------------------|------------------------------------------------------------------------------------------------|--|--|--|
|                                                                                                    | $\left(\begin{matrix} 1 \\ 2 \end{matrix}\right)$<br>10.7.101.138:631/admin<br>夼<br>$\bigcirc$ |  |  |  |
| • CUPS.org<br>• Home<br>Administration<br>• Classes<br>$\cdot$ Help<br>$\cdot$ Jobs<br>• Printers         |                                                                                                |  |  |  |
| <b>Add Printer</b><br><b>Add Printer</b>                                                                  |                                                                                                |  |  |  |
| Name:                                                                                                    | HP Officejet Pro 6230                                                                          |  |  |  |
|                                                                                                    | (May contain any printable characters except "/", "#", and space)<br>HP Officejet Pro 6230     |  |  |  |
| <b>Description:</b>                                                                                       | (Human-readable description such as "HP LaserJet with Duplexer")                               |  |  |  |
| <b>Location:</b>                                                                                          | (Human-readable location such as "Lab 1")                                                      |  |  |  |
|                                                                                                    | Connection: socket://10.7.101.237:9100                                                         |  |  |  |
| Sharing:                                                                                                  | $\vee$ Share This Printer                                                                      |  |  |  |
|                                                                                                    | Continue                                                                                       |  |  |  |
| CUPS and the CUPS logo are trademarks of Apple Inc. Copyright © 2007-2015 Apple Inc. All rights reserved. |                                                                                                |  |  |  |

<span id="page-105-0"></span>**Slika 102. Ekran Add Printer (Dodaj štampač).**

6. Izaberite upravljački program štampača za vaš štampač i pritisnite **Add** Printer (Dodaj štampač).

**Napomena**: Ako upravljački program za vaš štampač nije na listi, upotrebite generički upravljački program za brend vašeg štampača. Ako nijedan od navedenih upravljačkih programa ne funkcioniše, preuzmite potreban CUPS upravljački program kao PPD datoteku sa veba i izaberite ga u polju **Or** Provide a PPD File (Ili obezbediti PPD datoteku) pre nego što pritisnete **Add** Printer (Dodaj štampač) [\(Slika](#page-105-1) 103).

<span id="page-105-1"></span>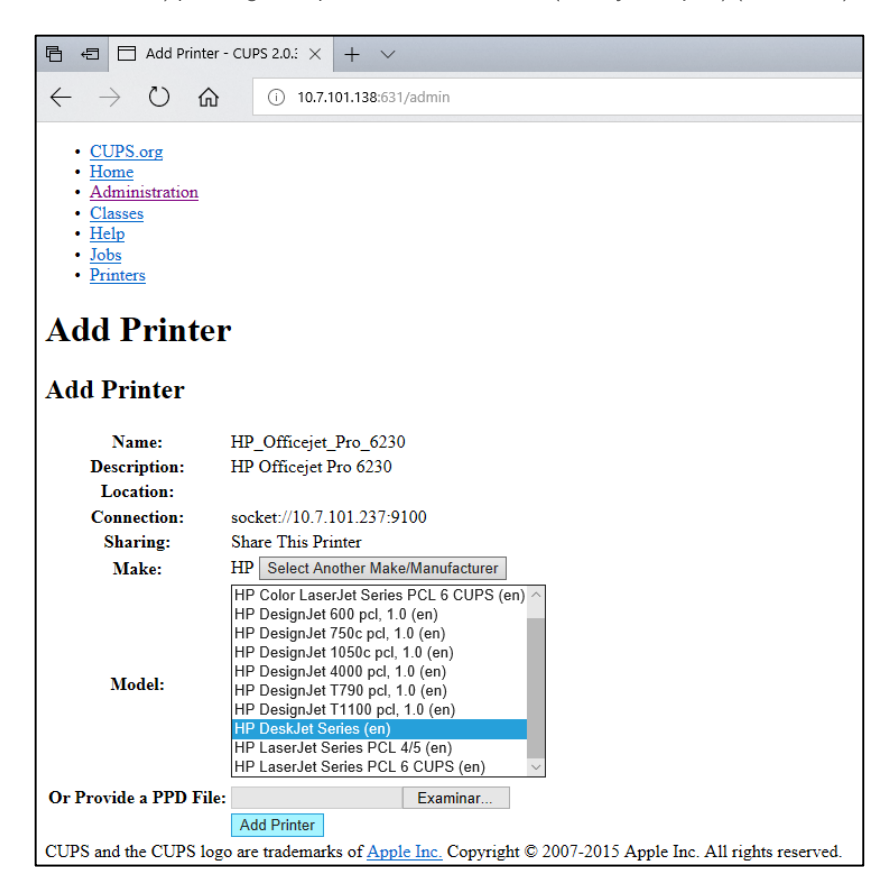

**Slika 103. Biranje upravljačkog programa štampača.**

7. Izaberite odgovarajući **Media** Size (Veličina medijuma) (na primer "A4") jer neki štampači neće štampati ako format papira nije ispravan. Zatim sačuvajte izbor pritiskom na **Set Default Options** (Podesi podrazumevane opcije) [\(Slika](#page-106-1) 104).

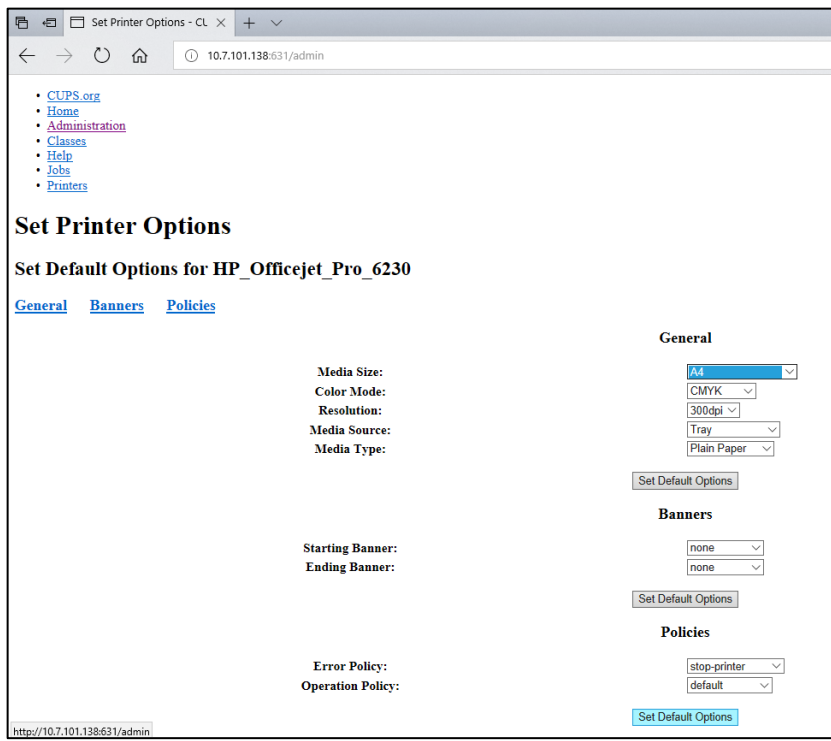

<span id="page-106-1"></span>**Slika 104. Biranje adekvatne Media Size (Veličina medijuma).**

- 8. Pređite na postavke štampača u softverskoj aplikaciji operativnog modula analizatora QIAstat-Dx Analyzer 1.0 na putanji **Options** (Opcije) --> **System Config** (Konfiguracija sistema) --> **Printer** (Štampač).
- 9. Izaberite željeni štampač i pritisnite **Save** (Sačuvaj). Štampač je sada spreman za upotrebu.
- <span id="page-106-0"></span>10. Odštampajte izveštaj.

#### 12.1.6 Lista testiranih štampača

U trenutku objavljivanja ovog korisničkog priručnika, kompanija QIAGEN je testirala sledeće štampače i oni su kompatibilni sa analizatorom QIAstat-Dx Analyzer 1.0 preko USB i Ethernet veza:

- HP<sup>®</sup> OfficeJet<sup>®</sup> Pro 6230
- HP Color LaserJet<sup>®</sup> Pro M254dw
- HP Color LaserJet<sup>®</sup> MFP M227dw
- HP Laserjet<sup>®</sup> Pro M404n
- HP OfficeJet<sup>®</sup> Pro 8610
- Brother<sup>®</sup> MFC-9330CDW
- Brother® HL-L2370DN

Za najažurniju listu testiranih štampača, posetite stranicu **[QIAGEN.com/QIAStat](http://www.qiagen.com/QIAStat-Dx_PrinterSetup)-Dx\_PrinterSetup**.

Drugi štampači mogu biti kompatibilni sa analizatorom QIAstat-Dx Analyzer 1.0 preko procedure opisane u Dodatku [12.1.5](#page-104-0).

## 12.1.7 Brisanje štampača

U softveru analizatora QIAstat-Dx Analyzer 1.0 obavite sledeće korake da biste izbrisali štampač i njegov upravljački program putem softvera:

- 1. Pritisnite dugme **Options** (Opcije), a zatim i dugme **System Configuration** (Konfiguracija sistema).
- 2. Izaberite **Printer** (Štampač) iz liste postavki u koloni levo.
- 3. Izaberite štampač iz liste dostupnih štampača.
- 4. Pritisnite dugme **Remove printer** (Ukloni štampač) da biste uklonili štampač. Na taj način se ujedno brišu i svi aktivni zadaci štampanja za taj štampač.

**Napomena**: Nije moguće izbrisati podrazumevani štampač.
# 12.2 Električni i elektronski otpad (Waste Electrical and Electronic Equipment, WEEE)

U ovom odeljku date su informacije o odlaganju električnog i elektronskog otpada od strane korisnika.

Precrtani simbol kante sa točkovima (videti u nastavku) ukazuje na to da ovaj proizvod ne sme da se odlaže sa drugim otpadom; on mora da se odnese u odobreno postrojenje za preradu ili na naznačenu lokaciju za prikupljanje radi reciklaže, u skladu sa lokalnim zakonima i propisima.

Odvojeno sakupljanje i recikliranje elektronskog otpada u vreme odlaganja pomaže u očuvanju prirodnih resursa i obezbeđuje da proizvod bude recikliran na način koji štiti ljudsko zdravlje i životnu sredinu.

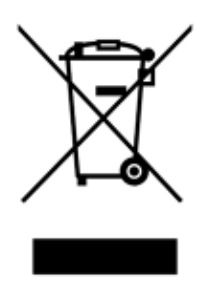

Recikliranje može da obezbedi kompanija QIAGEN na zahtev, uz dodatne troškove. U Evropskoj uniji, u skladu sa specifičnim zahtevima u pogledu reciklaže električne i elektronske opreme i kada zamenski proizvod isporučuje kompanija QIAGEN, obezbeđuje se besplatna reciklaža elektronske opreme sa oznakom WEEE.

Da biste reciklirali elektronsku opremu, obratite se kancelariji za prodaju kompanije QIAGEN, koja će vam poslati potreban obrazac za povraćaj. Po podnošenju obrasca, kompanija QIAGEN će kontaktirati sa vama da bi zatražila dodatne informacije za zakazivanje prikupljanja elektronskog otpada ili da bi vam dostavila pojedinačnu ponudu cene.

## 12.3 Klauzula o odgovornosti

Kompanija QIAGEN je oslobođena svih obaveza prema svojoj garanciji u slučaju da popravke ili modifikacije vrše lica koja nisu članovi njenog osoblja, osim u slučajevima kada QIAGEN da pisanu saglasnost za obavljanje takvih popravki i modifikacija.

Svi materijali zamenjeni prema ovoj garanciji imaće garanciju samo tokom trajanja prvobitnog garantnog perioda i ni u kom slučaju nakon prvobitnog datuma isteka prvobitne garancije, osim ukoliko to u pisanoj formi nije odobrio službenik kompanije QIAGEN. Uređaji za očitavanje, interfejs uređaji i povezani softver imaće garanciju samo tokom perioda koji nudi originalni proizvođač tih proizvoda. Izjave i garancije date od strane bilo kog lica, uključujući predstavnike kompanije QIAGEN, koje nisu u skladu ili su u suprotnosti sa uslovima ove garancije neće biti obavezujuće za kompaniju QIAGEN, osim ukoliko nisu date u pisanoj formi i odobrene od strane službenika kompanije QIAGEN.

## 12.4 Ugovor o licenciranju softvera

USLOVI I ODREDBE PRAVNOG UGOVORA ("**Ugovor**") između kompanije QIAGEN GmbH, QIAGEN Strasse 1, D-40724 Hilden, Nemačka, ("**QIAGEN**") i vas (bilo kao fizičkog ili pravnog lica), sticaoca licence za softver (u daljem tekstu "**SOFTVER**")

Instaliranjem i korišćenjem SOFTVERA potvrđujete da ste saglasni da budete obavezani odredbama ovog Ugovora. Ako se ne slažete sa odredbama ovog Ugovora, bez odlaganja vratite softverski(e) paket(e) i prateće artikle (uključujući pisane materijale) tamo gde ste ih dobili radi potpunog refundiranja troškova SOFTVERA.

#### 1. DAVANJE LICENCE

Obim. U skladu sa odredbama i uslovima ovog ugovora, kompanija QIAGEN vam daje globalnu, trajnu, neekskluzivnu i neprenosivu licencu za korišćenje SOFTVERA, isključivo za vaše interne poslovne potrebe.

Ne smete:

- modifikovati ili menjati kompletan SOFTVER ili bilo koji njegov deo, niti objedinjavati bilo koji njegov deo sa nekim drugim softverom, niti izdvajati bilo koje komponente SOFTVERA iz SOFTVERA, niti, osim u meri i u okolnostima u kojima to dozvoljava zakon, kreirati izvedene radove iz njega, ili obavljati rezervni inženjering, dekompilaciju, rasklapanje ili na drugi način izvoditi izvorni kod iz SOFTVERA ili pokušavati bilo šta od navedenog
- kopirati SOFTVER (osim kako je navedeno iznad)
- ustupati, iznajmljivati, prenositi, prodavati, obelodanjivati, trgovati, stavljati na raspolaganje ili davati bilo koja prava na Softverski proizvod u bilo kom obliku bilo kom licu bez prethodne pisane saglasnosti kompanije QIAGEN;
- uklanjati, menjati, zatamnjivati, uništavati ili dopunjavati bilo koja zaštićena obaveštenja, nalepnice, robne oznake, nazive ili znakove koji se nalaze na SOFTVERU ili su u njemu sadržani;
- koristiti SOFTVER na bilo koji način koji povređuje prava na intelektualnu svojinu ili druga prava kompanije QIAGEN ili bilo kog drugog lica; ili
- koristiti SOFTVER za pružanje usluga u vezi sa bazom podataka preko interneta ili drugih usluga u vezi sa bazom podataka bilo kom drugom licu.

Upotreba na jednom računaru. Ovaj Ugovor vam dozvoljava da koristite jedan primerak SOFTVERA na jednom računaru.

Probne verzije. Probne verzije SOFTVERA mogu da isteknu nakon perioda od 30 (trideset) dana bez prethodnog obaveštenja.

Otvoreni softver/softver nezavisnih proizvođača. Ovaj Ugovor se ne primenjuje na bilo koje druge softverske komponente identifikovane kao predmet licence na otvoreni izvor u relevantnoj datoteci obaveštenja, licence i/ili autorskih prava datoj uz programe (zajedno "**Otvoreni** softver"). Pored toga, ovaj Ugovor se ne primenjuje na bilo koji drugi softver za koji QIAGEN ima samo izvedeno pravo na korišćenje ("**Softver** nezavisnih proizvođača"). Otvoreni softver i softver nezavisnih proizvođača mogu da budu isporučeni tokom istog elektronskog prenosa datoteka kao SOFTVER, ali predstavljaju odvojene i različite programe. SOFTVER nije predmet GPL ili bilo koje druge licence otvorenog izvora.

Ukoliko i u meri u kojoj QIAGEN obezbeđuje softver nezavisnih proizvođača, uslovi licence za takav softver nezavisnih proizvođača će dodatno važiti i imati prednost. Ako je obezbeđen otvoreni softver, uslovi licence za taj otvoreni softver će dodatno važiti i imati prednost. Kompanija QIAGEN će vam dostaviti odgovarajući izvorni kod relevantnog otvorenog softvera, ako odredbe respektivne licence otvorenog softvera uključuju tu obavezu. Kompanija QIAGEN će vas obavestiti da li SOFTVER sadrži softver nezavisnih proizvođača i/ili otvoreni softver i na zahtev će vam staviti na raspolaganje odgovarajuće uslove licence.

#### 2. NADOGRADNJE

Ako SOFTVER predstavlja nadogradnju prethodne verzije, dobijate jednu licencu za obe kopije i ne možete zasebno preneti prethodnu(e) verziju(e) osim u formi jednokratnog trajnog prenosa drugom korisniku poslednje nadogradnje i svih ranijih verzija, kako je predviđeno donjim Odeljkom 4.

#### 3. AUTORSKO PRAVO

SOFTVER, uključujući sve slike i tekst sadržane u SOFTVERU, je zaštićen autorskim pravom prema nemačkim zakonima o autorskim pravima i odredbama međunarodnih sporazuma. Ne smete da kopirate bilo koje štampane materijale koji prate SOFTVER.

#### 4. OSTALA OGRANIČENJA

Ne smete da iznajmljujete SOFTVER, ali možete trajno da prenesete SOFTVER i prateće pisane materijale drugom krajnjem korisniku, pod uslovom da izbrišete instalacione datoteke sa vašeg računara i da se primalac saglasio sa odredbama ovog Ugovora. Ne smete da obavljate obrnuti inženjering, dekompilaciju ili rasklapanje SOFTVERA. Svaki prenos SOFTVERA mora da uključi najnoviju nadogradnju i sve ranije verzije.

**Napomena**: Za dodatne ugovore o licenciranju softvera nezavisnih proizvođača koji je uključen u analizator QIAstat-Dx Analyzer 1.0 idite do "Options" (Opcije) > "System Config" (Konfiguracija sistema) > "Version Info" (Informacije o verziji).

## 5. OGRANIČENA GARANCIJA

Kompanija QIAGEN garantuje da će (a) SOFTVER u značajnoj meri funkcionisati u skladu sa pratećim štampanim materijalima tokom perioda od devedeset (90) dana od datuma prijema. Sve podrazumevane garancije u pogledu SOFTVERA ograničene su na devedeset (90) dana. Neke države/nadležnosti ne dozvoljavaju ograničenje trajanja podrazumevane garancije, pa se gornje ograničenje možda ne odnosi na vas.

### 6. OBEŠTEĆENJE KLIJENTA

Celokupna odgovornost kompanije QIAGEN i vaše isključivo obeštećenje biće, prema odluci kompanije QIAGEN, (a) povraćaj plaćene cene ili (b) popravka ili zamena SOFTVERA koji nije u skladu sa Ograničenom garancijom kompanije QIAGEN i koji je vraćen kompaniji QIAGEN sa primerkom vašeg računa. Ova Ograničena garancija je ništavna ako je do kvara SOFTVERA došlo usled nezgode, zloupotrebe ili pogrešne primene. Svaka zamena SOFTVERA imaće garanciju tokom preostalog prvobitnog garantnog perioda ili tokom perioda od trideset (30) dana, koji god od ova dva perioda bio duži.

### 7. OGRANIČENA ODGOVORNOST

Ni u kom slučaju kompanija QIAGEN ili njeni dobavljači neće biti odgovorni ni za kakvu naknadu štete (uključujući, između ostalog, naknadu štete zbog gubitka poslovnog profita, prekida poslovanja, gubitka poslovnih informacija ili drugog novčanog gubitka, nepredvidive štete, nepostizanja komercijalnog uspeha, posredne štete ili posledične štete – naročito finansijske štete – ili štete proistekle iz odštetnih zahteva trećih lica) koja proistekne iz korišćenja ili nemogućnosti korišćenja SOFTVERA, čak i u slučaju da je kompanija QIAGEN obaveštena o mogućnosti nastanka takve naknade štete.

Gornja ograničenja odgovornosti neće važiti u slučajevima telesne povrede ili štete koja proistekne iz namernog postupanja ili grubog nemara, ili za bilo kakvu odgovornost zasnovanu na Zakonu o odgovornosti za proizvode (Produkthaftungsgesetz), garancijama ili drugim obaveznim zakonskim odredbama.

Gorenavedeno ograničenje primenjivaće se shodno tome u slučaju:

- kašnjenja,
- nadoknade usled defekta,
- nadoknade nepotrebnih troškova.

### 8. NEPOSTOJANJE PODRŠKE

Nijedna odredba ovog ugovora ne obavezuje kompaniju QIAGEN da pruži bilo kakvu podršku za SOFTVER. Kompanija QIAGEN može, ali nije u obavezi, da ispravi sve defekte u SOFTVERU i/ili dostavi ažuriranja sticaocima licence za SOFTVER. Morate da uložite razumne napore da bez odlaganja obavestite kompaniju QIAGEN o svim defektima koje uočite u SOFTVERU kako biste pomogli da se kreiraju unapređene revizije SOFTVERA.

Sve odredbe o podršci kompanije QIAGEN za softver (uključujući podršku mrežnoj instalaciji), ako one postoje, biće regulisane isključivo zasebnim ugovorom o podršci.

9. RASKID

Ukoliko ne ispunjavate odredbe i uslove ovog Ugovora, kompanija QIAGEN može da raskine ovaj Ugovor i ukine vaša prava i licencu za korišćenje SOFTVERA. Vi možete da raskinete ovaj Ugovor u bilo koje vreme dostavljanjem obaveštenja kompaniji QIAGEN. Po raskidu ovog Ugovora, morate da izbrišete SOFTVER iz vašeg(ih) računara i arhiva.

SAGLASNI STE DA NAKON RASKIDA OVOG UGOVORA IZ BILO KOG RAZLOGA KOMPANIJA QIAGEN MOŽE DA SPROVEDE RADNJE TAKO DA SOFTVER VIŠE NE FUNKCIONIŠE.

### 10. MERODAVNO PRAVO, MESTO

Ovaj Ugovor će se tumačiti u skladu sa zakonima Nemačke, bez obzira na odredbe o sukobu zakona. Primena odredbi Konvencije o prodaji UN je isključena. Bez obzira na bilo koju drugu odredbu prema ovom Ugovoru, strane u ovom Ugovoru pristaju na isključivu nadležnost sudova u Dizeldorfu.

## 12.5 Izjava o odricanju od odgovornosti za garancije

OSIM KAKO JE NAVEDENO U ODREDBAMA I USLOVIMA PRODAJE KOMPANIJE QIAGEN ZA QIAstat-Dx Analyzer 1.0, KOMPANIJA QIAGEN NE PREUZIMA NIKAKVU ODGOVORNOST I ODRIČE BILO KAKVU IZRIČITU ILI PODRAZUMEVANU GARANCIJU U VEZI SA KORIŠĆENJEM ANALIZATORA QIAstat-Dx Analyzer 1.0, UKLJUČUJUĆI ODGOVORNOST ILI GARANCIJE U VEZI SA UTRŽIVOŠĆU, PODESNOŠĆU ZA ODREĐENU SVRHU ILI KRŠENJEM BILO KOG PATENTA, AUTORSKOG PRAVA ILI DRUGOG PRAVA NA INTELEKTUALNU SVOJINU BILO GDE U SVETU.

QIAstat-Dx Analyzer 1.0 je opremljen Ethernet ulazom. Kupac analizatora QIAstat-Dx Analyzer 1.0 je isključivo odgovoran za sprečavanje svakog i svih računarskih virusa, crva, trojanaca, malvera, hakova ili bilo koje druge vrste narušavanja sajber bezbednosti. Kompanija QIAGEN ne preuzima bilo kakvu odgovornost za računarske viruse, crve, trojance, malver, hakove ili bilo koju drugu vrstu narušavanja sajber bezbednosti.

# 12.6 Rečnik pojmova

**Analitički modul (AM)**: Glavni hardverski modul analizatora QIAstat-Dx Analyzer 1.0, zadužen za izvođenje testova na kertridžima za ispitivanje QIAstat-Dx. Kontroliše ga operativni modul (OM).

**Datoteka sa definicijom ispitivanja**: Datoteka sa definicijom ispitivanja je datoteka neophodna za izvođenje ispitivanja na analizatoru QIAstat-Dx Analyzer 1.0. Sadržaj datoteke opisuje šta može da se meri, kako se meri i kako se procenjuju neobrađeni rezultati merenja. Datoteka treba da se uveze u QIAstat-Dx Analyzer 1.0 pre izvođenja ispitivanja prvi put.

**GUI**: Grafički korisnički interfejs.

**IFU**: Uputstvo za upotrebu.

**Operativni modul (OM)**: Namenski hardver analizatora QIAstat-Dx Analyzer 1.0 koji obezbeđuje korisnički interfejs za 1–4 analitička modula (AM).

**Korisnik**: Osoba koja rukuje analizatorom QIAstat-Dx Analyzer 1.0 na predviđeni način.

# 13 Istorija revizija dokumenta

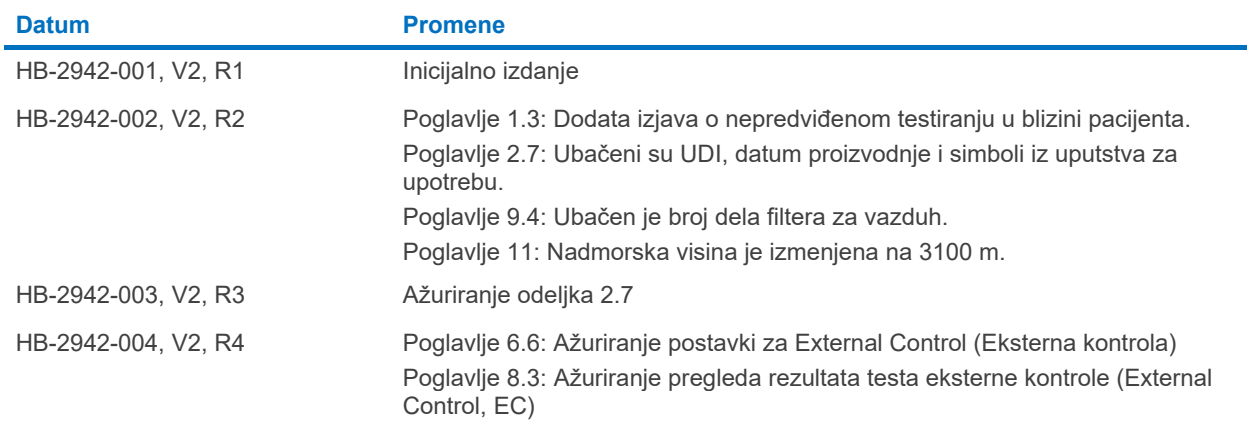

Zaštićeni znakovi: QIAGEN®, Sample to Insigh®, QIAsta-Dx®, (QIAGEN GAmerican Conference of Government Industrial Hygienists, Inc.); Brother® (Brother Industries, Ltd); Clinical and Laboratory<br>LaserJet®, OfficeJet® (Hewlett

HB-2942-004 10/2022 © 2022 QIAGEN, sva prava zadržana.

Porudžbine: **[www.qiagen.com/shop](http://www.qiagen.com/shop)** | Tehnička podrška: **[support.qiagen.com](http://support.qiagen.com/)** | Veb-lokacija **[www.qiagen.com](http://www.qiagen.com/)**